**printer**

# User Guide

**XFROX** 

Guide d'utilisation Guida dell'utente Benutzerhandbuch Guía del usuario Guia do Usuário Gebruikershandleiding Användarhandbok Betjeningsvejledning Руководство пользователя Εγχειρίδιο χρήστη Przewodnik użytkownika Felhasználói útmutató Uživatelská příručka Kullanım Kılavuzu

**www.xerox.com/support**

Copyright © 2008 Xerox Corporation. Všechna práva vyhrazena. Nepublikovaná práva vyhrazena podle zákonů Spojených států na ochranu autorských práv. Obsah této publikace nesmí být v žádné podobě reprodukován bez svolení společnosti Xerox Corporation.

Uplatňovaná ochrana autorských práv se vztahuje na všechny formy záležitostí spojených s materiálem a informacemi, které jsou chráněny autorskými právy v souladu se zákonným nebo soudním právem, nebo uvedeny níže, zejména na materiál vygenerovaný ze softwarových programů, které jsou zobrazeny na obrazovce, například styly, šablony, ikony, vzhled obrazovek, zobrazení atd.

XEROX®, CentreDirect®, CentreWare®, Phaser®, PhaserSMART®, PrintingScout® a Walk-Up® jsou ochranné známky společnosti Xerox Corporation ve Spojených státech anebo jiných zemích.

Adobe Reader®, Adobe Type Manager®, ATM™, Flash®, Macromedia®, Photoshop® a PostScript® jsou ochranné známky společnosti Adobe Systems Incorporated ve Spojených státech anebo jiných zemích.

Apple®, AppleTalk®, Bonjour®, EtherTalk®, LaserWriter®, LocalTalk®, Macintosh®, Mac OS® a TrueType® jsou ochranné známky společnosti Apple Computer, Inc. ve Spojených státech anebo jiných zemích.

HP-GL®, HP-UX® a PCL® jsou ochranné známky společnosti Hewlett-Packard Corporation ve Spojených státech anebo jiných zemích.

 $IBM^{\circledR}$  a AIX<sup>®</sup> jsou ochranné známky společnosti International Business Machines Corporation ve Spojených státech anebo jiných zemích.

Microsoft®, Windows Vista™, Windows® a Windows Server® jsou ochranné známky společnosti Microsoft Corporation ve Spojených státech anebo jiných zemích.

Novell<sup>®</sup>, NetWare<sup>®</sup>, NDPS<sup>®</sup>, NDS<sup>®</sup>, Novell Directory Services<sup>®</sup>, IPX™ a Novell Distributed Print Services™isou ochranné známky společnosti Novell, Incorporated ve Spojených státech anebo jiných zemích.

SGI® IRIX® je ochranná známka společnosti Silicon Graphics, Inc.

SunSM, Sun Microsystems™ a Solaris™ jsou ochranné známky společnosti Sun Microsystems, Incorporated ve Spojených státech anebo jiných zemích.

UNIX® je ochranná známka ve Spojených státech anebo jiných zemích, licencovaná výhradně prostřednictvím společnosti X/Open Company Limited.

# Obsah

#### Bezpečnost uživatele  $\overline{\mathbf{1}}$

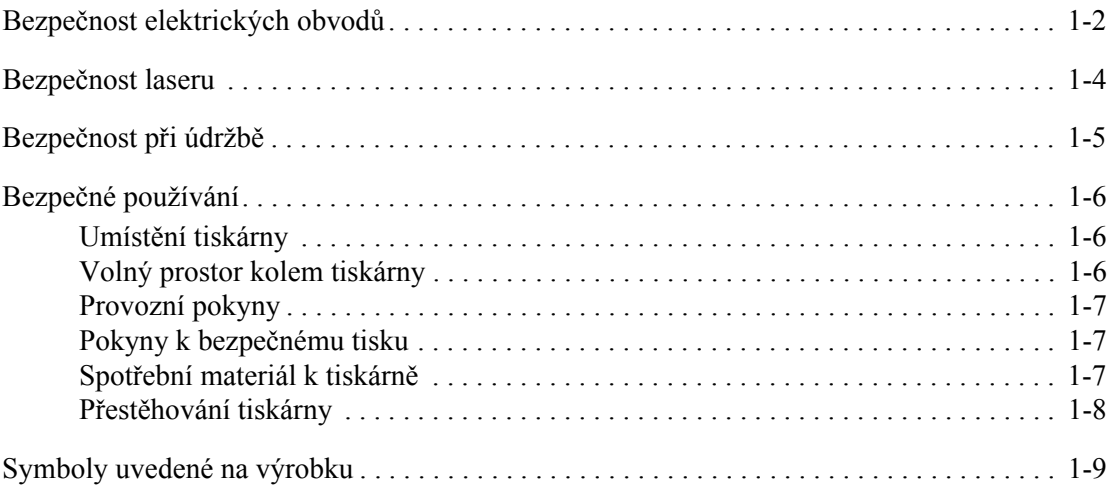

# 2 Funkce tiskárny

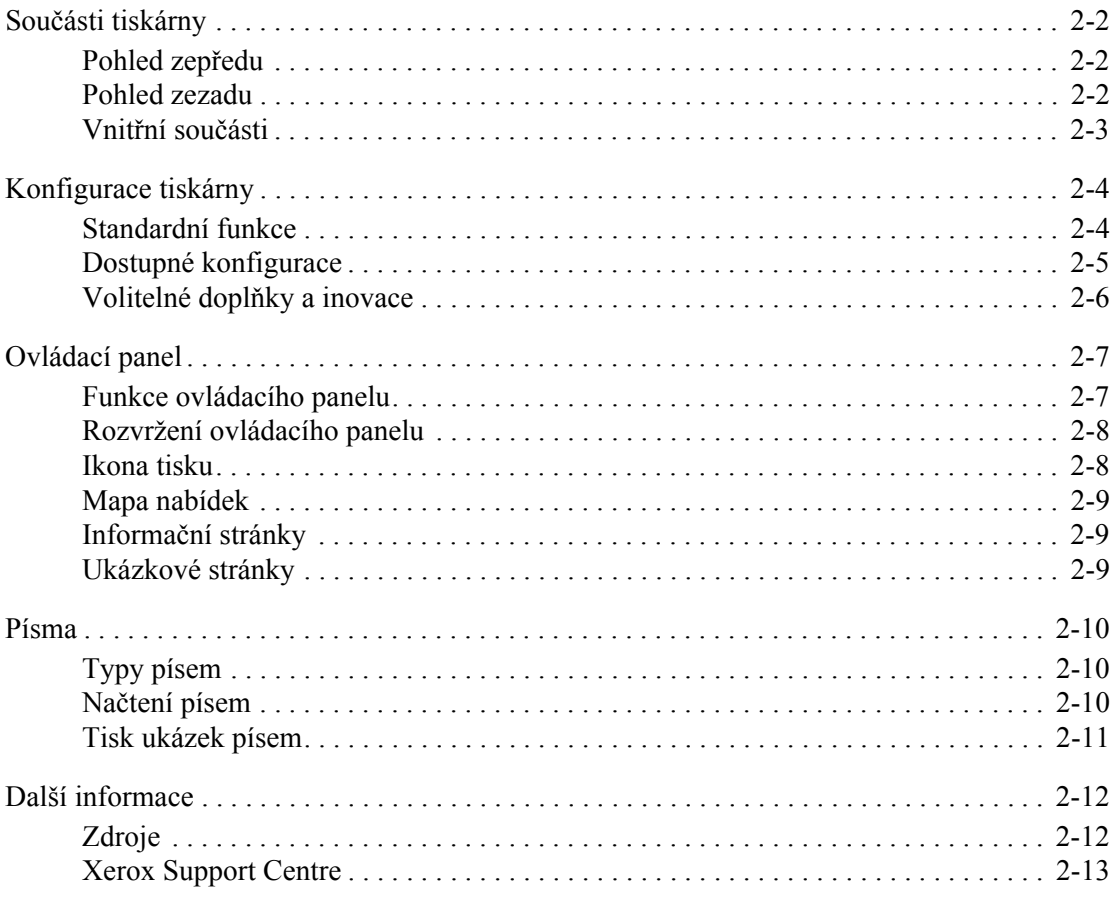

# **[3 Základy sí](#page-30-0)ťového připojení**

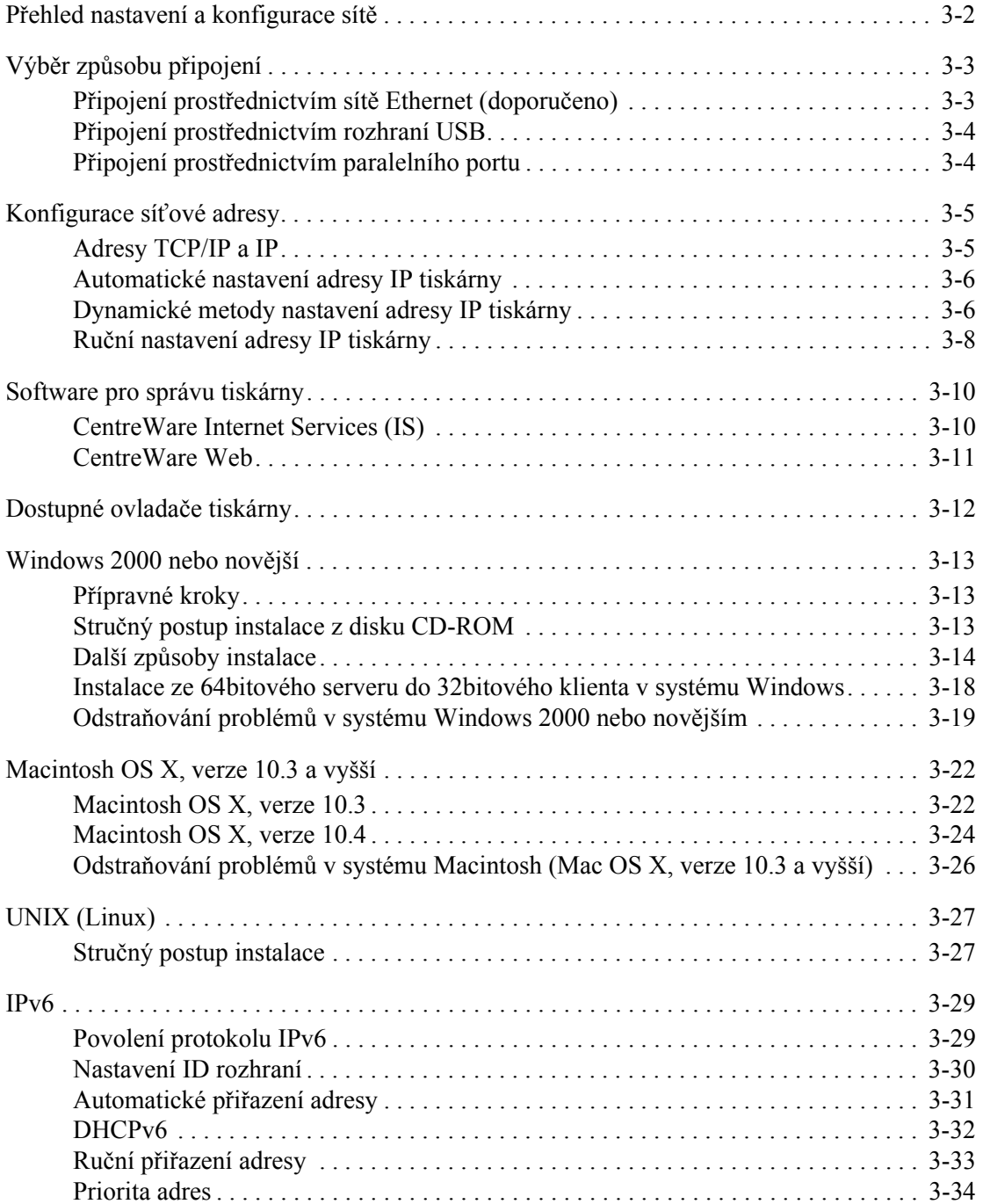

## **[4 Základy tisku](#page-64-0)**

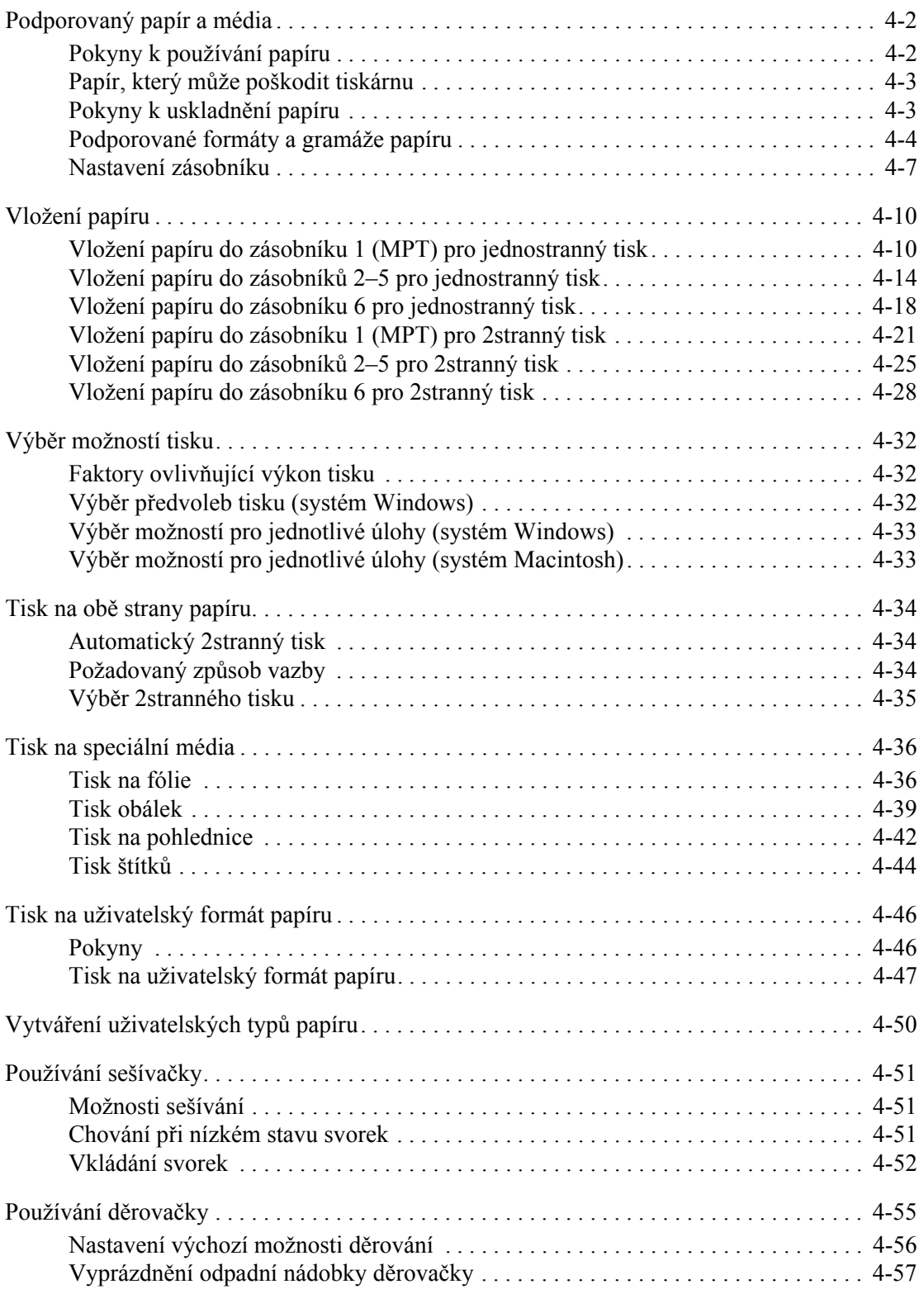

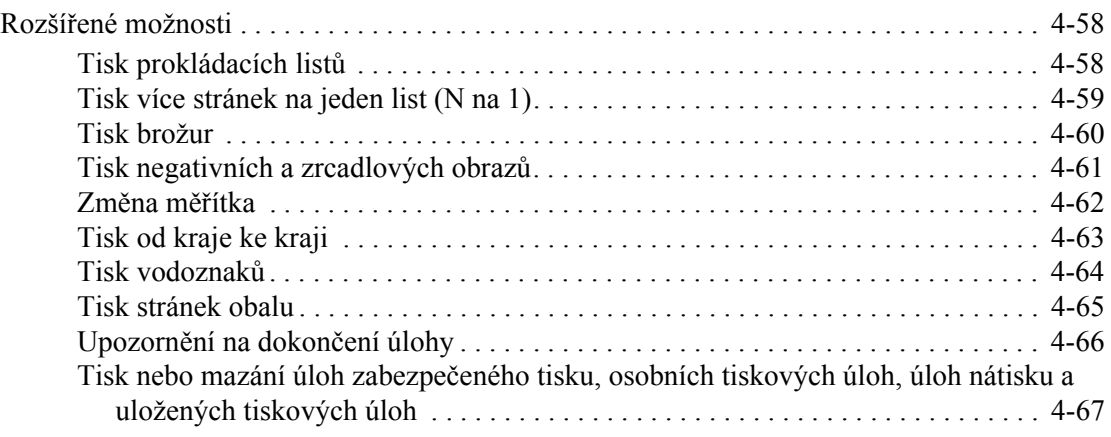

## **[5 Správa tiskárny](#page-135-0)**

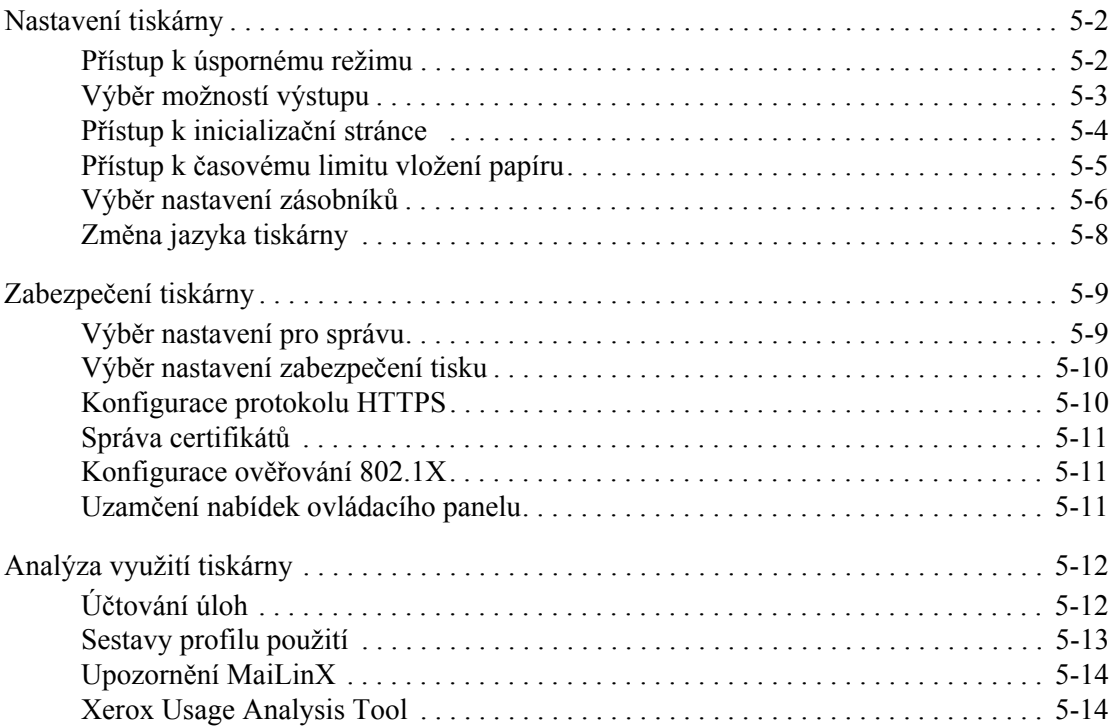

# **6 Odstraň[ování problém](#page-149-0)ů**

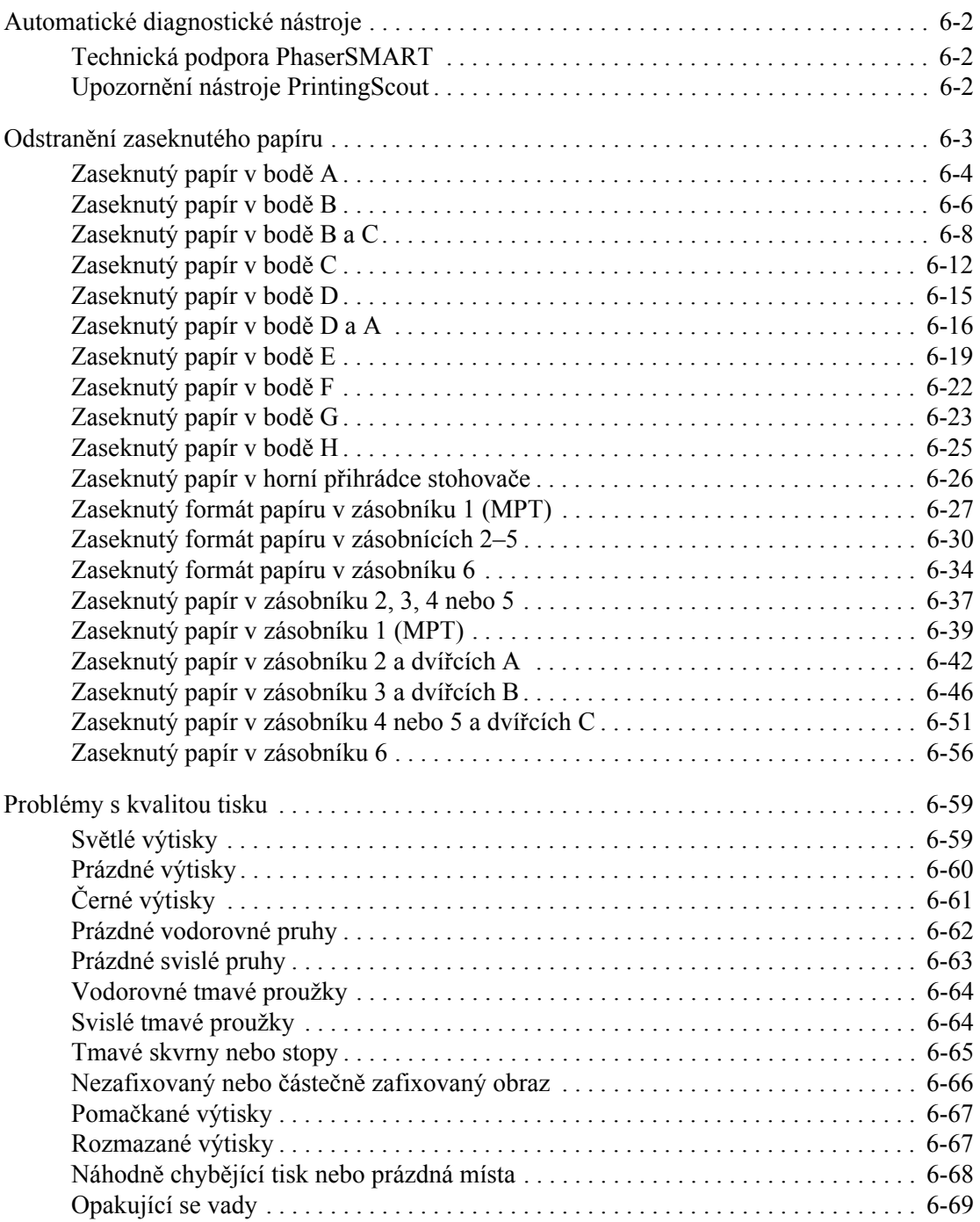

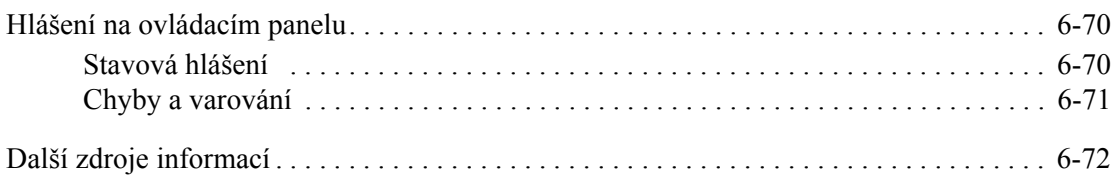

# **[7 Údržba](#page-221-0)**

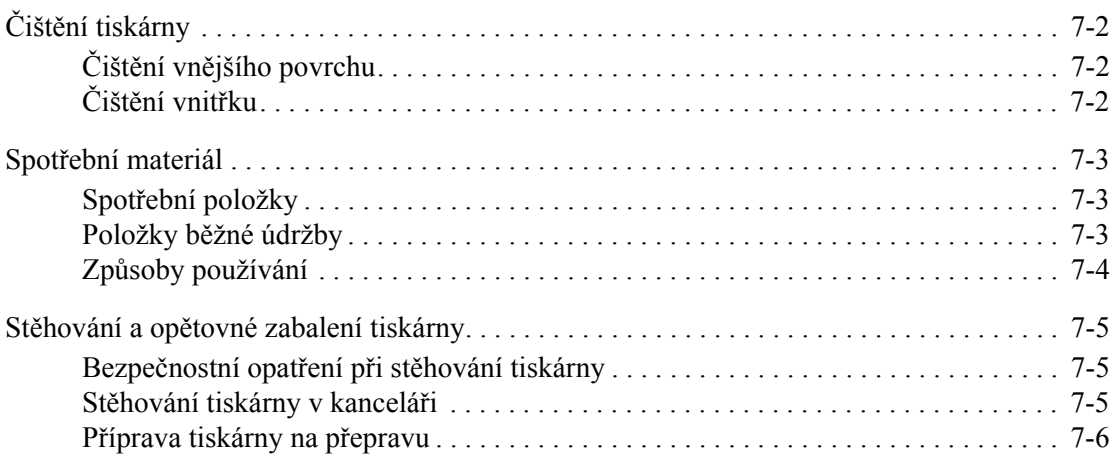

# **[A Technické údaje k tiskárn](#page-227-0)ě**

- **[B Informace o regula](#page-230-0)čních nařízeních**
- **[C Recyklace a likvidace tiskárny](#page-232-0)**

## **[Rejst](#page-234-0)řík**

# <span id="page-8-0"></span>**Bezpečnost uživatele**

# 

V této kapitole najdete:

- Bezpeč[nost elektrických obvod](#page-9-0)ů na straně 1-2
- Bezpeč[nost laseru na stran](#page-11-0)ě 1-4
- Bezpečnost při údržbě [na stran](#page-12-0)ě 1-5
- Bezpeč[né používání na stran](#page-13-0)ě 1-6
- [Symboly uvedené na výrobku na stran](#page-16-0)ě 1-9

Tato tiskárna a doporučený spotřební materiál byly navrženy a otestovány tak, aby splňovaly přísné bezpečnostní požadavky. Při dodržování pokynů uvedených v této kapitole bude zajištěn nepřetržitý bezpečný provoz tiskárny.

# <span id="page-9-0"></span>**Bezpečnost elektrických obvodů**

- Používejte napájecí kabel dodaný s tiskárnou.
- Napájecí kabel zapojte přímo do řádně uzemněné elektrické zásuvky. Pokud nevíte, jestli je daná zásuvka uzemněna, požádejte elektrikáře, aby ji zkontroloval.
- Nepřipojujte tiskárnu k elektrické zásuvce, která není vybavena zemnicím kolíkem, prostřednictvím uzemňovací rozbočovací zásuvky.
- Nepoužívejte prodlužovací kabel ani rozbočovací zásuvku.

**Varování:** Zajistěte řádné uzemnění tiskárny, abyste předešli možnému zasažení elektrickým proudem. Elektrické výrobky mohou být při nesprávném používání nebezpečné.

- Neinstalujte tiskárnu na místo, kde by mohli lidé šlapat po napájecím kabelu.
- Na napájecí kabel nepokládejte žádné předměty.
- Nezakrývejte větrací otvory. Tyto otvory jsou zde od toho, aby zabraňovaly přehřívání tiskárny.
- Do tiskárny se nesmí dostat kancelářské sponky ani svorky ze sešívačky.

**Varování:** Nestrkejte nic do štěrbin ani otvorů v tiskárně. Kontakt s místem pod napětím nebo zkratování některé součásti může mít za následek požár nebo zásah elektrickým proudem.

Jestliže zpozorujete neobvyklé zvuky nebo zápach:

- **1.** Okamžitě vypněte tiskárnu.
- **2.** Odpojte napájecí kabel z elektrické zásuvky.
- **3.** Zavolejte autorizovaného servisního technika, aby závadu odstranil.

Napájecí kabel je připojen k tiskárně prostřednictvím zásuvky umístěné na její zadní straně. Jestliže bude potřeba úplně odpojit tiskárnu od elektrického proudu, odpojte napájecí kabel z elektrické zásuvky.

**Varování:** Neodstraňujte kryty ani zábrany, které jsou připevněny šrouby, pokud neinstalujete volitelné příslušenství a v návodu je k tomu konkrétní pokyn. Při provádění takovéto instalace musí být VYPNUTÉ napájení. Kromě volitelných doplňků, jejichž instalaci může provést sám uživatel, nejsou za těmito kryty žádné součásti, u nichž byste mohli provádět údržbu nebo opravy.

**Poznámka:** Tiskárnu nechávejte zapnutou, aby poskytovala optimální výkon; nepředstavuje to žádné bezpečnostní riziko.

Toto jsou bezpečnostní rizika:

- Je poškozený nebo rozedřený napájecí kabel.
- Do tiskárny se vylila tekutina.
- Tiskárna byla vystavena vodě.

Jestliže nastane některá z těchto okolností:

- **1.** Okamžitě vypněte tiskárnu.
- **2.** Odpojte napájecí kabel z elektrické zásuvky.
- **3.** Zavolejte autorizovaného servisního technika.

# <span id="page-11-0"></span>**Bezpečnost laseru**

Se zvláštním ohledem na zabudovaný laser splňuje tato tiskárna provozní normy pro laserové produkty vydané vládními, státními a mezinárodními orgány a je opatřena certifikátem Class 1 Laser Product. Tiskárna nevyzařuje škodlivé záření; laserové paprsky jsou během všech fází používání a údržby přístroje zcela uzavřeny.

# <span id="page-12-0"></span>**Bezpečnost při údržbě**

- Nepokoušejte se provádět údržbu, která není přesně popsána v dokumentaci dodané s tiskárnou.
- Nepoužívejte aerosolové čisticí prostředky. Při použití neschváleného spotřebního materiálu může dojít ke snížení výkonu a vzniku rizika.
- Nepalte spotřební materiál ani položky běžné údržby. Informace o programech recyklace spotřebního materiálu Xerox najdete na adrese [www.xerox.com/gwa.](http://www.xerox.com/gwa)

# <span id="page-13-0"></span>**Bezpečné používání**

Tato tiskárna a spotřební materiál byly navrženy a otestovány tak, aby splňovaly přísné bezpečnostní požadavky. Patří sem otestování a schválení bezpečnostními orgány a splnění zavedených norem vztahujících se k životnímu prostředí.

Dodržování následujících bezpečnostních pokynů přispěje k zajištění nepřetržitého a bezpečného provozu tiskárny.

# <span id="page-13-1"></span>**Umístění tiskárny**

Tiskárnu umístěte na bezprašném místě s teplotou v rozsahu 5 °C až 32 °C a relativní vlhkostí v rozsahu 15 až 85 procent.

## <span id="page-13-2"></span>**Volný prostor kolem tiskárny**

Tiskárnu nainstalujte na místo s dostatečným prostorem pro větrání, obsluhu a provádění údržby. Doporučené minimální vzdálenosti:

#### **Volné místo nahoře**

- 30 cm nad tiskárnou bez finišeru/stohovače
- 47 cm nad tiskárnou s finišerem/stohovačem

#### **Požadavky na celkovou výšku**

- Tiskárna: 74 cm
- Pro podavač na 1000 listů je třeba připočíst 29 cm.

#### **Další volný prostor**

- 20 cm za tiskárnou
- 46 cm před tiskárnou
- 64 cm po levé straně tiskárny
- 64 cm po levé straně tiskárny s podavačem na 2000 listů
- 20 cm po pravé straně tiskárny
- 100 cm po pravé straně tiskárny s finišerem/stohovačem

# <span id="page-14-0"></span>**Provozní pokyny**

- Neucpávejte ani nezakrývejte štěrbiny a otvory v tiskárně. Bez dostatečného větrání se tiskárna může přehřívat.
- Aby tiskárna podávala optimální výkon, nepoužívejte ji v nadmořské výšce nad 3 000 m.
- Tiskárnu neumísťuite v blízkosti tepelného zdroje.
- Tiskárnu neumísťujte na přímé sluneční světlo.
- Tiskárnu neumísťujte do proudu studeného vzduchu z klimatizace.
- Tiskárnu umístěte na rovnou nevibrující plochu, dostatečně pevnou, aby unesla hmotnost tiskárny. Musí být ve vodorovné poloze (max. odchylka 2°) a všechny čtyři nožičky musí být v těsném kontaktu s povrchem. Základní hmotnost tiskárny bez obalu je přibližně 41 kg.

# <span id="page-14-1"></span>**Pokyny k bezpečnému tisku**

- Mezi vypnutím a opětovným zapnutím tiskárny 10 až 15 sekund počkejte.
- Nepřibližujte ruce, vlasy, kravaty atd. k výstupním a podávacím válečkům.
- Nevyjímejte zásobník papíru, který jste vybrali v ovladači tiskárny nebo na ovládacím panelu.
- Neotvírejte dvířka.
- Nehýbejte s tiskárnou.

**Varování:** Nedotýkejte se oblastí uvnitř tiskárny, které jsou označeny výstražným symbolem. Tyto oblasti mohou být velmi horké a mohou způsobit zranění.

# <span id="page-14-2"></span>**Spotřební materiál k tiskárně**

- Používejte spotřební materiál, který je speciálně určen pro tuto tiskárnu. Při použití nevhodných materiálů může dojít ke snížení výkonu a vzniku možného bezpečnostního rizika.
- Dbejte všech varování a pokynů, které jsou uvedeny na tiskárně, volitelných doplňcích a spotřebním materiálu nebo jsou součástí jejich dodávky.

# <span id="page-15-0"></span>**Přestěhování tiskárny**

■ Tiskárnu musí vždy zvedat dva lidé.

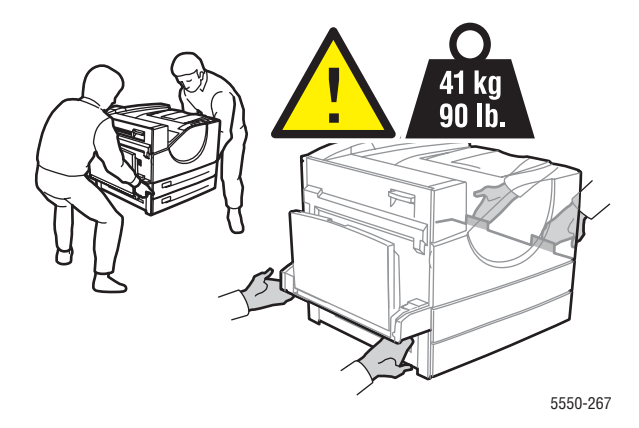

- Tiskárnu vždy vypněte pomocí síťového vypínače a odpojte všechny napájecí i datové kabely.
- Při zvedání tiskárnu vždy uchopte na určených místech.
- Na tiskárnu nepokládejte žádné potraviny ani tekutiny.
- V důsledku nesprávného zabalení tiskárny pro přepravu může dojít k poškození tiskárny, na které se nevztahuje záruka, servisní smlouva ani Total Satisfaction Guarantee (Záruka celkové spokojenosti).
- Na poškození tiskárny způsobené nevhodným přestěhováním se nevztahuje záruka, servisní smlouva ani Total Satisfaction Guarantee (Záruka celkové spokojenosti), které poskytuje společnost Xerox.

**Poznámka:** Total Satisfaction Guarantee (Záruka celkové spokojenosti) je poskytována ve Spojených státech a Kanadě. Mimo tyto oblasti se může její rozsah lišit; další informace vám sdělí místní zástupce.

# <span id="page-16-0"></span>**Symboly uvedené na výrobku**

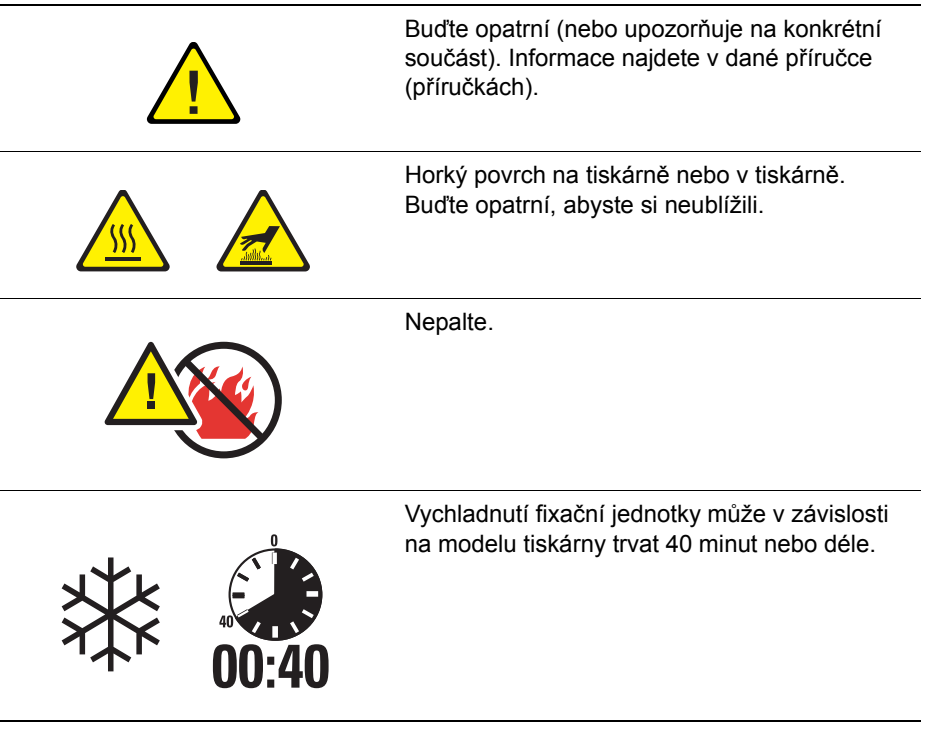

# <span id="page-17-0"></span>**Funkce tiskárny**

2

V této kapitole najdete:

- Souč[ásti tiskárny na stran](#page-18-0)ě 2-2
- [Konfigurace tiskárny na stran](#page-20-0)ě 2-4
- [Ovládací panel na stran](#page-23-0)ě 2-7
- [Písma na stran](#page-26-0)ě 2-10
- [Další informace na stran](#page-28-0)ě 2-12

# <span id="page-18-0"></span>**Součásti tiskárny**

V tomto oddílu najdete:

- Pohled zepř[edu na stran](#page-18-1)ě 2-2
- [Pohled zezadu na stran](#page-18-2)ě 2-2
- Vnitřní souč[ásti na stran](#page-19-0)ě 2-3

## <span id="page-18-1"></span>**Pohled zepředu**

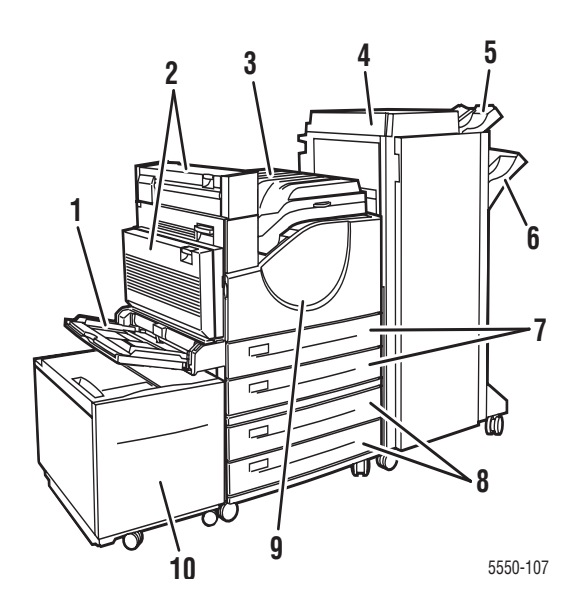

- **1.** Zásobník 1 (MPT)
- **2.** Volitelná duplexní jednotka
- **3.** Standardní výstupní přihrádka
- **4.** Volitelný finišer nebo stohovač na 3500 listů
- **5.** Volitelná horní přihrádka stohovače (500 listů)
- **6.** Volitelná dolní přihrádka stohovače (3000 listů)
- **7.** Dva podavače na 500 listů (zásobníky 2 a 3)
- **8.** Volitelný podavač na 1000 listů (zásobníky 4 a 5)
- **9.** Přední dvířka
- **10.** Volitelný podavač na 2000 listů (zásobník 6)

# <span id="page-18-2"></span>**Pohled zezadu**

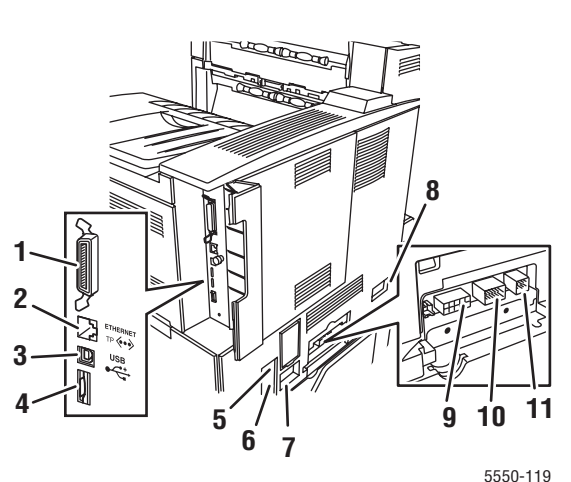

- **1.** Paralelní připojení
- **2.** Připojení Ethernet 10/100/1000 Base-T
- **3.** Připojení USB
- **4.** Konfigurační karta
- **5.** Reset GFI (Ground Fault Interrupt)
- **6.** Připojení napájecího kabelu
- **7.** Připojení napájecího kabelu finišeru nebo stohovače
- **8.** Připojení podavače na 2000 listů (zásobník 6)
- **9.** Připojení finišeru nebo stohovače
- **10.** Připojení podavače na 1000 listů (zásobníky 4 a 5)
- **11.** Připojení duplexní jednotky

# <span id="page-19-0"></span>**Vnitřní součásti**

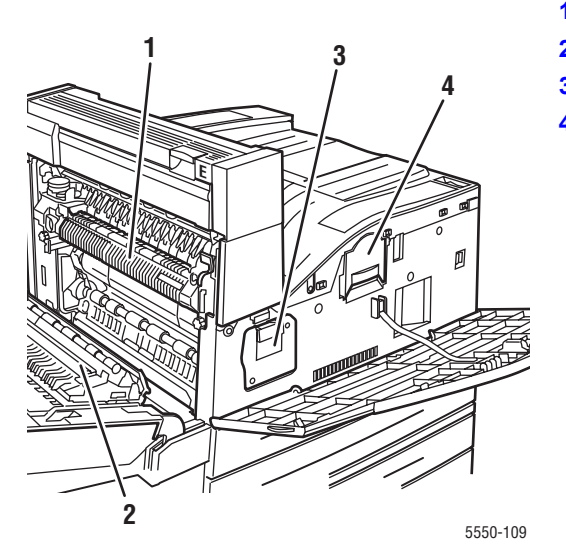

- **1.** Fixační jednotka
- **2.** Přenosový válec
- **3.** Tisková jednotka
- **4.** Kazeta s tonerem

# <span id="page-20-0"></span>**Konfigurace tiskárny**

V tomto oddílu najdete:

- [Standardní funkce na stran](#page-20-1)ě 2-4
- [Dostupné konfigurace na stran](#page-21-0)ě 2-5
- Volitelné doplň[ky a inovace na stran](#page-22-0)ě 2-6
- [Funkce ovládacího panelu na stran](#page-23-1)ě 2-7

### <span id="page-20-1"></span>**Standardní funkce**

Tiskárna Phaser 5550 poskytuje mnoho funkcí, které vyhoví vašim potřebám tisku:

Špičkový výkon a vynikající kvalita tisku

- Tisk ve skutečném rozlišení 1200 x 1200 dpi a v rozlišení 600 x 600 dpi rychlostí 50 stran za minutu (str./min.) (Letter a A4)
- Standardní kapacita paměti RAM 256 MB, rozšiřitelná na 1 GB

Flexibilní možnosti manipulace s papírem

- Standardní univerzální zásobník (pojme 100 listů)
- Dva standardní podavače na 500 listů
- Volitelný podavač na 1000 listů
- Volitelný podavač na 2000 listů
- Volitelný zásobník obálek
- Volitelný stohovač na 3500 listů
- Volitelný finišer na 3500 listů (se sešívačkou a děrovačkou)
- Vstupní kapacita papíru až 4100 listů
- Volitelný automatický oboustranný tisk (součást konfigurací Phaser 5550DN a 5550DT)
- Umožňuje používat celou řadu typů médií a papír uživatelského formátu

# <span id="page-21-0"></span>**Dostupné konfigurace**

Tiskárna Phaser 5550 je dostupná ve čtyřech konfiguracích.

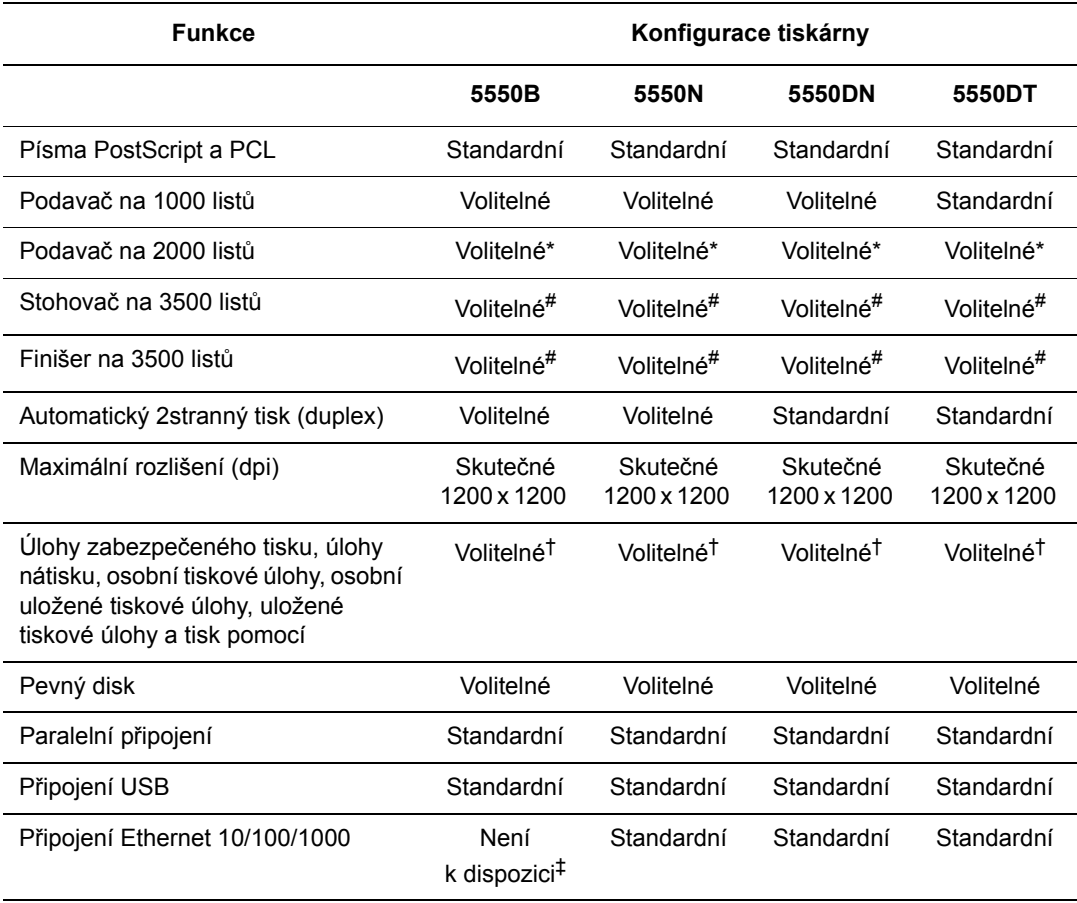

Všechny konfigurace podporují dva paměťové sloty. Maximální kapacita paměti je 2 GB.

\* Vyžaduje podavač na 1000 listů.

# Vyžaduje podavač na 1000 listů.

† Vyžaduje pevný disk.

‡ Vyžaduje sadu pro inovaci modelu Phaser 5550B na model 5550N.

# <span id="page-22-0"></span>**Volitelné doplňky a inovace**

Pro produkt Tiskárna Phaser 5550 jsou k dispozici volitelné doplňky a inovace tiskárny.

#### **Volitelné doplňky**

- Paměťové karty 256 MB a 512 MB do dvou slotů paměti RAM
- Podavač na 1000 listů
- Podavač na 2000 listů
- Stohovač na 3500 listů
- Finišer na 3500 listů (se sešívačkou a děrovačkou)
- Pevný disk
- Paměť flash 32 MB
- Duplexní jednotka
- Zásobník obálek

#### **Inovace**

■ Sada pro inovaci modelu Phaser 5550B na model 5550N

Další informace o volitelných doplňcích a inovacích tiskárny získáte na adrese [www.xerox.com/office/5550supplies.](http://www.office.xerox.com/cgi-bin/printer.pl?APP=udpdfs&Page=color&Model=Phaser+5550&PgName=order&Language=czech)

# <span id="page-23-0"></span>**Ovládací panel**

V tomto oddílu najdete:

- [Funkce ovládacího panelu na stran](#page-23-1)ě 2-7
- [Rozvržení ovládacího panelu na stran](#page-24-0)ě 2-8
- [Ikona tisku na stran](#page-24-1)ě 2-8
- [Mapa nabídek na stran](#page-25-0)ě 2-9
- Informač[ní stránky na stran](#page-25-1)ě 2-9
- [Ukázkové stránky na stran](#page-25-2)ě 2-9

## <span id="page-23-1"></span>**Funkce ovládacího panelu**

Ovládací panel:

- zobrazuje provozní stav tiskárny (například **Tisk, Připraveno k tisku**), chyby a varování,
- zobrazuje výzvy k vložení papíru (je-li zapnuto; zásobník 1 MPT je ve výchozím nastavení zapnutý), výměně spotřebního materiálu a odstranění zaseknutého papíru,
- umožňuje přístup k nástrojům a informačním stránkám pro snadnější řešení problémů,
- umožňuje změnit nastavení tiskárny a sítě.

## <span id="page-24-0"></span>**Rozvržení ovládacího panelu**

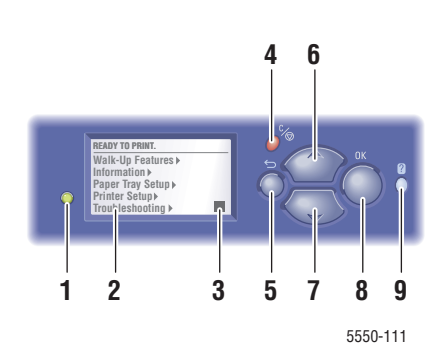

**1.** Indikátor stavu:

Zelená = tiskárna je připravena k tisku Žlutá = upozornění na stav, tiskárna pokračuje v tisku

Červená = spouštěcí sekvence nebo chybový stav Bliká = tiskárna je zaneprázdněna nebo

se zahřívá

- **2.** Na grafickém displeji se zobrazují stavová hlášení a nabídky.
- **3.** Indikátor zbývajícího množství toneru
- **4.** Tlačítko **Zrušit** Zrušení aktuální tiskové úlohy.
- **5.** Tlačítko **Zpět** Návrat do předchozí položky nabídky.
- **6.** Tlačítko se **šipkou nahoru** Pohyb nahoru v nabídkách.
- **7.** Tlačítko se **šipkou dolů** Pohyb dolů v nabídkách.
- **8.** Tlačítko **OK** Potvrzení vybraného nastavení.
- **9.** Tlačítko **Nápověda** (?)

Zobrazení zpráv nápovědy s informacemi o tiskárně, například stavu tiskárny, chybových hlášení a informací o údržbě.

### <span id="page-24-1"></span>**Ikona tisku**

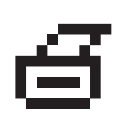

Prostřednictvím ovládacího panelu lze přistupovat k řadě informačních stránek. Pokud se na displeji ovládacího panelu zobrazí před názvem ikona tisku, můžete stisknutím tlačítka **OK** příslušnou stránku vytisknout.

# <span id="page-25-0"></span>**Mapa nabídek**

Mapa nabídek je grafické znázornění nastavení ovládacího panelu a informačních stránek. Vytištění mapy nabídek:

- **1.** Na ovládacím panelu zvolte tlačítko **Informace** a potom stiskněte tlačítko **OK**.
- **2.** Vyberte položku **Mapa nabídek** a stiskem tlačítka **OK** zvolte tisk.

**Poznámka:** Ve vytištěné mapě nabídek najdete další informační stránky, které lze vytisknout.

## <span id="page-25-1"></span>**Informační stránky**

Tiskárna obsahuje sadu informačních stránek, s jejichž pomocí odstraníte problémy s tiskem a dosáhnete s tiskárnou nejlepších výsledků. Tyto stránky lze vyvolat na ovládacím panelu tiskárny.

Tisk informačních stránek:

- **1.** Na ovládacím panelu zvolte tlačítko **Informace** a potom stiskněte tlačítko **OK**.
- **2.** Vyberte položku **Informační stránky** a stiskněte tlačítko **OK**.
- **3.** Vyberte požadovanou informační stránku a stiskem tlačítka **OK** zvolte tisk.

Ve vytištěné mapě nabídek najdete další informační stránky, které lze vytisknout.

**Poznámka:** Informační stránky lze také tisknout ze služeb CentreWare Internet Services (IS) a z ovladače tiskárny.

## <span id="page-25-2"></span>**Ukázkové stránky**

Tiskárna obsahuje sadu ukázkových stránek, které předvádějí různé funkce tiskárny.

Tisk ukázkových stránek:

- **1.** Na ovládacím panelu zvolte tlačítko **Informace** a potom stiskněte tlačítko **OK**.
- **2.** Vyberte položku **Ukázkové stránky** a stiskněte tlačítko **OK**.
- **3.** Vyberte požadovanou ukázkovou stránku a stiskem tlačítka **OK** zvolte tisk.

*Písma*

# <span id="page-26-0"></span>**Písma**

V tomto tématu najdete:

- [Typy písem na stran](#page-26-1)ě 2-10
- Nač[tení písem na stran](#page-26-2)ě 2-10
- [Tisk ukázek písem na stran](#page-27-0)ě 2-11

# <span id="page-26-1"></span>**Typy písem**

Tiskárna používá následující typy písem:

- Rezidentní písma
- Písma načtená do paměti RAM, na pevný disk nebo do paměti flash tiskárny
- Písma načtená z aplikace s tiskovou úlohou

Prostřednictvím softwaru Adobe Type Manager (ATM) je možné zobrazovat tato písma na obrazovce počítače tak, jak budou vytištěna.

Pokud v počítači nemáte software ATM:

- **1.** Nainstalujte jej z disku *Software and Documentation CD-ROM* (Disk CD-ROM se softwarem a dokumentací).
- **2.** Nainstalujte obrazovková písma tiskárny pro váš počítač ze složky ATM.

## <span id="page-26-2"></span>**Načtení písem**

Chcete-li doplnit rezidentní písma (který jsou vždy k dispozici pro tisk), můžete je načíst z počítače do paměti, na pevný disk nebo do paměti flash tiskárny. Načtením písem do tiskárny lze zvýšit výkon tisku a snížit zatížení sítě.

Písma PostScript, PCL a TrueType lze vypisovat, tisknout a načítat do tiskárny pomocí Nástroje pro správu písem CentreWare. Tento nástroj umožňuje spravovat písma, makra a formuláře na pevném disku tiskárny.

Stažení a instalace Nástroje pro správu písem v operačních systémech Windows:

- **1.** Přejděte na adresu [www.xerox.com/office/5550drivers](http://www.office.xerox.com/cgi-bin/printer.pl?APP=udpdfs&Page=color&Model=Phaser+5550&PgName=driver&Language=czech).
- **2.** Vyberte operační systém, který používáte.
- **3.** Vyhledejte položku **Nástroj pro správu písem** CentreWare a postupujte některým z následujících způsobů:
	- Systém Windows: Uložte soubor **.exe** do počítače.
	- Systém Macintosh: Stáhněte soubor **.hqx** výběrem položky **Start**.
- **4.** Nainstalujte správce písem.

**Poznámka:** Písma načtená do paměti budou po vypnutí tiskárny vymazána. Po zapnutí tiskárny je bude nutné načíst znovu. Písma načtená na pevný disk nebudou po vypnutí tiskárny vymazána.

## <span id="page-27-0"></span>**Tisk ukázek písem**

V tomto oddílu najdete:

- [Použití ovládacího panelu na stran](#page-27-1)ě 2-11
- [Použití služeb CentreWare IS na stran](#page-27-2)ě 2-11

Při tisku seznamu dostupných písem PostScript nebo PCL použijte některou z následujících možností:

- Ovládací panel tiskárny
- CentreWare IS

#### <span id="page-27-1"></span>**Použití ovládacího panelu**

Tisk seznamu písem PostScript nebo PCL z ovládacího panelu:

- **1.** Vyberte položku **Informace** a stiskněte tlačítko **OK**.
- **2.** Vyberte položku **Informační stránky** a stiskněte tlačítko **OK**.
- **3.** Vyberte možnost **Seznam písem PCL** nebo **Seznam písem PostScript** a stisknutím tlačítka **OK** seznam vytiskněte.

#### <span id="page-27-2"></span>**Použití služeb CentreWare IS**

Zobrazení nebo tisk seznamu písem PostScript nebo PCL ze služeb CentreWare IS:

- **1.** Spusťte webový prohlížeč.
- **2.** Do pole prohlížeče **Adresa** zadejte adresu IP tiskárny.
- **3.** Klepněte na položku **Properties** (Vlastnosti).
- **4.** Na levém navigačním panelu zvolte složku **Emulations** (Emulace).
- **5.** Vyberte položku **Font Files** (Soubory písma).
- **6.** Vyberte možnost **PostScript** nebo **PCL**.
- **7.** Vytiskněte seznam písem z prohlížeče.

# <span id="page-28-0"></span>**Další informace**

V tomto oddílu najdete:

- [Zdroje na stran](#page-28-1)ě 2-12
- [Xerox Support Centre na stran](#page-29-0)ě 2-13

Informace o tiskárně a jejích schopnostech získáte z následujících zdrojů.

# <span id="page-28-1"></span>**Zdroje**

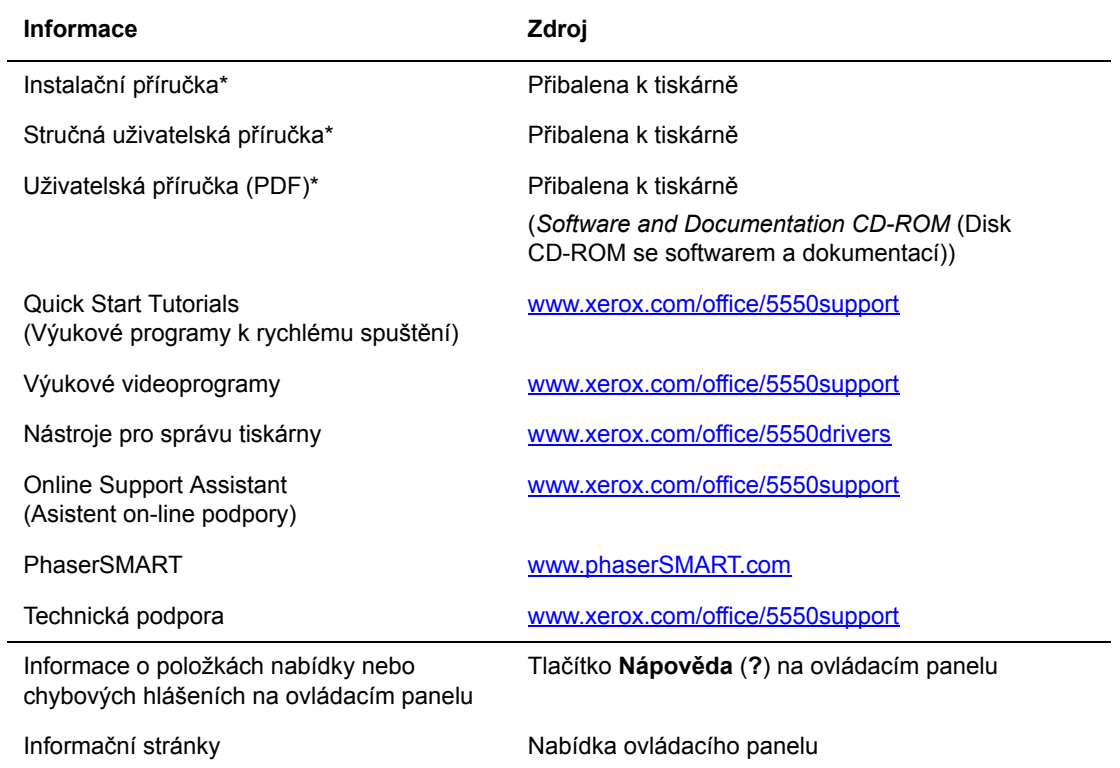

\* K dispozici také na internetových stránkách s podporou.

# <span id="page-29-0"></span>**Xerox Support Centre**

**Xerox Support Centre** je nástroj, který je nainstalován během instalace ovladače tiskárny. Je k dispozici pro tiskárny v systému Windows 2000 a vyšším nebo Mac OS X, verze 10.3 a vyšším.

V systému Windows je ikona nástroje **Xerox Support Centre** zobrazena na ploše, v systému Mac OS X je zobrazena v doku. Tento nástroj představuje centrální umístění, ze kterého lze přistupovat k následujícím informacím:

- Uživatelské příručky a výukové videoprogramy
- Řešení pro odstraňování problémů
- Stav tiskárny a spotřebního materiálu
- Objednání a recyklace spotřebního materiálu
- Odpovědi na často kladené dotazy
- Výchozí nastavení ovladače tiskárny (jen v systému Windows)

Spuštění nástroje Xerox Support Centre:

- **1.** Zvolte jednu z následujících možností:
	- **Systém Windows**: Poklepejte na ikonu **Xerox Support Centre** na ploše.
	- **Systém Macintosh:** Klepněte na ikonu **Xerox Support Centre** v doku.
- **2.** V rozevíracím seznamu **Vybrat tiskárnu** vyberte používanou tiskárnu.

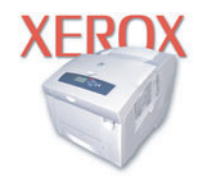

**Xerox Support Centre** 

*Viz také:*

Výukový program *Using the Xerox Support Centre* (Použití nástroje Xerox Support Centre) na adrese [www.xerox.com/office/5550support](http://www.office.xerox.com/cgi-bin/printer.pl?APP=udpdfs&Page=color&Model=Phaser+5550&PgName=qstutorial&FileName=qst_usingsupportcentre.htm&Language=czech)

**Poznámka:** Pokud používáte připojení USB nebo paralelní připojení, některé stavové informace nejsou k dispozici. K zobrazení příruček a videoprogramů na webu je vyžadováno připojení k Internetu.

# <span id="page-30-0"></span>**Základy síťového připojení**

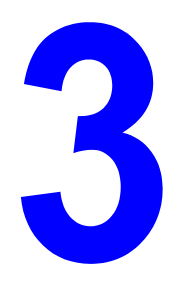

V této kapitole najdete:

- Př[ehled nastavení a konfigurace sít](#page-31-0)ě na straně 3-2
- Výběr způsobu př[ipojení na stran](#page-32-0)ě 3-3
- Konfigurace síť[ové adresy na stran](#page-34-0)ě 3-5
- [Software pro správu tiskárny na stran](#page-39-0)ě 3-10
- Dostupné ovladač[e tiskárny na stran](#page-41-0)ě 3-12
- [Windows 2000 nebo nov](#page-42-0)ější na straně 3-13
- [Macintosh OS X, verze 10.3 a vyšší na stran](#page-51-0)ě 3-22
- [UNIX \(Linux\) na stran](#page-56-0)ě 3-27
- [IPv6 na stran](#page-58-0)ě 3-29

Tato kapitola obsahuje základní informace o nastavení a připojení tiskárny.

**Poznámka:** Informace o nastavení a připojení tiskárny v síti IPv6 naleznete v oddílu IPv6 na [stran](#page-58-0)ě 3-29.

# <span id="page-31-0"></span>**Přehled nastavení a konfigurace sítě**

Nastavení a konfigurace sítě:

- **1.** Připojte tiskárnu k síti prostřednictvím doporučeného hardwaru a kabelů.
- **2.** Zapněte tiskárnu a počítač.
- **3.** Vytiskněte konfigurační stránku a uschovejte ji jako přehled síťových nastavení.
- **4.** Nainstalujte do počítače ovladač z disku *Software and Documentation CD-ROM* (Disk CD-ROM se softwarem a dokumentací). Informace o instalaci ovladače najdete v této kapitole v oddílu věnovaném konkrétnímu operačnímu systému, který používáte.
- **5.** Nakonfigurujte adresu TCP/IP tiskárny, která je nezbytná k identifikaci tiskárny v síti.
	- Operační systémy Windows: Spust<sup>2</sup>te instalační program na disku *Software and Documentation CD-ROM* (Disk CD-ROM se softwarem a dokumentací). Jestliže je tiskárna připojena k funkční síti TCP/IP, automaticky se nastaví její adresa IP. Adresu IP tiskárny lze také nastavit ručně na ovládacím panelu.
	- Systémy Macintosh: Adresu TCP/IP tiskárny nastavte ručně na ovládacím panelu.
- **6.** Vytiskněte konfigurační stránku a ověřte nová nastavení.

**Poznámka:** Jestliže není k dispozici disk *Software and Documentation CD-ROM* (Disk CD-ROM se softwarem a dokumentací), můžete si stáhnout nejnovější ovladač na adrese [www.xerox.com/office/5550drivers](http://www.office.xerox.com/cgi-bin/printer.pl?APP=udpdfs&Page=color&Model=Phaser+5550&PgName=driver&Language=czech).

# <span id="page-32-0"></span>**Výběr způsobu připojení**

Tiskárnu lze připojit prostřednictvím sítě Ethernet, rozhraní USB nebo paralelního portu. Připojení prostřednictvím rozhraní USB nebo paralelního portu je přímé připojení a nepoužívá se pro práci v síti. Připojení prostřednictvím sítě Ethernet se používá pro práci v síti. Požadavky na hardware a kabelové propojení se u těchto různých způsobů připojení liší. Obecně platí, že kabely a hardware nejsou součástí tiskárny, a je třeba je zakoupit samostatně. V tomto oddílu najdete:

- Připojení prostřednictvím sítě [Ethernet \(doporu](#page-32-1)čeno) na straně 3-3
- Připojení prostř[ednictvím rozhraní USB na stran](#page-33-0)ě 3-4
- Připojení prostř[ednictvím paralelního portu na stran](#page-33-1)ě 3-4

# <span id="page-32-1"></span>**Připojení prostřednictvím sítě Ethernet (doporučeno)**

Síť Ethernet lze použít pro jeden nebo více počítačů. Do sítě Ethernet je možné zapojit mnoho tiskáren a systémů. Ethernetové připojení doporučujeme, neboť je rychlejší než připojení USB. Umožňuje také přímý přístup ke službám CentreWare Internet Services (IS). Webové rozhraní CentreWare IS umožňuje správu, konfiguraci a sledování síťových tiskáren pomocí počítače.

#### **Připojení k síti**

V závislosti na konkrétní sestavě je pro síť Ethernet vyžadován následující hardware a kabely.

- Pro připojení k jednomu počítači je vyžadován křížený kabel Ethernet RJ-45.
- Pro připojení k jednomu nebo více počítačům s ethernetovým rozbočovačem nebo kabelovým či DSL směrovačem jsou vyžadovány dva nebo více kabelů s kroucenou dvojlinkou (kategorie 5/RJ-45). (Jeden kabel pro každé zařízení.)

Při připojování k jednomu nebo více počítačům s rozbočovačem nejprve připojte jedním kabelem počítač k rozbočovači a druhým kabelem potom připojte k rozbočovači tiskárnu. K připojení lze použít libovolné porty na rozbočovači s výjimkou portu uplink.

*Viz také:*

Konfigurace síť[ové adresy na stran](#page-34-0)ě 3-5 Dostupné ovladač[e tiskárny na stran](#page-41-0)ě 3-12

# <span id="page-33-0"></span>**Připojení prostřednictvím rozhraní USB**

Při připojení k jednomu počítači nabízí připojení USB rychlý přenos dat. Připojení USB však není tak rychlé jako ethernetové připojení. Aby mohli používat rozhraní USB, musí mít uživatelé počítač s operačním systémem Windows 2000/XP/Server 2003 nebo novějším. Uživatelé počítačů Macintosh musí používat systém Mac OS X, verze 10.3 nebo vyšší.

#### **Připojení USB**

K připojení prostřednictvím rozhraní USB je vyžadován standardní kabel USB A/B. Tento kabel není dodáván s tiskárnou a je nutné jej zakoupit samostatně. Zkontrolujte, jestli používáte k připojení správný kabel USB (1.x nebo 2.0).

- **1.** Zapojte jeden konec kabelu USB do tiskárny a zapněte ji.
- **2.** Zapojte druhý konec kabelu USB do počítače.

#### *Viz také:*

Dostupné ovladač[e tiskárny na stran](#page-41-0)ě 3-12

# <span id="page-33-1"></span>**Připojení prostřednictvím paralelního portu**

Pro připojení k jednomu počítači lze také použít připojení prostřednictvím paralelního portu. Tento typ připojení poskytuje nejpomalejší přenos dat. K paralelnímu připojení je vyžadován standardní-vysokohustotní paralelní kabel k tiskárně (kabel s 36kolíkovým vysokohustotním konektorem 1284-C [sameček] a 36kolíkovým nízkohustotním konektorem 1284-B [sameček]) o maximální délce tři metry. Při připojování paralelního kabelu k tiskárně a počítači musí být obě tato zařízení **vypnuta**. Po připojení kabelu je **zapněte**. Nainstalujte ovladač tiskárny z disku *Software and Documentation CD-ROM* (Disk CD-ROM se softwarem a dokumentací) a zvolte příslušný paralelní port LPT.

*Viz také:*

Dostupné ovladač[e tiskárny na stran](#page-41-0)ě 3-12

# <span id="page-34-0"></span>**Konfigurace síťové adresy**

V tomto oddílu najdete:

- [Adresy TCP/IP a IP na stran](#page-34-1)ě 3-5
- [Automatické nastavení adresy IP tiskárny na stran](#page-35-0)ě 3-6
- [Dynamické metody nastavení adresy IP tiskárny na stran](#page-35-1)ě 3-6
- Ruč[ní nastavení adresy IP tiskárny na stran](#page-37-0)ě 3-8

## <span id="page-34-1"></span>**Adresy TCP/IP a IP**

Pokud je váš počítač připojen k rozsáhlé síti, zjistěte si u správce sítě příslušné adresy TCP/IP a další informace o konfiguraci.

Jestliže vytváříte vlastní malou místní síť nebo chcete připojit tiskárnu přímo k počítači prostřednictvím sítě Ethernet, postupujte podle pokynů pro automatické nastavení adresy internetového protokolu (IP) tiskárny.

Počítače PC a tiskárny používají ke komunikaci prostřednictvím sítě Ethernet hlavně protokoly TCP/IP. Při použití protokolů TCP/IP musí mít každá tiskárna a počítač jedinečnou adresu IP. Je důležité, aby tyto adresy byly podobné, ne však stejné; stačí, aby se lišila poslední číslice. Tiskárna může mít například adresu 192.168.1.2 a počítač 192.168.1.3. Jiné zařízení může mít adresu 192.168.1.4.

Obecně platí, že počítače Macintosh používají ke komunikaci se síťovou tiskárnou protokol TCP/IP nebo EtherTalk. U systémů Mac OS X je upřednostňován protokol TCP/IP. Narozdíl od protokolu TCP/IP však protokol EtherTalk nevyžaduje, aby měly tiskárny a počítače adresy IP.

Mnohé sítě obsahují server DHCP (Dynamic Host Configuration Protocol). Server DHCP automaticky naprogramuje adresy IP do všech počítačů a tiskáren v síti, které jsou nakonfigurovány pro používání protokolu DHCP. Server DHCP je vestavěn ve většině kabelových směrovačů a směrovačů DSL. Jestliže používáte kabelový směrovač nebo směrovač DSL, vyhledejte v dokumentaci ke směrovači informace o použití adres IP.

*Viz také:*

Online Support Assistant (Asistent on-line podpory) na adrese [www.xerox.com/office/5550support](http://www.office.xerox.com/cgi-bin/printer.pl?APP=udpdfs&Page=color&Model=Phaser+5550&PgName=knowledgebase&Language=czech) [IPv6 na stran](#page-58-0)ě 3-29

# <span id="page-35-0"></span>**Automatické nastavení adresy IP tiskárny**

Jestliže je tiskárna připojena k malé funkční síti TCP/IP bez serveru DHCP, použijte ke zjištění adresy IP nebo přiřazení adresy IP tiskárně instalační program na disku *Software and Documentation CD-ROM* (Disk CD-ROM se softwarem a dokumentací). Další pokyny obdržíte po vložení disku *Software and Documentation CD-ROM* (Disk CD-ROM se softwarem a dokumentací) do jednotky CD-ROM počítače. Po spuštění instalačního programu Xerox postupujte podle pokynů k instalaci.

**Poznámka:** Aby automatický instalační program fungoval, tiskárna musí být připojena k funkční síti TCP/IP.

## <span id="page-35-1"></span>**Dynamické metody nastavení adresy IP tiskárny**

Pro dynamické nastavení adresy IP tiskárny jsou k dispozici dva protokoly:

- DHCP (ve výchozí konfiguraci povolen na všech tiskárnách Phaser)
- Auto<sub>IP</sub>

Oba protokoly lze zapnout nebo vypnout na ovládacím panelu. Protokol DHCP lze zapnout nebo vypnout prostřednictvím služeb CentreWare IS.

**Poznámka:** Adresu IP tiskárny lze kdykoli zobrazit. Na ovládacím panelu zvolte **Informace**, stiskněte tlačítko **OK**, zvolte **Identifikace tiskárny** a znovu stiskněte tlačítko **OK**.

#### **Použití ovládacího panelu**

Zapnutí nebo vypnutí protokolu DHCP nebo AutoIP:

- **1.** Na ovládacím panelu vyberte položku **Nastavení tiskárny** a potom stiskněte tlačítko **OK**.
- **2.** Vyberte položku **Nastavení připojení** a stiskněte tlačítko **OK**.
- **3.** Vyberte položku **Nastavení sítě** a stiskněte tlačítko **OK**.
- **4.** Vyberte položku **Nastavení TCP/IPv4** a stiskněte tlačítko **OK**.
- **5.** Vyberte možnost **DHCP/BOOTP** nebo **AutoIP**.
- **6.** Stisknutím tlačítka **OK** nastavte výběr na hodnotu **Zapnuto** nebo **Vypnuto**.

#### **Použití služeb CentreWare IS**

Zapnutí nebo vypnutí protokolu DHCP:

- **1.** Spusťte webový prohlížeč.
- **2.** Do pole prohlížeče **Adresa** zadejte adresu IP tiskárny.
- **3.** Zvolte položku **Properties** (Vlastnosti).
- **4.** Na levém navigačním panelu zvolte složku **Protocols** (Protokoly).
- **5.** Zvolte položku **TCP/IP**.
- **6.** Klepněte na tlačítko **TCP/IP (v4)**.
- **7.** V části BOOTP/DHCP Settings (Nastavení protokolu BOOTP/DHCP) nastavte možnost **BOOTP/DHCP** na hodnotu **On** (Zapnuto) nebo **Off** (Vypnuto).
- **8.** V části TCP/IP Settings (Nastavení protokolu TCP/IP) zadejte statickou adresu IP, která se může lišit od zobrazené adresy DHCP nebo auto IP. Zkontrolujte, zda jsou parametry Network Mask (Maska sítě) a Router/Gateway (Směrovač/brána) správně nastaveny pro vaši síť.
- **9.** Klepněte na tlačítko **Save Changes** (Uložit změny).

### **Použití názvů hostitelů se službou DNS (Domain Name Service)**

Tiskárna podporuje službu DNS prostřednictvím integrovaného překladače DNS. Protokol překladače DNS komunikuje s jedním nebo více servery DNS a dokáže přeložit daný název hostitele na adresu IP nebo danou adresu IP na název hostitele.

Aby bylo možné použít pro tuto tiskárnu název hostitele IP, správce systému musí nakonfigurovat jeden nebo více serverů DNS a místní databázi oboru názvů domén DNS. Při nastavení tiskárny pro službu DNS zadejte adresy IP maximálně dvou názvových serverů DNS.

#### **DDNS (Dynamic Domain Name Service)**

Tiskárna podporuje službu DDNS prostřednictvím protokolu DHCP. Aby služba DDNS fungovala, musí být v tiskárně povolen protokol DHCP. Síťový server DHCP musí rovněž podporovat aktualizace služby DDNS prostřednictvím podpory možnosti 12 nebo 81. Další informace vám poskytne správce systému.

- **1.** Spusťte webový prohlížeč.
- **2.** Do pole prohlížeče **Adresa** zadejte adresu IP tiskárny.
- **3.** Zvolte položku **Properties** (Vlastnosti).
- **4.** Na levém navigačním panelu zvolte složku **Protocols** (Protokoly).
- **5.** Vyberte položku **TCP/IP** a potom klepněte na tlačítko **TCP/IP (v4)**.
- **6.** V části BOOTP/DHCP Settings (Nastavení protokolu BOOTP/DHCP) nastavte možnost **BOOTP/DHCP** na hodnotu **On** (Zapnuto).
- **7.** Klepněte na tlačítko **DNS/WINS**.
- **8.** Povolte službu DDNS nastavením následujících parametrů:
	- **Dynamic DNS Registration** (Dynamická registrace DNS) nastavte na hodnotu **Enabled** (Povoleno).
	- **Hostname** (Název hostitele) použijte výchozí název zadaný společností Xerox nebo zadejte jiný název.
	- **Primary WINS Server** (Primární server WINS) (volitelné)
	- **Secondary WINS Server** (Sekundární server WINS) (volitelné)

Po zadání nastavení klepněte na tlačítko **Save Changes** (Uložit změny).

### **Ruční nastavení adresy IP tiskárny**

**Poznámka:** Zkontrolujte, jestli má počítač řádně nakonfigurovanou adresu IP pro příslušnou síť. Další informace vám poskytne správce sítě.

Jestliže jste v síti bez serveru DHCP nebo v prostředí, v němž správce sítě přiřazuje tiskárnám adresy IP, můžete tímto způsobem ručně nastavit příslušnou adresu IP. Ruční nastavení adresy IP potlačí protokoly DHCP a AutoIP. Adresu IP můžete nastavit ručně také v případě, že jste v malé kanceláři s jedním počítačem a používáte vytáčené připojení prostřednictvím modemu.

### **Informace potřebné k ručnímu přiřazení adresy IP**

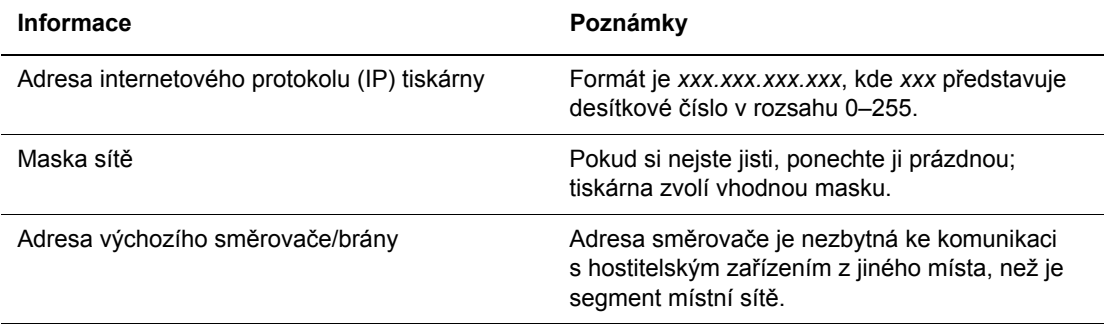

### **Použití ovládacího panelu**

Ruční nastavení adresy IP:

- **1.** Na ovládacím panelu vyberte položku **Nastavení tiskárny** a potom stiskněte tlačítko **OK**.
- **2.** Vyberte položku **Nastavení připojení** a stiskněte tlačítko **OK**.
- **3.** Vyberte položku **Nastavení sítě** a stiskněte tlačítko **OK**.
- **4.** Vyberte položku **Nastavení TCP/IPv4** a stiskněte tlačítko **OK**.
- **5.** Vyberte položku **DHCP/BOOTP** a stisknutím tlačítka **OK** zvolte nastavení **Vypnuto**.
- **6.** Vyberte položku **Adresa IPv4** a stiskněte tlačítko **OK**.
- **7.** Zadejte adresu IP tiskárny a stiskněte tlačítko **OK**.

### **Změna nebo úprava adresy IP prostřednictvím služeb CentreWare IS**

Služby CentreWare IS disponují jednoduchým rozhraním, které umožňuje správu, konfiguraci a sledování síťových tiskáren pomocí počítače a integrovaného webového serveru. Jestliže máte zájem o úplné informace o službách CentreWare IS, klepnutím na tlačítko **Help** (Nápověda) ve službách CentreWare IS přejděte do nápovědy *CentreWare IS Online Help* (Přímá nápověda ke službám CentreWare IS).

Po nastavení adresy IP tiskárny můžete prostřednictvím služeb CentreWare IS upravit nastavení protokolu TCP/IP.

- **1.** Spusťte webový prohlížeč.
- **2.** Do pole prohlížeče **Adresa** zadejte adresu IP tiskárny.
- **3.** Klepněte na položku **Properties** (Vlastnosti).
- **4.** Na levém navigačním panelu zvolte složku **Protocols** (Protokoly).
- **5.** Zvolte položku **TCP/IP**.
- **6.** Zadejte nebo upravte nastavení a klepněte na tlačítko **Save Changes** (Uložit změny) ve spodní části stránky.

*Viz také:*

*System Administrator Guide (Příručka správce systému)* na adrese [www.xerox.com/office/5550support](http://www.office.xerox.com/cgi-bin/printer.pl?APP=udpdfs&Page=color&Model=Phaser+5550&PgName=userdocpdfs&FileName=sys_admin_guide&Language=czech)

# **Software pro správu tiskárny**

V tomto oddílu najdete:

- [CentreWare Internet Services \(IS\) na stran](#page-39-0)ě 3-10
- [CentreWare Web na stran](#page-40-0)ě 3-11

### <span id="page-39-0"></span>**CentreWare Internet Services (IS)**

Služby CentreWare IS poskytují v kterékoli síťové tiskárně Xerox jednoduché rozhraní s integrovaným webovým serverem, které umožňuje správu, konfiguraci a sledování síťových tiskáren pomocí počítače. Služby CentreWare IS zajišťují správcům snadný přístup k diagnostickým funkcím, konfiguraci a stavu tiskáren. Zároveň poskytují uživatelům přístup ke stavu tiskárny a speciálním tiskovým funkcím, jako je tisk uložených úloh. Pomocí softwaru CentreWare IS můžete přistupovat k tiskárnám a spravovat je prostřednictvím sítě TCP/IP a webového prohlížeče.

Služby CentreWare IS umožňují:

- Zjišťovat stav spotřebního materiálu z počítače, bez chození k tiskárně. Přistupovat k záznamům účtování úloh, které umožňují alokovat náklady na tisk a plánovat nákupy spotřebního materiálu.
- Definovat hledání síťových tiskáren a zobrazovat seznam tiskáren pomocí funkce Printer Neighborhood (Okolní tiskárny). V seznamu jsou uvedeny aktuální informace o stavu a lze v něm spravovat tiskárny nezávisle na síťových serverech a operačních systémech.
- Konfigurovat tiskárny pomocí počítače. Služby CentreWare IS umožňují snadno kopírovat nastavení z jedné tiskárny do jiné.
- Nastavit a používat jednoduchý tiskový systém založený na webovém prohlížeči. Marketingové tiskoviny, obchodní materiály, podnikové formuláře a další standardizované, často používané dokumenty lze uložit jako skupinu společně s původním nastavením ovladače a potom opakovaně tisknout vysokou rychlostí na vyžádání z prohlížeče libovolného uživatele. K podpoře těchto funkcí je vyžadována tiskárna s pevným diskem. U některých modelů tiskáren je k podpoře těchto funkcí vyžadována konfigurace DX.
- Odstraňovat problémy s kvalitou tisku pomocí integrované diagnostiky.
- Nastavit odkaz na stránku podpory na místním webovém serveru.
- Přistupovat k příručkám a informacím technické podpory on-line na webu společnosti Xerox.

**Poznámka:** Služby CentreWare IS vyžadují webový prohlížeč a připojení tiskárny k síti pomocí protokolu TCP/IP (v prostředí systému Windows, Macintosh nebo UNIX). V tiskárně musí být povoleny protokoly TCP/IP a HTTP. Pro přístup ke stránkám Printer Neighborhood (Okolní tiskárny) je vyžadována podpora jazyka JavaScript. Pokud je jazyk JavaScript zakázán, zobrazí se upozornění a stránky nebudou pracovat správně.

Jestliže máte zájem o úplné informace o službách CentreWare IS, klepnutím na tlačítko **Help** (Nápověda) ve službách CentreWare IS přejděte do nápovědy *CentreWare IS Online Help* (Přímá nápověda ke službám CentreWare IS).

*Viz také:*

Výukový program *Using CentreWare Internet Services* (Použití služeb CentreWare IS) [www.xerox.com/office/5550support](http://www.office.xerox.com/cgi-bin/printer.pl?APP=udpdfs&Page=color&Model=Phaser+5550&PgName=qstutorial&FileName=qst_usingcwis.htm&Language=czech)

### <span id="page-40-0"></span>**CentreWare Web**

CentreWare Web je aplikace pro správu a instalaci tiskáren a odstraňování problémů s tiskárnami různých výrobců. Aplikace CentreWare Web umožňuje vzdáleně spravovat a instalovat tiskárny a odstraňovat problémy s tiskárnami v síti pomocí webového prohlížeče. Tiskárny jsou vyhledávány prostřednictvím zjišťování v síti nebo na tiskovém serveru a spravovány v sítích TCP/IP pomocí protokolu RFC-1759 SNMP (Simple Network Management Protocol).

Aplikace CentreWare Web umožňuje:

- Vzdáleně přidávat porty, fronty a ovladače do systémů Windows 2000, Windows XP a Windows Server 2003.
- Instalovat, upgradovat a klonovat průvodce, kteří pomáhají všem uživatelům při provádění úkolů správy, a odstraňovat problémy s těmito průvodci.
- Nainstalovat aplikaci CentreWare Web na server, aby byla dostupná všem klientům v síti s přístupem k Internetu.
- Podporovat více uživatelů a poskytovat různé úrovně uživatelských přístupových oprávnění pro správce nebo uživatele v režimu host.
- Zjišťovat tiskárny v místních a vzdálených podsítích.
- Automaticky zjišťovat tiskárny podle plánu.
- Generovat sestavy.
- Navazovat připojení k webovým serverům tiskáren a přistupovat k dalším funkcím tiskáren včetně nápovědy.

Další informace získáte na adrese [www.xerox.com/office/5550drivers](http://www.office.xerox.com/cgi-bin/printer.pl?APP=udpdfs&Page=color&Model=Phaser+5550&PgName=driver&Language=czech).

# <span id="page-41-0"></span>**Dostupné ovladače tiskárny**

Používejte ovladač tiskárny Xerox, abyste měli přístup ke speciálním možnostem tisku.

Společnost Xerox poskytuje ovladače pro širokou škálu jazyků PDL a operačních systémů. K dispozici jsou následující ovladače tiskárny:

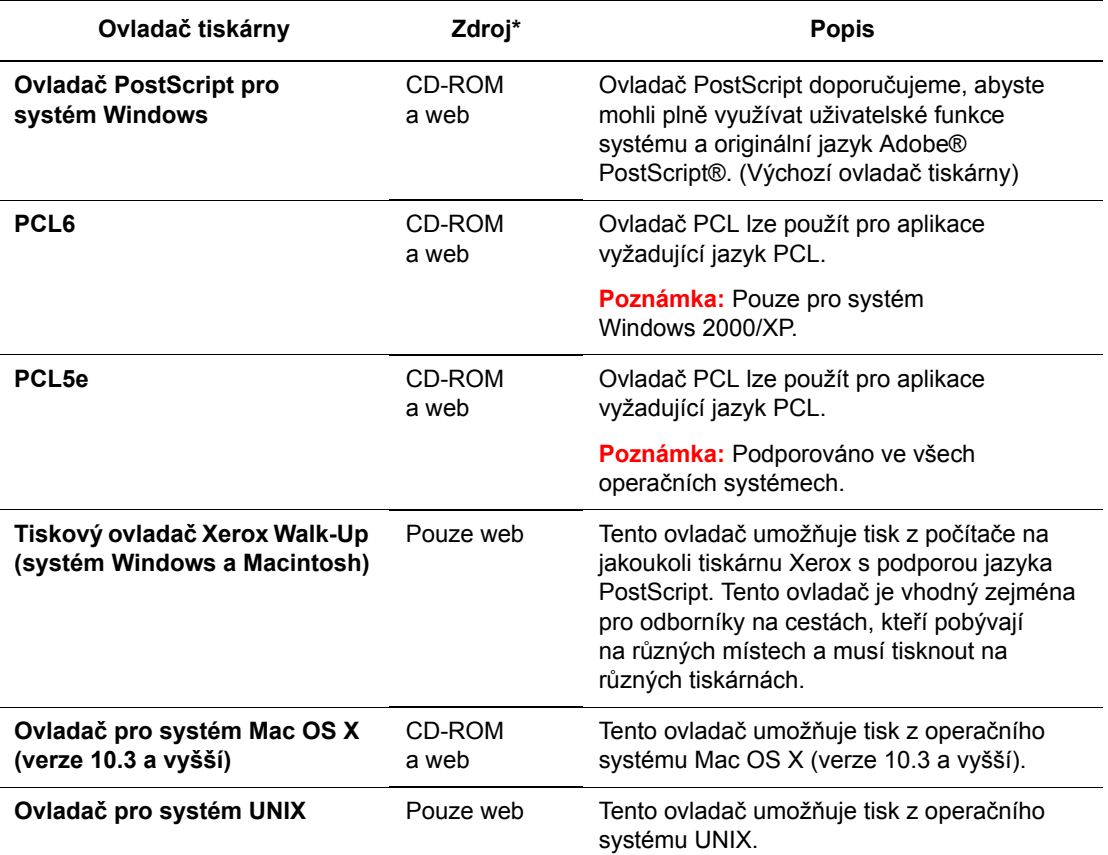

\* Nejnovější ovladače tiskárny najdete na adrese [www.xerox.com/office/5550drivers.](http://www.office.xerox.com/cgi-bin/printer.pl?APP=udpdfs&Page=color&Model=Phaser+5550&PgName=driver&Language=czech)

# **Windows 2000 nebo novější**

V tomto oddílu najdete:

- Př[ípravné kroky na stran](#page-42-0)ě 3-13
- Struč[ný postup instalace z disku CD-ROM na stran](#page-42-1)ě 3-13
- Další způ[soby instalace na stran](#page-43-0)ě 3-14
- [Instalace ze 64bitového serveru do 32bitového klienta v systému Windows na stran](#page-47-0)ě 3-18
- Odstraňování problémů [v systému Windows 2000 nebo nov](#page-48-0)ějším na straně 3-19

### <span id="page-42-0"></span>**Přípravné kroky**

Tyto přípravné kroky je nutné provést u všech tiskáren:

- **1.** Zkontrolujte, jestli je tiskárna připojená do elektrické zásuvky, **zapnutá** a připojená k aktivní síti.
- **2.** Sledováním indikátorů na zadní straně tiskárny nebo na externím tiskovém serveru CentreDirect ověřte, že tiskárna přijímá informace ze sítě. Pokud je tiskárna připojena k funkční síti a přijímá data, její linkový indikátor svítí zeleně a indikátor síťového provozu rychle bliká oranžově.

### <span id="page-42-1"></span>**Stručný postup instalace z disku CD-ROM**

Instalace ovladače tiskárny z disku *Software and Documentation CD-ROM* (Disk CD-ROM se softwarem a dokumentací):

- **1.** Vložte disk CD-ROM do jednotky CD-ROM počítače. Pokud se nespustí instalační program, postupujte následovně:
	- **a.** Klepněte na tlačítko **Start** a potom na příkaz **Spustit**.
	- **b.** V okně **Spustit** zadejte: **<jednotka CD>:\INSTALL.EXE**.
- **2.** V seznamu vyberte požadovaný jazyk.
- **3.** Zvolte možnost **Nainstalovat ovladač tiskárny**.
- **4.** Zvolte požadovaný způsob instalace a dále postupujte podle pokynů na obrazovce.

*Viz také:*

Online Support Assistant (Asistent on-line podpory) na adrese [www.xerox.com/office/5550support](http://www.office.xerox.com/cgi-bin/printer.pl?APP=udpdfs&Page=color&Model=Phaser+5550&PgName=knowledgebase&Language=czech)

### <span id="page-43-0"></span>**Další způsoby instalace**

Tiskárnu lze také nainstalovat do sítě pomocí některého z následujících způsobů:

- Protokol Microsoft TCP/IP
- Port Microsoft IPP

Je-li tiskárna připojena k síti a je povolen protokol TCP/IP, lze tiskárnu sledovat a konfigurovat pomocí služeb CentreWare IS a webového prohlížeče.

**Poznámka:** Použití služeb CentreWare není v tomto oddílu popsáno. Viz oddíl [Dostupné](#page-41-0)  ovladač[e tiskárny na stran](#page-41-0)ě 3-12 (CentreWare IS).

#### **Protokol Microsoft TCP/IP**

**Poznámka:** V systému Windows XP nastavte **klasický vzhled**, jinak postup pro systém Windows XP nebude odpovídat následujícím krokům. Chcete-li nastavit klasický vzhled, klepněte na tlačítko **Start**, dále na položku **Ovládací panely** a potom na položku **Hlavní panel a nabídka Start**. Klepněte na kartu **Nabídka Start** a vyberte možnost **Klasická nabídka Start**. Klepněte na tlačítko **OK**.

Ověření, zda je nainstalován protokol TCP/IP:

- **1.** Klepněte pravým tlačítkem myši na ikonu **Místa v síti** na ploše a potom klepněte na příkaz **Vlastnosti**.
- **2.** Klepněte pravým tlačítkem myši na položku **Připojení k místní síti** a potom klepněte na příkaz **Vlastnosti**.
- **3.** Klepněte na kartu **Obecné** a ověřte, zda je nainstalován **Protokol sítě Internet (TCP/IP)**.
	- Je-li políčko Protokol sítě Internet (TCP/IP) zaškrtnuto, software je nainstalován.
	- Pokud políčko Protokol sítě Internet (TCP/IP) není zaškrtnuto, software není nainstalován. Nainstalujte software TCP/IP pomocí dokumentace dodané společností Microsoft a potom se vraťte k tomuto dokumentu.

#### **Přidání tiskárny**

Přidání tiskárny:

- **1.** Na ploše klepněte na tlačítko **Start** a potom na položku **Nastavení**.
- **2.** Vyberte jednu z následujících možností:
	- **Systém Windows 2000**: Klepněte na položku **Tiskárny**, poklepáním na příkaz **Přidat tiskárnu** spusťte Průvodce přidáním tiskárny a potom klepněte na tlačítko **Další**.
	- **Systém Windows XP nebo Windows Server 2003**: Klepněte na položku **Tiskárny a faxy**. Poklepáním na příkaz **Přidat tiskárnu** spusťte Průvodce přidáním tiskárny a potom klepněte na tlačítko **Další**.
- **3.** Klepněte na tlačítko **Místní tiskárna** a potom na tlačítko **Další**.
- **4.** Klepněte na tlačítko **Vytvořit nový port**.
- **5.** V rozevírací nabídce Typ nového portu vyberte možnost **Standardní port TCP/IP** a klepněte na tlačítko **Další**.
- **6.** Klepněte na tlačítko **Další**.
- **7.** Do pole **Název či adresa IP tiskárny** zadejte adresu IP tiskárny, kterou chcete používat. Klepněte na tlačítko **Další**.
- **8.** Vyberte jednu z následujících možností:
	- Jsou-li údaje správné, v okně **Potvrzení** klepněte na tlačítko **Dokončit**.
	- Pokud údaje nejsou správné, klepněte na tlačítko **Zpět**, opravte údaje a potom v okně **Potvrzení** klepněte na tlačítko **Dokončit**.

#### **Konfigurace tiskárny**

Konfigurace tiskárny:

- **1.** Vložte do jednotky CD-ROM počítače disk *Software and Documentation CD-ROM* (Disk CD-ROM se softwarem a dokumentací) a klepněte na tlačítko **Z diskety**.
- **2.** Klepněte na tlačítko **Procházet** a potom vyberte složku, která obsahuje ovladače systému Windows 2000 nebo Windows XP.
- **3.** Vyberte soubor **\*.INF** a klepněte na tlačítko **Otevřít**.
- **4.** Ověřte, zda jsou cesta a název souboru správné, a klepněte na tlačítko **OK**.
- **5.** Zadejte název tiskárny a vyberte, zda má být tiskárna nastavena jako výchozí. Klepněte na tlačítko **Další**.
- **6.** Vyberte jednu z následujících možností:
	- Pokud tiskárna není sdílená, klepněte na tlačítko **Další**.
	- Je-li tiskárna sdílená, zadejte **Název sdílené položky**, zaškrtněte políčko **Sdílet** a potom klepněte na tlačítko **Další**.

#### **Tisk zkušební stránky**

Zobrazí se dotaz, zda chcete vytisknout zkušební stránku.

- **1.** Vyberte jednu z následujících možností:
	- Chcete-li zkušební stránku vytisknout, klepněte na možnost **Ano** a potom klepněte na tlačítko **Další**.
	- Pokud zkušební stránku nechce vytisknout, klepněte na možnost **Ne** a potom klepněte na tlačítko **Další**.
- **2.** Na obrazovce **Dokončení Průvodce přidáním tiskárny** postupujte jedním z následujících způsobů:
	- Jsou-li zobrazené údaje správné, klepněte na tlačítko **Dokončit**. Pokračujte krokem 3.
	- Pokud údaje nejsou správné, klepněte na tlačítko **Zpět**, opravte údaje a potom v Průvodci přidáním tiskárny klepněte na tlačítko **Dokončit**. Pokračujte krokem 3.
- **3.** Jestliže jste vytiskli zkušební stránku, zobrazí se dotaz, zda byla stránka vytištěna:
	- Pokud byla zkušební stránka vytištěna správně, klepněte na tlačítko **Ano**.
	- Pokud zkušební stránka nebyla vytištěna nebo nebyla vytištěna správně, klepněte na tlačítko **Ne**.

*Viz také:*

Odstraňování problémů [v systému Windows 2000 nebo nov](#page-48-0)ějším na straně 3-19

### **Port Microsoft IPP**

Následujícím postupem získejte adresu URL tiskárny a vytvořte tiskárnu IPP (Internet Printing Protocol).

#### **Získání adresy URL (síťové cesty) tiskárny**

Získání adresy URL tiskárny:

- **1.** Spusťte webový prohlížeč.
- **2.** Do pole prohlížeče **Adresa** zadejte adresu IP tiskárny.
- **3.** Zvolte položku **Properties** (Vlastnosti).
- **4.** Na levém navigačním panelu zvolte složku **Protocols** (Protokoly).
- **5.** Vyberte možnost **IPP**. V poli Network Path (Síťová cesta) na stránce IPP Settings (Nastavení IPP) se zobrazí adresa URL tiskárny.

#### **Vytvoření tiskárny IPP**

Vytvoření tiskárny IPP:

- **1.** Na ploše klepněte na tlačítko **Start**, dále na položku **Nastavení** a potom na položku **Tiskárny**.
- **2.** Poklepáním na příkaz **Přidat tiskárnu** spusťte Průvodce přidáním tiskárny.
- **3.** Vyberte možnost **Síťová tiskárna** a klepněte na tlačítko **Další**.
- **4.** Po zobrazení výzvy k zadání adresy **URL** (systém Windows 2000, Windows XP) zadejte adresu URL tiskárny v následujícím formátu:

*http://adresa-ip-tiskárny/ipp*

**Poznámka:** Výraz adresa-ip-tiskárny nahraďte adresou IP tiskárny nebo názvem DNS.

**5.** Klepněte na tlačítko **Další**.

#### **Konfigurace tiskárny**

Konfigurace tiskárny:

- **1.** Vložte do jednotky CD-ROM počítače disk *Software and Documentation CD-ROM* (Disk CD-ROM se softwarem a dokumentací) a klepněte na tlačítko **Z diskety**.
- **2.** Klepněte na tlačítko **Procházet** a potom vyberte složku, která obsahuje ovladače systému Windows 2000 nebo Windows XP.
- **3.** Vyberte soubor **\*.INF** a klepněte na tlačítko **Otevřít**.
- **4.** Ověřte, zda jsou cesta a název souboru správné, a klepněte na tlačítko **OK**.
- **5.** Zadejte název tiskárny a vyberte, zda má být tiskárna nastavena jako výchozí. Klepněte na tlačítko **Další**.
- **6.** Vyberte jednu z následujících možností:
	- Pokud tiskárna není sdílená, klepněte na tlačítko **Další**.
	- Je-li tiskárna sdílená, zadejte **Název sdílené položky**, zaškrtněte políčko **Sdílet** a potom klepněte na tlačítko **Další**.
- **7.** Klepněte na tlačítko **Další**.

### <span id="page-47-0"></span>**Instalace ze 64bitového serveru do 32bitového klienta v systému Windows**

Instalace ze 64bitového serveru v systému Windows XP a Windows Server 2003:

- **1.** Vyhledejte na disku *Software and Documentation CD-ROM* (Disk CD-ROM se softwarem a dokumentací) 64bitový ovladač systému Windows a nainstalujte jej.
- **2.** Klepněte pravým tlačítkem myši na ikonu **Tento počítač** a vyberte příkaz **Spravovat**.
- **3.** Rozbalte složku **Místní uživatelé a skupiny** a poklepejte na složku **Skupiny**.
- **4.** Poklepejte na položku **Administrators** a potom klepněte na tlačítko **Přidat**.
- **5.** Zadejte přihlašovací jméno 32bitového klienta a klepněte na tlačítko **OK**.
- **6.** Instalace z 32bitového klienta:
- **7.** Vložte disk *Software and Documentation CD-ROM* (Disk CD-ROM se softwarem a dokumentací) a zavřete okno instalačního programu.
- **8.** Otevřete složku **Místa v síti** a přejděte k 64bitovému systému.
- **9.** Poklepejte na položku **Tiskárny a faxy**.
- **10.** Vyberte položku **Soubor** a potom vyberte v rozevíracím seznamu položku **Vlastnosti serveru**.
- **11.** Na kartě **Ovladače** klepněte na tlačítko **Přidat**.
- **12.** Klepněte na tlačítko **Další**, vyberte možnost **Z diskety** a klepněte na tlačítko **OK**.
- **13.** Na disku *Software and Documentation CD-ROM* (Disk CD-ROM se softwarem a dokumentací) přejděte k 32bitovému ovladači a otevřete složku **Windows**.
- **14.** Otevřete složku příslušného jazyka, vyberte soubor **.inf** a klepněte na tlačítko **OK**.
- **15.** Zvolte **tiskárnu** a klepněte na tlačítko **Další**.
- **16.** Vyberte možnost **Intel Box for Windows XP** a klepněte na tlačítko **Další**.
- **17.** Klepněte na tlačítko **Dokončit**.
- **18.** V dialogovém okně **Místa v síti** poklepejte na 64bitový systém a potom klepněte na tlačítko **Ano**.

### <span id="page-48-0"></span>**Odstraňování problémů v systému Windows 2000 nebo novějším**

**Poznámka:** V systému Windows XP nastavte klasický vzhled, jinak postup pro systém Windows XP nebude odpovídat následujícím krokům. Chcete-li nastavit klasický vzhled, klepněte na tlačítko **Start**, dále na položku **Ovládací panely** a potom na položku **Hlavní panel a nabídka Start**. Klepněte na kartu **Nabídka Start** a vyberte možnost **Klasická nabídka Start**. Klepněte na tlačítko **OK**.

Tento oddíl Odstraňování problémů předpokládá, že jste již provedli následující úkony:

- Zavedení ovladače tiskárny Phaser PCL nebo PostScript
- Vytištění a uchování aktuální verze konfigurační stránky

#### **Ověření nastavení**

Ověření nastavení:

- **1.** Ověřte nastavení na konfigurační stránce.
	- **Zdroj adresy IP** je nastaven na: **DHCP**, **Ovládací panel**, **BOOTP** nebo **Auto IP** (v závislosti na síťové konfiguraci).
	- Je správně nastavena **Aktuální adresa IP**. (Je-li tato adresa přiřazena protokolem Auto IP, DHCP nebo BOOTP, zapište si ji.)
	- Je správně nastavena **Maska podsítě** (je-li použita).
	- Je správně nastavena **Výchozí brána** (je-li použita).
	- Je povolen protokol **LPR**. Ověřte správnost nastavení LPR a AppSocket.
	- **Překladače**: **Automaticky**, **PCL** nebo **PostScript** (v závislosti na ovladači).
- **2.** Ověřte, zda je klient přihlášen k síti a tiskne do správné tiskové fronty. Uživatel by také měl mít přístup do fronty tiskárny Phaser.

### **Ověření instalace ovladače**

Ověření instalace ovladače:

- **1.** Klepněte pravým tlačítkem myši na ikonu **Místa v síti** na ploše a potom klepněte na příkaz **Vlastnosti**.
- **2.** Klepněte pravým tlačítkem myši na položku **Připojení k místní síti** a potom klepněte na příkaz **Vlastnosti**.
- **3.** Vyberte kartu **Obecné**. V seznamu nainstalovaných síťových protokolů ověřte, zda je nainstalován protokol TCP/IP. (Další informace vám poskytne správce sítě.)
- **4.** Klepnutím na tlačítko **Nainstalovat** nainstalujte součásti, které nejsou nainstalovány, a potom restartujte počítač.
- **5.** Klepněte na tlačítko **Start**, dále na položku **Nastavení** a potom klepněte na položku **Tiskárny**.
- **6.** Klepněte pravým tlačítkem myši na ikonu tiskárny a vyberte příkaz **Vlastnosti**.
- **7.** Klepněte na kartu **Upřesnit**. Přesvědčte se, že je nainstalován správný ovladač tiskárny.
- **8.** Klepněte na kartu **Porty**. Ověřte, že adresa IP uvedená v seznamu **Tiskne do následujících portů** je shodná s adresou uvedenou na konfigurační stránce. K zobrazení adresy IP může být nutné klepnout na tlačítko **Konfigurovat port**. V případě potřeby znovu vyberte číslo TCP/IP použité pro tiskárnu.

### **Tisk zkušební stránky**

Tisk zkušební stránky:

- **1.** Vyberte kartu **Obecné**.
- **2.** Klepněte na tlačítko **Vytisknout zkušební stránku**. Pokud tiskárna netiskne, výběrem položky **Technická podpora PhaserSMART** na kartě **Odstraňování problémů** v tiskovém ovladači systému Windows zobrazte informace o technické podpoře PhaserSMART.

*Viz také:*

Online Support Assistant (Asistent on-line podpory) na adrese [www.xerox.com/office/5550support](http://www.office.xerox.com/cgi-bin/printer.pl?APP=udpdfs&Page=color&Model=Phaser+5550&PgName=knowledgebase&Language=czech)

# **Macintosh OS X, verze 10.3 a vyšší**

V tomto oddílu najdete:

- [Macintosh OS X, verze 10.3 na stran](#page-51-0)ě 3-22
- [Macintosh OS X, verze 10.4 na stran](#page-53-0)ě 3-24
- Odstraňování problémů [v systému Macintosh \(Mac OS X, verze 10.3 a vyšší\) na](#page-55-0)  [stran](#page-55-0)ě 3-26

### <span id="page-51-0"></span>**Macintosh OS X, verze 10.3**

V operačním systému Macintosh OS X, verze 10.3 a vyšší lze nastavit použití tiskárny s protokolem Bonjour (Rendezvous), vytvořit připojení USB na pracovní ploše nebo použít připojení LPD/LPR.

#### **Připojení prostřednictvím protokolu Bonjour (Rendezvous)**

Instalace ovladače tiskárny z disku *Software and Documentation CD-ROM* (Disk CD-ROM se softwarem a dokumentací):

- **1.** Vložte disk CD-ROM do jednotky CD-ROM a zvolte instalační program VISE pro instalaci softwaru tiskárny.
- **2.** Po dokončení instalace spusťte **Nástroj pro nastavení tiskárny** pro systém Mac OS X, verze 10.3.x.

**Poznámka:** Když budete hledat nástroje na pevném disku počítače Macintosh, otevřete nejprve složku **Aplikace** a potom složku **Nástroje**.

- **3.** Přesvědčte se, že je v první rozevírací nabídce nastavena položka **Bonjour (Rendezvous)**.
- **4.** V tomto okně proveďte výběr tiskárny.
- **5.** Ze seznamu výrobců v dolní rozevírací nabídce vyberte **Xerox**.
- **6.** Ze seznamu dostupných zařízení vyberte příslušný model tiskárny.
- **7.** Klepněte na tlačítko **Přidat**.

*Viz také:*

Online Support Assistant (Asistent on-line podpory) na adrese [www.xerox.com/office/5550support](http://www.office.xerox.com/cgi-bin/printer.pl?APP=udpdfs&Page=color&Model=Phaser+5550&PgName=knowledgebase&Language=czech)

### **Připojení USB**

Instalace ovladače tiskárny z disku *Software and Documentation CD-ROM* (Disk CD-ROM se softwarem a dokumentací):

- **1.** Vložte disk CD-ROM do jednotky CD-ROM.
	- Spusťte **Nástroj pro nastavení tiskárny** pro systém Mac OS X, verze 10.3.x.

**Poznámka:** Když budete hledat nástroje na pevném disku počítače Macintosh, otevřete nejprve složku **Aplikace** a potom složku **Nástroje**.

- **2.** Klepněte na tlačítko **Přidat**.
- **3.** V rozevírací nabídce vyberte položku **USB**.
- **4.** V tomto okně proveďte výběr tiskárny.
- **5.** Z výrobců v příslušné rozevírací nabídce vyberte **Xerox**.
- **6.** Ze seznamu dostupných tiskáren vyberte příslušnou konfiguraci tiskárny.
- **7.** Klepněte na tlačítko **Přidat**.

### **Připojení LPD/LPR**

Instalace ovladače tiskárny z disku *Software and Documentation CD-ROM* (Disk CD-ROM se softwarem a dokumentací):

- **1.** Vložte disk CD-ROM do jednotky CD-ROM a zvolte instalační program VISE pro instalaci softwaru tiskárny.
- **2.** Po dokončení instalace spusťte **Nástroj pro nastavení tiskárny** pro systém Mac OS X, verze 10.3.x.

**Poznámka:** Když budete hledat nástroje na pevném disku počítače Macintosh, otevřete nejprve složku **Aplikace** a potom složku **Nástroje**.

- **3.** Klepněte na tlačítko **Přidat**.
- **4.** V první rozevírací nabídce vyberte položku **Tisk IP**. V druhé rozevírací nabídce vyberte položku **LPD/LPR**. Do pole **Adresa tiskárny** zadejte adresu IP tiskárny. Přesvědčte se, že je prázdné pole **Název fronty**. V rozevírací nabídce **Model tiskárny** zvolte **Xerox** a potom zvolte příslušný soubor PPD. Klepněte na tlačítko **Přidat**. Tiskárna bude přidána do seznamu.

### <span id="page-53-0"></span>**Macintosh OS X, verze 10.4**

#### **Připojení prostřednictvím protokolu Bonjour**

Instalace ovladače tiskárny z disku *Software and Documentation CD-ROM* (Disk CD-ROM se softwarem a dokumentací):

- **1.** Vložte disk CD-ROM do jednotky CD-ROM.
- **2.** Spusťte **Nástroj pro nastavení tiskárny**.

**Poznámka:** Když budete hledat nástroje na pevném disku počítače Macintosh, otevřete nejprve složku **Aplikace** a potom složku **Nástroje**.

- **3.** Klepněte na tlačítko **Přidat**.
- **4.** V nabídce **Prohlížeč tiskáren** zvolte položku **Výchozí prohlížeč**.
- **5.** Ze seznamu dostupných tiskáren vyberte tiskárnu **Bonjour**. Jestliže **Prohlížeč tiskáren**:
	- vybere z rozvíracího seznamu **Tisk prostřednictvím** příslušnou tiskárnu, přejděte na krok 8.
	- nevybere z rozvíracího seznamu **Tisk prostřednictvím** příslušnou tiskárnu, přejděte na krok 6.
- **6.** Ze seznamu výrobců v dolní rozevírací nabídce vyberte **Xerox**.
- **7.** Ze seznamu dostupných tiskáren vyberte příslušnou tiskárnu.
- **8.** Klepněte na tlačítko **Přidat**.

### **Připojení USB**

Instalace ovladače tiskárny z disku *Software and Documentation CD-ROM* (Disk CD-ROM se softwarem a dokumentací):

- **1.** Vložte disk CD-ROM do jednotky CD-ROM.
- **2.** Spusťte **Nástroj pro nastavení tiskárny**.

**Poznámka:** Když budete hledat nástroje na pevném disku počítače Macintosh, otevřete nejprve složku **Aplikace** a potom složku **Nástroje**.

- **3.** Klepněte na tlačítko **Přidat**.
- **4.** V levém horním rohu okna **Prohlížeč tiskáren** zvolte **Výchozí prohlížeč**.
- **5.** V okně tiskáren vyberte tiskárnu připojenou prostřednictvím USB. Prohlížeč tiskáren vybere v rozevíracím seznamu **Tisk prostřednictvím** příslušnou konfiguraci tiskárny.
	- Jestliže bude vybrána příslušná konfigurace tiskárny, přejděte na krok 8.
	- Jestliže nebude vybrána příslušná konfigurace tiskárny, přejděte na krok 6.
- **6.** Z výrobců v příslušné rozevírací nabídce vyberte **Xerox**.
- **7.** Ze seznamu dostupných tiskáren vyberte příslušnou konfiguraci tiskárny.
- **8.** Klepněte na tlačítko **Přidat**. Tiskárna se zobrazí jako dostupná tiskárna v Nástroji pro nastavení tiskárny.

### **Připojení LPD**

Instalace ovladače tiskárny z disku *Software and Documentation CD-ROM* (Disk CD-ROM se softwarem a dokumentací):

- **1.** Vložte disk CD-ROM do jednotky CD-ROM a zvolte instalační program VISE pro instalaci softwaru tiskárny.
- **2.** Po dokončení instalace spusťte **Nástroj pro nastavení tiskárny**.

**Poznámka:** Když budete hledat nástroje na pevném disku počítače Macintosh, otevřete nejprve složku **Aplikace** a potom složku **Nástroje**.

- **3.** Klepněte na tlačítko **Přidat**.
- **4.** V levém horním rohu okna **Prohlížeč tiskáren** zvolte **Tiskárna IP**.
- **5.** V rozevírací nabídce zvolte **LPD**.
- **6.** Do pole **Adresa** zadejte adresu IP tiskárny.
- **7.** Klepněte na tlačítko **Přidat**. Tiskárna bude přidána do seznamu.

### <span id="page-55-0"></span>**Odstraňování problémů v systému Macintosh (Mac OS X, verze 10.3 a vyšší)**

Následujícím postupem vyloučíte problémy s kabely, komunikací a připojením. Po provedení těchto kroků vytiskněte ze softwarové aplikace zkušební stránku.

### **Odstraňování problémů v systému Mac OS X, verze 10.3 a vyšší**

Následující kroky proveďte *pouze* v systému Mac OS X, verzi 10.3 a vyšší:

- **1.** Otevřete **Síťový nástroj** a klepněte na kartu **Ping**.
- **2.** Zadejte adresu IP tiskárny.
- **3.** Klepněte na tlačítko **Ping**. Pokud *neobdržíte* odpověď, přesvědčte se, zda je nastavení TCP/IP tiskárny a počítače správné.
- **4.** Pokud používáte protokol **AppleTalk**, postupujte následujícím způsobem. Pokud používáte protokol **TCP/IP**, přejděte ke kroku 5.
	- **a.** Na ovládacím panelu tiskárny zkontrolujte, zda je povolen protokol **EtherTalk**. Pokud není, zapněte jej na ovládacím panelu a resetujte tiskárnu.
	- **b.** Vytiskněte konfigurační stránku a zkontrolujte, zda je povolen protokol **EtherTalk**.
	- **c.** Na konfigurační stránce ověřte položku **Zóna**. Pokud je v síti více zón, zkontrolujte, zda je tiskárna uvedena v požadované zóně.
- **5.** Jestliže stále nemůžete tisknout, vyvolejte Technickou podporu PhaserSMART prostřednictvím služeb CentreWare IS:
	- **a.** Spusťte webový prohlížeč.
	- **b.** Do pole prohlížeče **Adresa** zadejte adresu IP tiskárny.
	- **c.** Vyberte položku **Support** (Podpora).
	- **d.** Klepnutím na odkaz **PhaserSMART Diagnostic Tool** (Diagnostický nástroj PhaserSMART) přejděte k podpoře PhaserSMART.

#### *Viz také:*

Online Support Assistant (Asistent on-line podpory) na adrese [www.xerox.com/office/5550support](http://www.office.xerox.com/cgi-bin/printer.pl?APP=udpdfs&Page=color&Model=Phaser+5550&PgName=knowledgebase&Language=czech)

# **UNIX (Linux)**

Tiskárna podporuje připojení k různým platformám UNIX prostřednictvím paralelního a síťového rozhraní. Software CentreWare pro systém UNIX/Linux v současné době podporuje síťové připojení tiskárny k následujícím pracovním stanicím:

- Sun Solaris
- IBM AIX
- Hewlett-Packard HP-UX
- $\blacksquare$  Linux (i386)
- Linux (PPC)

Následující postupy vám umožní připojit tiskárnu pomocí kterékoli z výše uvedených podporovaných verzí systému UNIX nebo Linux.

### **Stručný postup instalace**

Při nastavení tiskárny a instalaci příslušných ovladačů se řiďte následujícími postupy.

### **Z tiskárny**

Nastavení tiskárny:

- **1.** Ověřte, že je povolen protokol TCP/IP i příslušný konektor.
- **2.** Na ovládacím panelu vyberte jednu z následujících možností adresy IP:
	- Povolte tiskárně nastavení adresy DHCP.
	- Zadejte adresu IP ručně.
- **3.** Vytiskněte konfigurační stránku a uschovejte ji jako referenci.

### **Z počítače**

Instalace tiskárny:

- **1.** Přejděte na adresu [www.xerox.com/office/5550drivers](http://www.office.xerox.com/cgi-bin/printer.pl?APP=udpdfs&Page=color&Model=Phaser+5550&PgName=driver&Language=czech).
- **2.** V rozevírací nabídce **Operating System** (Operační systém) vyberte položku **Unix** a potom klepněte na tlačítko **Go** (Přejít).
- **3.** Klepněte na balíček softwaru CentreWare for Unix pro operační systém, do kterého budete software instalovat. Jedná se o základní balíček, který je nutné nainstalovat před balíčkem tiskárny.
- **4.** Zahajte stahování klepnutím na tlačítko **Start**.
- **5.** Opakujte kroky 1 a 2 a potom klepněte na odkaz **Printer Package for use with CentreWare for Unix** (Balíček tiskárny pro software CentreWare for Unix).
- **6.** Zahajte stahování klepnutím na tlačítko **Start**.
- **7.** V prohlížeči klepněte na odkaz **Installation Guide** (Instalační příručka) a potom postupujte podle pokynů k instalaci.

**Poznámka:** Jestliže nastanou problémy s kvalitou tisku nebo se úloha nevytiskne, vyvolejte Technickou podporu PhaserSMART prostřednictvím služeb CentreWare IS:

Přístup k technické podpoře PhaserSMART:

- **1.** Spusťte webový prohlížeč.
- **2.** Do pole prohlížeče **Adresa** zadejte adresu IP tiskárny.
- **3.** Vyberte položku **Support** (Podpora).
- **4.** Klepnutím na odkaz **PhaserSMART Diagnostic Tool** (Diagnostický nástroj PhaserSMART) přejděte k podpoře PhaserSMART.

### **Instalace tiskárny, pokud je jako zařazovací program tisku použita služba CUPS**

Pokud je jako zařazovací program tisku použita služba CUPS, je nutné přidat do adresáře /usr/share/cups/model/Xerox soubor .ppd tiskárny.

Instalace souboru .ppd:

- **1.** Přejděte na adresu [www.xerox.com/office/5550drivers](http://www.office.xerox.com/cgi-bin/printer.pl?APP=udpdfs&Page=color&Model=Phaser+5550&PgName=driver&Language=czech).
- **2.** V rozevírací nabídce **Operating System** (Operační systém) vyberte položku **Unix** a potom klepněte na tlačítko **Go** (Přejít).
- **3.** Klepněte na odkaz **PPD Files using CUPS Printing Services** (Soubory PPD k použití s tiskovou službou CUPS).
- **4.** Zahajte stahování klepnutím na tlačítko **Start**.
- **5.** V prohlížeči klepněte na odkaz **README** a potom postupujte podle pokynů k instalaci.

## **IPv6**

V tomto oddílu najdete:

- [Povolení protokolu IPv6 na stran](#page-58-0)ě 3-29
- [Nastavení ID rozhraní na stran](#page-59-0)ě 3-30
- Automatické přiř[azení adresy na stran](#page-60-0)ě 3-31
- [DHCPv6 na stran](#page-61-0)ě 3-32
- Ruční přiř[azení adresy na stran](#page-62-0)ě 3-33
- [Priorita adres na stran](#page-63-0)ě 3-34

### <span id="page-58-0"></span>**Povolení protokolu IPv6**

Protokol IPv6 lze povolit nebo zakázat nezávisle na protokolu IPv4.

**Poznámka:** Pokud zakážete protokoly IPv4 i IPv6, ztratíte připojení k tiskárně. Informace o obnovení výchozího nastavení protokolu TCP/IP naleznete v oddílu [Obnovení konfigurace](#page-59-1)  [TCP/IP na stran](#page-59-1)ě 3-30.

K povolení nebo zakázání protokolu IPv6 můžete použít jednu z následujících možností:

- Ovládací panel tiskárny
- CentreWare IS

### **Použití ovládacího panelu**

Povolení nebo zakázání protokolu IPv6 na ovládacím panelu:

- **1.** Vyberte položku **Nastavení tiskárny** a stiskněte tlačítko **OK**.
- **2.** Vyberte položku **Nastavení připojení** a stiskněte tlačítko **OK**.
- **3.** Vyberte položku **Nastavení sítě** a stiskněte tlačítko **OK**.
- **4.** Vyberte položku **Nastavení TCP/IPv6** a stiskněte tlačítko **OK**.
- **5.** Vyberte položku **IPv6** a potom stisknutím tlačítka **OK** přepněte mezi nastavením **Zapnuto** a **Vypnuto**.

#### **Použití služeb CentreWare IS**

Povolení nebo zakázání protokolu IPv6 pomocí služeb CentreWare IS:

- **1.** Spusťte webový prohlížeč.
- **2.** Do pole prohlížeče **Adresa** zadejte adresu IP tiskárny.
- **3.** Klepněte na položku **Properties** (Vlastnosti).
- **4.** Na levém navigačním panelu zvolte složku **Protocols** (Protokoly) a potom klepněte na položku **TCP/IP**.
- **5.** Klepněte na tlačítko **TCP/IP (v6)**.
- **6.** Zaškrtnutím políčka **TCP/IP v6 Enabled** (Protokol TCP/IP v6 povolen) povolte protokol TCP/IP v6.
- **7.** Klepněte na tlačítko **Save Changes** (Uložit změny) ve spodní části stránky.

### <span id="page-59-1"></span>**Obnovení konfigurace TCP/IP**

Následujícím postupem pomocí ovládacího panelu obnovíte výchozí nastavení konfigurace TCP/IP:

- **1.** Vyberte položku **Nastavení tiskárny** a stiskněte tlačítko **OK**.
- **2.** Vyberte položku **Nastavení připojení** a stiskněte tlačítko **OK**.
- **3.** Vyberte položku **Obnovit nastavení připojení** a stiskněte tlačítko **OK**.

### <span id="page-59-0"></span>**Nastavení ID rozhraní**

Tato tiskárna podporující protokol IPv6 má jedno rozhraní s více adresami. ID rozhraní je součástí adresy za předponou. Tiskárna používá ID rozhraní při přiřazování místní adresy v rámci propojení i automatických adres, které používají předpony poskytnuté směrovačem. Nepoužívá se v adresách poskytnutých protokolem DHCPv6. Místní adresy v rámci propojení jsou používány uzly ke komunikaci s dalšími uzly ve stejné místní síti. ID rozhraní lze nastavit dvěma způsoby:

- Výchozí možností je automatický výpočet ID rozhraní z adresy MAC, která je přiřazena rozhraní. ID je pro každé zařízení odlišné. Toto je doporučený způsob nastavení ID rozhraní.
- Druhou možností je ruční nastavení ID rozhraní. ID rozhraní musí mít délku 64 bitů (8 bajtů) a nesmí obsahovat speciální znaky kromě dvojtečky a platných hexadecimálních číslic (0 až 9, a až f, A až F).

**Poznámka:** Pokud změníte ID rozhraní, budete vyzváni k resetování tiskárny, aby se změny projevily.

ID rozhraní je možné nastavit jen ve službách CentreWare IS.

### **Použití služeb CentreWare IS**

Nastavení ID rozhraní pomocí služeb CentreWare IS:

- **1.** Spusťte webový prohlížeč.
- **2.** Do pole prohlížeče **Adresa** zadejte adresu IP tiskárny.
- **3.** Klepněte na položku **Properties** (Vlastnosti).
- **4.** Na levém navigačním panelu zvolte složku **Protocols** (Protokoly) a potom klepněte na položku **TCP/IP**.
- **5.** Klepněte na tlačítko **TCP/IP (v6)**.
- **6.** Postupujte některým z následujících způsobů:
	- Vyberte možnost **User Interface ID from MAC address** (Použít ID rozhraní z adresy MAC).
	- Vyberte možnost **Use this Interface ID** (Použít toto ID rozhraní).
- **7.** Klepněte na tlačítko **Save Changes** (Uložit změny) ve spodní části stránky.

### <span id="page-60-0"></span>**Automatické přiřazení adresy**

Adresy je možné přiřadit automaticky, pokud je nalezen směrovač, který nabízí jednu nebo více předpon. Automaticky přiřazené adresy lze používat ke směrování. Každá předpona poskytnutá směrovačem je spojena s ID rozhraní a tak je vytvořena adresa. Používání předpon poskytnutých směrovačem je ve výchozí konfiguraci povoleno.

K povolení nebo zakázání automatického přiřazování adres můžete použít jednu z následujících možností:

- Ovládací panel tiskárny
- CentreWare IS

### **Povolení nebo zakázání automatického přiřazování adres pomocí ovládacího panelu**

Nastavení ID rozhraní pomocí ovládacího panelu:

- **1.** Vyberte položku **Nastavení tiskárny** a stiskněte tlačítko **OK**.
- **2.** Vyberte položku **Nastavení připojení** a stiskněte tlačítko **OK**.
- **3.** Vyberte položku **Nastavení sítě** a stiskněte tlačítko **OK**.
- **4.** Vyberte položku **Nastavení TCP/IPv6** a stiskněte tlačítko **OK**.
- **5.** Vyberte položku **Automatické přiřazení** a potom stisknutím tlačítka **OK** přepněte mezi nastavením automatického přiřazení na hodnotu **Zapnuto** nebo **Vypnuto**.

#### **Povolení nebo zakázání automatického přiřazování adres pomocí služeb CentreWare IS**

Nastavení ID rozhraní pomocí služeb CentreWare IS:

- **1.** Spusťte webový prohlížeč.
- **2.** Do pole prohlížeče **Adresa** zadejte adresu IP tiskárny.
- **3.** Klepněte na položku **Properties** (Vlastnosti).
- **4.** Na levém navigačním panelu zvolte složku **Protocols** (Protokoly) a potom klepněte na položku **TCP/IP**.
- **5.** Klepněte na tlačítko **TCP/IP (v6)**.
- **6.** Zaškrtněte nebo zrušte zaškrtnutí políčka **Use router supplied prefixes** (Používat předpony poskytnuté směrovačem).
- **7.** Klepněte na tlačítko **Save Changes** (Uložit změny) ve spodní části stránky.

### <span id="page-61-0"></span>**DHCPv6**

Protokol DHCPv6 je používán k získání informací protokolu TCP/IP.

Ve službách CentreWare IS jsou dostupné následující možnosti protokolu DHCPv6:

- **As directed by the router** (Podle instrukcí směrovače) protokol DHCPv6 je používán podle hodnot v inzerování směrovače. Jedná se o výchozí nastavení.
- **Always, for all configuration options (stateful)** (Vždy, pro všechny možnosti konfigurace (stavové)) – vždy je proveden pokus o stavové použití protokolu DHCPv6 a příznaky směrovače týkající se způsobu používání protokolu DHCP jsou ignorovány. Bude-li použití protokolu DHCPv6 úspěšné, budou přijaty možnosti konfigurace a adresa IPv6.
- **Always, for all configuration options except address (stateless)** (Vždy, pro všechny možnosti konfigurace kromě adresy (nestavové)) – vždy je proveden pokus o nestavové použití protokolu DHCPv6 a příznaky směrovače týkající se způsobu používání protokolu DHCP jsou ignorovány. Bude-li použití protokolu DHCPv6 úspěšné, budou přijaty možnosti konfigurace, ale adresa IPv6 nebude přiřazena.
- **Never** (Nikdy) protokol DHCPv6 není použit, ani když k tomu dá směrovač instrukce.

K povolení nebo zakázání automatického přiřazování adres můžete použít jednu z následujících možností:

- Ovládací panel tiskárny
- CentreWare IS

#### **Nastavení možností protokolu DHCPv6 pomocí ovládacího panelu**

Změna možností protokolu DHCPv6 pomocí ovládacího panelu:

- **1.** Vyberte položku **Nastavení tiskárny** a stiskněte tlačítko **OK**.
- **2.** Vyberte položku **Nastavení připojení** a stiskněte tlačítko **OK**.
- **3.** Vyberte položku **Nastavení sítě** a stiskněte tlačítko **OK**.
- **4.** Vyberte položku **Nastavení TCP/IPv6** a stiskněte tlačítko **OK**.
- **5.** Vyberte položku **Režim DHCPv6** a stiskněte tlačítko **OK**.
- **6.** Vyberte možnost protokolu DHCPv6 a stiskněte tlačítko **OK**.

#### **Nastavení možností protokolu DHCPv6 pomocí služeb CentreWare IS**

Změna možností protokolu DHCPv6 pomocí služeb CentreWare IS:

- **1.** Spusťte webový prohlížeč.
- **2.** Do pole prohlížeče **Adresa** zadejte adresu IP tiskárny.
- **3.** Klepněte na položku **Properties** (Vlastnosti).
- **4.** Na levém navigačním panelu zvolte složku **Protocols** (Protokoly) a potom klepněte na položku **TCP/IP**.
- **5.** Klepněte na tlačítko **TCP/IP (v6)**.
- **6.** Vyberte nebo zrušte výběr možností protokolu DHCPv6.
- **7.** Klepněte na tlačítko **Save Changes** (Uložit změny) ve spodní části stránky.

### <span id="page-62-0"></span>**Ruční přiřazení adresy**

Ručně zadaná adresa IPv6 je používána společně s dalšími adresami IPv6. Chcete-li vytvořit ruční adresu, zadejte do polí zobrazených službami CentreWare IS adresu IPv6 a délku předpony. Výchozí délka předpony je 64.

K ručnímu nastavení adresy IPv6 můžete použít jednu z následujících možností:

- Ovládací panel tiskárny
- CentreWare IS

### **Nastavení adresy IPv6 pomocí ovládacího panelu**

Nastavení adresy IPv6 pomocí ovládacího panelu:

- **1.** Vyberte položku **Nastavení tiskárny** a stiskněte tlačítko **OK**.
- **2.** Vyberte položku **Nastavení připojení** a stiskněte tlačítko **OK**.
- **3.** Vyberte položku **Nastavení sítě** a stiskněte tlačítko **OK**.
- **4.** Vyberte položku **Nastavení TCP/IPv6** a stiskněte tlačítko **OK**.
- **5.** Vyberte položku **Ruční adresa** a stisknutím tlačítka **OK** zapněte ruční adresování.
- **6.** Vyberte položku **Ruční adresa:** a stiskněte tlačítko **OK**.
- **7.** Nastavení adresy:
	- **a.** Pomocí tlačítka se **šipkou nahoru** nebo **šipkou dolů** nastavte první číslo a potom stiskněte tlačítko **OK**.
	- **b.** Pokračujte v nastavování jednotlivých čísel a po nastavení každého čísla stiskněte tlačítko **OK**. Jakmile zadáte celou adresu, stisknutím tlačítka **OK** se vraťte do nabídky.

#### **Nastavení adresy IPv6 pomocí služeb CentreWare IS**

Ruční nastavení adresy IPv6 pomocí služeb CentreWare IS:

- **1.** Spusťte webový prohlížeč.
- **2.** Do pole prohlížeče **Adresa** zadejte adresu IP tiskárny.
- **3.** Klepněte na položku **Properties** (Vlastnosti).
- **4.** Na levém navigačním panelu zvolte složku **Protocols** (Protokoly) a potom klepněte na položku **TCP/IP**.
- **5.** Klepněte na tlačítko **TCP/IP (v6)**.
- **6.** V poli Manual Address Assignment (Ruční přiřazení adresy) vyberte možnost **Use this address** (Použít tuto adresu) a zadejte adresu.
- **7.** Klepněte na tlačítko **Save Changes** (Uložit změny) ve spodní části stránky.

### <span id="page-63-0"></span>**Priorita adres**

Pomocí priority adres lze nastavit, zda mají být upřednostňovány adresy IPv6 nebo IPv4, jsou-li k dispozici oba typy. Jako výchozí je nastaveno upřednostňování adres IPv6. Prioritu adres je možné nastavit jen ve službách CentreWare IS.

### **Použití služeb CentreWare IS**

Nastavení priority adres pomocí služeb CentreWare IS:

- **1.** Spusťte webový prohlížeč.
- **2.** Do pole prohlížeče **Adresa** zadejte adresu IP tiskárny.
- **3.** Klepněte na položku **Properties** (Vlastnosti).
- **4.** Na levém navigačním panelu zvolte složku **Protocols** (Protokoly) a potom klepněte na položku **TCP/IP**.
- **5.** Klepněte na tlačítko **TCP/IP (v6)**.
- **6.** V poli **Address Precedence** (Priorita adres) vyberte požadovanou možnost.
- **7.** Klepněte na tlačítko **Save Changes** (Uložit změny) ve spodní části stránky.

# **Základy tisku**

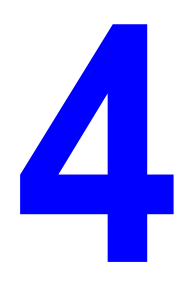

V této kapitole najdete:

- [Podporovaný papír a média 4-2](#page-65-0)
- [Vložení papíru 4-10](#page-73-0)
- Výbě[r možností tisku 4-32](#page-95-0)
- Výbě[r možností tisku 4-32](#page-95-0)
- [Tisk na speciální média 4-36](#page-99-0)
- [Tisk na uživatelský formát papíru 4-46](#page-109-0)
- Vytvář[ení uživatelských typ](#page-113-0)ů papíru 4-50
- [Používání sešíva](#page-114-0)čky 4-51
- [Používání d](#page-118-0)ěrovačky 4-55
- Rozšíř[ené možnosti 4-58](#page-121-0)

# <span id="page-65-0"></span>**Podporovaný papír a média**

V tomto tématu najdete:

- [Pokyny k používání papíru 4-2](#page-65-1)
- Papír, který mů[že poškodit tiskárnu 4-3](#page-66-0)
- [Pokyny k uskladn](#page-66-1)ění papíru 4-3
- [Podporované formáty a gramáže papíru 4-4](#page-67-0)
- [Nastavení zásobníku 4-7](#page-70-0)

Vaše tiskárna je uzpůsobena k použití s celou řadou typů papíru. Řiďte se pokyny v tomto oddílu. Dosáhnete tak nejvyšší kvality tisku a předejdete zaseknutí papíru.

Nejlepších výsledků dosáhnete při použití tiskových médií Xerox určených pro produkt Tiskárna Phaser 5550. Je u nich záruka, že na vaší tiskárně poskytnou vynikající výsledky.

**Upozornění:** Na škody způsobené použitím nepodporovaného papíru, fólií a dalších speciálních médií se nevztahuje záruka, servisní smlouva ani Total Satisfaction Guarantee (Záruka celkové spokojenosti), které poskytuje společnost Xerox. Total Satisfaction Guarantee (Záruka celkové spokojenosti) je poskytována ve Spojených státech a Kanadě. Mimo tyto oblasti se může její rozsah lišit; další informace vám sdělí místní zástupce.

Budete-li chtít objednat papír, fólie nebo jiná speciální média, obraťte se na místního prodejce nebo přejděte na adresu [www.xerox.com/office/5550supplies](http://www.office.xerox.com/cgi-bin/printer.pl?APP=udpdfs&Page=color&Model=Phaser+5550&PgName=order&Language=czech).

### <span id="page-65-1"></span>**Pokyny k používání papíru**

Řiďte se následujícími pokyny, abyste dosáhli nejvyšší kvality tisku a předešli zaseknutí papíru.

- Papír uskladněte na rovné ploše v prostředí s relativně nízkou vlhkostí.
- Papír nerozbalujte, dokud ho nebudete chtít použít. Nepoužitý papír znovu zabalte.
- Nevystavujte papír přímému slunečnímu světlu nebo vysoké vlhkosti.
- Jestliže dochází k přílišnému zasekávání, papír ze zásobníku prolistujte a promněte mezi prsty nebo založte papír z nově otevřeného balíku.
- Fólie a štítky před vložením do zásobníku promněte mezi prsty, aby se oddělily jednotlivé listy.
- Netiskněte na archy štítků, ze kterých již byly sejmuty štítky.
- Používejte pouze papírové obálky. Nepoužívejte obálky s okénky nebo kovovými svorkami. Na obálky jiných formátů je možné tisknout jako na uživatelský formát.

### <span id="page-66-0"></span>**Papír, který může poškodit tiskárnu**

Vaše tiskárna je uzpůsobena k použití s celou řadou typů papíru. Jiné typy médií mohou zapříčinit špatnou kvalitu tisku, častější zasekávání papíru nebo poškození tiskárny.

**Poznámka:** Používáte-li pravidelně předtištěný papír, podávací válečky mohou vyžadovat častější čištění.

Následují příklady nepřípustných typů papíru:

- Hrubá nebo porézní média
- Plastová média, která nepatří mezi podporované fólie
- Papír s přehyby nebo pomačkaný papír
- Obálky s vycpávkou
- Lesklý nebo křídový papír nevhodný pro laserové tiskárny
- Papír, který byl použit ke kopírování
- Papír s výřezy nebo perforací
- Papír se svorkami
- Obálky s okénky, kovovými svorkami, lepidlem s krycí páskou nebo postranními spoji

**Upozornění:** Používejte pouze fólie Xerox. Jiné typy fólií se mohou roztavit a poškodit tiskárnu.

**Poznámka:** Používání papíru bez znečišťujících látek pomáhá zajistit delší životnost součástí a vyšší kvalitu tisku. Při používání papíru s vyšší kvalitou řezu také dochází k méně častému zasekávání a chybnému podávání papíru.

### <span id="page-66-1"></span>**Pokyny k uskladnění papíru**

Zajištění dobrých podmínek pro uskladnění papíru a dalších médií přispívá k optimální kvalitě tisku.

- Papír uskladněte na tmavém, chladném a relativně suchém místě. Většina papírů je náchylná k poškození ultrafialovým (UV) a viditelným světlem. UV záření, vyzařované sluncem a zářivkami, je pro papír obzvlášť škodlivé. Dobu vystavení papíru viditelnému světlu a jeho intenzitu je třeba co možná nejvíce omezit.
- Udržuite stálou teplotu a relativní vlhkost.
- Papír neuskladňujte v podkroví, kuchyni, garáži ani suterénu. Vnitřní zdi jsou sušší než vnější, u nichž může docházet k hromadění vlhkosti.
- Papír uskladněte na rovné ploše. Papír je třeba uskladnit na paletách, v krabicích, policích nebo ve skříních.
- V místech určených k uskladnění nebo manipulaci s papírem nejezte ani nepijte.
- Neotvírejte zatavené balíky papíru, dokud nebudete vkládat papír do tiskárny. Ponechte papír v originálním obalu. U většiny komerčních jakostí listového papíru obsahuje obal balíku vnitřní vložku, která chrání papír před ztrátou vlhkosti nebo jejím zvýšením.
- Médium ponechte ve vaku, dokud ho nebudete chtít použít. Nepoužité médium vložte zpět do vaku a znovu ho zalepte, aby bylo médium chráněno. Některá speciální média jsou zabalena v plastových vacích, které lze znovu zalepit.

### <span id="page-67-0"></span>**Podporované formáty a gramáže papíru**

Následující oddíly obsahují informace o formátech a gramážích papíru, který lze používat v zásobnících tiskárny. Podrobnější informace o papíru a dalších médiích získáte vytištěním stránky Rady týkající se papíru:

- **1.** Na ovládacím panelu zvolte tlačítko **Informace** a potom stiskněte tlačítko **OK**.
- **2.** Vyberte položku **Informační stránky** a stiskněte tlačítko **OK**.
- **3.** Vyberte položku **Stránka Rady týkající se papíru** a stisknutím tlačítka **OK** proveďte tisk.

#### **Formáty a gramáže papíru pro zásobník 1 (MPT)**

F

 $\overline{\phantom{0}}$ 

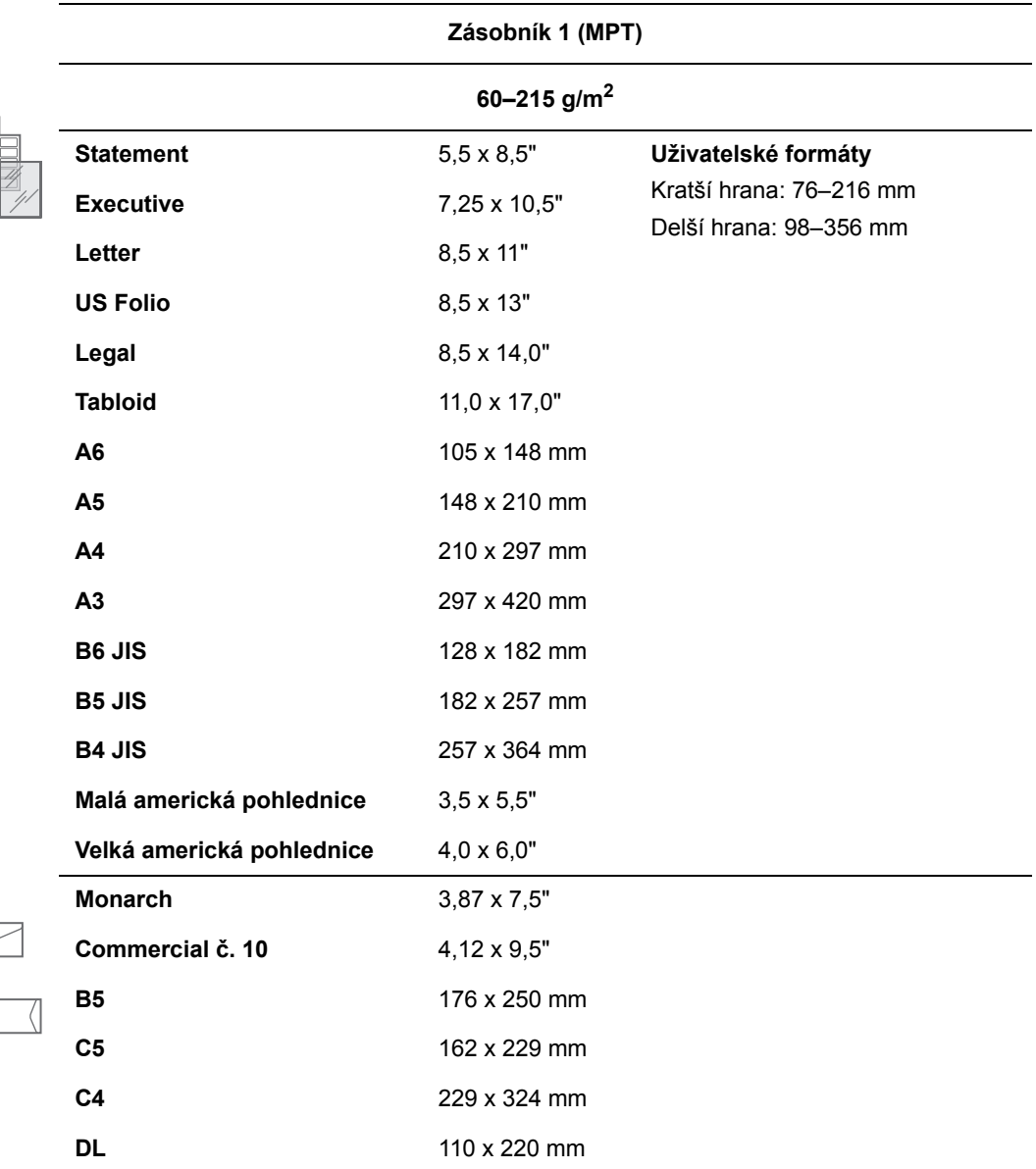

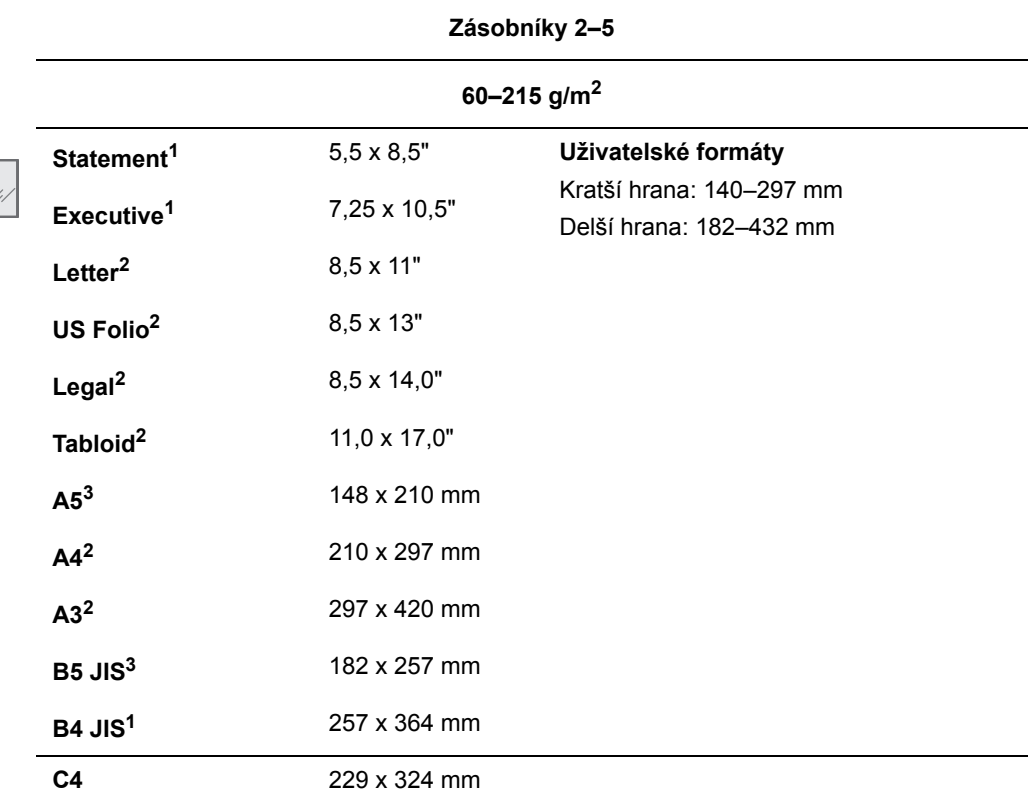

### **Formáty a gramáže papíru pro zásobníky 2–5**

<sup>1</sup> Automatické zjištění, je-li parametr Výchozí metrické hodnoty nastaven na hodnotu Vypnuto

2 Automatické zjištění

 $3$  Automatické zjištění, je-li parametr Výchozí metrické hodnoty nastaven na hodnotu Zapnuto

### **Formáty a gramáže papíru pro zásobník 6**

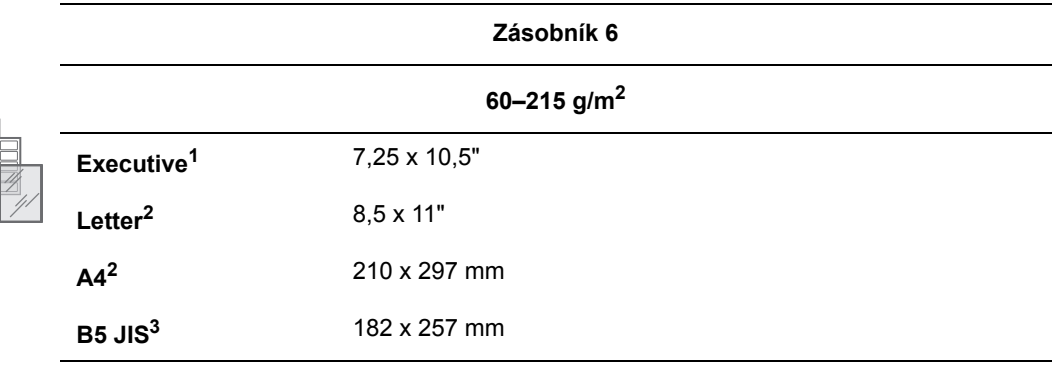

1 Automatické zjištění, je-li parametr Výchozí metrické hodnoty nastaven na hodnotu Vypnuto

2 Automatické zjištění

E

 $3$  Automatické zjištění, je-li parametr Výchozí metrické hodnoty nastaven na hodnotu Zapnuto

### **Formáty a gramáže papíru pro zásobník obálek**

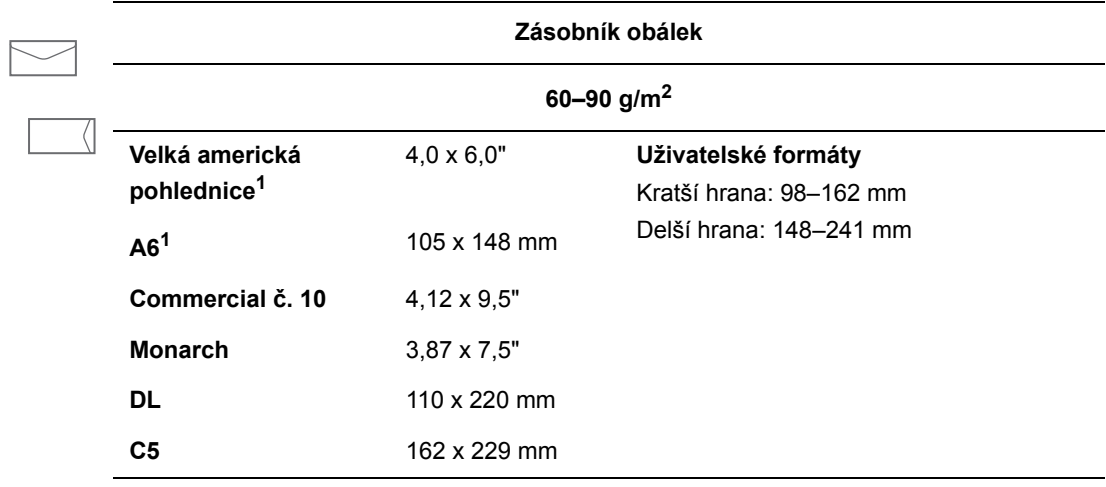

1 Nestandardní formát obálek

### <span id="page-70-0"></span>**Nastavení zásobníku**

Při vkládání papíru, fólií nebo jiných speciálních médií do zásobníku:

- Pokud vkládáte papír odlišné šířky nebo délky, nastavte vodítka šířky a délky papíru.
- Papír, fólie nebo jiná speciální média před vložením do zásobníku promněte mezi prsty, aby se oddělily jednotlivé listy.
- Nepřeplňujte zásobník papíru. Nevkládejte papír nebo fólie nad rysky vyznačené uvnitř zásobníku.
- Nastavte vodítka šířky a délky tak, aby těsně doléhala k papíru nebo jiným speciálním médiím.
- Zasuňte zásobník do tiskárny až nadoraz.
- Pokud se na ovládacím panelu zobrazí výzva, nastavte typ a formát papíru.

Online Support Assistant (Asistent on-line podpory) najdete na adrese [www.xerox.com/office/5550support](http://www.office.xerox.com/cgi-bin/printer.pl?APP=udpdfs&Page=color&Model=Phaser+5550&PgName=knowledgebase&Language=czech).

#### **Zásobník 1 (MPT)**

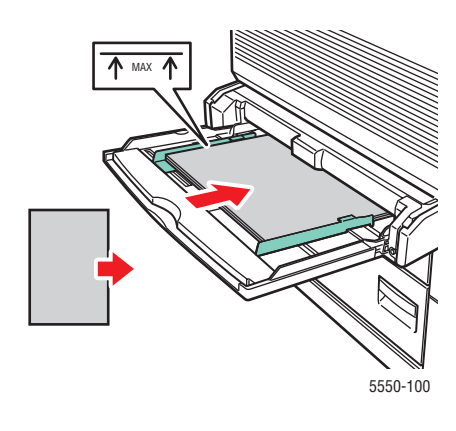

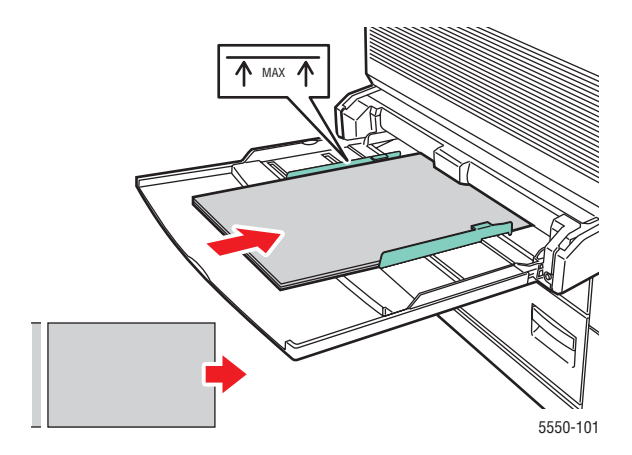

**Podávání ze zásobníku 1 (MPT) kratší stranou** 

**Podávání ze zásobníku 1 (MPT) delší stranou (doporučeno)**

**Zásobníky 2–5**

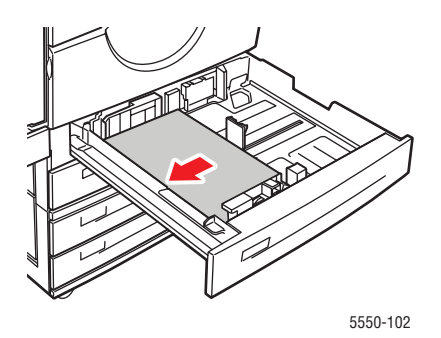

**Podávání ze zásobníku 2–5 delší stranou (doporučeno)**

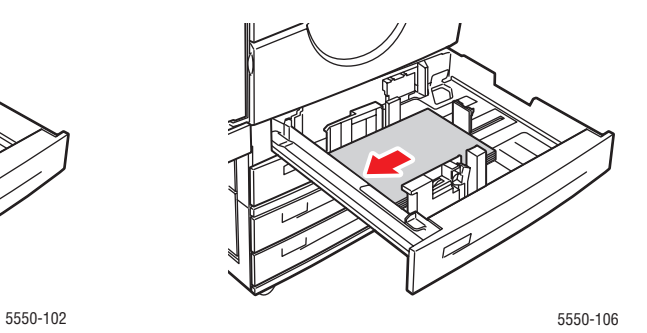

**Podávání ze zásobníku 2–5 kratší stranou**
### **Zásobník 6 a zásobník obálek**

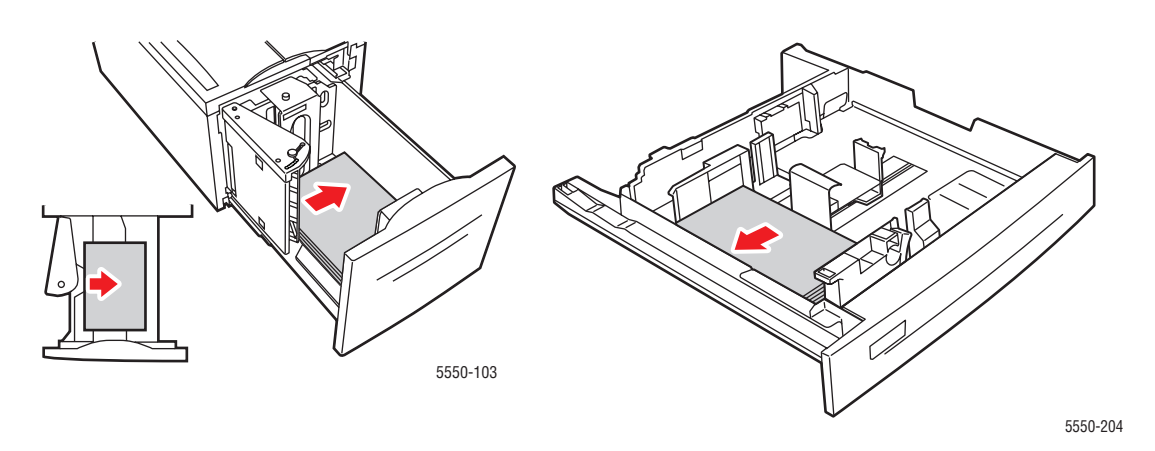

**Podávání ze zásobníku 6 delší stranou Zásobník obálek**

# **Vložení papíru**

V tomto tématu najdete:

- [Vložení papíru do zásobníku 1 \(MPT\) pro jednostranný tisk 4-10](#page-73-0)
- Vložení papíru do zásobníků [2–5 pro jednostranný tisk 4-14](#page-77-0)
- [Vložení papíru do zásobníku 6 pro jednostranný tisk 4-18](#page-81-0)
- [Vložení papíru do zásobníku 1 \(MPT\) pro 2stranný tisk 4-21](#page-84-0)
- Vložení papíru do zásobníků [2–5 pro 2stranný tisk 4-25](#page-88-0)
- [Vložení papíru do zásobníku 6 pro 2stranný tisk 4-28](#page-91-0)

Při tisku postupujte následujícím obecným způsobem:

- **1.** Vložte papír do zásobníku.
- **2.** Nastavte vodítka v zásobníku.
- **3.** Pokud se na ovládacím panelu zobrazí výzva, potvrďte typ a formát papíru a změňte jej podle potřeby.
- **4.** Odešlete úlohu na tiskárnu z dialogového okna **Tisk** použité aplikace.

# <span id="page-73-0"></span>**Vložení papíru do zásobníku 1 (MPT) pro jednostranný tisk**

V zásobníku 1 (MPT) lze používat všechny formáty a typy papíru.

**Upozornění:** Pokud změníte typ nebo formát papíru v zásobníku, **musíte** změnit typ a formát papíru na ovládacím panelu, aby odpovídaly vloženému papíru. **Pokud tak neučiníte, může dojít k problémům s kvalitou tisku nebo k zaseknutí papíru a k poškození fixační jednotky.**

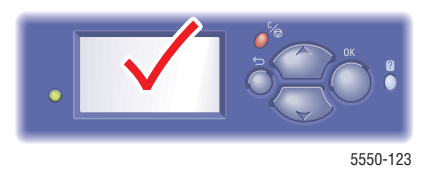

**1.** Sklopte zásobník 1 (MPT).

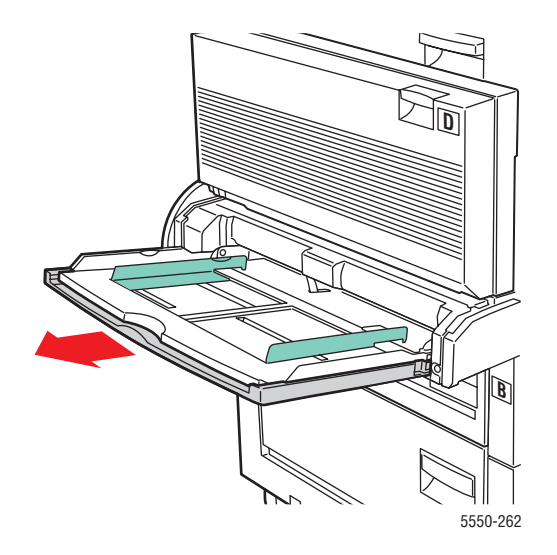

**2.** Nastavte vodítka papíru podle formátu papíru.

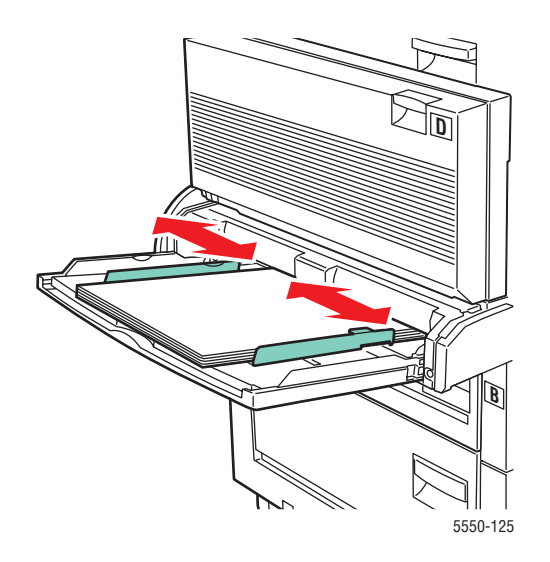

**3.** Promněte papír mezi prsty, aby se oddělily jednotlivé listy.

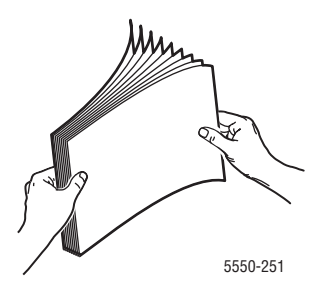

**4.** Vložte papír do zásobníku v orientaci pro **podávání delší stranou** nebo **podávání kratší stranou**. V případě potřeby nastavte vodítka papíru podle formátu papíru.

### **Podávání delší stranou**

- Doporučeno pro formáty Letter, A4, B5 JIS, Velká americká pohlednice, obálky a mnoho uživatelských formátů papíru.
- Nevkládejte papír nad rysku.

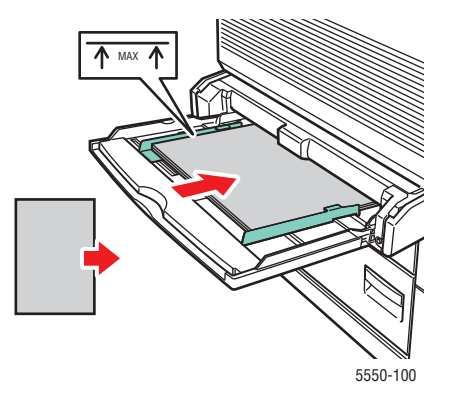

■ Tisková strana musí směřovat **dolů**.

- Děrovaný papír vložte tak, aby otvory vstupovaly do tiskárny jako **poslední**.
- Záhlaví (**horní** okraj stránky) musí směřovat k **přední** straně tiskárny.

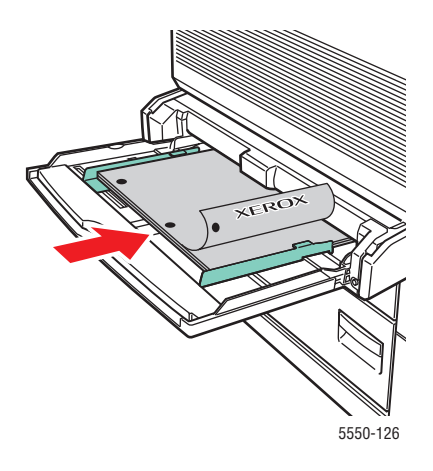

### **Podávání kratší stranou**

■ Papír formátu Letter, Legal, Statement, Tabloid, A3, A4, A5, US Folio, B4 JIS, B5 JIS, B6 JIS a Malá americká pohlednice vložte do zásobníku 1 (MPT) v orientaci pro **podávání kratší stranou**.

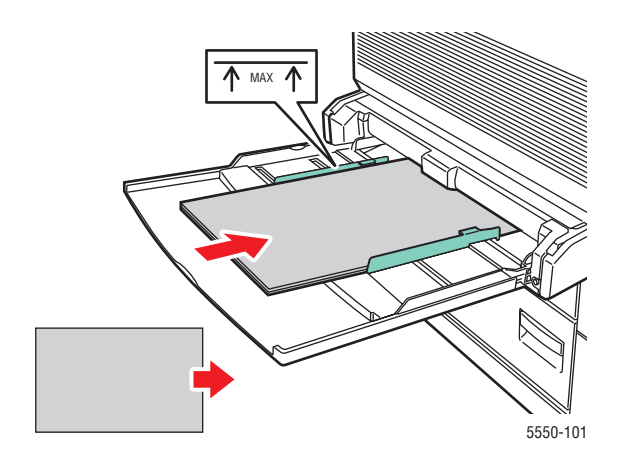

■ Tisková strana musí směřovat **dolů**.

- Děrovaný papír vložte tak, aby otvory směřovaly k **zadní** straně tiskárny.
- Záhlaví (horní okraj stránky) musí vstupovat do tiskárny jako poslední.

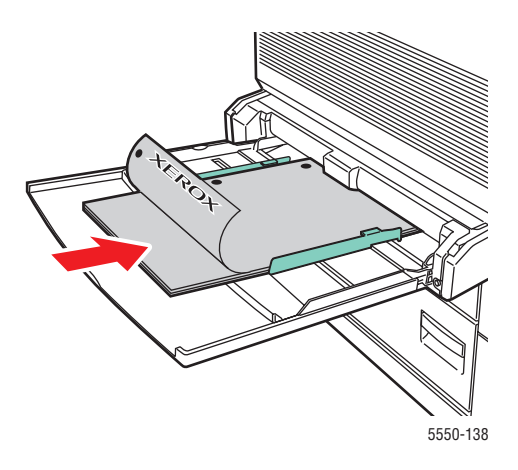

- **5.** Pokud se na ovládacím panelu zobrazí výzva, stisknutím tlačítka **OK** potvrďte zobrazený formát a typ papíru. Jestliže jste formát nebo typ papíru změnili, postupujte následovně:
	- **a.** Vyberte položku **Změnit nastavení** a stiskněte tlačítko **OK**.
	- **b.** Vyberte typ papíru a stiskněte tlačítko **OK**.
	- **c.** Vyberte formát papíru a potom uložte nastavení stisknutím tlačítka **OK**.
- **6.** V ovladači tiskárny vyberte typ papíru nebo vyberte jako zdroj papíru **Zásobník 1 (MPT)**.

## <span id="page-77-0"></span>**Vložení papíru do zásobníků 2–5 pro jednostranný tisk**

Zásobníky 2–5 lze použít pro všechny typy papíru, fólie, speciální média a mnoho formátů.

**Upozornění:** Pokud změníte typ papíru v zásobníku, **musíte** změnit typ papíru na ovládacím panelu, aby odpovídal vloženému papíru. **Pokud tak neučiníte, může dojít k problémům s kvalitou tisku a k poškození fixační jednotky.**

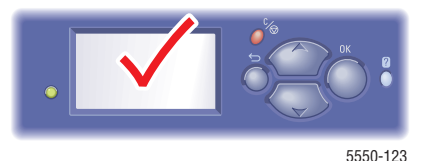

**1.** Vytáhněte zásobník.

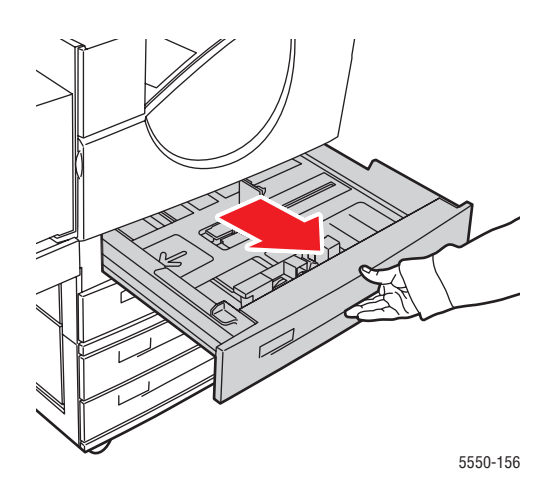

**2.** Promněte papír mezi prsty, aby se oddělily jednotlivé listy.

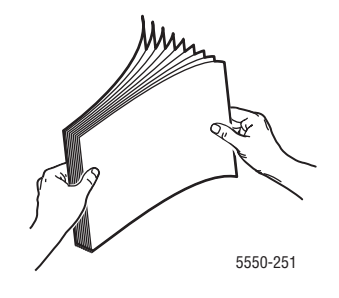

**3.** Vložte papír do zásobníku v orientaci pro **podávání delší stranou** nebo **podávání kratší stranou**.

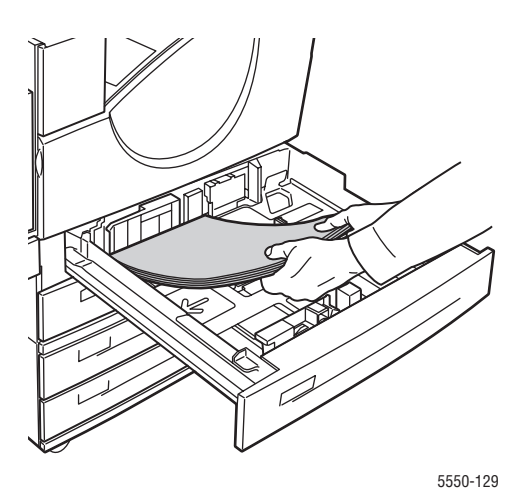

### **Podávání delší stranou**

- Papír formátu Letter, Executive, A4, B5 JIS a uživatelské formáty papíru vložte do zásobníku v orientaci pro **podávání delší stranou**.
- Tisková strana musí směřovat **nahoru**.
- Děrovaný papír vložte tak, aby otvory směřovaly k **pravé** straně zásobníku.
- Záhlaví (**horní** okraj stránky) musí směřovat k **přední** straně zásobníku.

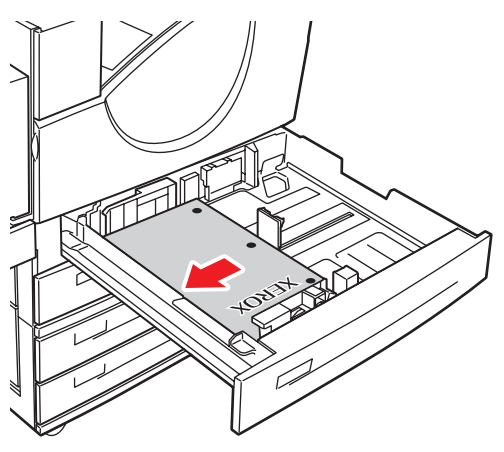

5550-130

### **Podávání kratší stranou**

- Papír formátu Letter, Legal, Tabloid, A3, A5, A4, B4 JIS, B5 JIS, US Folio, Statement a uživatelské formáty papíru vložte do zásobníku v orientaci pro **podávání kratší stranou**.
- Tisková strana musí směřovat **nahoru**.
- Děrovaný papír vložte tak, aby otvory směřovaly k **přední** straně zásobníku.
- Záhlaví (**horní** okraj stránky) musí směřovat k **levé** straně zásobníku.

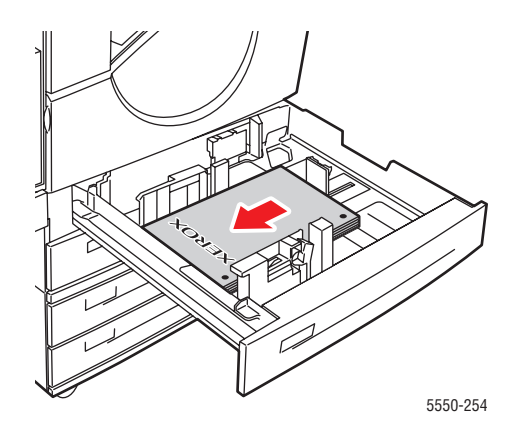

**4.** V případě potřeby nastavte vodítka papíru podle formátu papíru.

Nastavte vodítka papíru podle formátu papíru a směru podávání (podávání delší stranou nebo podávání kratší stranou). Popisky v zásobníku papíru uvádějí další informace o vkládání papíru podle formátu a směru podávání.

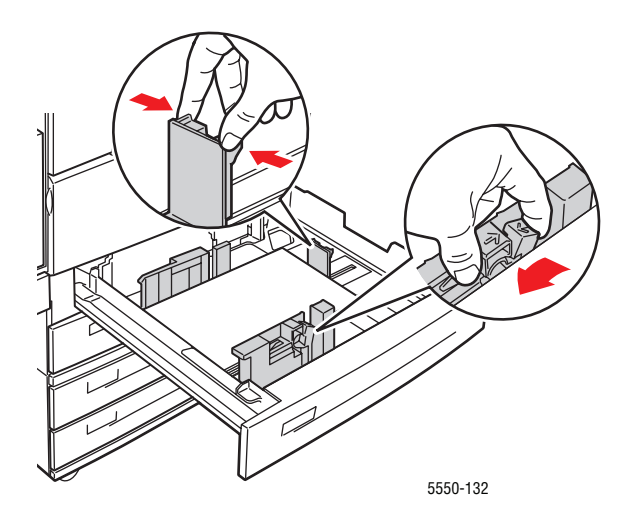

**5.** Zasuňte zásobník do tiskárny až nadoraz.

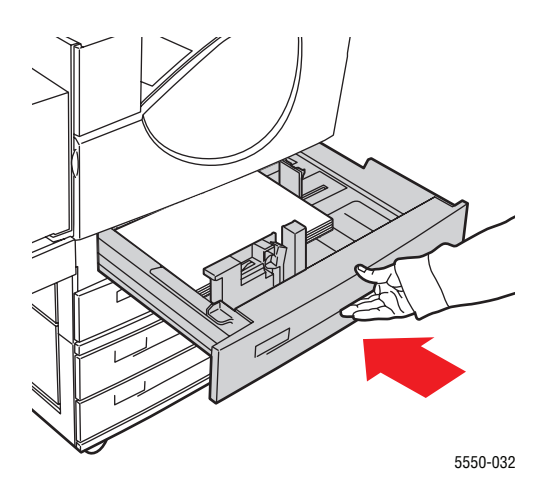

- **6.** Pokud se na ovládacím panelu zobrazí výzva, stisknutím tlačítka **OK** potvrďte zobrazený formát a typ papíru. Jestliže jste formát nebo typ papíru změnili, postupujte následovně:
	- **a.** Vyberte položku **Změnit nastavení** a stiskněte tlačítko **OK**.
	- **b.** Vyberte typ papíru a stiskněte tlačítko **OK**.
	- **c.** Vyberte formát papíru a potom uložte nastavení stisknutím tlačítka **OK**.
- **7.** V ovladači tiskárny vyberte typ papíru nebo vyberte jako zdroj papíru zásobník, do kterého jste vložili papír.

### <span id="page-81-0"></span>**Vložení papíru do zásobníku 6 pro jednostranný tisk**

Zásobník 6 použijte jako vysokokapacitní podavač pro papír formátu Letter, A4, Executive nebo B5 JIS. Papír lze do zásobníku 6 vložit jen v orientaci pro podávání delší stranou.

**1.** Vytáhněte zásobník.

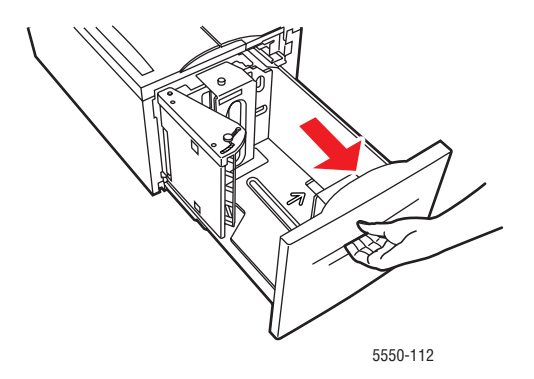

**2.** Pokud vkládáte papír odlišné šířky nebo délky, nastavte vodítka šířky a délky papíru.

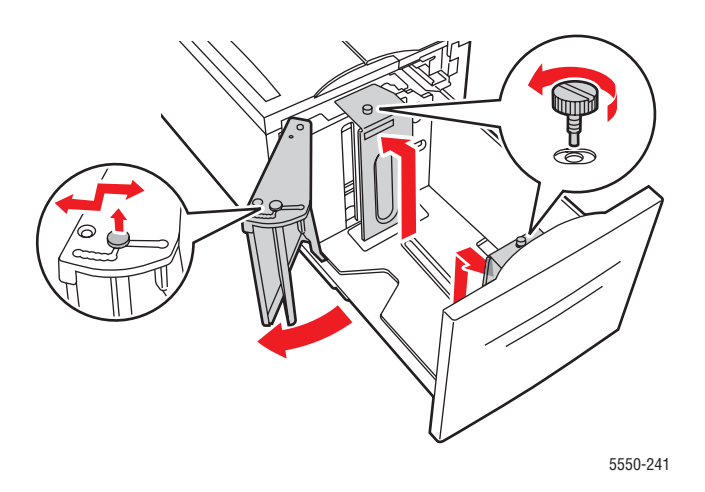

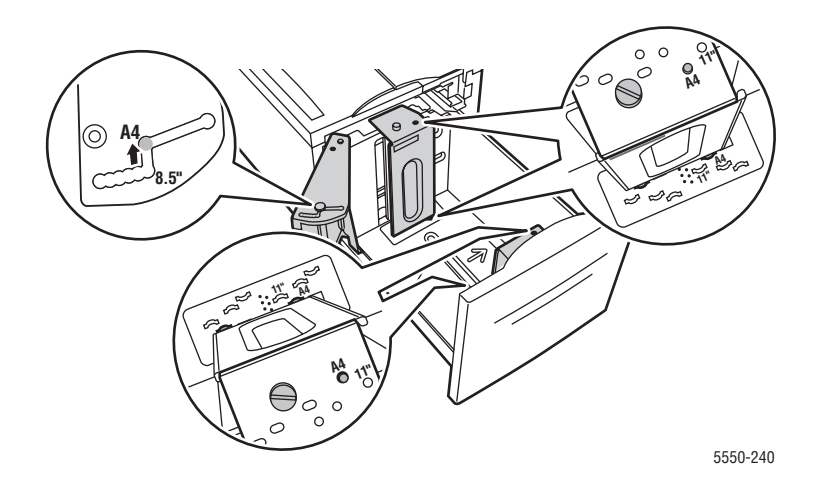

**3.** Promněte papír mezi prsty, aby se oddělily jednotlivé listy.

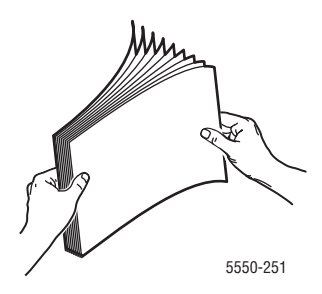

- Papír formátu Letter, A4, Executive a B5 JIS vložte do zásobníku v orientaci pro **podávání delší stranou**.
- Tisková strana musí směřovat **dolů**.
- Děrovaný papír vložte tak, aby otvory směřovaly k **levé** straně zásobníku.
- Záhlaví (**horní** okraj stránky) musí směřovat k **přední** straně zásobníku.

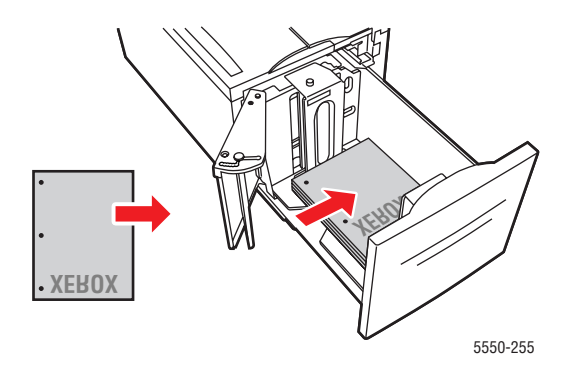

**4.** Zasuňte zásobník do tiskárny až nadoraz.

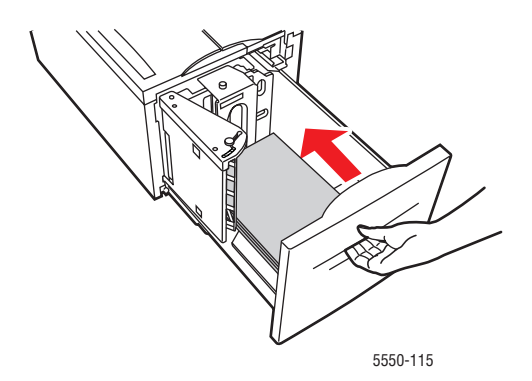

- **5.** Pokud se na ovládacím panelu zobrazí výzva, stisknutím tlačítka **OK** potvrďte zobrazený formát a typ papíru. Jestliže jste formát nebo typ papíru změnili, postupujte následovně:
	- **a.** Vyberte položku **Změnit nastavení** a stiskněte tlačítko **OK**.
	- **b.** Vyberte typ papíru a potom uložte nastavení stisknutím tlačítka **OK**.
- **6.** V ovladači tiskárny vyberte typ papíru nebo vyberte jako zdroj papíru **Zásobník 6**.

### <span id="page-84-0"></span>**Vložení papíru do zásobníku 1 (MPT) pro 2stranný tisk**

K 2strannému tisku lze v zásobníku 1 (MPT) používat všechny standardní formáty papíru kromě pohlednic, formátu B6 JIS a obálek a dále většinu uživatelských formátů papíru.

**Upozornění:** Pokud změníte typ nebo formát papíru v zásobníku, **musíte** změnit typ a formát papíru na ovládacím panelu, aby odpovídaly vloženému papíru. **Pokud tak neučiníte, může dojít k problémům s kvalitou tisku nebo k zaseknutí papíru a k poškození fixační jednotky.**

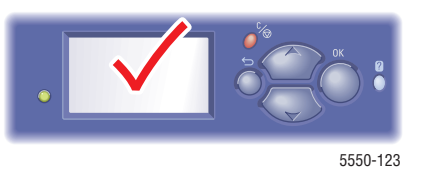

**1.** Sklopte zásobník 1 (MPT).

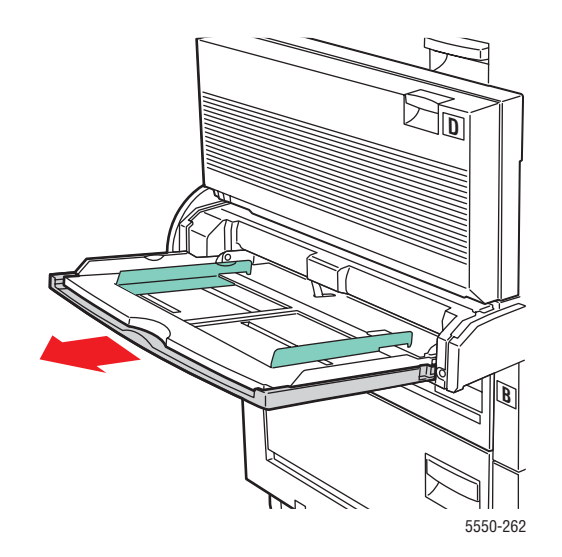

**2.** Nastavte vodítka papíru podle formátu papíru.

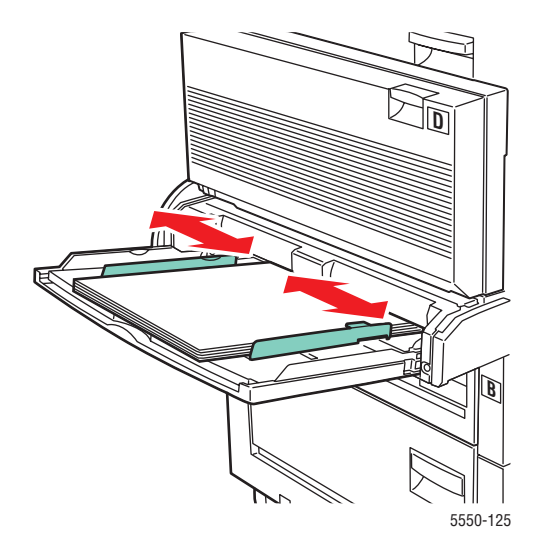

**3.** Promněte papír mezi prsty, aby se oddělily jednotlivé listy.

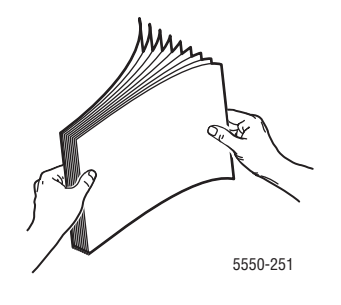

**4.** Vložte papír do zásobníku v orientaci pro **podávání delší stranou** nebo **podávání kratší stranou**. V případě potřeby nastavte vodítka papíru podle formátu papíru.

### **Podávání delší stranou**

- Doporučeno pro papír formátu Letter, A4 a B5 JIS.
- Nevkládejte papír nad rysku.

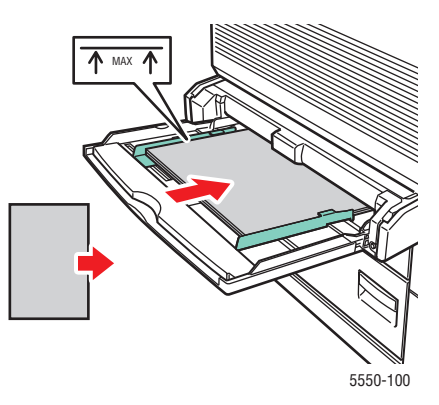

- Strana, která bude vytištěna jako první (strana 1), musí směřovat **nahoru**.
- Děrovaný papír vložte tak, aby otvory vstupovaly do tiskárny jako **první**.
- Záhlaví (**horní** okraj stránky) musí směřovat k **přední** straně tiskárny.

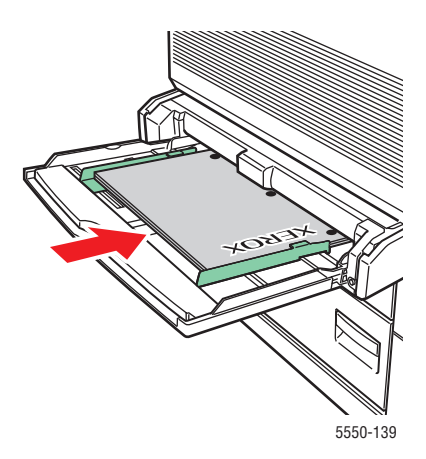

#### **Podávání kratší stranou**

- Papír formátu Letter, Legal, Statement, Tabloid, A3, A4, A5, US Folio, B4 JIS a B5 JIS vložte do zásobníku 1 (MPT) v orientaci pro **podávání kratší stranou**.
- Strana, která bude vytištěna jako první (strana 1), musí směřovat **nahoru**.
- Děrovaný papír vložte tak, aby otvory směřovaly k **přední** straně tiskárny.
- Záhlaví (horní okraj stránky) musí vstupovat do tiskárny jako poslední.

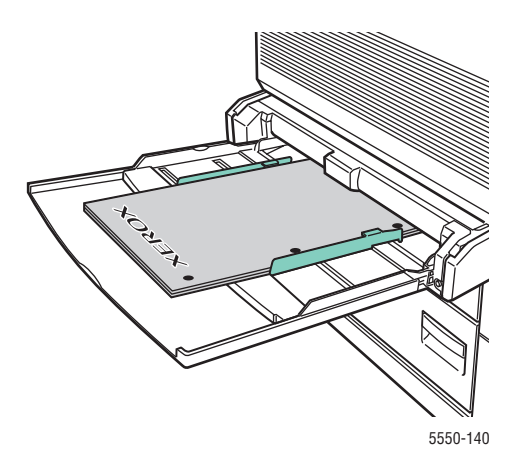

- **5.** Pokud se na ovládacím panelu zobrazí výzva, stisknutím tlačítka **OK** potvrďte zobrazený formát a typ papíru. Jestliže jste formát nebo typ papíru změnili, postupujte následovně:
	- **a.** Vyberte položku **Změnit nastavení** a stiskněte tlačítko **OK**.
	- **b.** Vyberte typ papíru a stiskněte tlačítko **OK**.
	- **c.** Vyberte formát papíru a potom uložte nastavení stisknutím tlačítka **OK**.
- **6.** V ovladači tiskárny vyberte typ papíru nebo vyberte jako zdroj papíru **Zásobník 1 (MPT)**.

### <span id="page-88-0"></span>**Vložení papíru do zásobníků 2–5 pro 2stranný tisk**

Zásobníky 2–5 použijte k 2strannému tisku na všechny standardní formáty papíru kromě pohlednic, formátu B6 JIS a obálek a kromě uživatelských formátů papíru o šířce menší než 140 mm nebo výšce menší než 182 mm.

**Upozornění:** Pokud změníte typ papíru v zásobníku, **musíte** změnit typ papíru na ovládacím panelu, aby odpovídal vloženému papíru. **Pokud tak neučiníte, může dojít k problémům s kvalitou tisku a k poškození fixační jednotky.** 5550-123

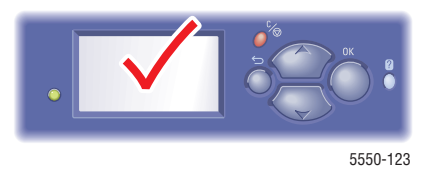

**1.** Vytáhněte zásobník.

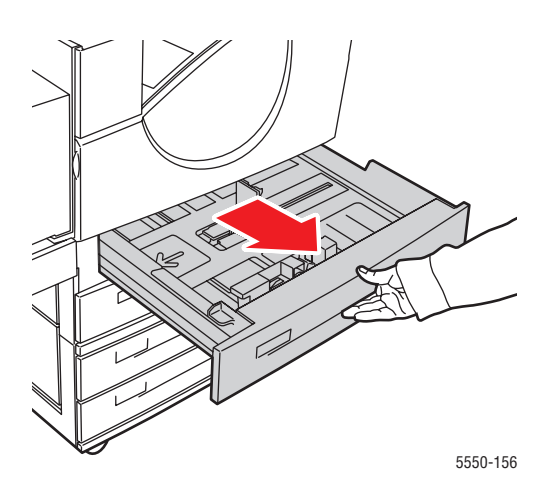

**2.** Promněte papír mezi prsty, aby se oddělily jednotlivé listy.

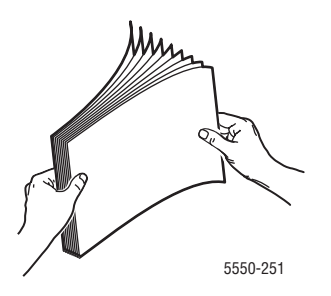

**3.** Vložte papír do zásobníku v orientaci pro **podávání delší stranou** nebo **podávání kratší stranou**.

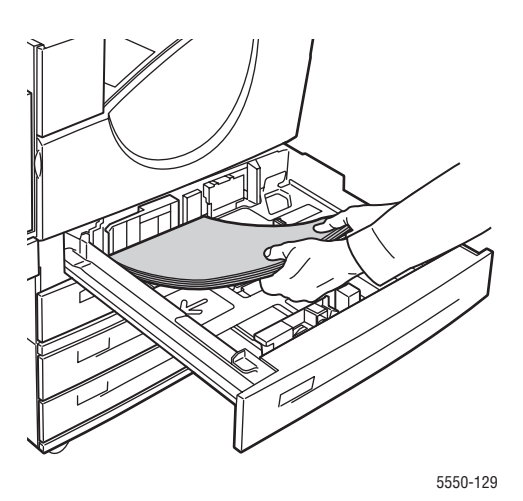

### **Podávání delší stranou**

- Doporučeno pro formáty Letter, Executive, A4, B5 JIS a mnoho uživatelských formátů papíru.
- Strana, která bude vytištěna jako první (strana 1), musí směřovat **dolů**.
- Děrovaný papír vložte tak, aby otvory směřovaly k **levé** straně zásobníku.
- Záhlaví (**horní** okraj stránky) musí směřovat k **přední** straně zásobníku.

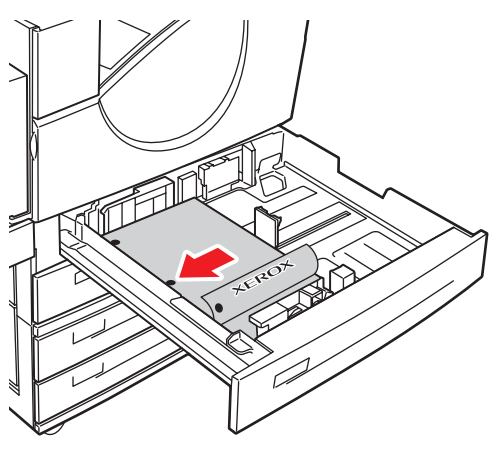

5550-134

#### **Podávání kratší stranou**

- Papír formátu Letter, Legal, Tabloid, A3, A5, A4, B4 JIS, B5 JIS, US Folio, Statement a některé uživatelské formáty papíru vložte do zásobníku v orientaci pro **podávání kratší stranou**.
- Strana, která bude vytištěna jako první (strana 1), musí směřovat **dolů**.
- Děrovaný papír vložte tak, aby otvory směřovaly k **přední** straně zásobníku.
- Záhlaví (**horní** okraj stránky) musí směřovat k **pravé** straně zásobníku.

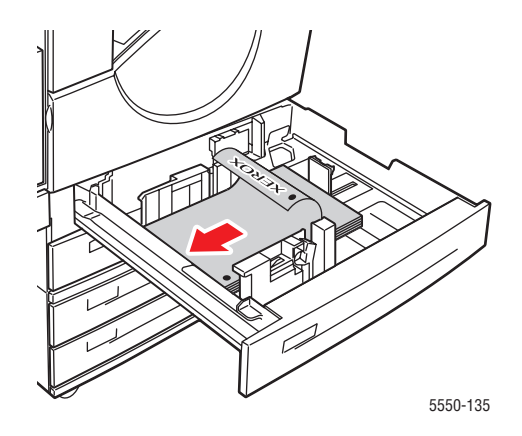

**4.** V případě potřeby nastavte vodítka papíru podle formátu papíru.

Nastavte vodítka papíru podle formátu papíru a směru podávání (podávání delší stranou nebo podávání kratší stranou). Popisky v zásobníku papíru uvádějí další informace o vkládání papíru podle formátu a směru podávání.

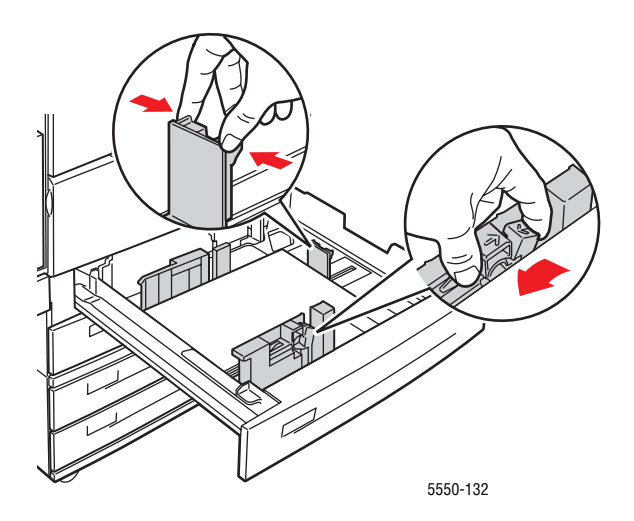

**5.** Zasuňte zásobník do tiskárny až nadoraz.

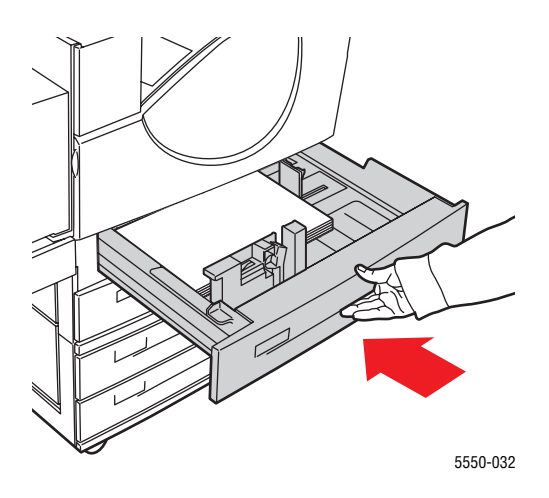

- **6.** Pokud se na ovládacím panelu zobrazí výzva, stisknutím tlačítka **OK** potvrďte zobrazený formát a typ papíru. Jestliže jste formát nebo typ papíru změnili, postupujte následovně:
	- **a.** Vyberte položku **Změnit nastavení** a stiskněte tlačítko **OK**.
	- **b.** Vyberte typ papíru a stiskněte tlačítko **OK**.
	- **c.** Vyberte formát papíru a potom uložte nastavení stisknutím tlačítka **OK**.
- **7.** V ovladači tiskárny vyberte typ papíru nebo vyberte jako zdroj papíru zásobník, do kterého jste vložili papír.

### <span id="page-91-0"></span>**Vložení papíru do zásobníku 6 pro 2stranný tisk**

Zásobník 6 použijte jako vysokokapacitní podavač při 2stranném tisku na papír formátu Letter, A4, Executive nebo B5 JIS. Papír lze do zásobníku 6 vložit jen v orientaci pro podávání delší stranou.

**1.** Vytáhněte zásobník.

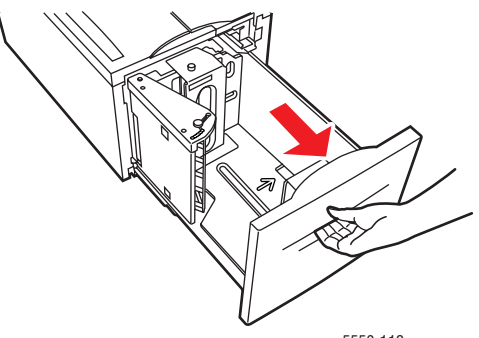

5550-112

**2.** Pokud vkládáte papír odlišné šířky nebo délky, nastavte vodítka šířky a délky papíru.

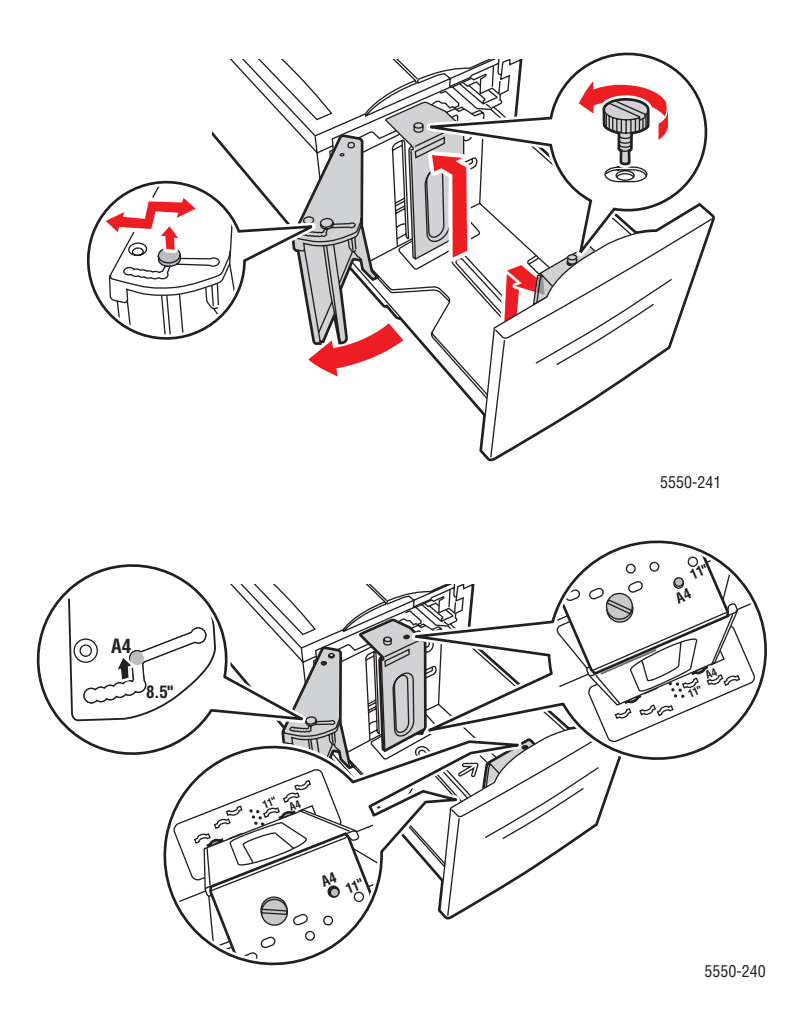

**3.** Promněte papír mezi prsty, aby se oddělily jednotlivé listy.

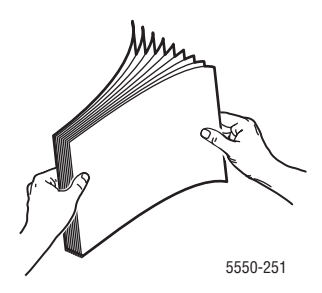

- Papír formátu Letter, A4, Executive a B5 JIS vložte do zásobníku v orientaci pro **podávání delší stranou**.
- Strana, která bude vytištěna jako první (strana 1), musí směřovat **nahoru**.
- Děrovaný papír vložte tak, aby otvory směřovaly k **pravé** straně zásobníku.
- Záhlaví (**horní** okraj stránky) musí směřovat k **přední** straně zásobníku.

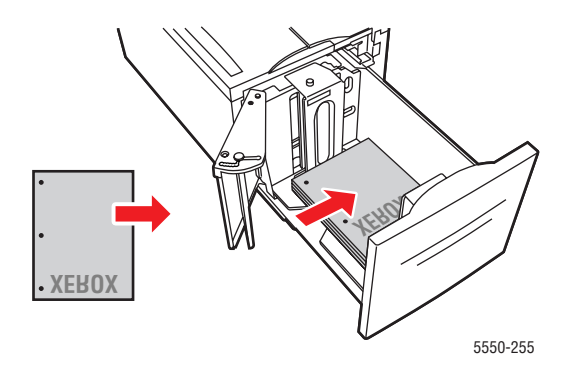

**4.** Zasuňte zásobník do tiskárny až nadoraz.

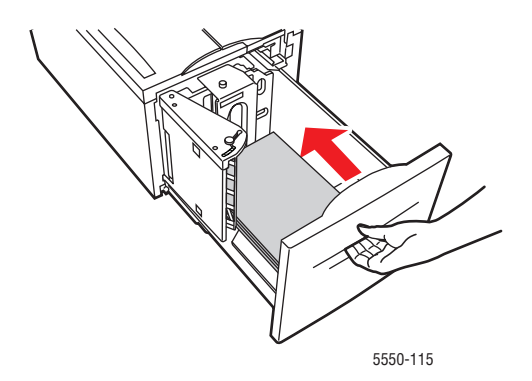

- **5.** Pokud se na ovládacím panelu zobrazí výzva, stisknutím tlačítka **OK** potvrďte zobrazený formát a typ papíru. Jestliže jste formát nebo typ papíru změnili, postupujte následovně:
	- **a.** Vyberte položku **Změnit nastavení** a stiskněte tlačítko **OK**.
	- **b.** Vyberte typ papíru a potom uložte nastavení stisknutím tlačítka **OK**.
- **6.** V ovladači tiskárny vyberte typ papíru nebo vyberte jako zdroj papíru **Zásobník 6**.

# **Výběr možností tisku**

V tomto tématu najdete:

- Faktory ovlivň[ující výkon tisku 4-32](#page-95-0)
- Výběr př[edvoleb tisku \(systém Windows\) 4-32](#page-95-1)
- Výbě[r možností pro jednotlivé úlohy \(systém Windows\) 4-33](#page-96-0)
- Výbě[r možností pro jednotlivé úlohy \(systém Macintosh\) 4-33](#page-96-1)

*Viz také:*

[Nastavení tiskárny 5-2](#page-136-0)

# <span id="page-95-0"></span>**Faktory ovlivňující výkon tisku**

Tiskovou úlohu ovlivňuje mnoho faktorů. Patří k nim rychlost tisku (uváděná v počtu stran za minutu), použitý typ média, doba načítání a doba zpracování úlohy v tiskárně.

Doba načítání z počítače a doba zpracování úlohy v tiskárně jsou ovlivněny řadou faktorů, k nimž patří:

- Paměť tiskárny
- Typ připojení (síťové, paralelní nebo USB)
- Síťový operační systém
- Konfigurace tiskárny
- Velikost souboru a typ grafiky
- Rychlost počítače

**Poznámka:** Rozšířením paměti tiskárny (RAM) lze zlepšit celkové funkce tiskárny, nebude však zvýšena rychlost tisku v počtu stran za minutu (str./min.).

*Viz také:*

[Problémy s kvalitou tisku 6-59](#page-207-0)

## <span id="page-95-1"></span>**Výběr předvoleb tisku (systém Windows)**

Předvolbami tiskárny se řídí všechny tiskové úlohy, pokud je pro určitou úlohu specificky nepotlačíte. Jestliže chcete používat pro většinu úloh například automatický 2stranný tisk, nastavte tuto možnost v nastavení tiskárny.

Výběr předvoleb tiskárny:

- **1.** Zvolte jednu z následujících možností:
	- **Windows 2000, Windows Server 2003 a Windows Vista**: Klepněte na tlačítko **Start**, vyberte položku **Nastavení** a potom klepněte na položku **Tiskárny**.
	- **Windows XP**: Klepněte na tlačítko **Start** a potom na položku **Tiskárny a faxy**.
- **2.** Ve složce **Tiskárny** klepněte pravým tlačítkem myši na ikonu vaší tiskárny.
- **3.** V místní nabídce vyberte příkaz **Předvolby tisku** nebo **Vlastnosti**.
- **4.** Proveďte výběr na kartách ovladače a uložte jej klepnutím na tlačítko **OK**.

**Poznámka:** Jestliže se chcete dozvědět více informací o možnostech ovladače tiskárny pro systém Windows, vyvolejte přímou nápovědu klepnutím na tlačítko **Nápověda** na kartě ovladače tiskárny.

### <span id="page-96-0"></span>**Výběr možností pro jednotlivé úlohy (systém Windows)**

Jestliže budete chtít použít pro konkrétní úlohu speciální možnosti tisku, změňte před odesláním úlohy na tiskárnu nastavení ovladače. Jestliže budete chtít například použít pro určitý obrázek režim kvality tisku **Skutečné 1200 x 1200 dpi**, zvolte toto nastavení v ovladači před tiskem dané úlohy.

- **1.** Otevřete v aplikaci požadovaný dokument nebo obrázek a vyvolejte dialogové okno **Tisk**.
- **2.** Vyberte tiskárnu **Phaser 5550** a klepnutím na položku **Vlastnosti** vyvolejte ovladač tiskárny.
- **3.** Proveďte výběr na kartách ovladače.

**Poznámka:** Jestliže se chcete dozvědět více informací o možnostech ovladače tiskárny pro systém Windows, vyvolejte přímou nápovědu klepnutím na tlačítko **Nápověda** v ovladači tiskárny.

- **4.** Uložte vybraná nastavení klepnutím na tlačítko **OK**.
- **5.** Vytiskněte úlohu.

## <span id="page-96-1"></span>**Výběr možností pro jednotlivé úlohy (systém Macintosh)**

Jestliže chcete zvolit nastavení tisku pro konkrétní úlohu, změňte před odesláním úlohy na tiskárnu nastavení ovladače.

- **1.** Otevřete v aplikaci požadovaný dokument, klepněte na nabídku **Soubor** a potom na příkaz **Tisk**.
- **2.** V zobrazených nabídkách a rozevíracích seznamech vyberte požadované možnosti tisku.

**Poznámka:** Voperačním systému Macintosh OS X uložíte aktuální nastavení tiskárny klepnutím na položku **Uložit předvolbu** na obrazovce s nabídkou **Tisk**. Můžete vytvořit více předvoleb a každou uložit s vlastním zvláštním názvem a nastavením tiskárny. Chcete-li vytisknout úlohu s konkrétním nastavením tiskárny, klepněte na příslušnou uloženou předvolbu v seznamu **Předvolby**.

**3.** Vytiskněte úlohu klepnutím na tlačítko **Tisk**.

# **Tisk na obě strany papíru**

V tomto tématu najdete:

- [Automatický 2stranný tisk 4-34](#page-97-0)
- Požadovaný způ[sob vazby 4-34](#page-97-1)
- Výbě[r 2stranného tisku 4-35](#page-98-0)

# <span id="page-97-0"></span>**Automatický 2stranný tisk**

### **Pokyny**

- Aby bylo možné provádět automatický 2stranný tisk, musí být v tiskárně nainstalována duplexní jednotka. Konfigurace Phaser 5550B a 5550N je možné o tuto funkci rozšířit.
- Při tisku ze zásobníku 1 musí být formát papíru nejméně 89 x 127 mm. Na všechny formáty, které lze použít v zásobnících 2–6, je možné tisknout 2stranně.
- Gramáž papíru musí být 60–163 g/m<sup>2</sup>.
- Je podporován ruční 2stranný tisk.

*Viz také:*

Online Support Assistant (Asistent on-line podpory) na adrese [www.xerox.com/office/5550support](http://www.office.xerox.com/cgi-bin/printer.pl?APP=udpdfs&Page=color&Model=Phaser+5550&PgName=knowledgebase&Language=czech)

# <span id="page-97-1"></span>**Požadovaný způsob vazby**

Pomocí ovladače tiskárny vyberte orientaci obrazů na stránce **Na výšku** nebo **Na šířku**. Při tisku 2stranných úloh vyberte požadovaný způsob vazby, který určuje obracení stránek.

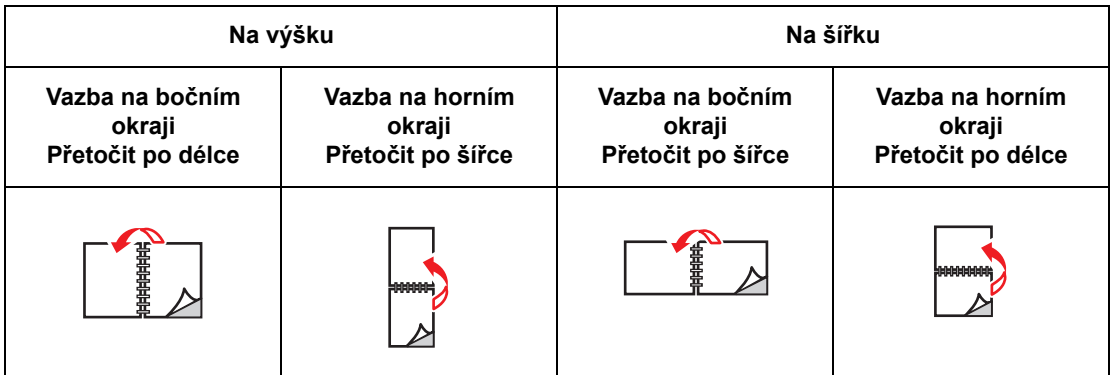

# <span id="page-98-0"></span>**Výběr 2stranného tisku**

Výběr automatického 2stranného tisku:

- **1.** Vložte papír do zásobníku.
- **2.** V ovladači tiskárny zvolte 2stranný tisk podle pokynů v následující tabulce a stiskněte tlačítko **OK**.

Výběr automatického 2stranného tisku:

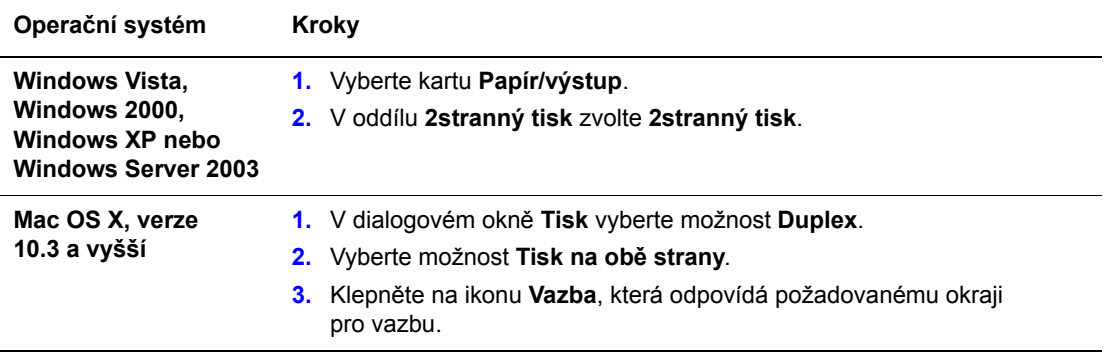

*Viz také:*

[Vložení papíru do zásobníku 1 \(MPT\) pro 2stranný tisk 4-21](#page-84-0) Vložení papíru do zásobníků [2–5 pro 2stranný tisk 4-25](#page-88-0) [Vložení papíru do zásobníku 6 pro 2stranný tisk 4-28](#page-91-0)

# **Tisk na speciální média**

V tomto oddílu najdete:

- [Tisk na fólie 4-36](#page-99-0)
- [Tisk obálek 4-39](#page-102-0)
- [Tisk na pohlednice 4-42](#page-105-0)
- [Tisk štítk](#page-107-0)ů 4-44

## <span id="page-99-0"></span>**Tisk na fólie**

V tomto tématu najdete:

- [Pokyny k používání fólií 4-36](#page-99-1)
- [Tisk na fólie ze zásobníku 1 \(MPT\) nebo zásobníku 6 4-36](#page-99-2)
- [Tisk na fólie ze zásobník](#page-100-0)ů 2–5 4-37

Na fólie můžete tisknout z libovolného zásobníku. Lze na ně tisknout pouze z jedné strany. Budete-li chtít objednat spotřební materiál Xerox, obraťte se na místního prodejce nebo přejděte na adresu [www.xerox.com/office/5550supplies](http://www.office.xerox.com/cgi-bin/printer.pl?APP=udpdfs&Page=color&Model=Phaser+5550&PgName=order&Language=czech).

### <span id="page-99-1"></span>**Pokyny k používání fólií**

- Před vložením fólií vyjměte ze zásobníku všechen papír.
- Nevkládejte fólie nad rysku vyznačenou na zásobníku; může dojít k zaseknutí média.
- Fólie při manipulaci přidržujte oběma rukama za okraje, abyste na nich nezanechali otisky prstů a ohyby, které mohou zapříčinit špatnou kvalitu tisku.
- Nepoužívejte fólie s proužkem na straně.
- Na ovládacím panelu změňte typ papíru pro všechny zásobníky.
- Používejte fólie Xerox; u jiných fólií může být snížena kvalita tisku.

### <span id="page-99-2"></span>**Tisk na fólie ze zásobníku 1 (MPT) nebo zásobníku 6**

**1.** Promněte fólie mezi prsty, aby se oddělily jednotlivé listy.

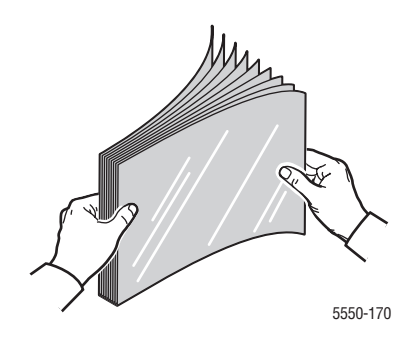

**2.** Vložte fólie do zásobníku 1 (MPT) nebo zásobníku 6 v orientaci pro podávání delší stranou.

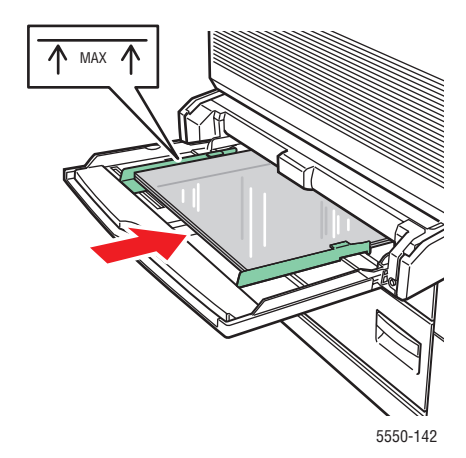

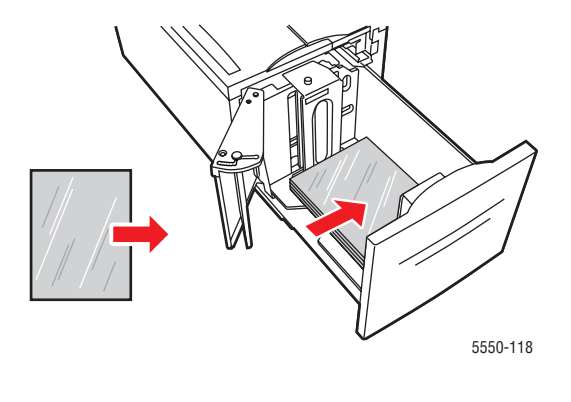

**Podávání ze zásobníku 1 (MPT) delší stranou Podávání ze zásobníku 6 delší stranou**

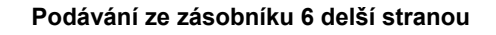

**Poznámka:** Nevkládejte papír nad rysku vyznačenou uvnitř zásobníku.

- **3.** V případě potřeby nastavte vodítka papíru podle formátu fólií.
- **4.** Pokud se na ovládacím panelu zobrazí výzva, stisknutím tlačítka **OK** potvrďte zobrazený formát a typ papíru. Jestliže jste formát nebo typ papíru změnili, postupujte následovně:
	- **a.** Vyberte položku **Změnit nastavení** a stiskněte tlačítko **OK**.
	- **b.** Vyberte položku **Fólie** a stiskněte tlačítko **OK**.
	- **c.** Vyberte formát papíru a potom uložte nastavení stisknutím tlačítka **OK**.
- **5.** V ovladači tiskárny vyberte typ papíru **Fólie** nebo vyberte jako zdroj papíru zásobník, do kterého jste vložili fólie.

### <span id="page-100-0"></span>**Tisk na fólie ze zásobníků 2–5**

**1.** Promněte fólie mezi prsty, aby se oddělily jednotlivé listy.

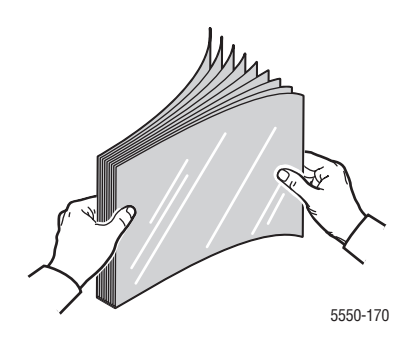

**2.** Vložte fólie do zásobníku 2, 3, 4 nebo 5 (upřednostňována je orientace pro podávání delší stranou).

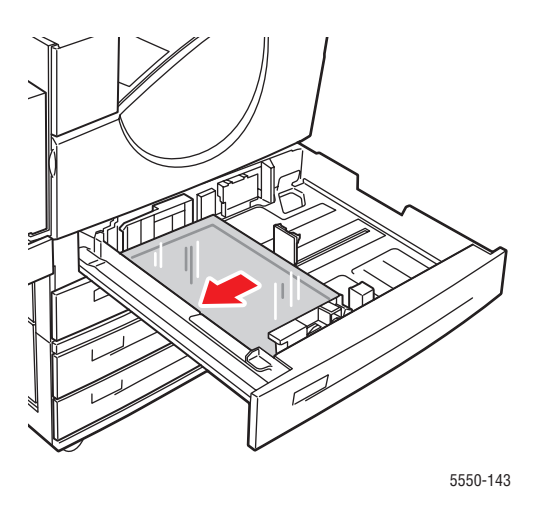

**Poznámka:** Nevkládejte papír nad rysku vyznačenou uvnitř zásobníku.

- **3.** Nastavte vodítka papíru podle formátu fólií.
- **4.** Pokud se na ovládacím panelu zobrazí výzva, stisknutím tlačítka **OK** potvrďte zobrazený formát a typ papíru. Jestliže jste formát nebo typ papíru změnili, postupujte následovně:
	- **a.** Vyberte položku **Změnit nastavení** a stiskněte tlačítko **OK**.
	- **b.** Vyberte položku **Fólie** a stiskněte tlačítko **OK**.
	- **c.** Vyberte formát papíru a potom uložte nastavení stisknutím tlačítka **OK**.
- **5.** V ovladači tiskárny vyberte typ papíru **Fólie** nebo vyberte jako zdroj papíru zásobník, do kterého jste vložili fólie.

## <span id="page-102-0"></span>**Tisk obálek**

V tomto tématu najdete:

- [Pokyny k používání obálek 4-39](#page-102-1)
- [Tisk obálek ze zásobníku 1 \(MPT\) 4-40](#page-103-0)
- [Tisk obálek z volitelného zásobníku obálek 4-41](#page-104-0)

### <span id="page-102-1"></span>**Pokyny k používání obálek**

### **Nakupování a uskladnění obálek**

- Používejte pouze papírové obálky uvedené v tabulce Podporované druhy papíru. Úspěšný tisk na obálky je velmi závislý na kvalitě a provedení obálek. Používejte obálky speciálně vyrobené pro laserové tiskárny.
- Doporučujeme, abyste udržovali stálou teplotu a relativní vlhkost.
- Nepoužité obálky skladujte v původním obalu, abyste zabránili působení vlhkosti nebo sucha, které mohou ovlivnit kvalitu tisku a způsobit zvrásnění. Nadměrná vlhkost může zapříčinit zalepení obálek během tisku nebo před ním.
- Nepoužívejte obálky s vycpávkou; kupujte obálky s plochým povrchem.
- Před vložením do tiskárny položte na obálky těžkou knihu, abyste z nich vytlačili vzduchové "bubliny".
- Jestliže dochází k zvrásnění nebo protlačení povrchu, použijte jinou značku obálek speciálně vyrobenou pro laserové tiskárny.
- Další informace najdete v oddílu [Podporovaný papír a média 4-2.](#page-65-0)

### **Příprava k tisku**

Chcete-li předejít problémům se zvrásněním, postupujte podle následujících pokynů:

- Tiskněte pouze na přední stranu obálky.
- Pokud používáte aplikaci, která obsahuje nástroj pro vytváření obálek, postupujte takto:
	- Vyberte orientaci **lícovou stranou dolů**.
	- Vyberte způsob podávání s vycentrovaným obrazem.
	- Zrušte výběr možnosti Otočení ve směru hodinových ručiček.
- Do zásobníku 1 (MPT) vložte najednou stoh o maximální výšce 10 mm, do volitelného zásobníku obálek stoh o maximální výšce 43 mm.
- Netiskněte přes plochu, na které se setkávají spoje obálky.
- Při použití komerčních obálek s chlopní s postranními spoji (na rozdíl od úhlopříčných spojů) ověřte, zda jsou postranní spoje oříznuty až do rohu obálky.

**Upozornění:** Nikdy nepoužívejte obálky s okénky nebo kovovými svorkami; mohou poškodit tiskárnu.

### <span id="page-103-0"></span>**Tisk obálek ze zásobníku 1 (MPT)**

- **1.** Vložte obálky do zásobníku 1 (MPT):
	- Obálky formátu C4 vložte do zásobníku v orientaci pro **podávání kratší stranou**.
	- Obálky formátu Monarch, č. 10, C5 a DL vložte do zásobníku v orientaci pro **podávání delší stranou**.
	- Tisková strana musí směřovat **dolů**.
	- Vložte obálky tak, aby chlopeň vstupovala do tiskárny jako **první**.

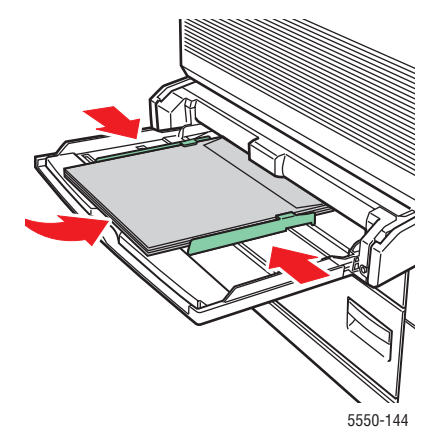

**Podávání kratší stranou – C4 a některé uživatelské formáty**

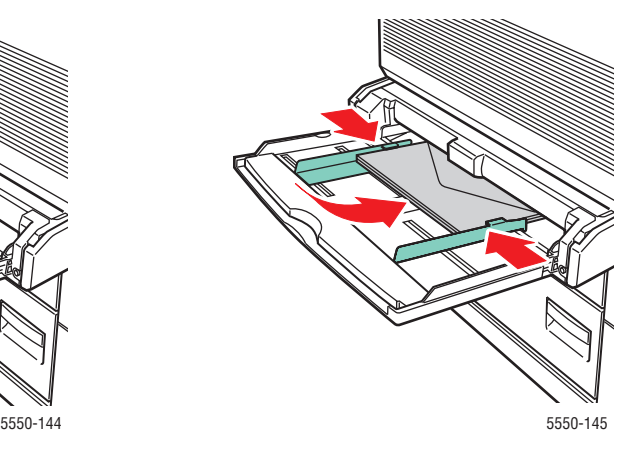

**Podávání delší stranou – všechny ostatní formáty**

- **2.** Nastavte vodítka papíru podle formátu obálek.
- **3.** Pokud se na ovládacím panelu zobrazí výzva, stisknutím tlačítka **OK** potvrďte zvýrazněný formát obálek. Jestliže jste formát nebo typ papíru změnili, postupujte následovně:
	- **a.** Vyberte položku **Změnit nastavení** a stiskněte tlačítko **OK**.
	- **b.** Vyberte možnost **Obálka** a stiskněte tlačítko **OK**.
	- **c.** Vyberte formát papíru a potom uložte nastavení stisknutím tlačítka **OK**.
- **4.** V ovladači tiskárny vyberte typ papíru **Obálka** nebo vyberte jako zdroj papíru **Zásobník 1 (MPT)**.

### <span id="page-104-0"></span>**Tisk obálek z volitelného zásobníku obálek**

**Upozornění:** Zásobník obálek vkládejte jen do otvoru pro zásobník 2. Pokud zásobník obálek vložíte do jiného otvoru, dojde k jeho poškození.

Je-li do tiskárny vložen zásobník obálek, nemělo by být v nabídce formátu zásobníku 2 vybráno automatické zjištění, protože tento zásobník nezjišťuje žádný formát.

- **1.** Vložte obálky do zásobníku obálek:
	- Obálky formátu Monarch, č. 10, A6, C5, DL, Velká americká pohlednice a obálky uživatelského formátu vložte do zásobníku v orientaci pro **podávání delší stranou**.
	- Tisková strana musí směřovat **nahoru**.
	- Vložte obálky tak, aby chlopeň vstupovala do tiskárny jako **první** (**levá** strana zásobníku).

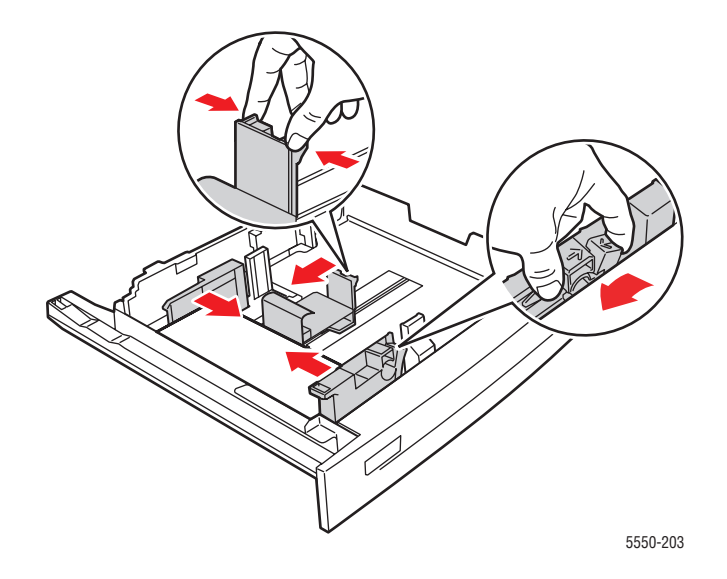

- **2.** Nastavte vodítka papíru podle formátu obálek.
- **3.** Pokud se na ovládacím panelu zobrazí výzva, stisknutím tlačítka **OK** potvrďte zobrazený formát a typ papíru. Jestliže jste formát nebo typ papíru změnili, postupujte následovně:
	- **a.** Vyberte položku **Změnit nastavení** a stiskněte tlačítko **OK**.
	- **b.** Při použití obálek formátu Monarch, č. 10, C5 a DL vyberte možnost **Obálka** a při použití papíru formátu A6 a Velká americká pohlednice vyberte příslušný typ papíru. Stiskněte tlačítko **OK**.
	- **c.** Vyberte formát papíru a potom uložte nastavení stisknutím tlačítka **OK**. Informace o tisku na obálky, jejichž formát není uveden v nabídce, naleznete v oddílu [Tisk na](#page-109-0)  [uživatelský formát papíru 4-46](#page-109-0).
- **4.** V ovladači tiskárny vyberte typ papíru **Obálka** nebo vyberte jako zdroj papíru **Zásobník 2**.

# <span id="page-105-0"></span>**Tisk na pohlednice**

V tomto tématu najdete:

- [Pokyny k používání pohlednic 4-42](#page-105-1)
- [Tisk na pohlednice 4-42](#page-105-2)

Budete-li chtít objednat spotřební materiál Xerox, obraťte se na místního prodejce nebo přejděte na adresu [www.xerox.com/office/5550supplies](http://www.office.xerox.com/cgi-bin/printer.pl?APP=udpdfs&Page=color&Model=Phaser+5550&PgName=order&Language=czech).

### <span id="page-105-1"></span>**Pokyny k používání pohlednic**

Na pohlednice lze tisknout ze zásobníku 1 (MPT) nebo z volitelného zásobníku obálek.

- Nepoužité pohlednice skladujte nezprohýbaně v originálním balení. Ponechte je v originálním obalu, dokud je nebudete chtít použít. Nepoužité pohlednice vraťte do originálního obalu a znovu ho zalepte.
- Pohlednice neskladujte v extrémním suchu nebo vlhku, ani v extrémním horku nebo chladu. Jejich uložení v extrémních podmínkách může zapříčinit problémy s kvalitou tisku nebo způsobovat jejich zaseknutí v tiskárně.
- Obnovujte často své zásoby. Při dlouhém skladování v extrémních podmínkách se pohlednice mohou zvlnit a zasekávat se v tiskárně.
- Nevkládejte pohlednice nad rysku vyznačenou na zásobníku; může dojít k zaseknutí média.

### <span id="page-105-2"></span>**Tisk na pohlednice**

**1.** Vložte pohlednice do zásobníku:

### **Zásobník 1 (MPT)**

■ Velké americké pohlednice a média formátu A6 vložte do zásobníku 1 (MPT) v orientaci pro **podávání delší stranou** a **lícovou stranou dolů**. Vložte média tak, aby **horní** okraj vstupoval do tiskárny jako **první** (**levá** strana tiskárny).

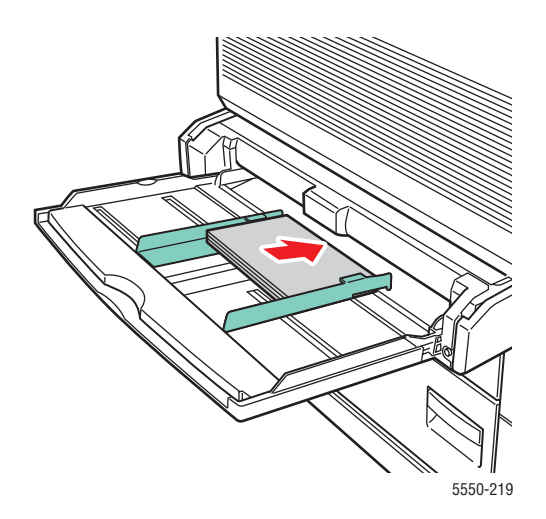

■ Malé americké pohlednice vložte do zásobníku 1 (MPT) pouze v orientaci pro **podávání kratší stranou** a **lícovou stranou dolů**. **Horní** okraj pohlednice musí směřovat k **zadní** straně tiskárny.

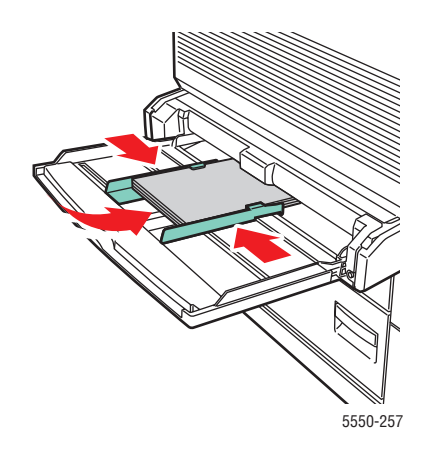

#### **Zásobník obálek**

■ Velké americké pohlednice a pohlednice formátu A6 vložte do volitelného zásobníku obálek v orientaci pro **podávání delší stranou** a **lícovou stranou nahoru**. **Horní** okraj pohlednice musí směřovat k **levé** straně zásobníku.

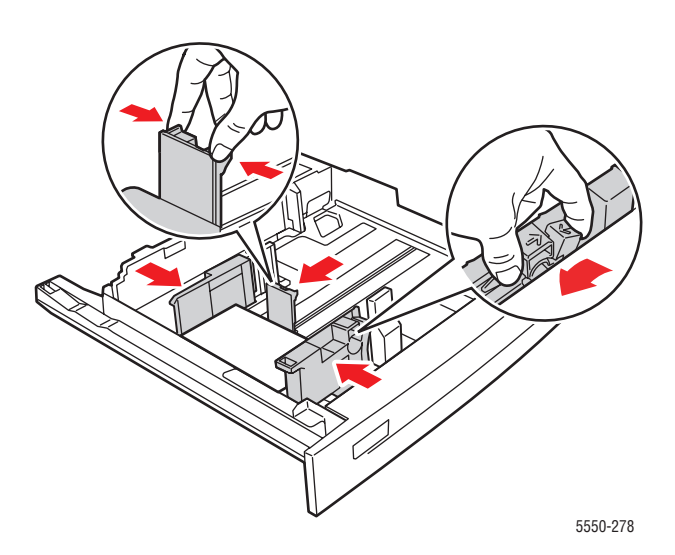

- **2.** Nastavte vodítka papíru podle formátu pohlednic.
- **3.** Pokud se na ovládacím panelu zobrazí výzva, stisknutím tlačítka **OK** potvrďte zobrazený formát a typ papíru. Jestliže jste formát nebo typ papíru změnili, postupujte následovně:
	- **a.** Vyberte položku **Změnit nastavení** a stiskněte tlačítko **OK**.
	- **b.** Vyberte položku **Tvrdý papír** a stiskněte tlačítko **OK**.
	- **c.** Vyberte formát papíru a potom uložte nastavení stisknutím tlačítka **OK**.
- **4.** V ovladači tiskárny vyberte typ papíru **Tvrdý papír** nebo vyberte jako zdroj papíru **Zásobník 1 (MPT)** nebo **Zásobník 2**.

# <span id="page-107-0"></span>**Tisk štítků**

V tomto tématu najdete:

- [Pokyny k používání štítk](#page-107-1)ů 4-44
- [Tisk štítk](#page-107-2)ů 4-44

Budete-li chtít objednat spotřební materiál Xerox, obraťte se na místního prodejce nebo přejděte na adresu [www.xerox.com/office/5550supplies](http://www.office.xerox.com/cgi-bin/printer.pl?APP=udpdfs&Page=color&Model=Phaser+5550&PgName=order&Language=czech).

### <span id="page-107-1"></span>**Pokyny k používání štítků**

- Nepoužívejte vinylové štítky.
- Nepoužívejte listy s chybějícími štítky; může dojít k poškození součástí tiskárny.
- Nepoužité štítky skladujte nezprohýbaně v originálním balení. Ponechte je v originálním obalu, dokud je nebudete chtít použít. Nepoužitý materiál vraťte do originálního obalu a znovu ho zalepte, aby byl chráněn.
- Štítky neskladujte v extrémním suchu nebo vlhku, ani v extrémním horku nebo chladu. Jejich uložení v extrémních podmínkách může zapříčinit problémy s kvalitou tisku nebo způsobovat jejich zaseknutí v tiskárně.
- Obnovujte často své zásoby. Při dlouhém skladování v extrémních podmínkách se štítky mohou zvlnit a zasekávat se v tiskárně.
- Tiskněte pouze na jednu stranu listu se štítky.

### <span id="page-107-2"></span>**Tisk štítků**

Pokud použitá aplikace obsahuje nastavení pro štítky, použijte je jako šablonu. Štítky lze tisknout z libovolného zásobníku.

**1.** Vložte štítky do zásobníku:

### **Zásobník 1 (MPT)**

■ Listy se štítky vložte do zásobníku 1 (MPT) v orientaci pro **podávání delší stranou** (doporučeno) a **lícovou stranou dolů**. **Horní** okraj stránky musí směřovat k **přední** straně tiskárny.

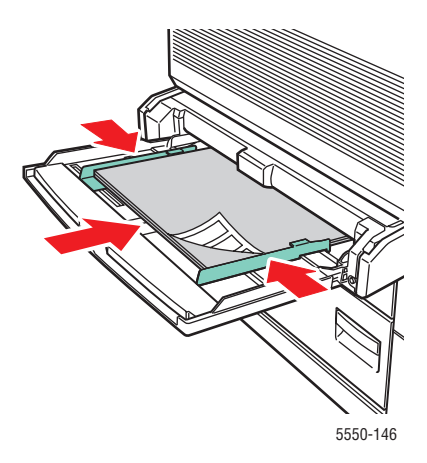
#### **Zásobníky 2–5**

■ Listy se štítky vložte do zásobníku 2–5 v orientaci pro **podávání delší stranou** (doporučeno) a **lícovou stranou nahoru**. **Horní** okraj stránky musí směřovat k **přední** straně tiskárny.

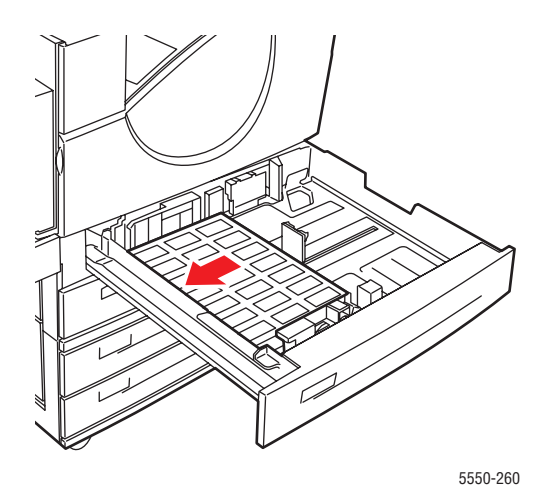

#### **Zásobník 6**

■ Listy se štítky vložte do zásobníku 6 v orientaci pro **podávání delší stranou** a **lícovou stranou dolů**. **Horní** okraj stránky musí směřovat k **přední** straně zásobníku.

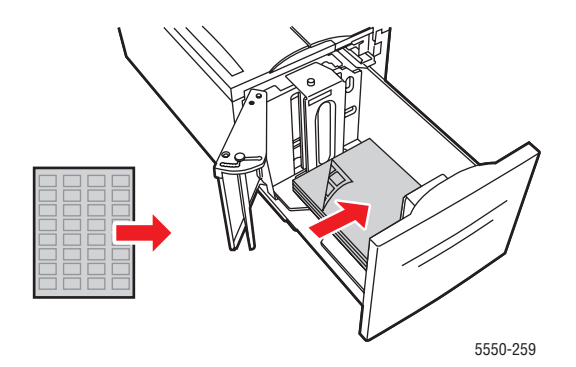

- **2.** Nastavte vodítka papíru podle formátu listů se štítky.
- **3.** Pokud se na ovládacím panelu zobrazí výzva, stisknutím tlačítka **OK** potvrďte zobrazený formát a typ papíru. Jestliže jste formát nebo typ papíru změnili, postupujte následovně:
	- **a.** Vyberte položku **Změnit nastavení** a stiskněte tlačítko **OK**.
	- **b.** Vyberte položku **Štítky** a stiskněte tlačítko **OK**.
	- **c.** Vyberte formát papíru a potom uložte nastavení stisknutím tlačítka **OK**.
- **4.** V ovladači tiskárny vyberte **Štítky** nebo vyberte jako zdroj papíru zásobník, do kterého jste vložili papír.

# **Tisk na uživatelský formát papíru**

V tomto tématu najdete:

- [Pokyny 4-46](#page-109-0)
- [Tisk na uživatelský formát papíru 4-47](#page-110-0)

## <span id="page-109-0"></span>**Pokyny**

Na uživatelský formát papíru v následujících velikostech tiskněte z uvedených zásobníků.

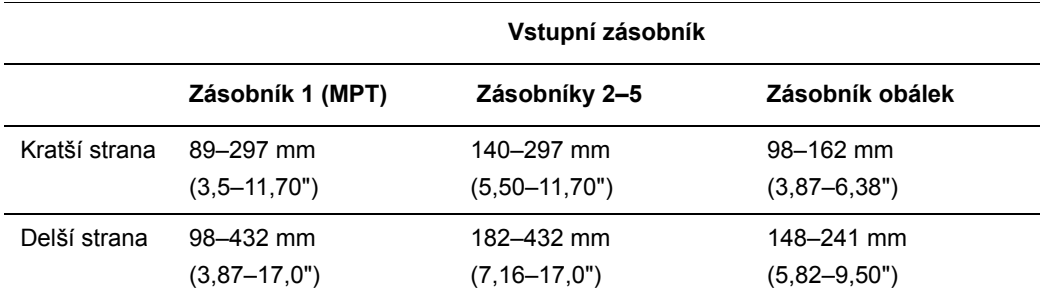

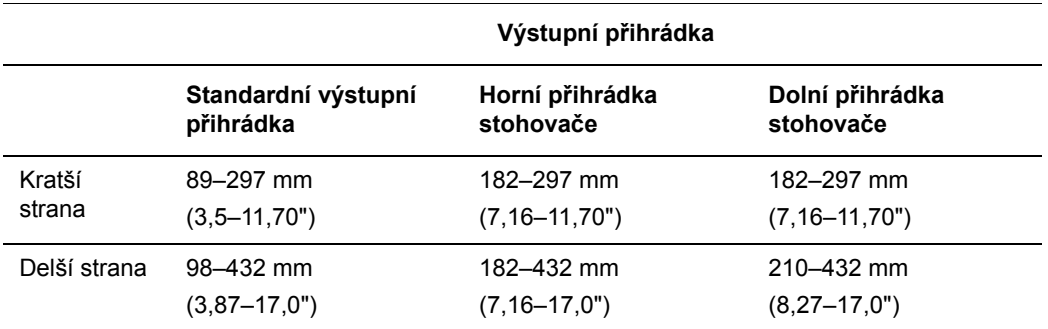

Další informace o typech, gramážích a formátech papíru naleznete v oddílu [Podporovaný](#page-65-0)  [papír a média 4-2](#page-65-0).

## <span id="page-110-0"></span>**Tisk na uživatelský formát papíru**

#### **Vložení papíru do zásobníku**

**1.** Vložte papír uživatelského formátu do zásobníku 1 (MPT) nebo zásobníku 2–5.

#### **Zásobník 1 (MPT)**

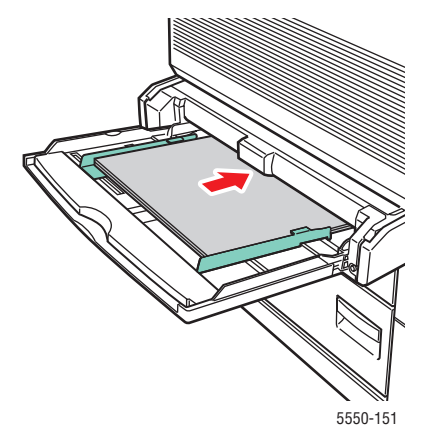

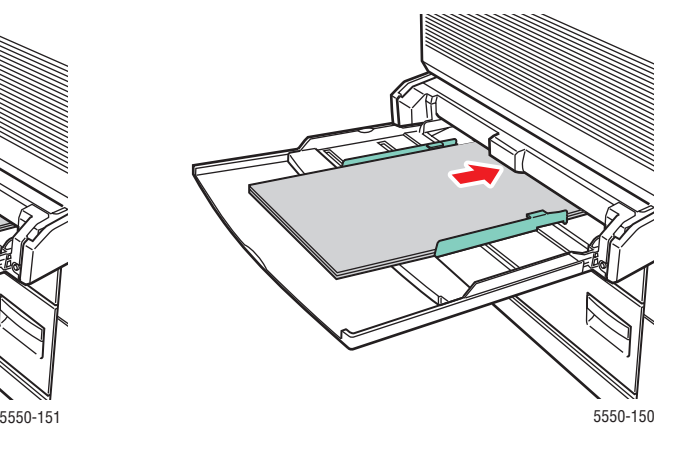

**Podávání delší stranou Podávání kratší stranou**

**Zásobníky 2–5**

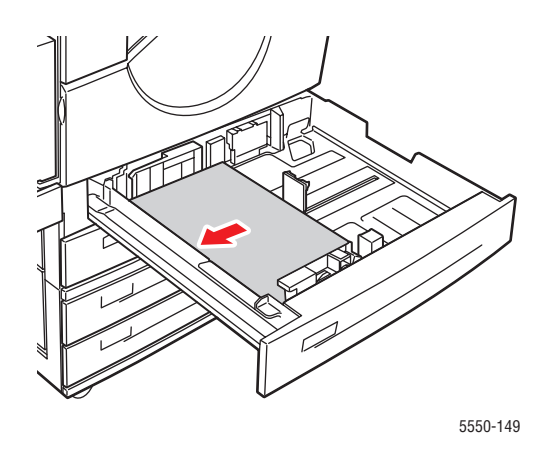

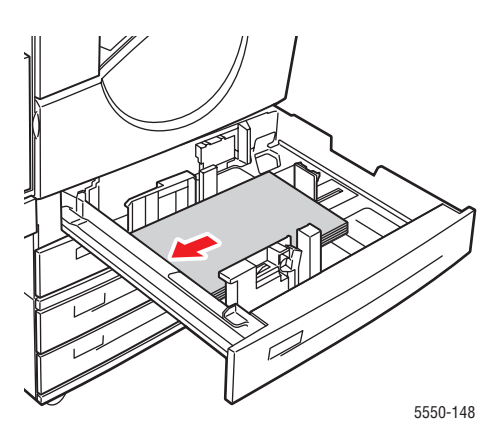

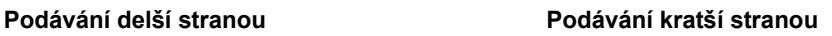

**2.** Nastavte vodítka papíru podle formátu papíru. Popisky v zásobníku papíru uvádějí další informace o vkládání papíru podle formátu a orientace.

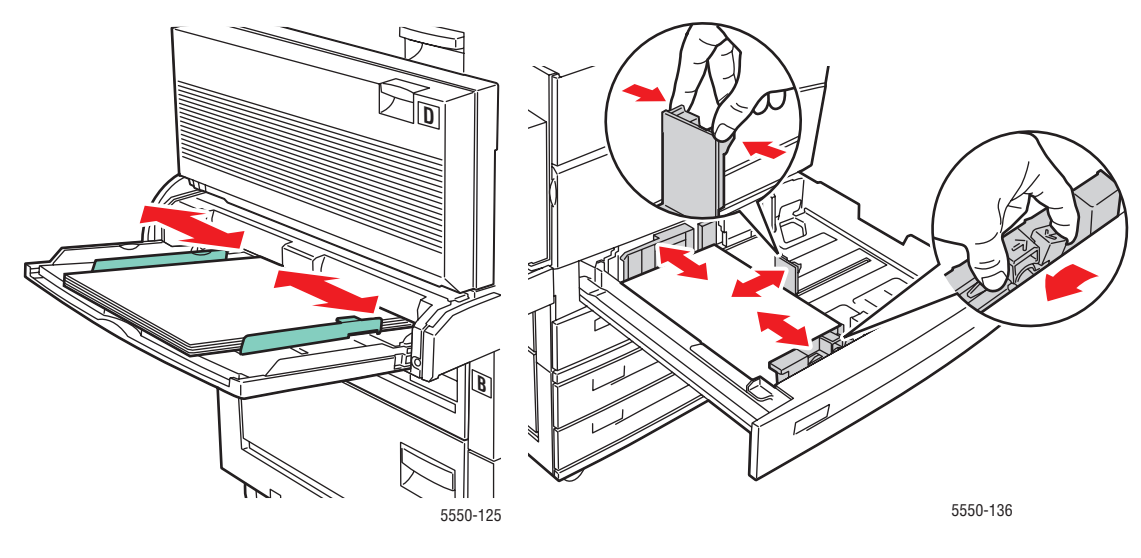

**Zásobník 1 (MPT) Zásobníky 2–5**

**3.** Zasuňte zásobník do tiskárny až nadoraz.

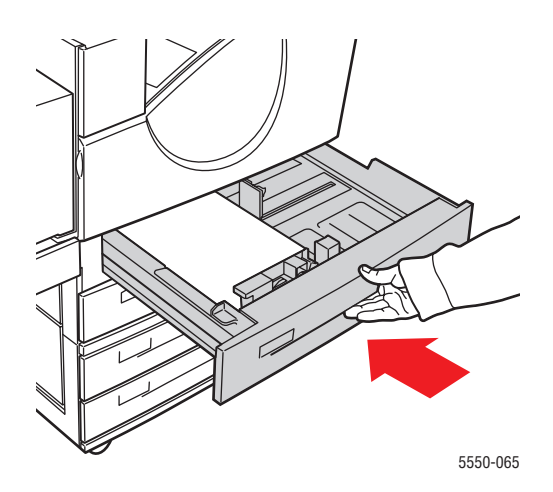

- **4.** Pokud se na ovládacím panelu zobrazí výzva, stisknutím tlačítka **OK** potvrďte zobrazený formát a typ papíru nebo přejděte ke kroku 7 a změňte je. Pokud se výzva nezobrazí, pokračujte dalším krokem.
- **5.** Vyberte položku **Nastavení zásobníku papíru** a stiskněte tlačítko **OK**.
- **6.** Vyberte zásobník, který konfigurujete, a stiskněte tlačítko **OK**.
- **7.** Vyberte položku **Změnit nastavení** a stiskněte tlačítko **OK**.
- **8.** Vyberte příslušný typ a stiskněte tlačítko **OK**.
- **9.** Postupujte některým z následujících způsobů:
	- Je-li uživatelský formát papíru uveden v nabídce, vyberte jej a stiskněte tlačítko **OK**.
	- Pokud uživatelský formát papíru v nabídce není uveden, vyberte položku **Nový uživatelský formát** a stiskněte tlačítko **OK**.
- **10.** Pokud jste vybrali možnost **Nový uživatelský formát**, zadejte uživatelskou šířku a výšku:
	- **a.** U položky **Kratší strana** pomocí tlačítka se **šipkou nahoru** nebo **šipkou dolů** zadejte kratší stranu a potom stiskněte tlačítko **OK**.
	- **b.** U položky **Delší strana** pomocí tlačítka se **šipkou nahoru** nebo **šipkou dolů** zadejte delší stranu a potom stiskněte tlačítko **OK**.
	- **c.** Pokud se na ovládacím panelu zobrazí dotaz na **Orientaci papíru**, pomocí tlačítka se **šipkou nahoru** nebo **šipkou dolů** vyberte směr, ve kterém je papír vložen do zásobníku, a stiskněte tlačítko **OK**.
- **11.** V aplikaci použijte tento uživatelský formát jako formát dokumentu nebo vyberte jako zdroj papíru příslušný zásobník.

**Poznámka:** Pokud později nahradíte papír uživatelského formátu v zásobníku papírem standardního formátu, nezapomeňte nastavit tento nový formát na ovládacím panelu (nebo u formátu, který je zjišťován automaticky, použijte funkci Automatický výběr).

# **Vytváření uživatelských typů papíru**

Uživatelské typy papíru je možné vytvářet ve službách CentreWare IS a zobrazují se v ovladači tiskárny, na ovládacím panelu a ve službách CentreWare IS. Pomocí této funkce můžete vytvářet vlastní uživatelské typy papíru s určitým nastavením, které pak lze opakovaně používat pro pravidelné tiskové úlohy, například měsíční výkazy.

Vytváření uživatelských typů papíru:

- **1.** Spusťte webový prohlížeč.
- **2.** Do pole prohlížeče **Adresa** zadejte adresu IP tiskárny.
- **3.** Klepněte na položku **Properties** (Vlastnosti).
- **4.** Na levém navigačním panelu zvolte složku **General** (Obecné).
- **5.** Vyberte položku **Custom Paper Types** (Uživatelské typy papíru).
- **6.** Zadejte nebo upravte nastavení a klepněte na tlačítko **Save Changes** (Uložit změny) ve spodní části stránky.

**Poznámka:** Jestliže se chcete dozvědět více informací o vytváření uživatelských typů papíru, vyvolejte přímou nápovědu klepnutím na tlačítko **Help** (Nápověda) na kartě **Properties** (Vlastnosti).

# **Používání sešívačky**

## **Možnosti sešívání**

V ovladači produktu Tiskárna Phaser 5550 jsou k dispozici různé možnosti sešívání:

- **Bez svorek**: Toto je výchozí možnost. Pokud je vybrána, výtisky nebudou sešívány.
- **1 svorka**: Každá sada kopií bude sešita jednou svorkou.
- **2 svorky**: Každá sada kopií bude sešita dvěma svorkami.
- **Rozšířené sešívání**: Umožňuje řídit umístění svorky.

Výběr možnosti sešívání v podporovaném ovladači:

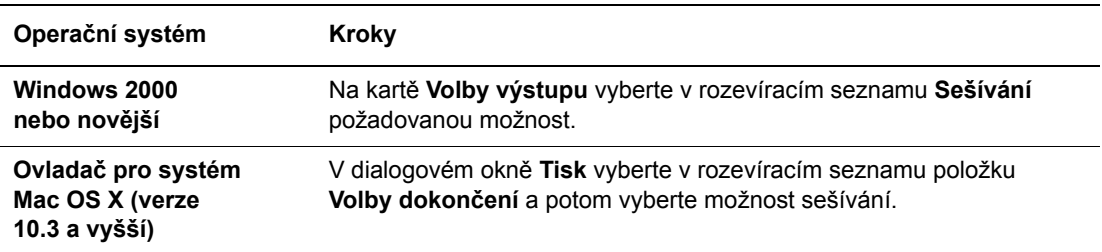

**Poznámka:** Pomocí ovládacího panelu nebo služeb CentreWare IS můžete nastavit výchozí možnost sešívání.

## **Chování při nízkém stavu svorek**

Pokud tiskárna rozpozná nízký stav svorek, bude zahájen 15minutový interval, ve kterém je možné provést následující:

- Tiskovou úlohu lze obnovit bez sešívání.
- Uživatel může doplnit zásobník svorek a potom v tiskové úloze pokračovat.
- Tiskovou úlohu lze zrušit.

Nebude-li během 15 minut provedena žádná akce, tisková úloha bude obnovena, svorky budou spotřebovány a tisk bude pokračovat bez sešívání.

## **Vkládání svorek**

**1.** Otevřete dvířka G.

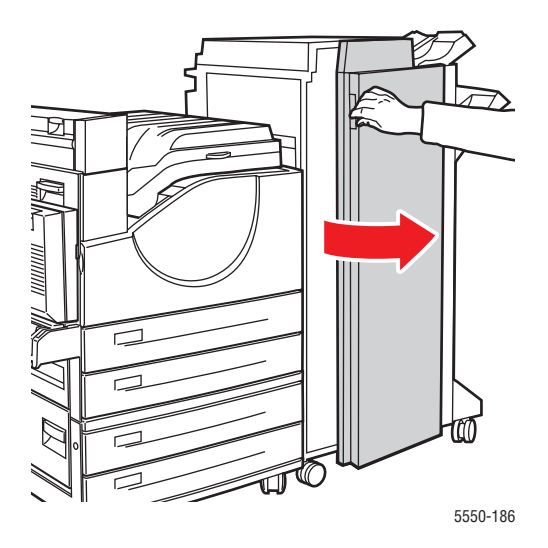

**Poznámka:** Postupujte podle pokynů uvnitř dvířek G.

**2.** Vysuňte sešívačku směrem k sobě a potom doprava.

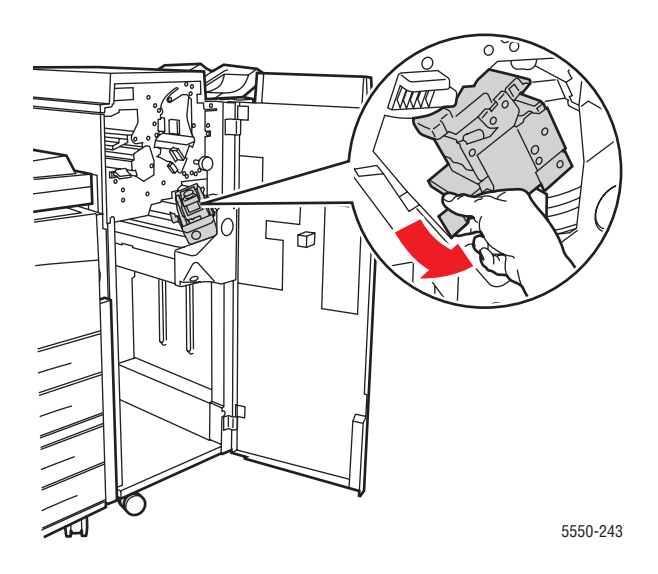

- **R4 2c 3 XE R1**  $\circledcirc$ 5550-244
- **3.** Vyjměte sešívací jednotku zvednutím nahoru a vytažením ven.

- **4.** Pokud se uvnitř nachází prázdný zásobník svorek, vyjměte jej.
- **5.** Vložte nový zásobník svorek.
- **6.** Vložte sešívací jednotku do finišeru.

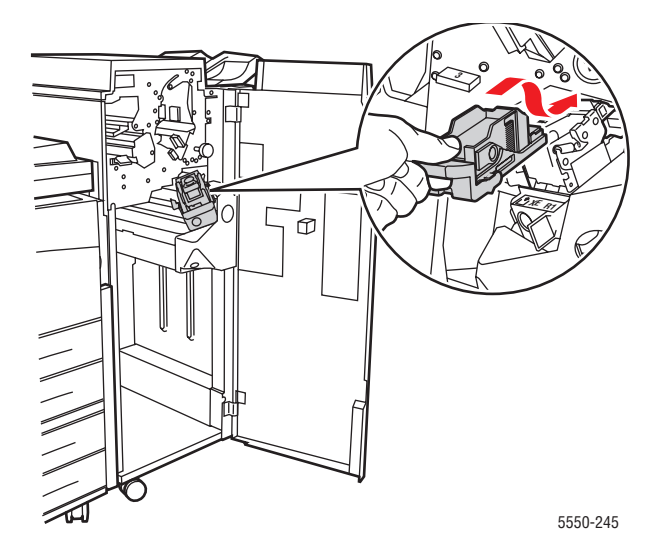

#### **7.** Zavřete dvířka G.

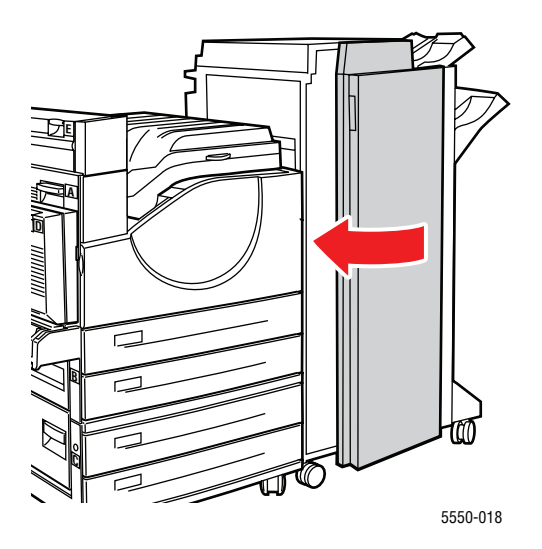

# **Používání děrovačky**

V závislosti na regionu je volitelný finišer z výroby nakonfigurován jako jednotka s děrováním 3 otvorů nebo jako jednotka s děrováním 2/4 otvorů. Chcete-li zjistit, která varianta je v tiskárně nainstalována, vytiskněte z ovládacího panelu konfigurační stránku.

- Pokud je děrování zapnuto, listy odeslané do horní nebo dolní přihrádky stohovače budou proděrovány.
- Pokud je děrování vypnuto, papír nebude děrován.
- Jestliže tiskárna zjistí, že odpadní nádobka děrovačky je plná, zobrazí se na ovládacím panelu varování a tisk bude pokračovat bez děrování.

Výběr děrování v podporovaném ovladači:

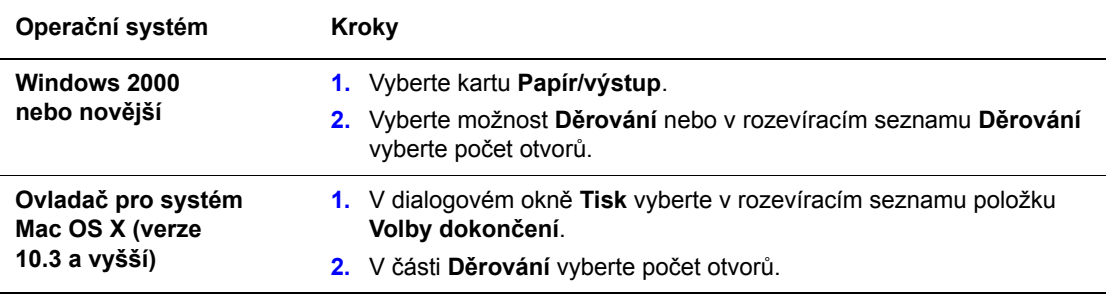

## **Nastavení výchozí možnosti děrování**

Výchozí možnost děrování je možné vybrat prostřednictvím ovládacího panelu nebo služeb CentreWare IS.

#### **Ovládací panel**

Nastavení výchozí možnosti děrování na ovládacím panelu:

- **1.** Na ovládacím panelu vyberte položku **Nastavení tiskárny** a potom stiskněte tlačítko **OK**.
- **2.** Vyberte položku **Nastavení manipulace s papírem** a stiskněte tlačítko **OK**.
- **3.** Vyberte položku **Děrování** a stisknutím tlačítka **OK** ji zapněte nebo vypněte.
- **4.** Pokud děrovačka umožňuje děrování 2 a 4 otvorů, nastavte položku **Děrování** na hodnotu **2 otvory** nebo **4 otvory**.

#### **CentreWare IS**

- **1.** Spusťte webový prohlížeč.
- **2.** Do pole prohlížeče **Adresa** zadejte adresu IP tiskárny.
- **3.** Klepněte na položku **Properties** (Vlastnosti).
- **4.** V levém navigačním panelu rozbalte položku **General** (Obecné) a potom klepněte na položku **Printer Defaults** (Výchozí nastavení tiskárny).
- **5.** V rozevírací nabídce **Punch** (Děrování) vyberte možnost **On** (Zapnuto) nebo **Off** (Vypnuto).
- **6.** V rozevírací nabídce **Punch Holes** (Počet otvorů) vyberte požadovaný počet otvorů.
- **7.** Klepněte na tlačítko **Save Changes** (Uložit změny).

## **Vyprázdnění odpadní nádobky děrovačky**

- **1.** Otevřete dvířka G.
- **2.** Vyjměte odpadní nádobku děrovačky a vysypejte obsah.

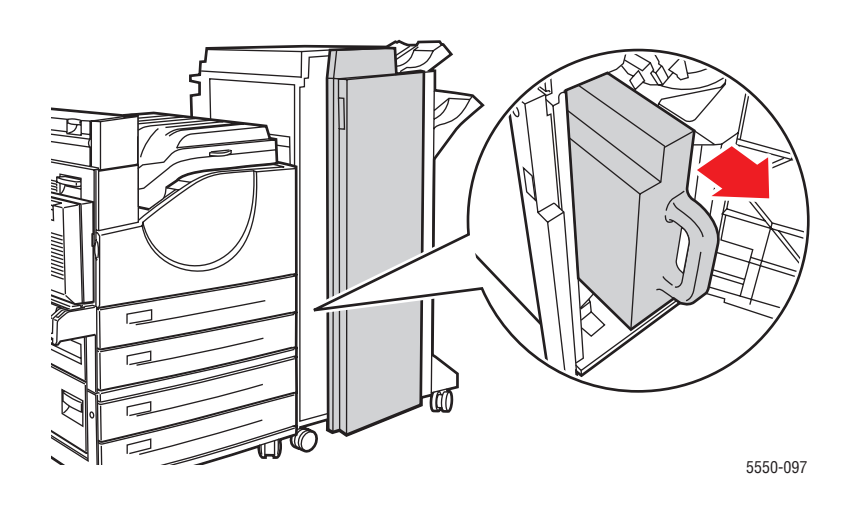

**3.** Vložte odpadní nádobku děrovačky zpět do finišeru.

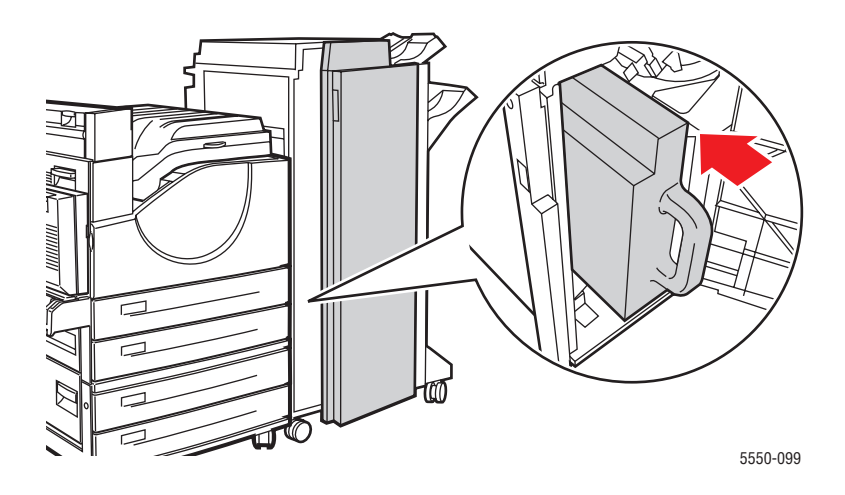

**4.** Zavřete dvířka G.

# **Rozšířené možnosti**

V tomto tématu najdete:

- [Tisk prokládacích list](#page-121-0)ů 4-58
- [Tisk více stránek na jeden list \(N na 1\) 4-59](#page-122-0)
- [Tisk brožur 4-60](#page-123-0)
- [Tisk negativních a zrcadlových obraz](#page-124-0)ů 4-61
- Změna měř[ítka 4-62](#page-125-0)
- [Tisk od kraje ke kraji 4-63](#page-126-0)
- [Tisk vodoznak](#page-127-0)ů 4-64
- [Tisk stránek obalu 4-65](#page-128-0)
- Upozornění na dokonč[ení úlohy 4-66](#page-129-0)
- Tisk nebo mazání úloh zabezpečeného tisku, osobních tiskových úloh, úloh nátisku a [uložených tiskových úloh 4-67](#page-130-0)

### <span id="page-121-0"></span>**Tisk prokládacích listů**

Za tiskovou úlohu, mezi kopie tiskové úlohy nebo mezi jednotlivé stránky tiskové úlohy je možné vložit *prokládací list* (oddělovací list, prokladový arch). Určete zásobník, který má být použit jako zdroj prokládacích listů.

Nastavení prokládacích listů v podporovaném ovladači:

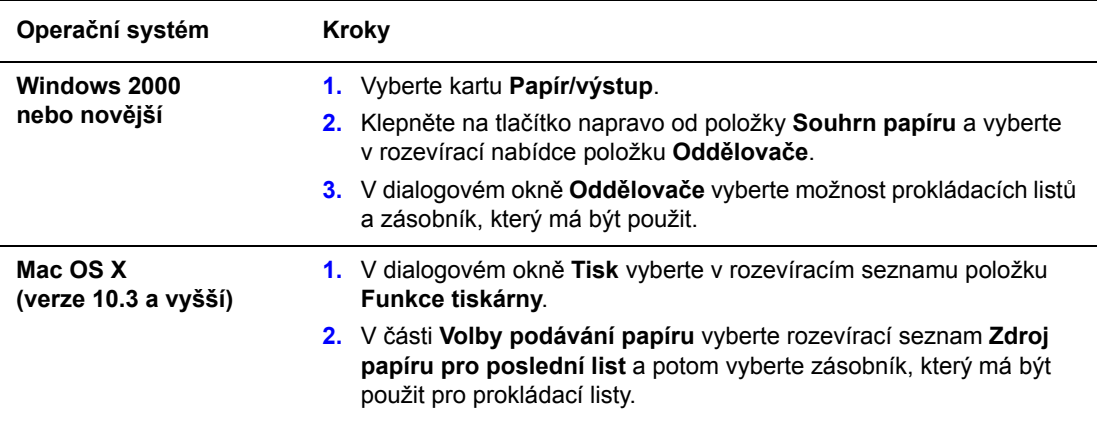

## <span id="page-122-0"></span>**Tisk více stránek na jeden list (N na 1)**

Při tisku vícestránkového dokumentu lze vytisknout na jeden list papíru více stránek. Na každý list lze vytisknout 1, 2, 4, 6, 9 nebo 16 stránek.

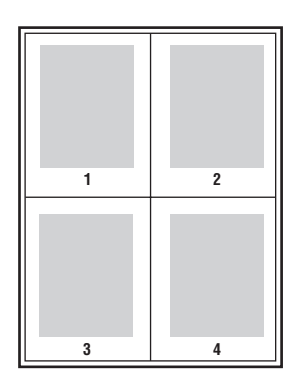

Tisk více stránek na jeden list papíru v podporovaném ovladači:

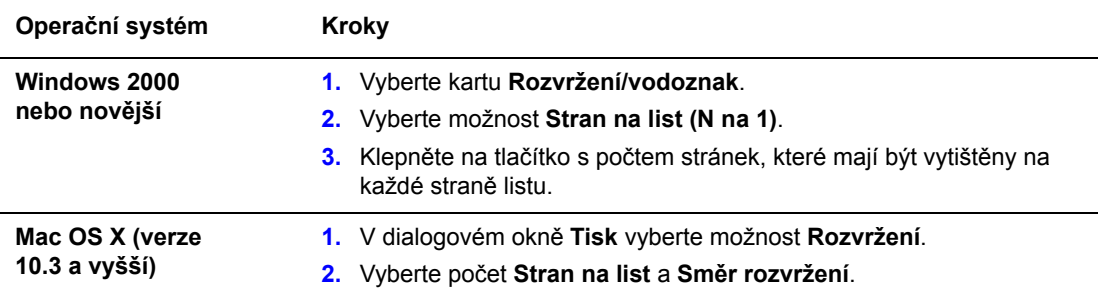

## <span id="page-123-0"></span>**Tisk brožur**

Při 2stranném tisku lze vytisknout dokument ve formě malé knihy. Brožury lze vytvářet ze všech formátů papíru, které jsou podporovány pro 2stranný (duplexní) tisk. Ovladač automaticky zmenší obraz každé stránky a vytiskne čtyři stránky na list papíru (dvě na každou stranu). Stránky budou vytištěny ve správném pořadí, takže z nich můžete přeložením a sešitím vytvořit brožuru.

Při tisku brožur můžete také v podporovaných ovladačích zadat *rozlézání* a *hřbet*.

- **Rozlézání**: Určuje posun obrazů stránek směrem k vnějšímu okraji (v desetinách bodu). Toto nastavení kompenzuje tloušťku složeného papíru, která by jinak po přeložení způsobila mírný posun obrazů stránek směrem k vnějšímu okraji. Lze nastavit hodnotu od 0 do 1,0 bodu.
- **Hřbet**: Určuje vodorovnou vzdálenost mezi obrazy stránek (v bodech). Velikost bodu je 0,35 mm (1/72").

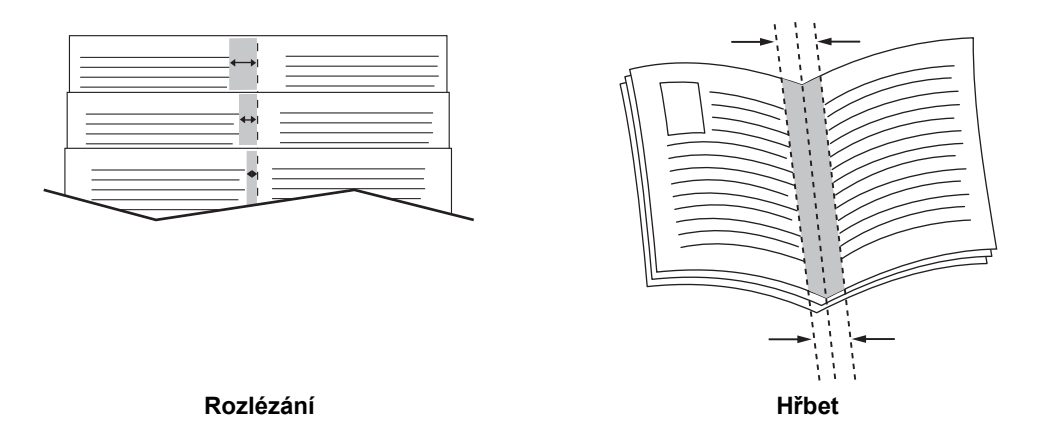

V některých ovladačích jsou k dispozici následující další možnosti tisku brožur:

- **Vykreslit rámeček strany**: Vytiskne rámeček kolem každé stránky.
- **Cílový formát papíru**: Určuje formát papíru pro brožuru.
- **Zprava doleva**: Zamění pořadí stránek v brožuře.

## <span id="page-124-0"></span>**Tisk negativních a zrcadlových obrazů**

Stránky je možné tisknout jako negativní obrazy (ve vytištěném obrazu budou zaměněny světlé a tmavé oblasti) nebo zrcadlové obrazy (obrazy budou při tisku na stránkách vodorovně převráceny).

**Poznámka:** Možnosti **Negativní výstup** a **Zrcadlový výstup** jsou k dispozici jen v ovladači PostScript.

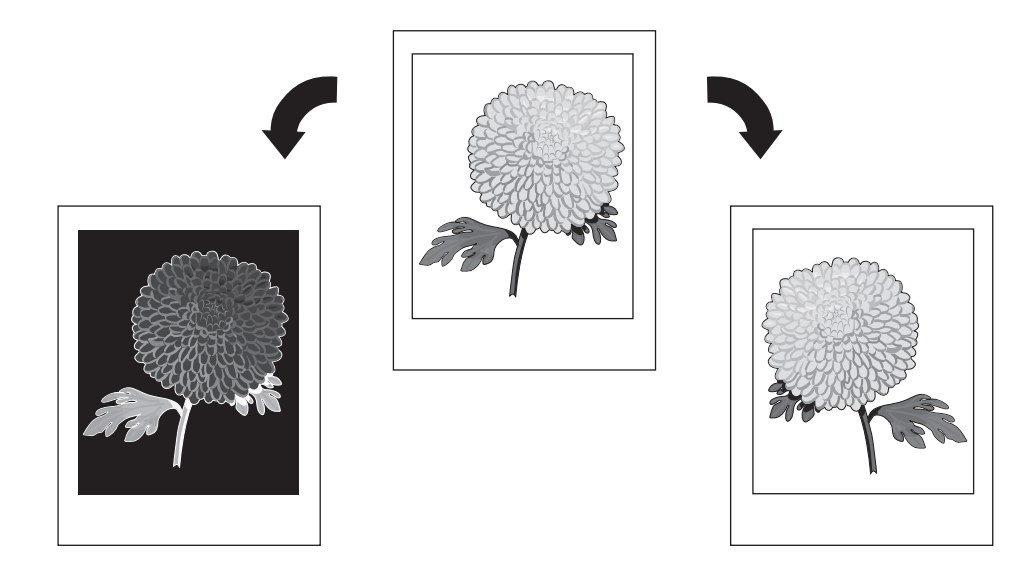

Výběr negativních nebo zrcadlových obrazů v podporovaném ovladači:

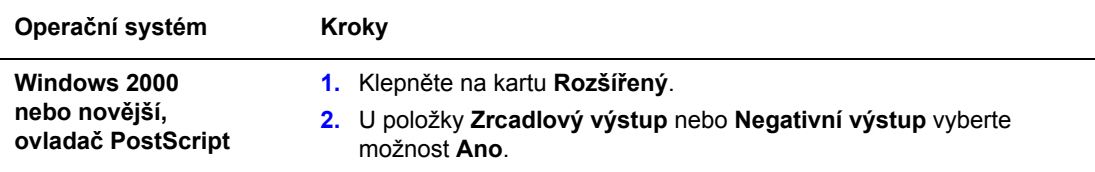

## <span id="page-125-0"></span>**Změna měřítka**

Nastavením hodnoty změny měřítka můžete zmenšit nebo zvětšit tištěné obrazy stránek. V některých ovladačích je možné nastavit automatické přizpůsobení velikosti obrazů stránek podle formátu výstupního papíru.

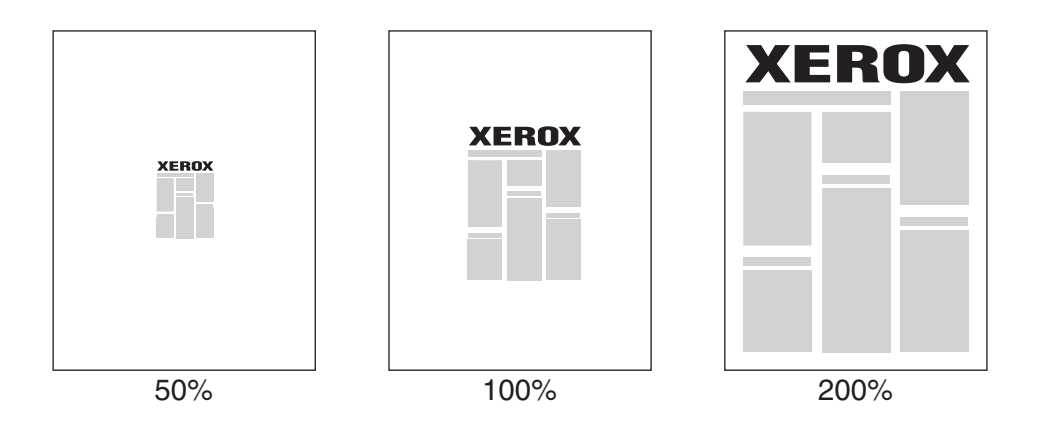

Výběr změny měřítka v podporovaném ovladači:

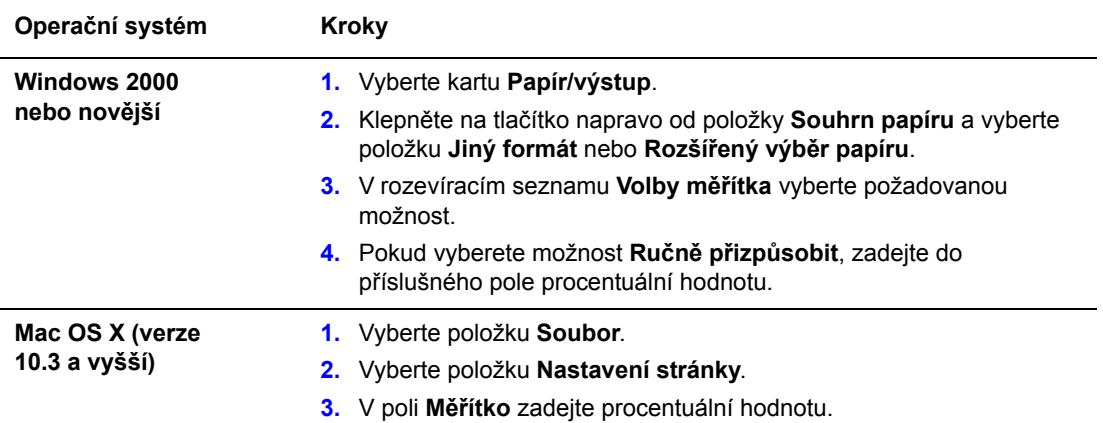

## <span id="page-126-0"></span>**Tisk od kraje ke kraji**

Namísto použití standardních okrajů lze dokumenty tisknout až ke kraji stránky.

Tisk dokumentů ke kraji stránky v podporovaném ovladači:

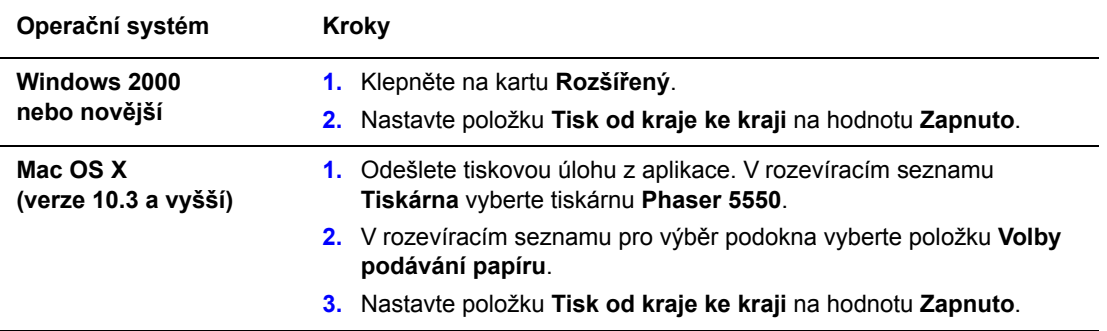

**Poznámka:** Pokud je položka **Tisk od kraje ke kraji** nastavena na hodnotu **Zapnuto**, dokumenty budou tištěny až ke kraji stránky. Pokud je nastavena hodnota **Vypnuto**, dokumenty budou tištěny se standardními okraji.

*Viz také:*

Změna měř[ítka 4-62](#page-125-0)

## <span id="page-127-0"></span>**Tisk vodoznaků**

Vodoznak je další text, který lze vytisknout přes jednu nebo více stránek. Prostřednictvím vodoznaku lze vložit například termíny Koncept, Důvěrné, Datum nebo Verze, které můžete vytisknout na stránky před jejich distribucí.

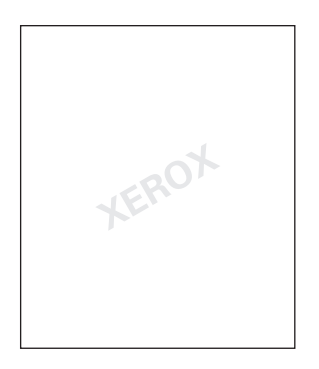

V některých ovladačích systému Windows můžete:

- Vytvořit vodoznak
- Upravit text, barvu, umístění a úhel stávajícího vodoznaku
- Umístit vodoznak na první stránku nebo na každou stránku dokumentu
- Tisknout vodoznak na pozadí
- Tisknout text vodoznaku jako obrys (namísto plného textu)

**Poznámka:** Tisk vodoznaků není podporován ve všech aplikacích.

Výběr, tvorba a úpravy vodoznaků pomocí podporovaného ovladače systému Windows:

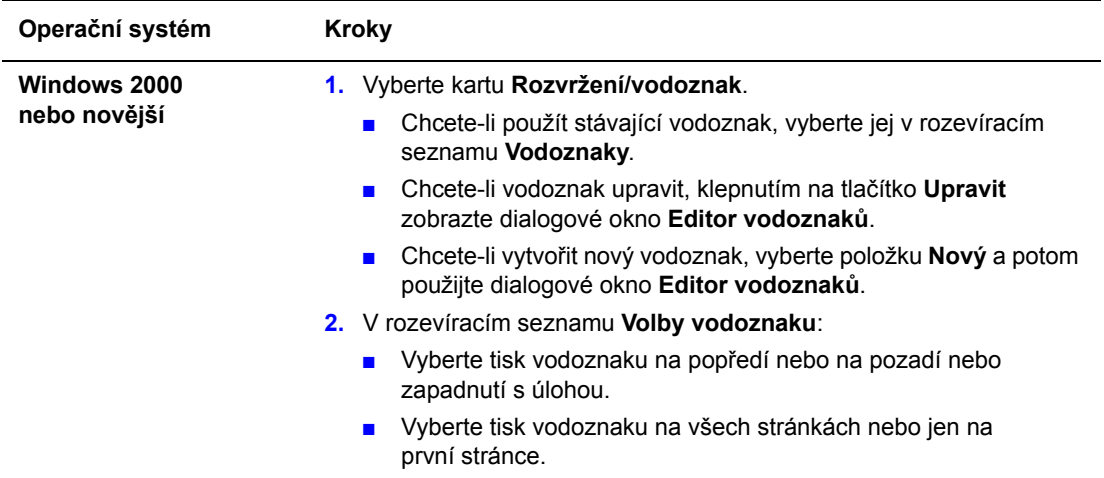

## <span id="page-128-0"></span>**Tisk stránek obalu**

Stránka obalu je první nebo poslední stránka dokumentu. Tiskárna umožňuje zvolit pro stránku obalu jiný zdroj papíru než pro samotný dokument. Můžete například jako první stránku dokumentu použít firemní hlavičkový papír nebo můžete jako první a poslední stránku zprávy použít tvrdý papír.

- Jako zdroj pro tisk stránek obalu lze použít kterýkoli vhodný zásobník papíru.
- Ověřte, že stránka obalu je stejného formátu jako papír použitý pro zbývající část dokumentu. Pokud v ovladači zadáte jiný formát než je formát zásobníku, který jste vybrali jako zdroj stránek obalu, obal bude vytištěn na stejný papír jako zbývající část dokumentu.

Pro stránky obalu je k dispozici několik možností:

- Žádný první a poslední stránka dokumentu bude vytištěna ze stejného zásobníku jako zbývající část dokumentu.
- **První** první stránka bude vytištěna na papír z určeného zásobníku.
- **První a poslední** první a poslední stránka budou vytištěny na papír z určeného zásobníku.

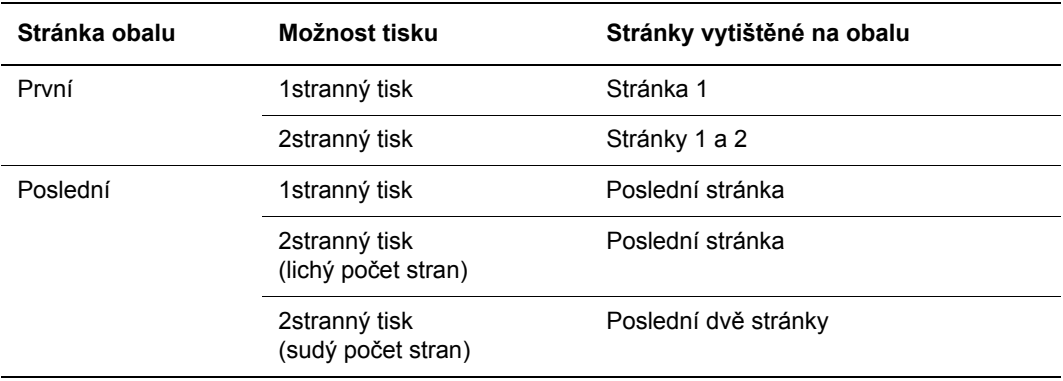

Chcete-li, aby při 2stranném tisku zůstala zadní strana předního obalu prázdná, druhá stránka dokumentu musí být prázdná. Chcete-li, aby zadní obal dokumentu zůstal prázdný, vložte do dokumentu prázdné stránky podle následující tabulky.

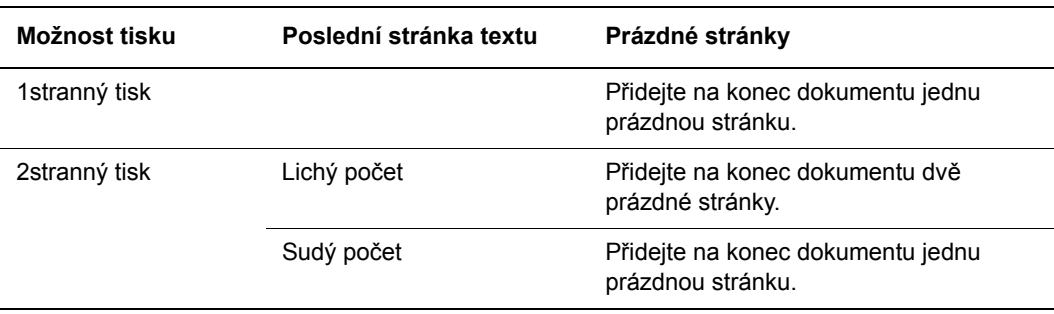

Výběr stránek obalu v podporovaném ovladači:

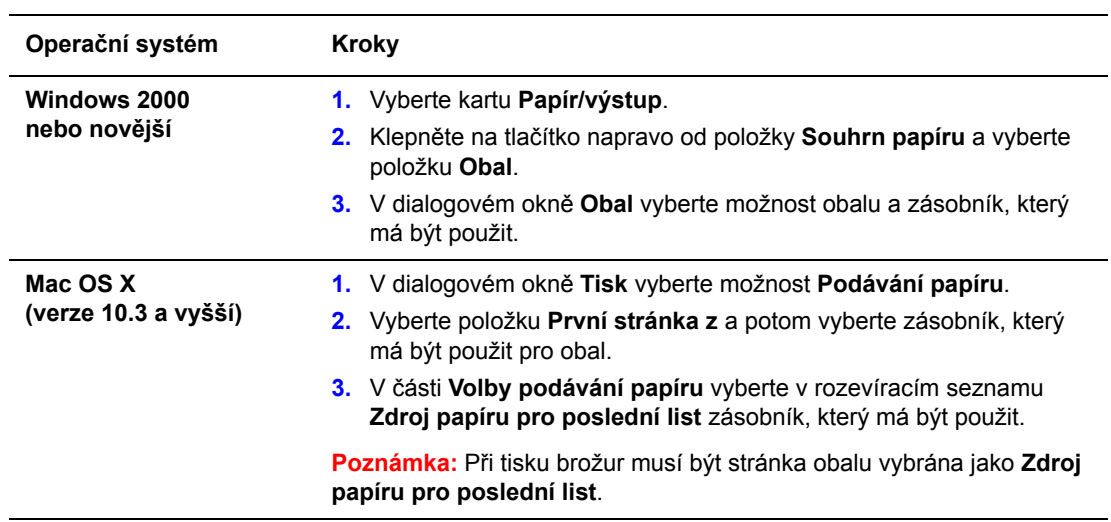

## <span id="page-129-0"></span>**Upozornění na dokončení úlohy**

Můžete zapnout upozornění po dokončení tisku úlohy. V pravém dolním rohu obrazovky počítače se zobrazí zpráva s názvem úlohy a názvem tiskárny, na které byla vytištěna.

**Poznámka:** Tato funkce je k dispozici, jen pokud je tiskárna připojena k počítači prostřednictvím sítě.

Zapnutí upozornění na dokončení úlohy v podporovaném ovladači:

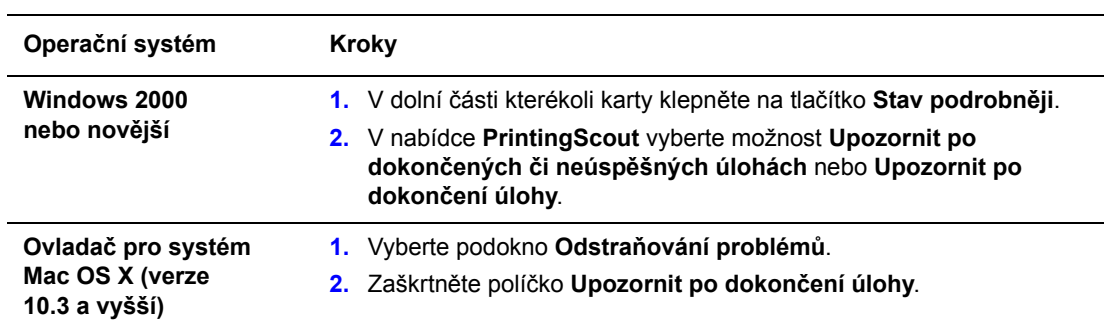

## <span id="page-130-0"></span>**Tisk nebo mazání úloh zabezpečeného tisku, osobních tiskových úloh, úloh nátisku a uložených tiskových úloh**

V tomto oddílu najdete:

- Odesílání osobních tiskových úloh, osobních uložených tiskových úloh, úloh zabezpeč[eného tisku, úloh nátisku nebo uložených tiskových úloh 4-68](#page-131-0)
- [Odesílání úloh typu Tisk pomocí 4-69](#page-132-0)
- [Tisk nebo mazání úloh zabezpe](#page-133-0)čeného tisku 4-70
- [Tisk nebo mazání osobních tiskových úloh 4-70](#page-133-1)
- [Tisk nebo mazání úloh nátisku a uložených tiskových úloh 4-70](#page-133-2)
- [Tisk nebo mazání osobních uložených úloh 4-71](#page-134-0)

Pokud je tiskárna vybavena pevným diskem, můžete vybrat některý z následujících speciálních typů úloh:

- **Osobní tisk**: Úloha bude vytištěna, pokud na ovládacím panelu nebo ve službách CentreWare IS vyberete své uživatelské jméno.
- **Zabezpečený tisk**: Úloha bude vytištěna jen po zadání čtyřmístného číselného hesla na ovládacím panelu.
- **Nátisk**: Bude vytištěna jen jedna kopie úlohy, abyste ji mohli zkontrolovat. Další kopie vytisknete výběrem názvu úlohy na ovládacím panelu.
- **Sdílená uložená úloha**: Úloha bude uložena na pevném disku, aby ji bylo možné vytisknout na vyžádání z ovládacího panelu. Tato úloha nebude po vytištění vymazána.
- **Osobní uložená úloha**: Úloha bude uložena na pevném disku s vaším přístupovým kódem, takže ji budete moci vytisknout z ovládacího panelu jen vy. Tato úloha nebude po vytištění vymazána.
- **Tisk pomocí**: Společně s aktuální úlohou budou vytištěny stávající osobní nebo sdílené uložené úlohy. Aktuální úloha bude po vytištění vymazána.

#### <span id="page-131-0"></span>**Odesílání osobních tiskových úloh, osobních uložených tiskových úloh, úloh zabezpečeného tisku, úloh nátisku nebo uložených tiskových úloh**

Pomocí podporovaného ovladače označte úlohu jako osobní tiskovou úlohu, osobní uloženou tiskovou úlohu, úlohu zabezpečeného tisku, úlohu nátisku nebo uloženou tiskovou úlohu.

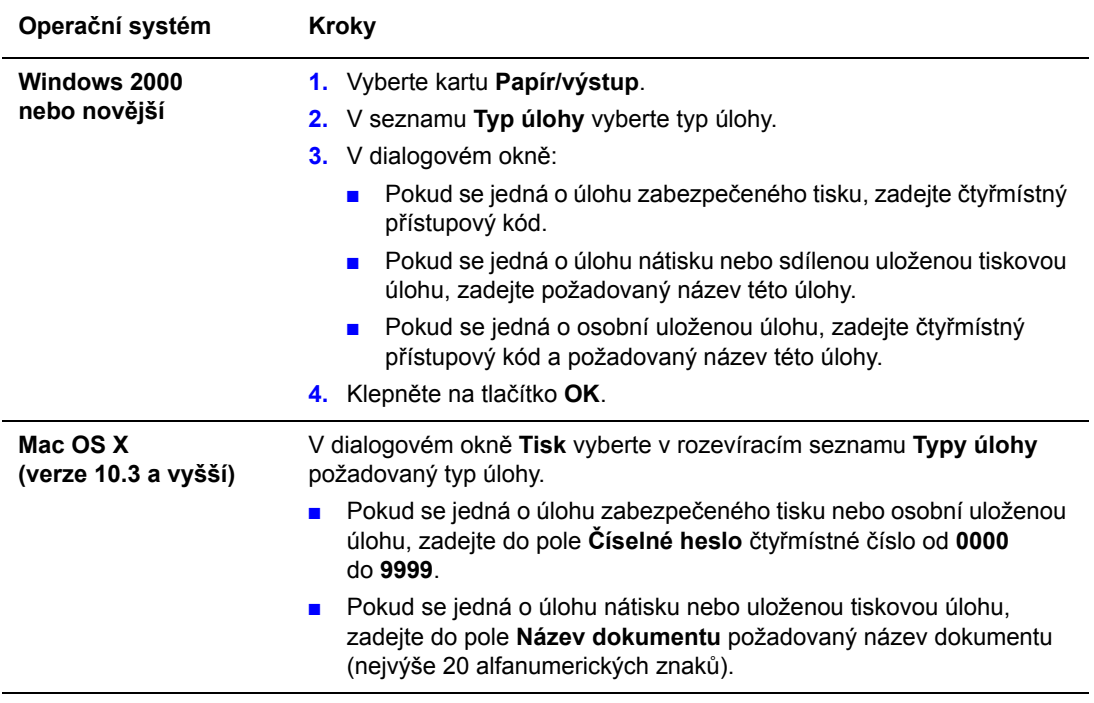

#### <span id="page-132-0"></span>**Odesílání úloh typu Tisk pomocí**

Výběr úloh, které mají být odeslány s aktuální úlohou, v podporovaném ovladači:

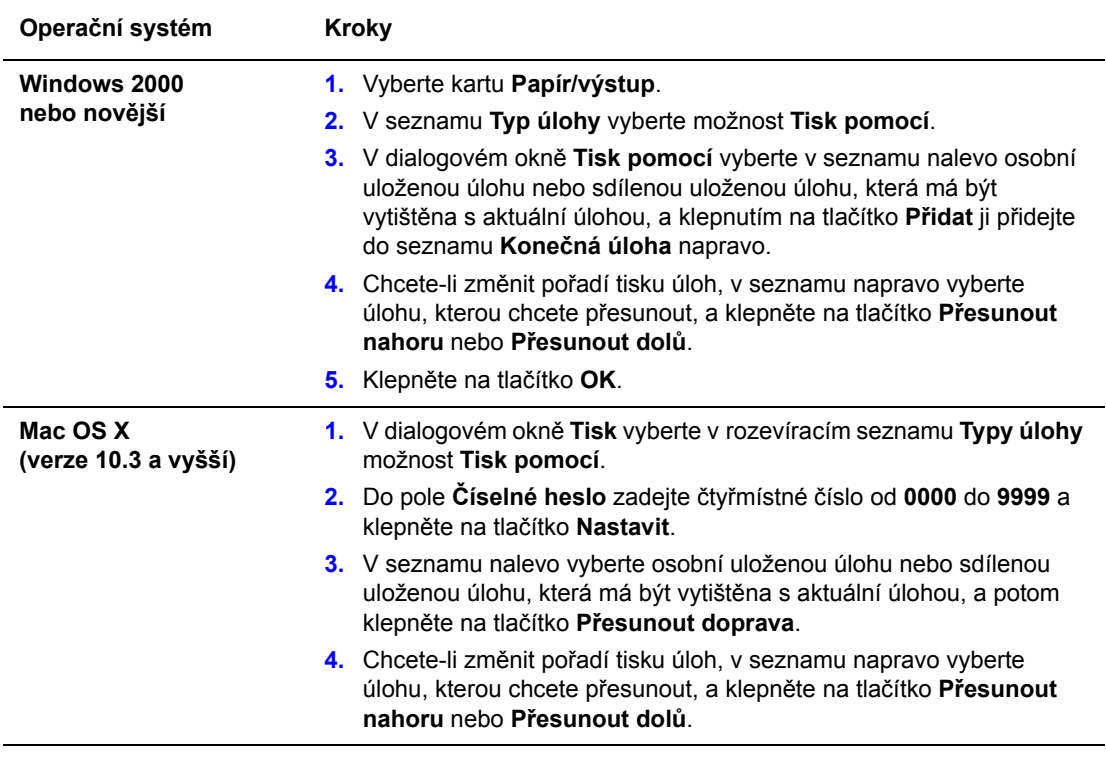

**Poznámka:** Úlohy typu Tisk pomocí nejsou k dispozici u tiskáren připojených pomocí sítě AppleTalk nebo rozhraní USB.

#### <span id="page-133-0"></span>**Tisk nebo mazání úloh zabezpečeného tisku**

Chcete-li vytisknout nebo vymazat úlohu zabezpečeného tisku, zadejte na ovládacím panelu čtyřmístné heslo.

- **1.** Vyberte položku **Funkce Walk-Up** a stiskněte tlačítko **OK**.
- **2.** Vyberte položku **Úlohy zabezpečeného tisku** a stiskněte tlačítko **OK**.
- **3.** Přejděte na své uživatelské jméno a stiskněte tlačítko **OK**.
- **4.** Přejděte na správnou hodnotu první číslice číselného hesla a potvrďte tuto číslici stisknutím tlačítka **OK**.
- **5.** Opakujte krok 4 pro druhou, třetí a čtvrtou číslici.

**Poznámka:** Pokud jste v ovladači do pole **Heslo** zadali méně než čtyři číslice, zadejte na začátku hesla nuly, aby byly na ovládacím panelu zobrazeny čtyři číslice. Pokud jste například v ovladači zadali číslo **222**, zadejte na ovládacím panelu číslo **0222**. Tlačítko **Zpět** slouží k návratu na předchozí číslici.

- **6.** Jestliže jste odeslali více úloh zabezpečeného tisku s tímto heslem, vyberte požadovanou úlohu nebo vyberte možnost **Všechny** a stiskněte tlačítko **OK**.
- **7.** Vyberte příkaz **Vytisknout a vymazat** nebo **Vymazat** a stisknutím tlačítka **OK** úlohu vytiskněte nebo vymažte.

#### <span id="page-133-1"></span>**Tisk nebo mazání osobních tiskových úloh**

Chcete-li vytisknout nebo vymazat osobní tiskovou úlohu, vyberte na ovládacím panelu své uživatelské jméno:

- **1.** Vyberte položku **Funkce Walk-Up** a stiskněte tlačítko **OK**.
- **2.** Vyberte položku **Osobní tiskové úlohy** a stiskněte tlačítko **OK**.
- **3.** Vyberte své uživatelské jméno a stiskněte tlačítko **OK**.
- **4.** Vyberte příkaz **Vytisknout a vymazat** nebo **Vymazat** a stisknutím tlačítka **OK** všechny své osobní tiskové úlohy vytiskněte nebo vymažte.

#### <span id="page-133-2"></span>**Tisk nebo mazání úloh nátisku a uložených tiskových úloh**

Chcete-li vytisknout uloženou tiskovou úlohu, vytisknout zbývající kopie úlohy nátisku nebo vymazat uloženou tiskovou úlohu nebo úlohu nátisku, vyberte na ovládacím panelu název úlohy:

- **1.** Vyberte položku **Funkce Walk-Up** a stiskněte tlačítko **OK**.
- **2.** Vyberte položku **Úlohy nátisku** nebo **Uložené tiskové úlohy** a stiskněte tlačítko **OK**.
- **3.** Vyberte název úlohy a stiskněte tlačítko **OK**.
- **4.** Vyberte příkaz **Vytisknout a vymazat** (pro úlohy nátisku), **Vytisknout a uložit** (pro uložené tiskové úlohy) nebo **Vymazat** a stiskněte tlačítko **OK**.
- **5.** Pokud tisknete, přejděte na požadovaný počet kopií a vytiskněte úlohu stiskem tlačítka **OK**.

#### <span id="page-134-0"></span>**Tisk nebo mazání osobních uložených úloh**

Chcete-li vytisknout nebo vymazat osobní uloženou tiskovou úlohu, vyberte na ovládacím panelu název úlohy:

- **1.** Vyberte položku **Funkce Walk-Up** a stiskněte tlačítko **OK**.
- **2.** Vyberte položku **Osobní uložené úlohy** a stiskněte tlačítko **OK**.
- **3.** Vyberte název úlohy a stiskněte tlačítko **OK**.
- **4.** Přejděte na správnou hodnotu první číslice číselného hesla a potvrďte tuto číslici stisknutím tlačítka **OK**.
- **5.** Opakujte krok 4 pro druhou, třetí a čtvrtou číslici.

**Poznámka:** Pokud jste v ovladači do pole **Heslo** zadali méně než čtyři číslice, zadejte na začátku hesla nuly, aby byly na ovládacím panelu zobrazeny čtyři číslice. Pokud jste například v ovladači zadali číslo **222**, zadejte na ovládacím panelu číslo **0222**. Tlačítko **Zpět** slouží k návratu na předchozí číslici.

- **6.** Vyberte požadovanou úlohu a stiskněte tlačítko **OK**.
- **7.** Vyberte příkaz **Vytisknout a uložit** nebo **Vymazat** a stisknutím tlačítka **OK** úlohu vytiskněte nebo vymažte.

# **Správa tiskárny**

5

V této kapitole najdete:

- [Nastavení tiskárny na stran](#page-136-0)ě 5-2
- Zabezpeč[ení tiskárny na stran](#page-143-0)ě 5-9
- [Analýza využití tiskárny na stran](#page-146-0)ě 5-12

*Viz také:*

[Software pro správu tiskárny na stran](#page-39-0)ě 3-10

# <span id="page-136-0"></span>**Nastavení tiskárny**

V tomto tématu najdete:

- Př[ístup k úspornému režimu na stran](#page-136-1)ě 5-2
- Výbě[r možností výstupu na stran](#page-137-0)ě 5-3
- Přístup k inicializač[ní stránce na stran](#page-138-0)ě 5-4
- Přístup k č[asovému limitu vložení papíru na stran](#page-139-0)ě 5-5
- Výbě[r nastavení zásobník](#page-140-0)ů na straně 5-6
- Změ[na jazyka tiskárny na stran](#page-142-0)ě 5-8

## <span id="page-136-1"></span>**Přístup k úspornému režimu**

Aby tiskárna šetřila energii, přejde po uplynutí předem nastaveného intervalu od poslední činnosti do úsporného režimu se sníženou spotřebou energie. V tomto režimu je většina elektrických systémů tiskárny vypnuta. Pokud je na tiskárnu odeslána tisková úloha, tiskárna přejde do režimu zahřívání. Tiskárnu lze také zahřát stisknutím tlačítka **OK** na ovládacím panelu.

Pokud zjistíte, že tiskárna přechází do úsporného režimu příliš často, a nechcete čekat, než se zahřeje, nastavte delší interval přechodu do úsporného režimu. Hodnotu časového limitu změníte takto:

- **1.** Na ovládacím panelu vyberte položku **Nastavení tiskárny** a potom stiskněte tlačítko **OK**.
- **2.** Vyberte položku **Ovládání tiskárny** a stiskněte tlačítko **OK**.
- **3.** Vyberte položku **Úsporný režim** a stiskněte tlačítko **OK**.
- **4.** Pomocí tlačítka se **šipkou dolů** nebo **šipkou nahoru** přejděte na požadovanou hodnotu časového limitu úsporného režimu. Chcete-li prodloužit dobu přechodu do úsporného režimu, vyberte vyšší hodnotu.
- **5.** Stiskněte tlačítko **OK**.

## <span id="page-137-0"></span>**Výběr možností výstupu**

Tiskárna Phaser 5550 obsahuje jednu standardní výstupní přihrádku a dvě volitelné:

- **Standardní výstupní přihrádka**: Výtisky jsou odesílány do standardní výstupní přihrádky na horní části tiskárny.
- **Horní přihrádka stohovače**: Výtisky jsou odesílány do horní přihrádky stohovače na pravé straně tiskárny. Tato přihrádka je k dispozici jen s volitelným finišerem nebo stohovačem.
- **Dolní přihrádka stohovače**: Výtisky jsou odesílány do dolní přihrádky stohovače na pravé straně tiskárny. Tato přihrádka je k dispozici jen s volitelným finišerem nebo stohovačem.

Výběr výstupní přihrádky:

- **1.** Na ovládacím panelu vyberte položku **Nastavení tiskárny**, dále položku **Nastavení manipulace s papírem** a potom položku **Umístění papíru**.
- **2.** Vyberte možnost **Standardní výstupní přihrádka**, **Horní přihrádka stohovače** nebo **Dolní přihrádka stohovače** a stiskněte tlačítko **OK**.

**Poznámka:** Ovladač tiskárny potlačí nastavení výstupní přihrádky provedené na ovládacím panelu.

#### **Výběr odsazení úloh**

Dolní přihrádka stohovače a standardní výstupní přihrádka umožňují umisťovat listy střídavě a oddělovat tak jednotlivé tiskové úlohy. Tato funkce se nazývá *odsazení úloh*. Můžete zvolit z několika možností odsazování úloh:

- **Vypnuto**: Úlohy nebudou odsazovány a výstupní poloha u vybrané výstupní přihrádky se nebude měnit.
- **Zapnuto**: Po vytištění posledního listu tiskové úlohy se výstupní poloha změní. Následující tisková úloha pak bude odsazena, aby byla oddělena od předchozí tiskové úlohy.

**Poznámka:** Je-li pro tiskové úlohy použito sešívání, bude aktivováno odsazení úloh.

Výběr možnosti odsazení úloh:

- **1.** Na ovládacím panelu vyberte položku **Nastavení tiskárny** a potom stiskněte tlačítko **OK**.
- **2.** Vyberte položku **Nastavení manipulace s papírem** a stiskněte tlačítko **OK**.
- **3.** Vyberte položku **Odsazení úloh** a stiskněte tlačítko **OK**.
- **4.** Stisknutím tlačítka **OK** přepněte mezi nastavením **Zapnuto** nebo **Vypnuto**.

## <span id="page-138-0"></span>**Přístup k inicializační stránce**

Tiskárna umožňuje vytisknout inicializační stránku po každém zapnutí nebo resetování tiskárny. Ve výchozím nastavení z výroby je tato funkce vypnuta. Zapnutí automatického tisku inicializační stránky nebo její vytištění lze provést z nabídky **Informační stránky**.

K zapnutí nebo vypnutí inicializační stránky použijte:

- Ovládací panel tiskárny
- CentreWare IS

#### **Použití ovládacího panelu**

Zapnutí nebo vypnutí inicializační stránky:

- **1.** Vyberte položku **Nastavení tiskárny** a stiskněte tlačítko **OK**.
- **2.** Vyberte položku **Ovládání tiskárny** a stiskněte tlačítko **OK**.
	- Bude zvýrazněna položka **Inicializační stránka**. Na konci řádku je zobrazeno nastavení (**Zapnuto** nebo **Vypnuto**).
- **3.** Změňte nastavení stisknutím tlačítka **OK**.

#### **Použití služeb CentreWare IS**

Zapnutí nebo vypnutí automatického tisku inicializační stránky:

- **1.** Spusťte webový prohlížeč.
- **2.** Do pole prohlížeče **Adresa** zadejte adresu IP tiskárny.
- **3.** Zvolte položku **Properties** (Vlastnosti).
- **4.** Na levém navigačním panelu zvolte složku **General** (Obecné).
- **5.** Vyberte položku **Printer Defaults** (Výchozí nastavení tiskárny).
- **6.** V rozevíracím seznamu **Printer Startup Page** (Inicializační stránka tiskárny) vyberte nastavení **Off** (Vypnuto) nebo **On** (Zapnuto).
- **7.** Klepněte na tlačítko **Save Changes** (Uložit změny) ve spodní části stránky.

#### **Tisk inicializační stránky pomocí ovládacího panelu**

Tisk inicializační stránky:

- **1.** Vyberte položku **Informace** a stiskněte tlačítko **OK**.
- **2.** Vyberte položku **Informační stránky** a stiskněte tlačítko **OK**.
- **3.** Vyberte položku **Inicializační stránka** a stisknutím tlačítka **OK** proveďte tisk.

## <span id="page-139-0"></span>**Přístup k časovému limitu vložení papíru**

Pokud je tisková úloha naformátována pro typ nebo formát papíru, který není vložen do tiskárny, zobrazí se na ovládacím panelu tiskárny výzva k vložení příslušného papíru. Časový limit vložení papíru určuje dobu, po kterou tiskárna čeká, než úlohu vytiskne na jiný typ nebo formát papíru.

Ke změně časového limitu vložení papíru použijte:

- Ovládací panel tiskárny
- CentreWare IS

#### **Použití ovládacího panelu**

Změna časového limitu vložení papíru:

- **1.** Vyberte položku **Nastavení tiskárny** a stiskněte tlačítko **OK**.
- **2.** Vyberte položku **Nastavení manipulace s papírem** a stiskněte tlačítko **OK**.
- **3.** Vyberte položku **Časový limit vložení papíru** a stiskněte tlačítko **OK**.
- **4.** Přejděte k požadované hodnotě časového limitu. Hodnoty (**Žádný**, **1**, **3**, **5** nebo **10** minut, **1** hodina nebo **24** hodin) určují požadovanou dobu, po kterou má tiskárna počkat na vložení papíru, než provede tisk. Pokud vyberete hodnotu **Žádný**, tiskárna nebude čekat na vložení papíru a automaticky použije papír z výchozího zásobníku.
- **5.** Uložte změnu stisknutím tlačítka **OK**.

#### **Použití služeb CentreWare IS**

Změna časového limitu vložení papíru:

- **1.** Spusťte webový prohlížeč.
- **2.** Do pole prohlížeče **Adresa** zadejte adresu IP tiskárny.
- **3.** Zvolte položku **Properties** (Vlastnosti).
- **4.** Na levém navigačním panelu zvolte složku **General** (Obecné).
- **5.** Vyberte položku **Printer Defaults** (Výchozí nastavení tiskárny).
- **6.** V části **Timeout Settings** (Nastavení časového limitu) přejděte k požadované hodnotě **Load Paper Timeout** (Časový limit vložení papíru). Hodnoty (**None** (Žádný), **1**, **3**, **5** nebo **10** minut, **1** nebo **24** hodin) určují požadovanou dobu, po kterou má tiskárna počkat na vložení papíru, než provede tisk. Pokud vyberete hodnotu **None** (Žádný), tiskárna nebude čekat na vložení papíru a automaticky použije papír z výchozího zásobníku.
- **7.** Klepněte na tlačítko **Save Changes** (Uložit změny) v dolní části obrazovky.

## <span id="page-140-0"></span>**Výběr nastavení zásobníků**

#### **Přepínání zásobníků**

Pokud v zásobníku dojde papír, funkce přepínání zásobníků umožňuje tiskárně přepnout na jiný zásobník, který obsahuje papír stejného typu a formátu. Přepínání zásobníků lze řídit pomocí ovladače tiskárny, ovládacího panelu nebo služeb CentreWare IS.

Pokud je v ovladači nebo aplikaci vybrán určitý zásobník, přepínání zásobníků bude vypnuto. Jestliže v ovladači vyberete možnost **Nechat tiskárnu vybrat zásobník pro tisk**, tiskárna vybere zásobník a po jeho vyprázdnění přepne na jiný.

**Poznámka:** Pokud pomocí ovladače tiskárny určíte zásobník, který má být použit pro tiskovou úlohu, přepínání zásobníků bude pro tuto úlohu zakázáno. Jestliže v tomto zásobníku dojde během tisku papír, zobrazí se na ovládacím panelu výzva k vložení papíru do tohoto zásobníku, a to i v případě, že jiný zásobník obsahuje papír správného typu a formátu pro danou úlohu.

Tiskárna Phaser 5550 je standardně vybavena zásobníkem 1 (MPT), zásobníkem 2 a zásobníkem 3. Lze zakoupit další podavače papíru:

- Podavač na 1000 listů (zásobníky 4 a 5)
- Podavač na 2000 listů (zásobník 6)

#### **Nastavení přepínání zásobníků**

- Je-li přepínání zásobníků *povoleno* a v zásobníku dojde během tisku papír, pak tiskárna vybere jiný zásobník, který obsahuje papír stejného typu, formátu a směru podávání, a bude pokračovat v tisku úlohy.
- Je-li přepínání zásobníků *zakázáno* a v zásobníku dojde během tisku papír, zobrazí se na ovládacím panelu zpráva, že zásobník je prázdný a je nutné jej znovu naplnit.

#### **Pořadí zásobníků**

Můžete určit pořadí, ve kterém tiskárna vybírá zásobníky obsahující papír správného typu a formátu pro tiskovou úlohu. Pokud v zásobníku dojde během tisku správný papír, tiskárna vybere další zásobník v pořadí, který obsahuje papír požadovaného typu a formátu, a bude pokračovat v tisku úlohy.

Je-li například nastaveno pořadí zásobníků 6-2-4, pak tiskárna při tisku úlohy vybere papír ze zásobníku 6. Jestliže zásobník 6 neobsahuje požadovaný papír nebo v něm papír během tisku dojde, tiskárna vybere zásobník 2. Pokud zásobník 6 ani zásobník 2 neobsahují požadovaný papír nebo v nich papír došel, bude vybrán zásobník 4.

Pořadí zásobníků lze nastavit dvěma způsoby:

- Ovládací panel tiskárny
- CentreWare IS

#### **Použití ovládacího panelu**

Nastavení pořadí zásobníků:

- **1.** Na ovládacím panelu vyberte položku **Nastavení tiskárny** a potom stiskněte tlačítko **OK**.
- **2.** Vyberte položku **Nastavení manipulace s papírem** a stiskněte tlačítko **OK**.
- **3.** Vyberte položku **Pořadí zásobníků** a stiskněte tlačítko **OK**.
- **4.** Přejděte k požadovanému pořadí zásobníků. (Chcete-li přepínání zásobníků vypnout, vyberte možnost **Vypnuto**.)
- **5.** Uložte změny stisknutím tlačítka **OK**.

#### **Použití služeb CentreWare IS**

Nastavení pořadí zásobníků:

- **1.** Spusťte webový prohlížeč.
- **2.** Do pole prohlížeče **Adresa** zadejte adresu IP tiskárny.
- **3.** Zvolte položku **Properties** (Vlastnosti).
- **4.** Na levém navigačním panelu zvolte složku **General** (Obecné).
- **5.** Vyberte položku **Printer Defaults** (Výchozí nastavení tiskárny).
- **6.** V rozevíracím seznamu **Tray Sequence** (Pořadí zásobníků) vyberte požadované pořadí zásobníků. (Chcete-li přepínání zásobníků vypnout, vyberte možnost **Off** (Vypnuto).)
- **7.** Klepněte na tlačítko **Save Changes** (Uložit změny) v dolní části obrazovky.

#### **Výběr výchozího zásobníku**

Pokud nechcete používat přepínání zásobníků, můžete přijmout výchozí pořadí výběru zásobníků. Výchozí zásobník obsahuje typ a formát papíru, který je používán k tisku úloh, pokud toto nastavení není přepsáno výběrem v ovladači. Je-li výchozí zásobník prázdný nebo obsahuje papír jiného typu, budete vyzváni k vložení správného typu papíru do zásobníku, a to i v případě, že jiný zásobník obsahuje papír správného typu a formátu pro danou úlohu.

Výchozí zásobník lze vybrat dvěma způsoby:

- Ovládací panel tiskárny
- CentreWare IS

#### **Použití ovládacího panelu**

Výběr výchozího zásobníku:

- **1.** Vyberte položku **Nastavení tiskárny** a stiskněte tlačítko **OK**.
- **2.** Vyberte položku **Nastavení manipulace s papírem** a stiskněte tlačítko **OK**.
- **3.** Vyberte položku **Zdroj papíru** a stiskněte tlačítko **OK**.
- **4.** Přejděte k zásobníku, který má být použit jako výchozí. (Chcete-li povolit přepínání zásobníků, vyberte možnost **Automatický výběr**.)
- **5.** Uložte změnu stisknutím tlačítka **OK**.

**Poznámka:** Ovladač potlačí nastavení zásobníku provedené na ovládacím panelu a ve službách CentreWare IS.

#### **Použití služeb CentreWare IS**

Výběr výchozího zásobníku:

- **1.** Spusťte webový prohlížeč.
- **2.** Do pole prohlížeče **Adresa** zadejte adresu IP tiskárny.
- **3.** Zvolte položku **Properties** (Vlastnosti).
- **4.** Na levém navigačním panelu zvolte složku **General** (Obecné).
- **5.** Vyberte položku **Printer Defaults** (Výchozí nastavení tiskárny).
- **6.** Přejděte do části **Print Mode Settings** (Nastavení režimu tisku) a potom v rozevíracím seznamu **Paper Source** (Zdroj papíru) vyberte požadovaný zásobník.
- **7.** Klepněte na tlačítko **Save Changes** (Uložit změny) v dolní části obrazovky.

## <span id="page-142-0"></span>**Změna jazyka tiskárny**

Změna jazyka použitého k zobrazení textu na ovládacím panelu:

- **1.** Na ovládacím panelu vyberte položku **Nastavení tiskárny** a potom stiskněte tlačítko **OK**.
- **2.** Vyberte položku **Nastavení ovládacího panelu** a stiskněte tlačítko **OK**.
- **3.** Vyberte položku **Jazyk** a stiskněte tlačítko **OK**.
- **4.** Vyberte požadovaný jazyk a stiskněte tlačítko **OK**.

# <span id="page-143-0"></span>**Zabezpečení tiskárny**

V tomto oddílu najdete:

- Výbě[r nastavení pro správu na stran](#page-143-1)ě 5-9
- Výbě[r nastavení zabezpe](#page-144-0)čení tisku na straně 5-10
- [Konfigurace protokolu HTTPS na stran](#page-144-1)ě 5-10
- [Správa certifikát](#page-145-0)ů na straně 5-11
- Konfigurace ověř[ování 802.1X na stran](#page-145-1)ě 5-11
- Uzamč[ení nabídek ovládacího panelu na stran](#page-145-2)ě 5-11

Pomocí služeb CentreWare IS lze v následujícím nastavení konfigurovat různé úrovně přístupu uživatelů, oprávnění k používání funkcí tiskárny a možnosti výběru na ovládacím panelu:

- Nastavení zabezpečení pro správu
- Nastavení zabezpečení tisku
- Konfigurace protokolu HTTPS
- Správa certifikátů
- Konfigurace ověřování 802.1X
- Nastavení uzamčení ovládacího panelu

Další informace o těchto nastaveních získáte klepnutím na tlačítko **Help (?)** (Nápověda) ve službách CentreWare IS.

## <span id="page-143-1"></span>**Výběr nastavení pro správu**

Pomocí nastavení pro správu ve službách CentreWare IS lze vybrat nastavení na základě tří úrovní zabezpečení uživatelů:

- **Kterýkoli uživatel**: Zahrnuje většinu osob, které budou odesílat tiskové úlohy na tiskárnu.
- **Hlavní uživatel**: Osoba, která plní některé úkoly správy a která spravuje některé nebo všechny funkce tiskárny.
- **Správce**: Osoba s nejvyšší odpovědností za správu a oprávněním řídit všechny funkce tiskárny.

Chcete-li zabránit neoprávněným změnám nastavení tiskárny, vyberte ve službách CentreWare IS příslušná uživatelská práva:

- **1.** Spusťte webový prohlížeč.
- **2.** Do pole prohlížeče **Adresa** zadejte adresu IP tiskárny.
- **3.** Klepněte na položku **Properties** (Vlastnosti).
- **4.** Na levém navigačním panelu zvolte složku **Security** (Zabezpečení) a potom vyberte položku **Administrative Security Settings** (Nastavení zabezpečení pro správu).
- **5.** Zadejte příslušné informace o uživatelích **Administrator** (Správce) a **Key User** (Hlavní uživatel).
- **6.** V tabulce **Feature Authorization** (Autorizace funkcí) vyberte příslušné nastavení autorizace funkcí pro každou kategorii uživatelů.
- **7.** Klepněte na tlačítko **Save Changes** (Uložit změny) v dolní části obrazovky.
## **Výběr nastavení zabezpečení tisku**

Nastavení zabezpečení tisku umožňuje:

- Odstraňovat nevytištěné zabezpečené úlohy, osobní úlohy a úlohy nátisku
- Přepisovat možnosti zabezpečení pevného disku
- Vybrat možnosti obnovení po zaseknutí

Konfigurace nastavení zabezpečení tisku:

- **1.** Spusťte webový prohlížeč.
- **2.** Do pole prohlížeče **Adresa** zadejte adresu IP tiskárny.
- **3.** Klepněte na položku **Properties** (Vlastnosti).
- **4.** Na levém navigačním panelu zvolte složku **Security** (Zabezpečení) a potom vyberte položku **Printing Security Settings** (Nastavení zabezpečení tisku).
- **5.** Vyberte požadované možnosti.
- **6.** Klepněte na tlačítko **Save Changes** (Uložit změny) v dolní části obrazovky.

#### **Konfigurace protokolu HTTPS**

Nastavení, kdy má být použit protokol HTTPS (SSL):

- **1.** Spusťte webový prohlížeč.
- **2.** Do pole prohlížeče **Adresa** zadejte adresu IP tiskárny.
- **3.** Klepněte na položku **Properties** (Vlastnosti).
- **4.** Na levém navigačním panelu zvolte složku **Security** (Zabezpečení) a potom vyberte položku **HTTPS**.
- **5.** Vyberte požadované možnosti.
- **6.** Klepněte na tlačítko **Save Changes** (Uložit změny) v dolní části obrazovky.

Chcete-li zobrazit další informace, klepnutím na tlačítko **Help** (Nápověda) ve službách CentreWare IS přejděte do přímé nápovědy ke službám CentreWare IS.

## **Správa certifikátů**

Správa certifikátů:

- **1.** Spusťte webový prohlížeč.
- **2.** Do pole prohlížeče **Adresa** zadejte adresu IP tiskárny.
- **3.** Klepněte na položku **Properties** (Vlastnosti).
- **4.** Na levém navigačním panelu zvolte složku **Security** (Zabezpečení) a potom vyberte položku **Certificates** (Certifikáty).
- **5.** Na stránce Manage Certificates (Správa certifikátů) můžete:
	- Zobrazovat nebo ukládat stávající certifikáty
	- Instalovat certifikáty
	- Vytvářet certifikáty nebo požadavky na podepsání certifikátů (CSR)
	- Mazat certifikáty

Chcete-li zobrazit další informace, klepnutím na tlačítko **Help** (Nápověda) ve službách CentreWare IS přejděte do přímé nápovědy ke službám CentreWare IS.

### **Konfigurace ověřování 802.1X**

Konfigurace nastavení ověřování 802.1X na webovém serveru tiskárny:

- **1.** Spusťte webový prohlížeč.
- **2.** Do pole prohlížeče **Adresa** zadejte adresu IP tiskárny.
- **3.** Klepněte na položku **Properties** (Vlastnosti).
- **4.** Na levém navigačním panelu zvolte složku **Security** (Zabezpečení) a potom vyberte položku **802.1X**.
- **5.** Buď klepnutím na tlačítko **Advanced** (Upřesnit) zobrazte stránku 802.1X Advanced Configuration (Upřesnit konfiguraci ověřování 802.1X), nebo klepnutím na tlačítko **Configuration Wizard** (Průvodce konfigurací) zobrazte posloupnost stránek, které vás provedou konfigurací ověřování 802.1X.

Chcete-li zobrazit další informace, klepnutím na tlačítko **Help** (Nápověda) ve službách CentreWare IS přejděte do přímé nápovědy ke službám CentreWare IS.

#### **Uzamčení nabídek ovládacího panelu**

Uzamčením nabídek ovládacího panelu zabráníte ostatním uživatelům měnit parametry v nabídkách pro nastavení tiskárny. Uzamčení nebo odemčení nabídek ovládacího panelu tiskárny:

- **1.** Spusťte webový prohlížeč.
- **2.** Do pole prohlížeče **Adresa** zadejte adresu IP tiskárny.
- **3.** Klepněte na položku **Properties** (Vlastnosti).
- **4.** Na levém navigačním panelu zvolte složku **Security** (Zabezpečení) a potom vyberte položku **Control Panel Lockout** (Uzamčení ovládacího panelu).
- **5.** Zaškrtněte políčko u každé položky nabídky ovládacího panelu, kterou chcete zamknout.
- **6.** Klepněte na tlačítko **Save Changes** (Uložit změny) ve spodní části stránky.

# **Analýza využití tiskárny**

V tomto oddílu najdete:

- Úč[tování úloh na stran](#page-146-0)ě 5-12
- [Sestavy profilu použití na stran](#page-147-0)ě 5-13
- Upozorně[ní MaiLinX na stran](#page-148-0)ě 5-14
- [Xerox Usage Analysis Tool na stran](#page-148-1)ě 5-14

## <span id="page-146-0"></span>**Účtování úloh**

Účtování úloh je dostupné prostřednictvím služeb CentreWare IS a aplikace CentreWare Web.

Tiskárna ukládá informace o tiskových úlohách do souboru protokolu. Soubor protokolu je uložen v paměti RAM tiskárny nebo na pevném disku, pokud je v tiskárně nainstalován.

V souboru protokolu jsou uvedeny záznamy o úlohách. Každý záznam obsahuje pole, jako například uživatelské jméno, název úlohy, počet vytištěných stránek, časové údaje úlohy a spotřebované množství toneru nebo inkoustu. Některé tiskárny nepodporují všechna pole. Další informace získáte v nápovědě *CentreWare IS Online Help* (Přímá nápověda ke službám CentreWare IS) nebo *CentreWare Web Online Help* (Přímá nápověda k aplikaci CentreWare Web).

Poskytované hodnoty účtování úloh se liší podle protokolu a tiskového příkazu, který byl použit při tisku úlohy. Například při použití příkazu NPRINT v systému NetWare tiskárna obdrží o tištěné úloze většinu informací. Při použití systémů Windows a NetWare je název úlohy často LST: nebo LST:BANNER. U jiných úloh z jiných portů může být poskytováno méně informací o úloze.

#### **Použití služeb CentreWare IS**

Přístup k informacím o účtování úloh pomocí služeb CentreWare IS:

- **1.** Spusťte webový prohlížeč.
- **2.** Do pole prohlížeče **Adresa** zadejte adresu IP tiskárny.
- **3.** V pravé části hlavní stránky služeb CentreWare IS klepněte na položku **Jobs** (Úlohy).

Na stránce Job Accounting Links (Odkazy účtování úloh) jsou uvedeny odkazy, pomocí kterých lze procházet, stahovat a mazat záznamy účtování úlohy.

Jestliže máte zájem o úplné informace o účtování úloh ve službách CentreWare IS včetně mazání informací o úlohách, stahování informací o úlohách do souboru a formátech souborů účtování úloh, klepnutím na tlačítko **Help** (Nápověda) ve službách CentreWare IS přejděte do nápovědy *CentreWare IS Online Help* (Přímá nápověda ke službám CentreWare IS).

## <span id="page-147-0"></span>**Sestavy profilu použití**

Tiskárna generuje sestavy obsahující podrobné údaje o použití zařízení, dostupné prostřednictvím služeb CentreWare IS. V sestavách profilu použití je uvedena řad položek včetně následujících:

- Informace o tiskárně, například název tiskárny, datum instalace, celkový počet vytištěných stránek, nainstalované volitelné doplňky a síťový identifikátor.
- Údaje o využití spotřebního materiálu, například toneru nebo inkoustu. Na základě sledování využití spotřebního materiálu lze objednávat spotřební materiál dříve, než skončí jeho životnost.
- Informace o médiích a zásobnících, například jak často je prováděn tisk na papír ve srovnání s fóliemi a jak často jsou používány jednotlivé zásobníky.
- Charakteristiky úloh, například velikost a časové údaje úloh.

Nastavení sestav profilu použití:

- **1.** Spusťte webový prohlížeč.
- **2.** Do pole prohlížeče **Adresa** zadejte adresu IP tiskárny.
- **3.** Vyberte položku **Jobs** (Úlohy).
- **4.** Na levém navigačním panelu vyberte položku **Usage Profile Reports** (Sestavy profilu použití).
- **5.** Klepněte na odkaz **Usage Profile Properties** (Vlastnosti profilu použití). Nastavte sestavy podle pokynů zobrazených na stránce.
- **6.** Klepněte na tlačítko **Save Changes** (Uložit změny) v dolní části obrazovky.

Jestliže máte zájem o úplné informace o sestavách profilu použití včetně popisu jednotlivých polí sestavy, klepnutím na tlačítko **Help** (Nápověda) ve službách CentreWare IS přejděte do nápovědy *CentreWare IS Online Help* (Přímá nápověda ke službám CentreWare IS).

#### **Použití služeb CentreWare IS**

Odeslání sestavy profilu použití pomocí služeb CentreWare IS:

- **1.** Do pole prohlížeče **Adresa** zadejte adresu IP tiskárny.
- **2.** Klepněte na položku **Jobs** (Úlohy).
- **3.** Na levém navigačním panelu vyberte položku **Usage Profile Reports** (Sestavy profilu použití).
- **4.** Do pole **Send to Specific Address** (Odeslat na určitou adresu) zadejte požadovanou e-mailovou adresu.
- **5.** Klepněte na tlačítko **Send Usage Profile Report** (Odeslat sestavu profilu použití).

**Poznámka:** Aby bylo možné odesílat sestavy profilu použití e-mailem, musí být správně nastaven software MaiLinX. Viz Zabezpeč[ení tiskárny na stran](#page-143-0)ě 5-9.

## <span id="page-148-0"></span>**Upozornění MaiLinX**

Prostřednictvím upozornění MaiLinX může tiskárna za následujících podmínek automaticky odeslat e-mail správci systému a dalším uživatelům:

- Pokud dojde k chybě nebo vygenerování varování či upozornění tiskárny
- Pokud tiskárna vyžaduje zásah (je například vyžadován servis nebo je nutné doplnit spotřební materiál)
- Pokud je vyžadována odpověď na zprávu vzdáleného internetového tisku služeb CentreWare IS. Jestliže máte zájem o další informace o vzdáleném internetovém tisku služeb CentreWare IS, klepnutím na tlačítko **Help** (Nápověda) ve službách CentreWare IS přejděte do nápovědy *CentreWare IS Online Help* (Přímá nápověda ke službám CentreWare IS).

Zprávy mohou být zasílány třem určeným uživatelům:

- Správce systému
- Servisní technik
- Hlavní uživatel

Zprávy tiskárny oznamující chyby, upozornění a varování mohou být individuálně přiřazeny kterémukoli z těchto uživatelů. Je možné přizpůsobit text a předmět zpráv s oznámením stavu. Funkci oznamování stavu poskytuje klient SMTP (Simple Mail Transport Protocol) tiskárny.

#### **Nastavení oznamování stavu ve službách CentreWare IS**

Nastavení oznamování stavu pomocí služeb CentreWare IS:

- **1.** Spusťte webový prohlížeč.
- **2.** Do pole prohlížeče **Adresa** zadejte adresu IP tiskárny.
- **3.** Klepněte na položku **Properties** (Vlastnosti).
- **4.** Na levém navigačním panelu vyberte položku **Mail Alerts** (E-mailová upozornění). Vyberte možnosti e-mailových upozornění podle pokynů zobrazených na stránce.
- **5.** Klepněte na tlačítko **Save Changes** (Uložit změny) v dolní části obrazovky.

Jestliže máte zájem o úplné informace o funkci oznámení stavu služeb CentreWare IS, klepnutím na tlačítko **Help** (Nápověda) ve službách CentreWare IS přejděte do nápovědy *CentreWare IS Online Help* (Přímá nápověda ke službám CentreWare IS).

#### <span id="page-148-1"></span>**Xerox Usage Analysis Tool**

Xerox Usage Analysis Tool je aplikace typu klient-server pro systém Windows, pomocí níž mohou správci systému automaticky sledovat využití tiskárny Xerox a získávat záznamy účtování úloh. Tento nástroj podporuje rozsáhlé sítě s mnoha uživateli a tiskárnami. Data účtování úloh a využití tiskárny jsou ukládána do databáze. Aplikace může být spuštěna na více klientech využívajících jeden server. Data je možné exportovat do tabulky k zobrazení, analýze a účtování.

Přejděte na adresu [www.xerox.com/office/5550drivers](http://www.office.xerox.com/cgi-bin/printer.pl?APP=udpdfs&Page=color&Model=Phaser+5550&PgName=driver&Language=czech), kde získáte úplné informace o používání aplikace Xerox Usage Analysis Tool, poskytované systémem přímé nápovědy k aplikaci.

# **Odstraňování problémů**

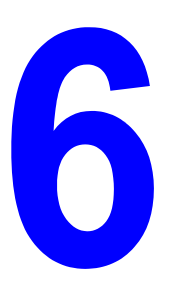

V tomto oddílu najdete:

- [Automatické diagnostické nástroje na stran](#page-150-0)ě 6-2
- Odstraně[ní zaseknutého papíru na stran](#page-151-0)ě 6-3
- [Problémy s kvalitou tisku na stran](#page-207-0)ě 6-59
- [Hlášení na ovládacím panelu na stran](#page-218-0)ě 6-70
- [Další zdroje informací na stran](#page-220-0)ě 6-72

# <span id="page-150-0"></span>**Automatické diagnostické nástroje**

V tomto tématu najdete:

- [Technická podpora PhaserSMART na stran](#page-150-1)ě 6-2
- Upozorně[ní nástroje PrintingScout na stran](#page-150-2)ě 6-2

Společnost Xerox poskytuje několik automatických diagnostických nástrojů, které přispívají k dosažení a zachování kvality tisku.

#### <span id="page-150-1"></span>**Technická podpora PhaserSMART**

Technická podpora PhaserSMART je automatizovaný internetový systém podpory. Pomocí výchozího webového prohlížeče můžete odeslat diagnostické informace z tiskárny na náš web k analýze. Technická podpora PhaserSMART tyto informace prozkoumá, provede diagnostiku problému a navrhne řešení. Nebude-li problém pomocí tohoto řešení odstraněn, technická podpora PhaserSMART vám pomůže odeslat servisní požadavek podpoře zákazníků společnosti Xerox.

Přístup k technické podpoře PhaserSMART:

- **1.** Přejděte na adresu [www.phaserSMART.com](http://www.phaserSMART.com).
- **2.** Do pole Adresa v prohlížeči zadejte adresu IP tiskárny.

Máte-li jiné dotazy nebo problémy, pokračujte klepnutím na příslušné téma technické podpory PhaserSMART.

#### <span id="page-150-2"></span>**Upozornění nástroje PrintingScout**

PrintingScout je nástroj, který se nainstaluje společně s ovladačem tiskárny pro systém Windows. Při odesílání tiskové úlohy automaticky zkontroluje stav tiskárny. Jestliže tiskárna není schopna úlohu vytisknout, nástroj PrintingScout automaticky zobrazí zprávu na obrazovce počítače, aby vás informoval, že tiskárna vyžaduje zásah. Ve zprávě je také uveden postup odstranění problému.

**Poznámka:** Nástroj PrintingScout je dostupný z ovladače tiskárny pro systém Windows, je-li tiskárna připojena k síti prostřednictvím protokolu TCP/IP.

# <span id="page-151-0"></span>**Odstranění zaseknutého papíru**

V tomto tématu najdete:

- [Zaseknutý papír v bod](#page-152-0)ě A na straně 6-4
- [Zaseknutý papír v bod](#page-154-0)ě B na straně 6-6
- [Zaseknutý papír v bod](#page-156-0)ě B a C na straně 6-8
- [Zaseknutý papír v bod](#page-160-0)ě C na straně 6-12
- [Zaseknutý papír v bod](#page-163-0)ě D na straně 6-15
- [Zaseknutý papír v bod](#page-164-0)ě D a A na straně 6-16
- [Zaseknutý papír v bod](#page-167-0)ě E na straně 6-19
- [Zaseknutý papír v bod](#page-170-0)ě F na straně 6-22
- [Zaseknutý papír v bod](#page-171-0)ě G na straně 6-23
- [Zaseknutý papír v bod](#page-173-0)ě H na straně 6-25
- [Zaseknutý papír v horní p](#page-174-0)řihrádce stohovače na straně 6-26
- [Zaseknutý formát papíru v zásobníku 1 \(MPT\) na stran](#page-175-0)ě 6-27
- [Zaseknutý formát papíru v zásobnících 2–5 na stran](#page-178-0)ě 6-30
- [Zaseknutý formát papíru v zásobníku 6 na stran](#page-182-0)ě 6-34
- [Zaseknutý papír v zásobníku 2, 3, 4 nebo 5 na stran](#page-185-0)ě 6-37
- [Zaseknutý papír v zásobníku 1 \(MPT\) na stran](#page-187-0)ě 6-39
- [Zaseknutý papír v zásobníku 2 a dví](#page-190-0)řcích A na straně 6-42
- [Zaseknutý papír v zásobníku 3 a dví](#page-194-0)řcích B na straně 6-46
- [Zaseknutý papír v zásobníku 4 nebo 5 a dví](#page-199-0)řcích C na straně 6-51
- [Zaseknutý papír v zásobníku 6 na stran](#page-204-0)ě 6-56

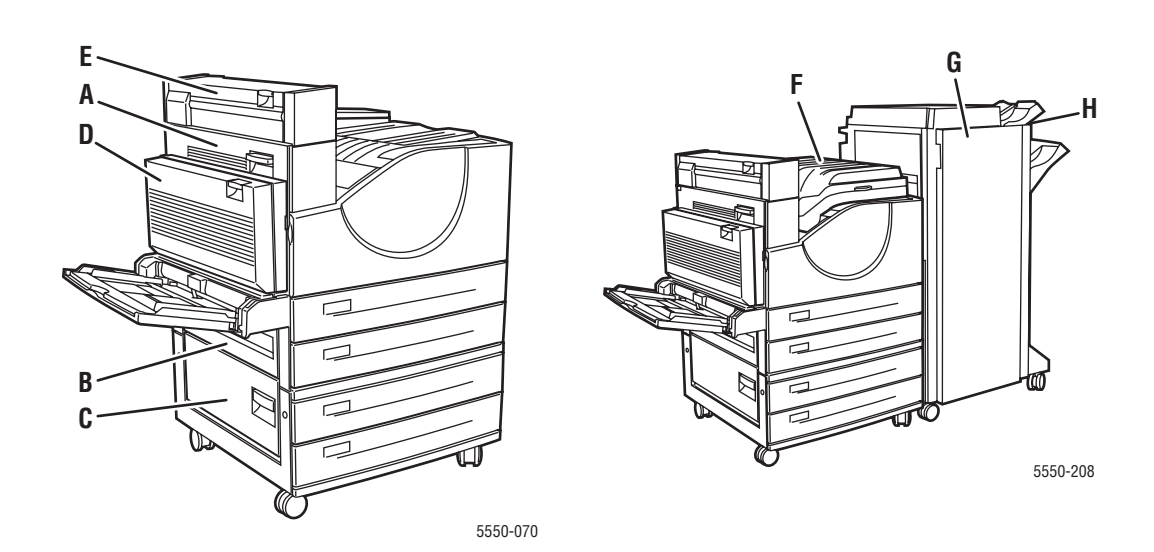

#### <span id="page-152-0"></span>**Zaseknutý papír v bodě A**

Při odstraňování zaseknutého papíru postupujte následujícím způsobem.

**Varování:** Postupujte opatrně, některé součásti za dvířky A mohou být horké.

**1.** Otevřete dvířka A.

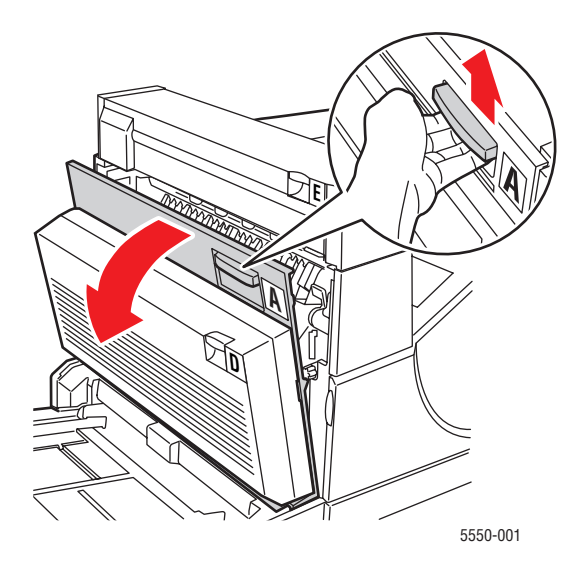

**2.** Vytáhněte zaseknutý papír z tiskárny. V případě potřeby stisknutím zelené páčky papír posuňte, aby jej bylo možné snáze vyjmout. Přesvědčte se, že jste odstranili všechny útržky papíru.

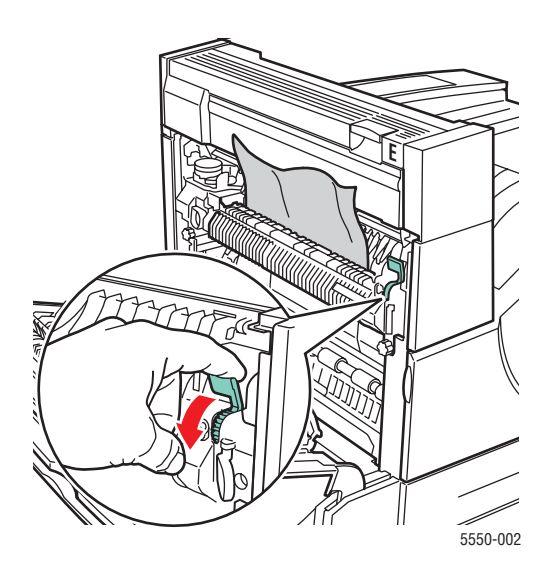

*Tiskárna Phaser® 5550 6-4*

#### **3.** Zavřete dvířka A.

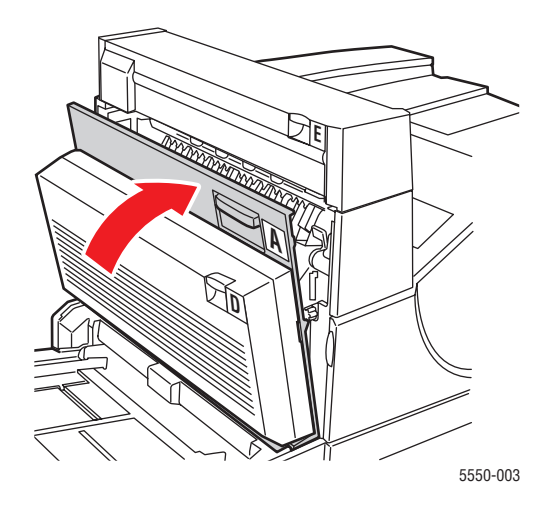

## <span id="page-154-0"></span>**Zaseknutý papír v bodě B**

Při odstraňování zaseknutého papíru postupujte následujícím způsobem.

**1.** Je-li tiskárna vybavena podavačem na 2000 listů (zásobník 6), odsuňte podavač od tiskárny.

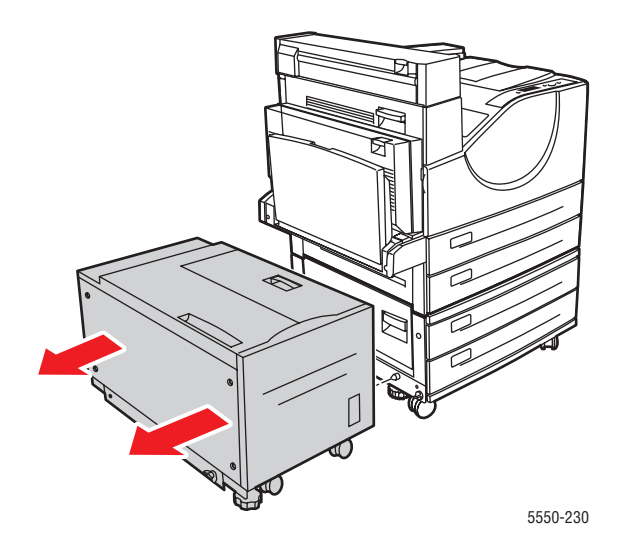

**2.** Otevřete dvířka B.

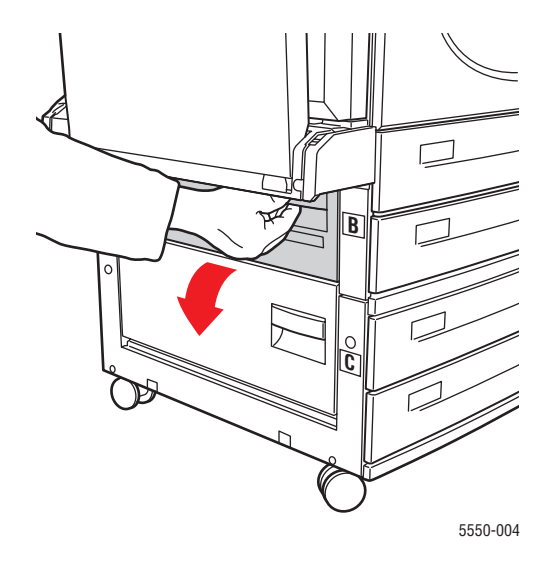

**3.** Vytáhněte zaseknutý papír z tiskárny. Přesvědčte se, že jste odstranili všechny útržky papíru.

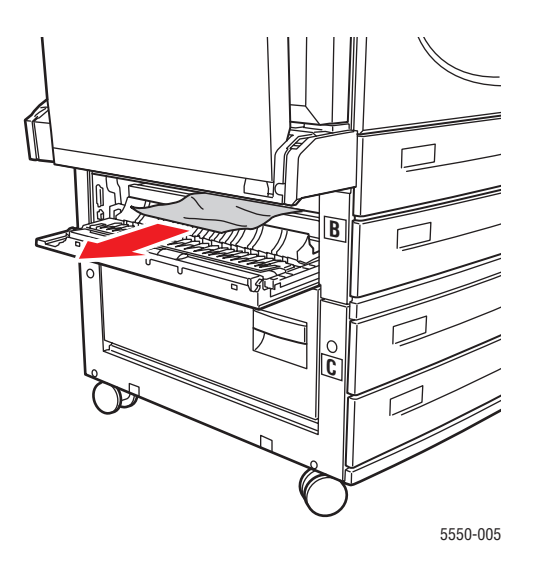

**4.** Zavřete dvířka B.

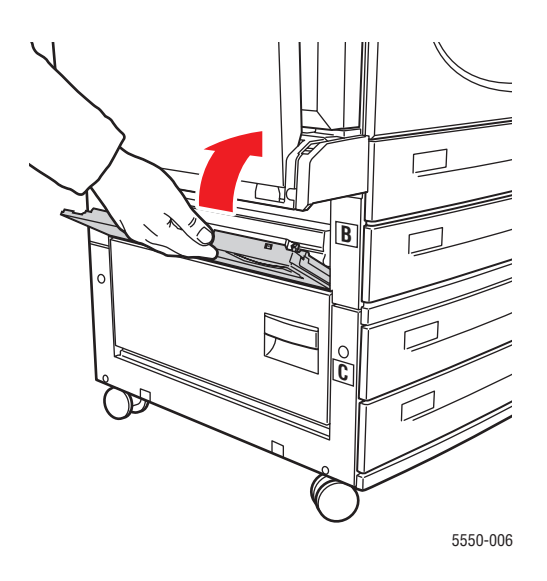

**5.** Je-li tiskárna vybavena podavačem na 2000 listů (zásobník 6), přisuňte podavač k tiskárně až nadoraz.

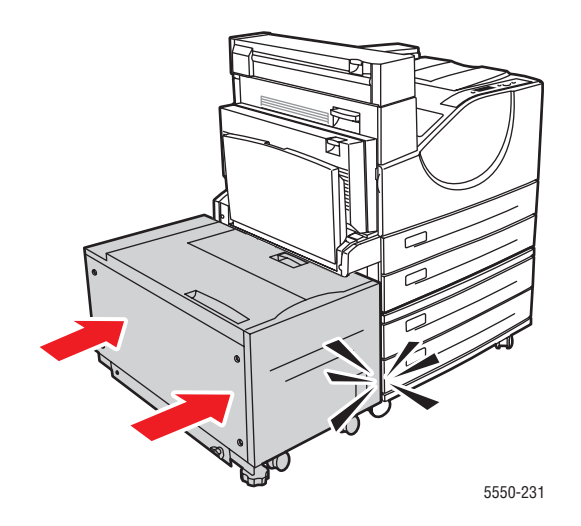

#### <span id="page-156-0"></span>**Zaseknutý papír v bodě B a C**

Při odstraňování zaseknutého papíru postupujte následujícím způsobem.

**1.** Je-li tiskárna vybavena podavačem na 2000 listů (zásobník 6), odsuňte podavač od tiskárny.

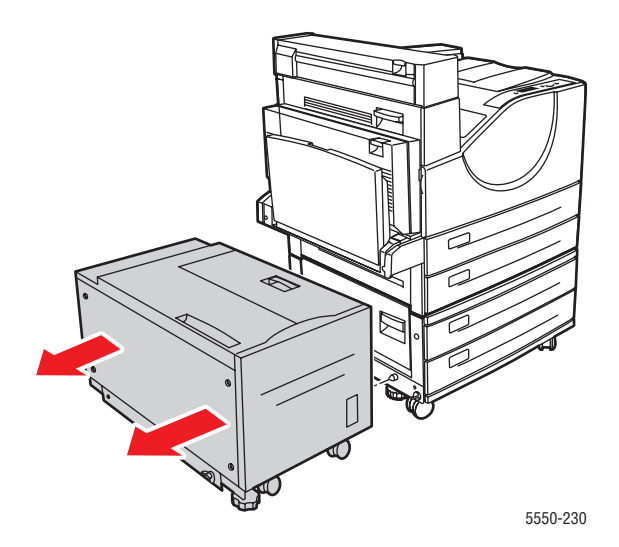

**2.** Otevřete dvířka B.

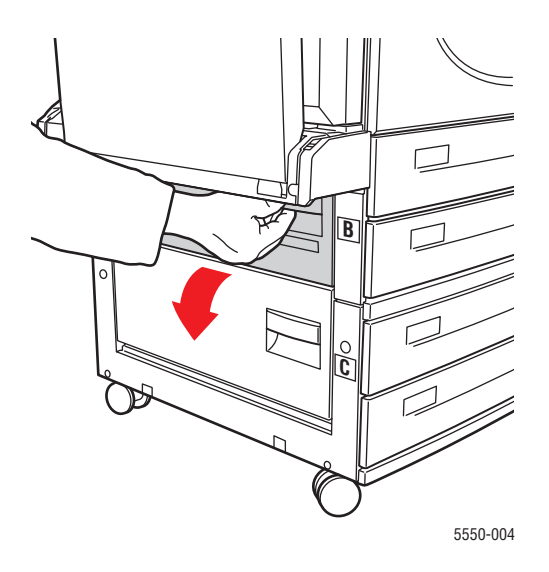

**3.** Vytáhněte zaseknutý papír z tiskárny. Přesvědčte se, že jste odstranili všechny útržky papíru.

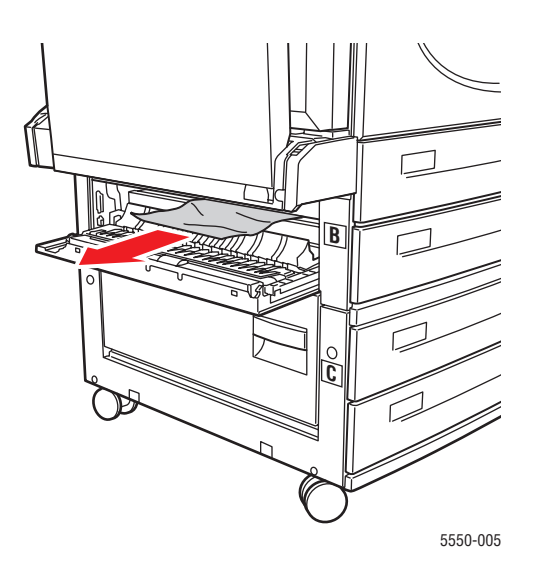

**4.** Zavřete dvířka B.

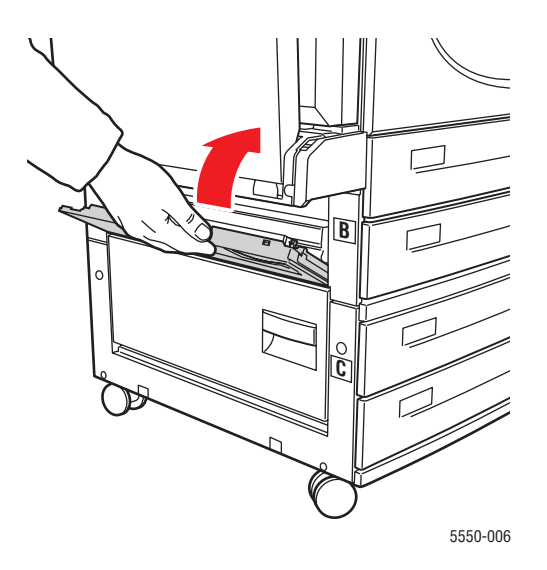

**5.** Otevřete dvířka C.

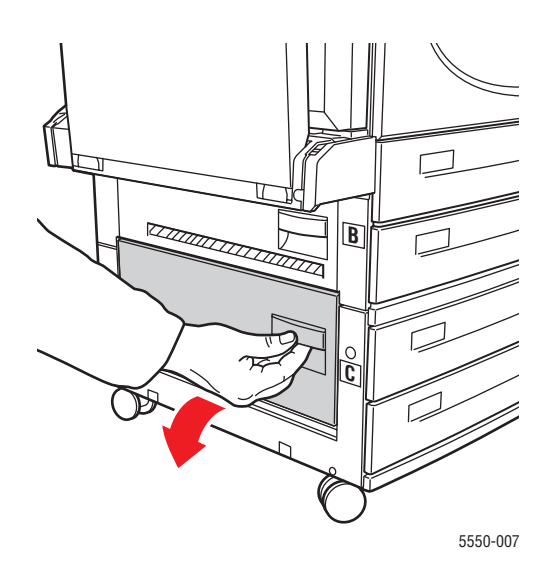

**6.** Vytáhněte zaseknutý papír z tiskárny. Přesvědčte se, že jste odstranili všechny útržky papíru.

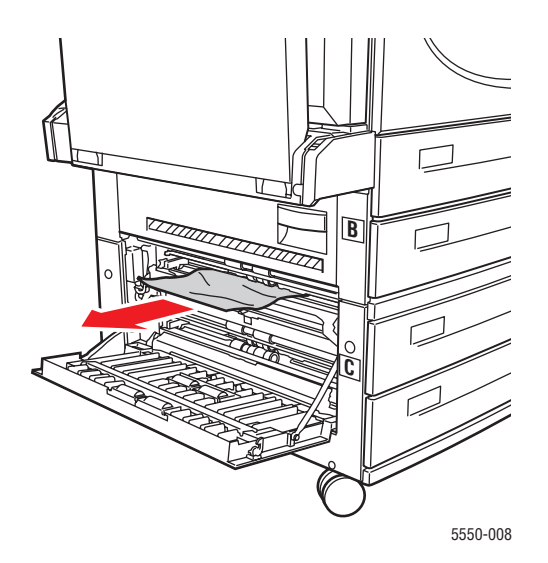

**7.** Zavřete dvířka C.

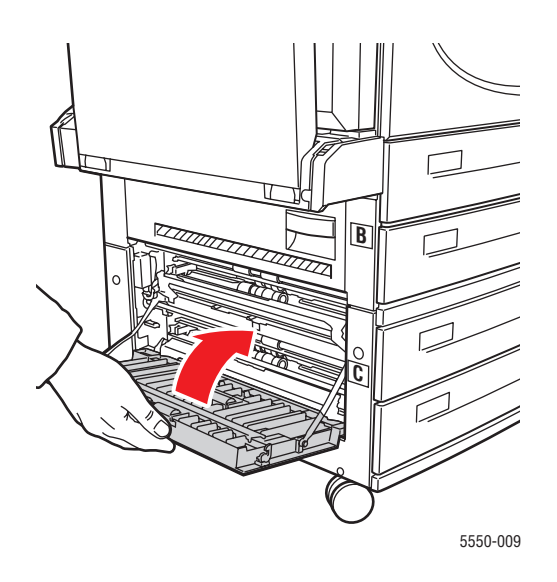

**8.** Je-li tiskárna vybavena podavačem na 2000 listů (zásobník 6), přisuňte podavač k tiskárně až nadoraz.

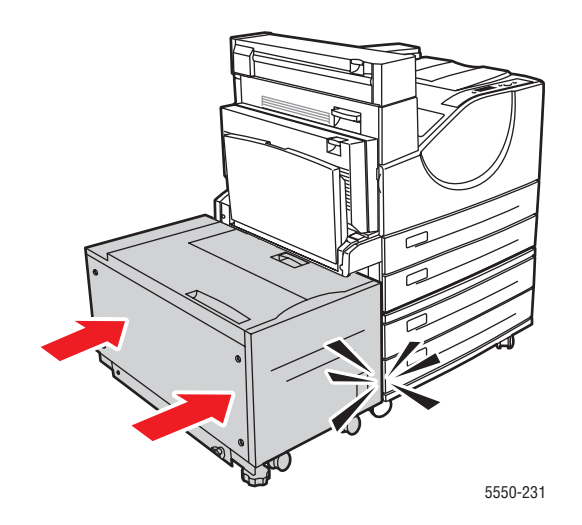

## <span id="page-160-0"></span>**Zaseknutý papír v bodě C**

Při odstraňování zaseknutého papíru postupujte následujícím způsobem.

**1.** Je-li tiskárna vybavena podavačem na 2000 listů (zásobník 6), odsuňte podavač od tiskárny.

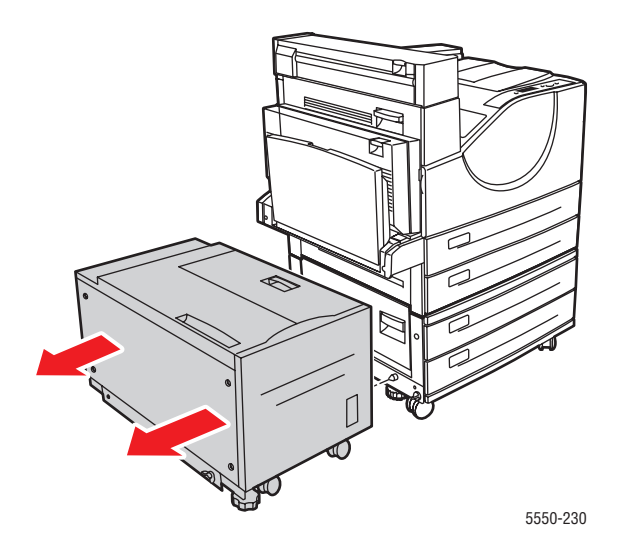

**2.** Otevřete dvířka C.

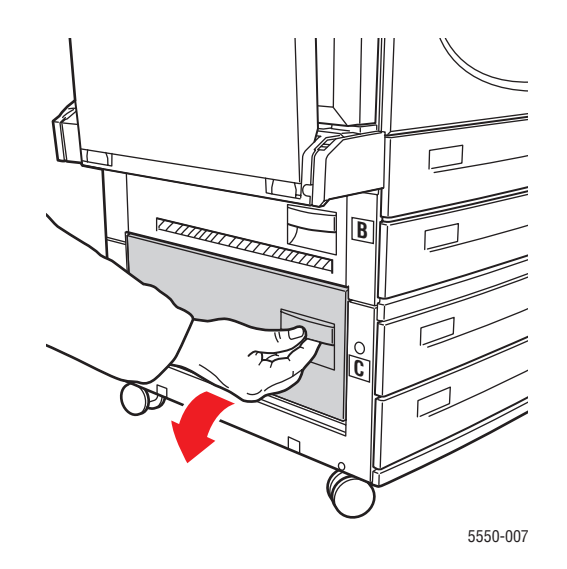

**3.** Vytáhněte zaseknutý papír z tiskárny. Přesvědčte se, že jste odstranili všechny útržky papíru.

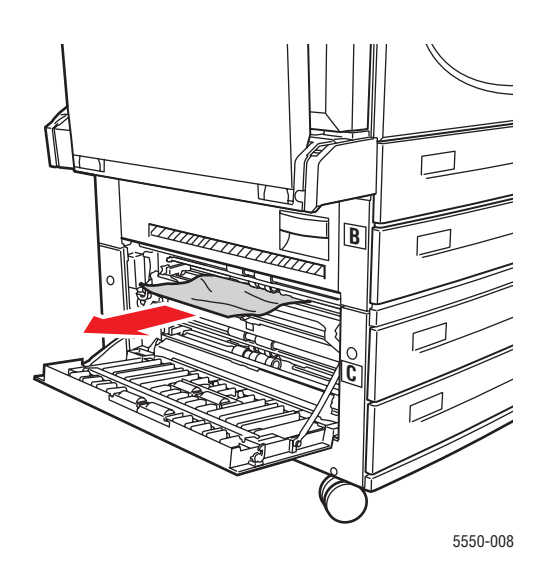

#### **4.** Zavřete dvířka C.

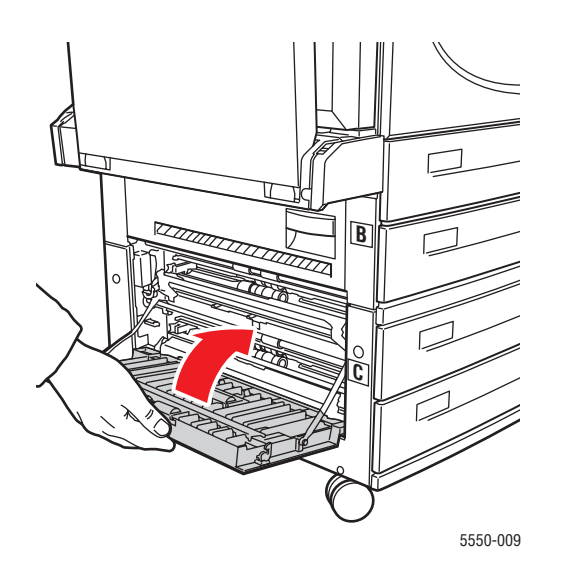

**5.** Je-li tiskárna vybavena podavačem na 2000 listů (zásobník 6), přisuňte podavač k tiskárně až nadoraz.

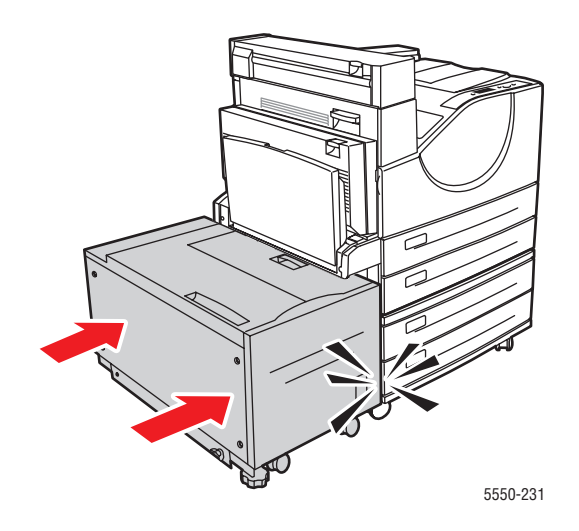

### <span id="page-163-0"></span>**Zaseknutý papír v bodě D**

Při odstraňování zaseknutého papíru postupujte následujícím způsobem.

**1.** Otevřete dvířka D.

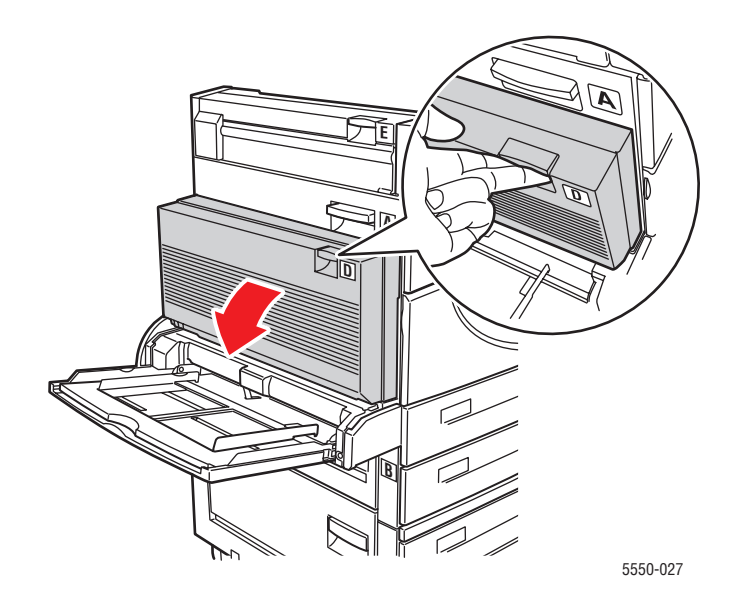

**2.** Vytáhněte zaseknutý papír z tiskárny. Přesvědčte se, že jste odstranili všechny útržky papíru.

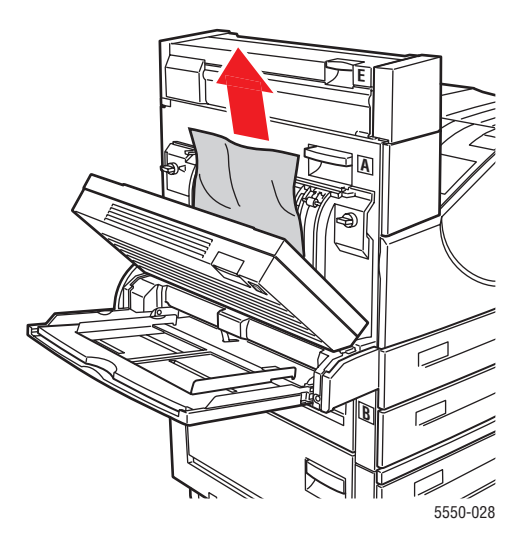

**3.** Zavřete dvířka D.

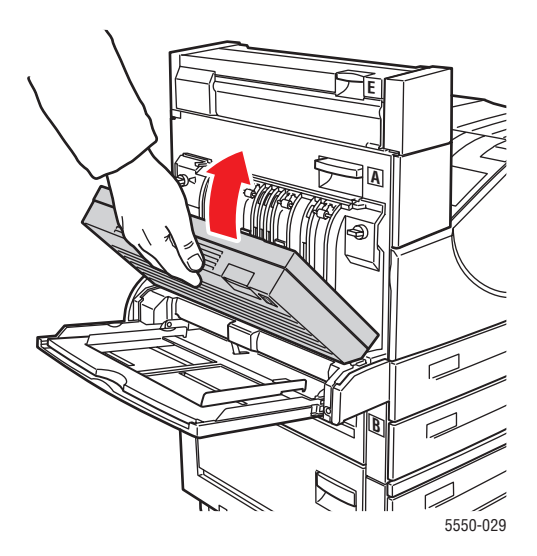

## <span id="page-164-0"></span>**Zaseknutý papír v bodě D a A**

Při odstraňování zaseknutého papíru postupujte následujícím způsobem.

**1.** Otevřete dvířka D.

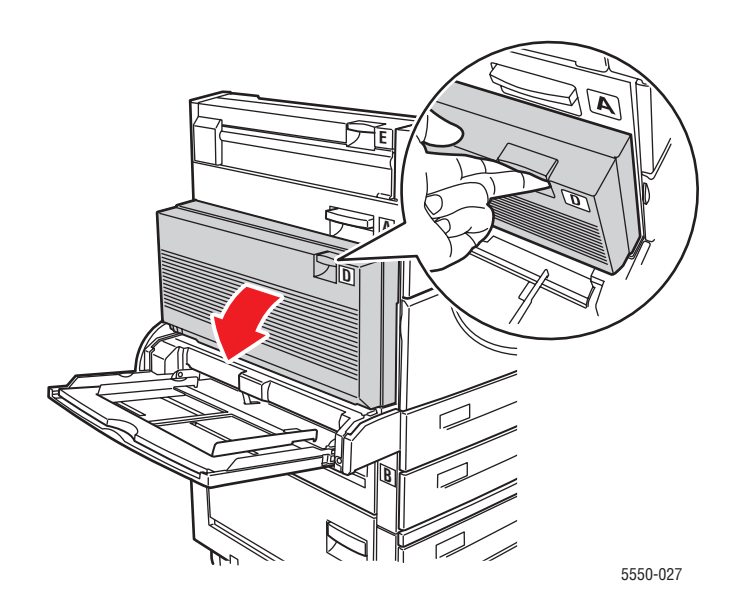

**2.** Vytáhněte zaseknutý papír z tiskárny. Přesvědčte se, že jste odstranili všechny útržky papíru.

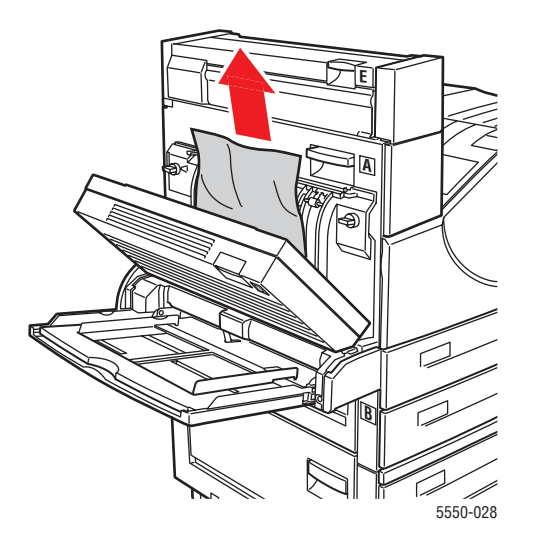

**3.** Zavřete dvířka D.

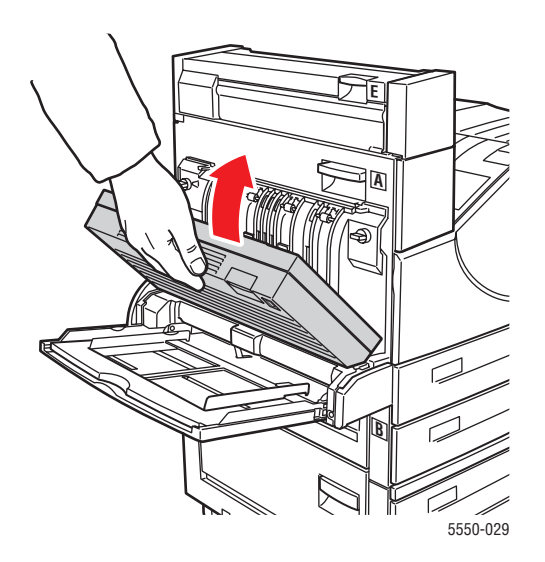

**4.** Otevřete dvířka A.

**Varování:** Postupujte opatrně, některé součásti za dvířky A mohou být horké.

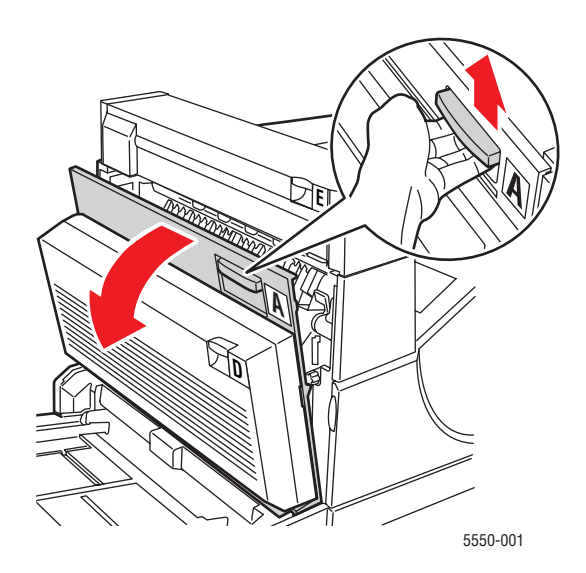

**5.** Vytáhněte zaseknutý papír z tiskárny. V případě potřeby stisknutím zelené páčky papír posuňte, aby jej bylo možné snáze vyjmout. Přesvědčte se, že jste odstranili všechny útržky papíru.

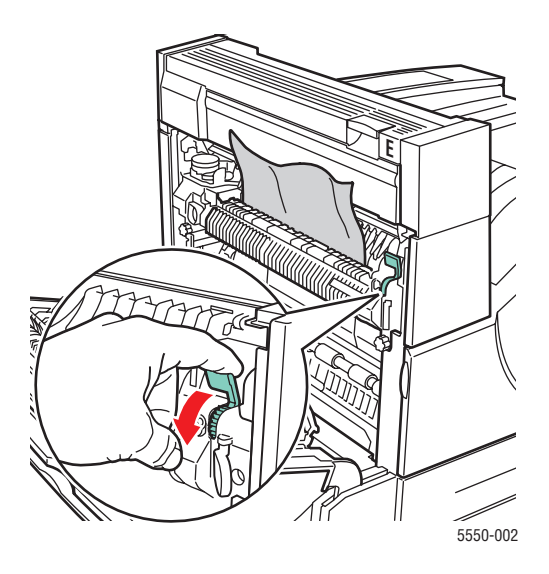

#### **6.** Zavřete dvířka A.

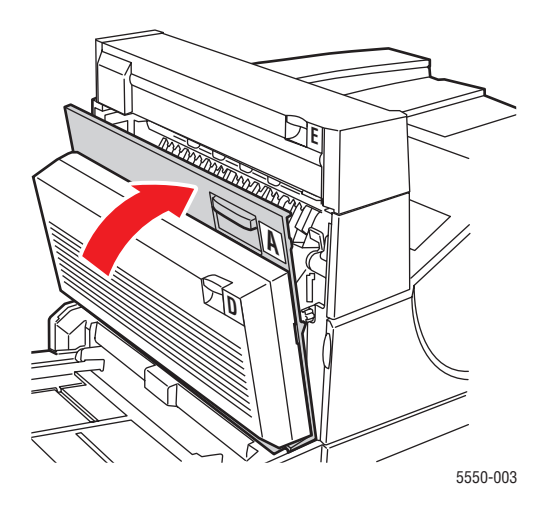

## <span id="page-167-0"></span>**Zaseknutý papír v bodě E**

Při odstraňování zaseknutého papíru postupujte následujícím způsobem.

**Varování:** Postupujte opatrně, některé součásti za dvířky A mohou být horké.

**1.** Otevřete dvířka A.

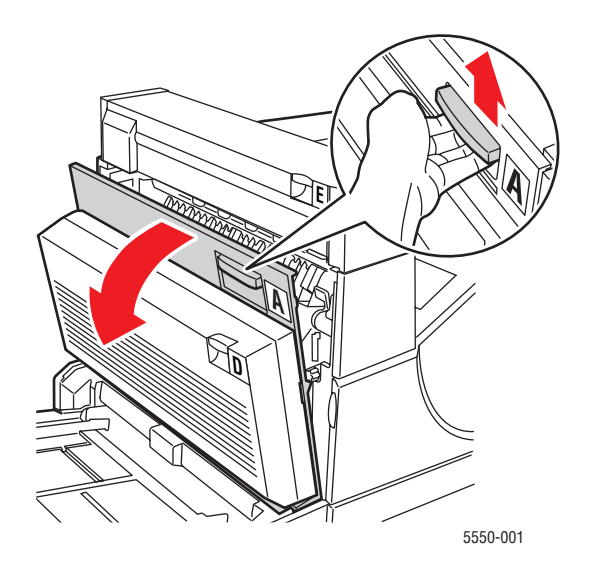

**2.** Otevřete dvířka E.

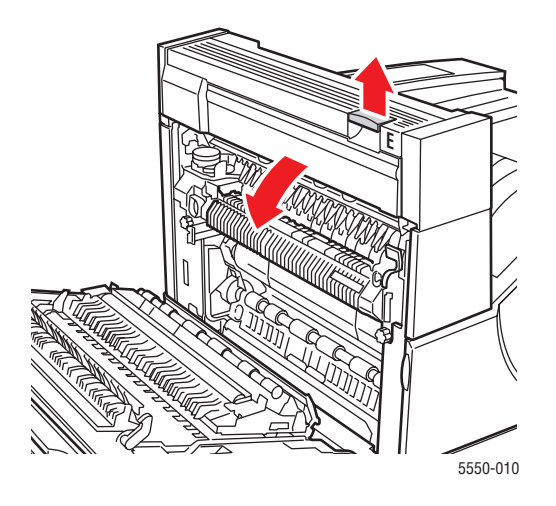

**3.** Vytáhněte zaseknutý papír z tiskárny. Přesvědčte se, že jste odstranili všechny útržky papíru.

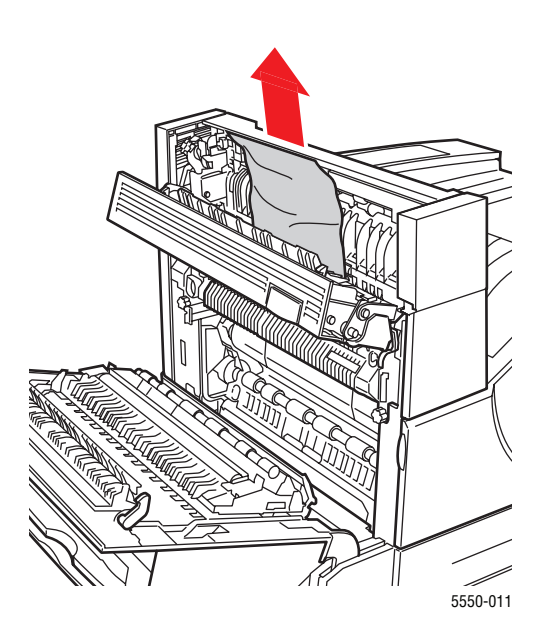

**4.** Zavřete dvířka E.

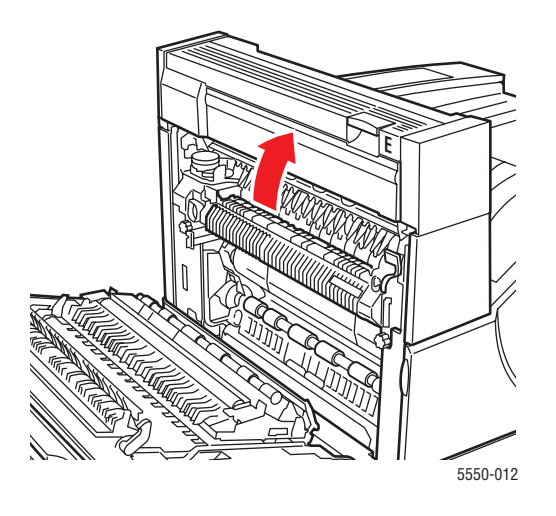

**5.** Zavřete dvířka A.

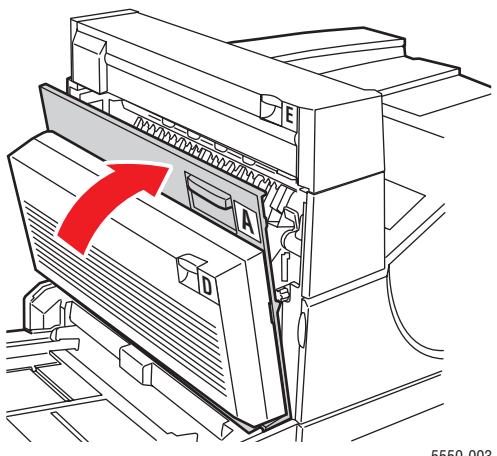

5550-003

### <span id="page-170-0"></span>**Zaseknutý papír v bodě F**

Při odstraňování zaseknutého papíru postupujte následujícím způsobem.

**1.** Otevřete dvířka F.

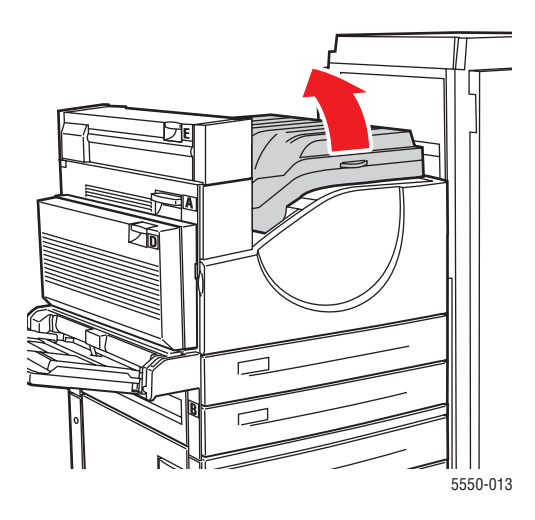

**2.** Vytáhněte zaseknutý papír z tiskárny. Přesvědčte se, že jste odstranili všechny útržky papíru.

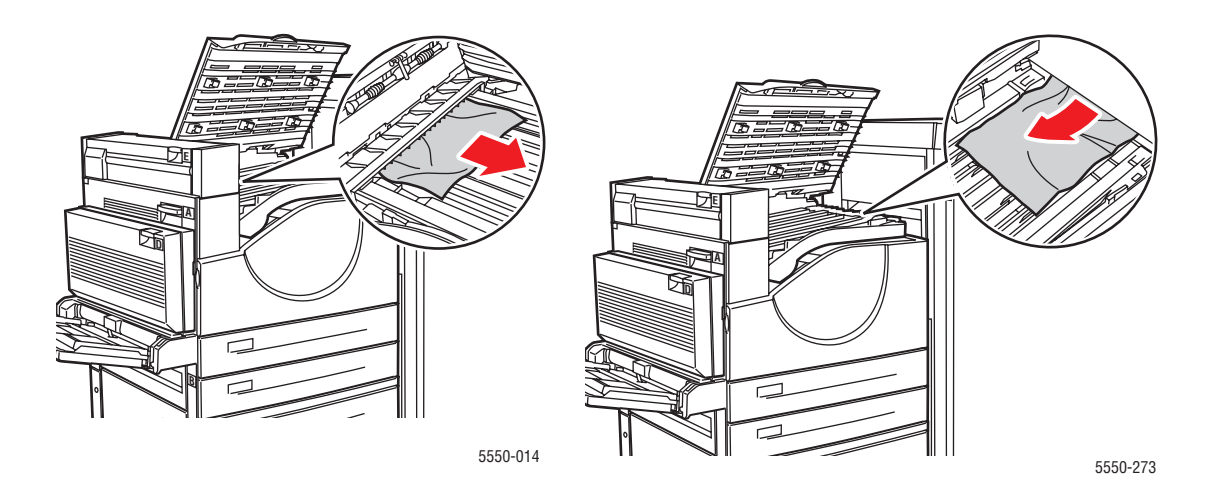

*Tiskárna Phaser® 5550 6-22*

#### **3.** Zavřete dvířka F.

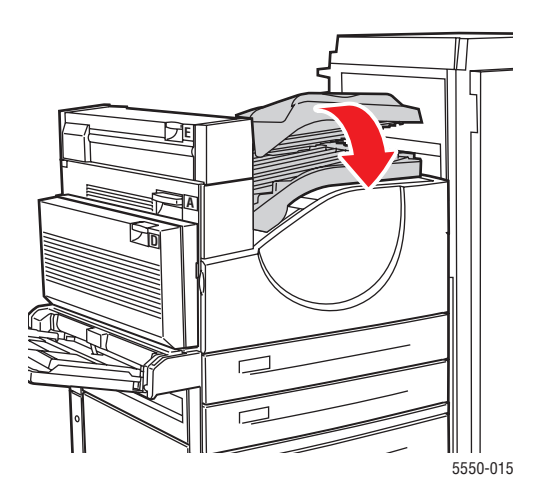

### <span id="page-171-0"></span>**Zaseknutý papír v bodě G**

Při odstraňování zaseknutého papíru postupujte následujícím způsobem. Na ovládacím panelu tiskárny stisknutím tlačítka **i** zobrazte informace o zprávě na ovládacím panelu.

**1.** Je-li zaseknutý papír viditelný, vytáhněte jej z horní přihrádky stohovače.

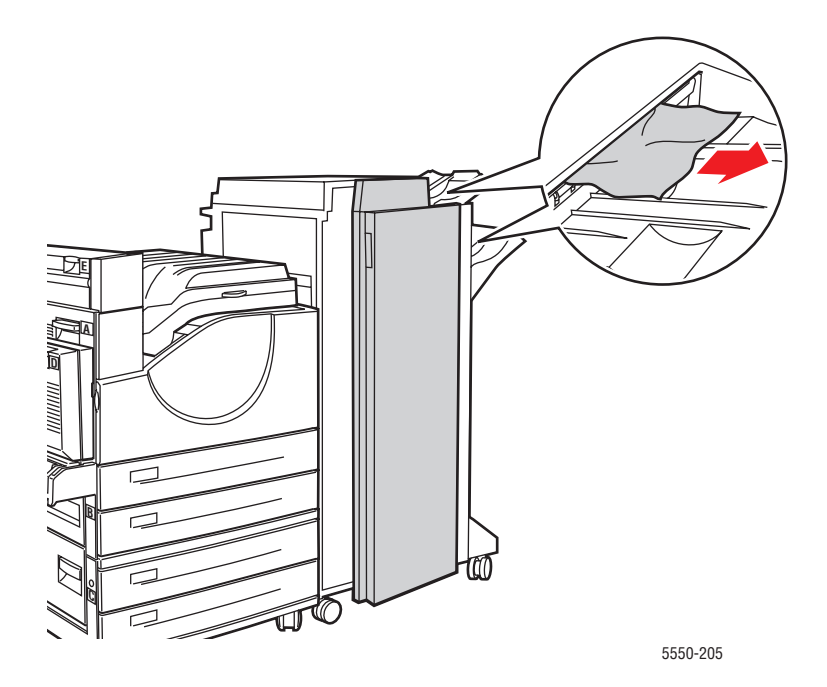

#### **2.** Otevřete dvířka G.

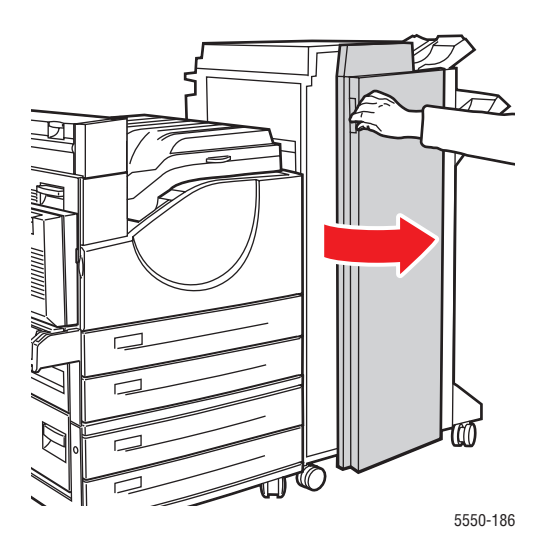

**3.** V závislosti na pokynech zobrazených na ovládacím panelu otevřete páčku 2a, páčku 2b nebo páčku 3, jak je znázorněno na štítcích s pokyny.

**Poznámka:** Překáží-li sešívačka, vysuňte ji směrem k sobě a potom doprava.

- **4.** Pokud jste otevřeli páčku 2a nebo 2b, otočte podle potřeby knoflíkem 2c proti směru hodinových ručiček.
- **5.** Vytáhněte zaseknutý papír z tiskárny. Přesvědčte se, že jste odstranili všechny útržky papíru.
- **6.** Zavřete páčky, které jste otevřeli v kroku 3.
- **7.** Zavřete dvířka G.

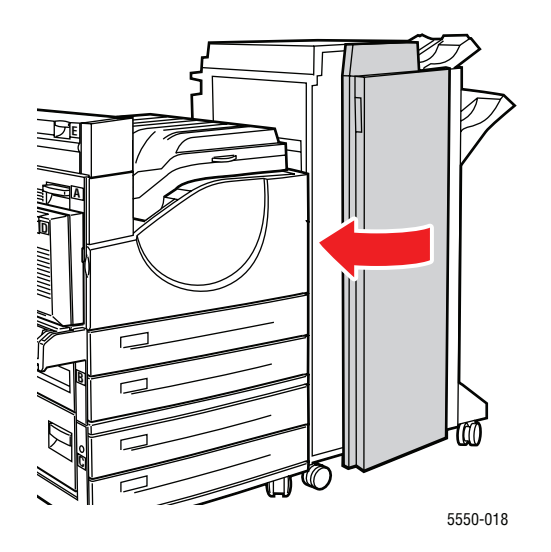

*Tiskárna Phaser® 5550 6-24*

## <span id="page-173-0"></span>**Zaseknutý papír v bodě H**

Při odstraňování zaseknutého papíru postupujte následujícím způsobem.

**1.** Zvedněte dvířka H.

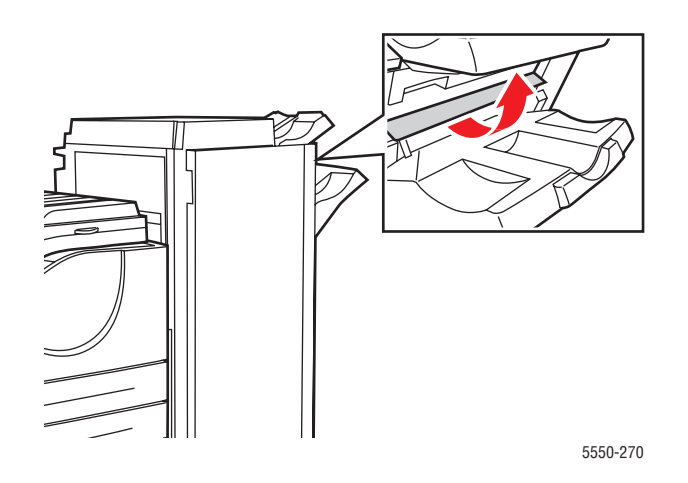

**2.** Vytáhněte zaseknutý papír z tiskárny. Přesvědčte se, že jste odstranili všechny útržky papíru.

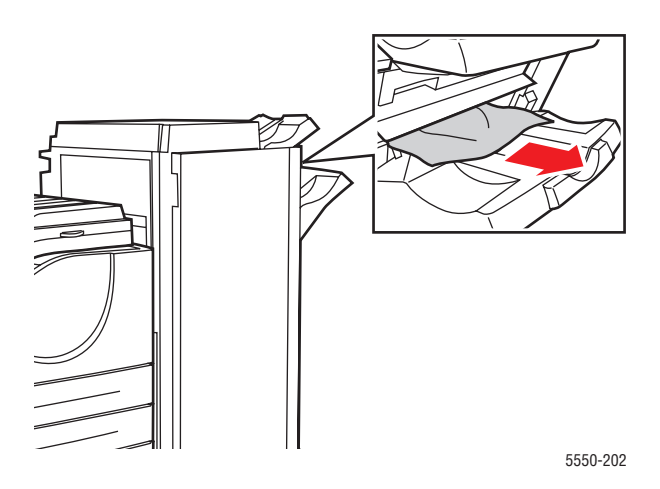

#### **3.** Zavřete dvířka H.

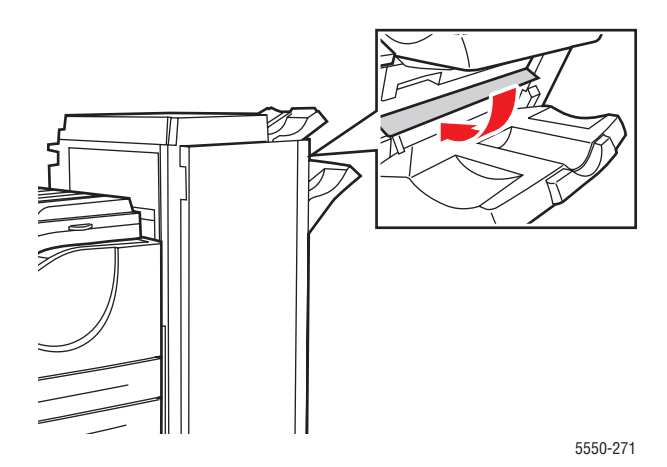

#### <span id="page-174-0"></span>**Zaseknutý papír v horní přihrádce stohovače**

Při odstraňování zaseknutého papíru postupujte následujícím způsobem.

- **1.** Vytáhněte zaseknutý papír z horní přihrádky stohovače.
- **2.** Otevřete dvířka G.

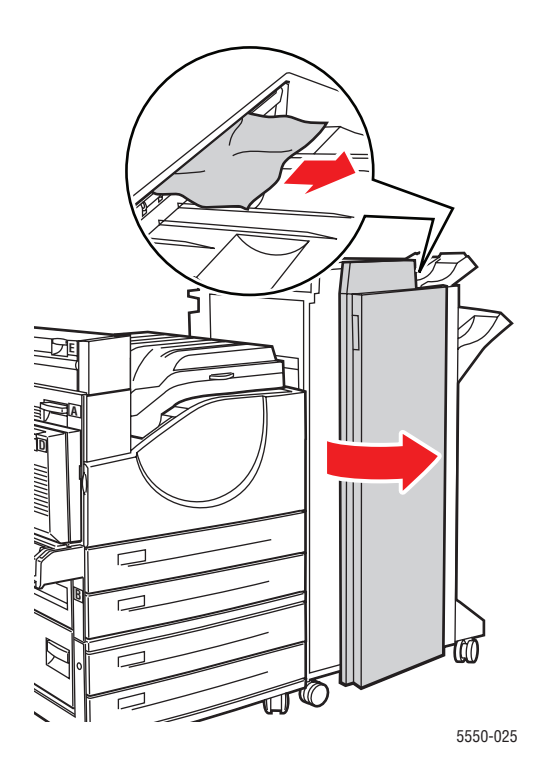

*Tiskárna Phaser® 5550 6-26*

#### **3.** Zavřete dvířka G.

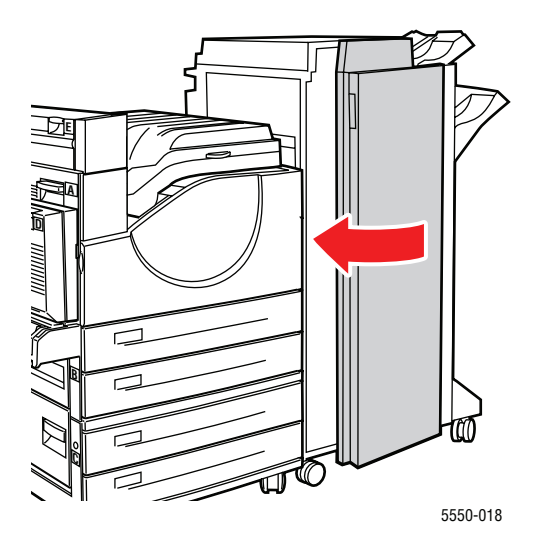

#### <span id="page-175-0"></span>**Zaseknutý formát papíru v zásobníku 1 (MPT)**

Při odstraňování zaseknutého formátu papíru v zásobníku 1 postupujte následujícím způsobem.

**1.** Zkontrolujte, zda se vodítka dotýkají papíru.

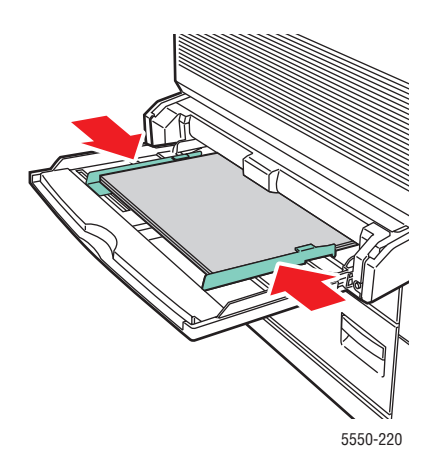

**2.** Jestliže formát a typ papíru zobrazený na ovládacím panelu odpovídá formátu a typu papíru v zásobníku, stiskněte tlačítko **OK**.

- **3.** Jestliže formát papíru zobrazený na ovládacím panelu odpovídá formátu papíru v zásobníku, postupujte takto:
	- **a.** Vyberte položku **Změnit formát papíru** a stiskněte tlačítko **OK**.
	- **b.** Vyberte možnost **Automatické zjištění, Uživatelský** nebo formát papíru uvedený v seznamu a stiskněte tlačítko **OK**.
	- **c.** Pokud jste vybrali možnost **Uživatelský**, zadejte šířku a výšku papíru. Vyberte položku **Uživatelská šířka**, stiskněte tlačítko **OK**, přejděte na šířku papíru a znovu stiskněte tlačítko **OK**. Vyberte položku **Uživatelská výška**, stiskněte tlačítko **OK**, přejděte na výšku papíru a znovu stiskněte tlačítko **OK**.
- **4.** Otevřete dvířka A.

**Varování:** Postupujte opatrně, některé součásti za dvířky A mohou být horké.

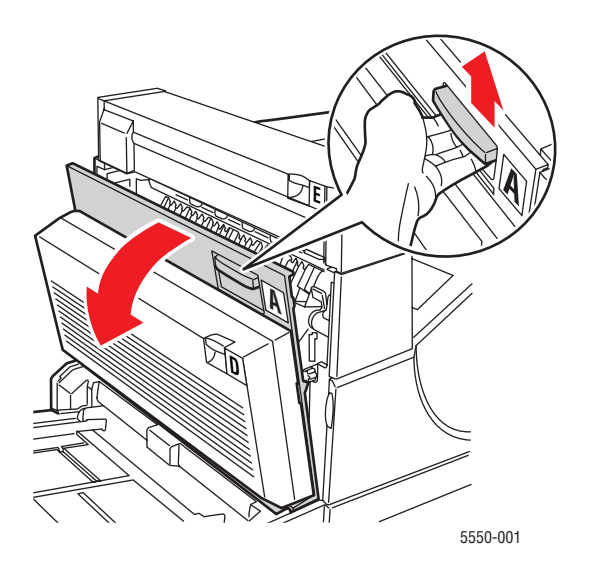

**5.** Vytáhněte zaseknutý papír z tiskárny. V případě potřeby stisknutím zelené páčky papír posuňte, aby jej bylo možné snáze vyjmout. Přesvědčte se, že jste odstranili všechny útržky papíru.

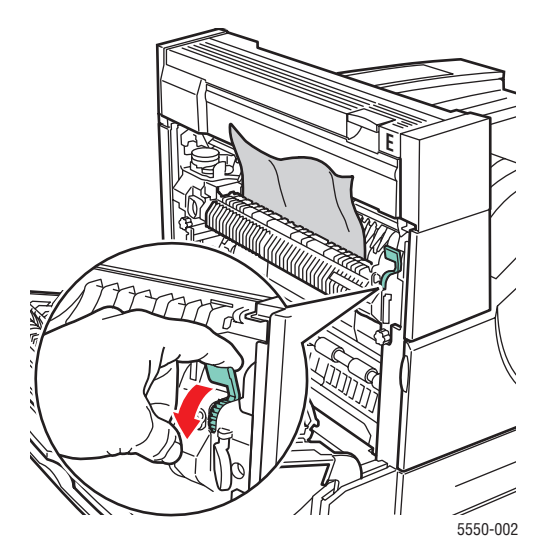

**6.** Zavřete dvířka A.

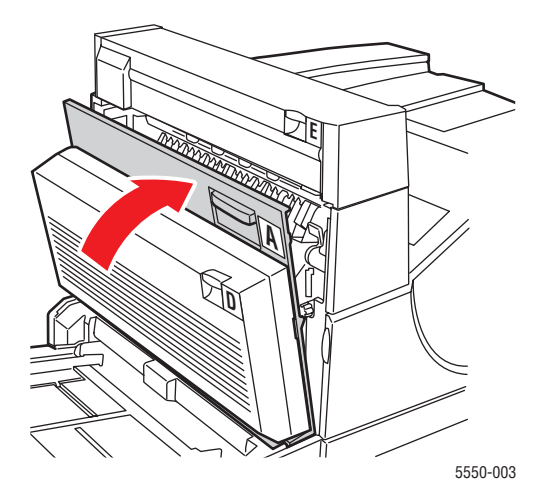

#### <span id="page-178-0"></span>**Zaseknutý formát papíru v zásobnících 2–5**

Při odstraňování zaseknutého formátu papíru v zásobnících 2–5 postupujte následujícím způsobem.

**1.** Vytáhněte zásobník uvedený na ovládacím panelu.

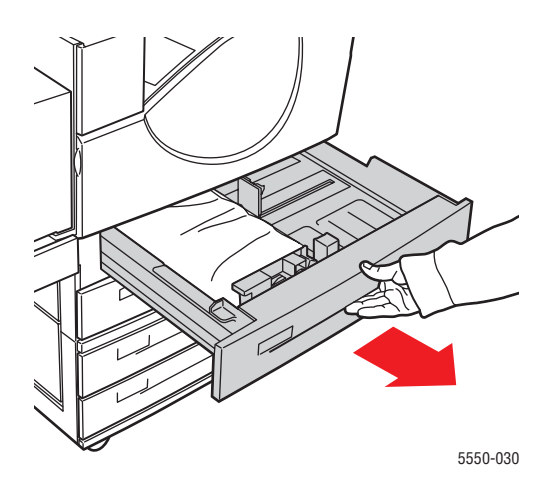

**2.** Zkontrolujte, zda se vodítka šířky a délky dotýkají papíru.

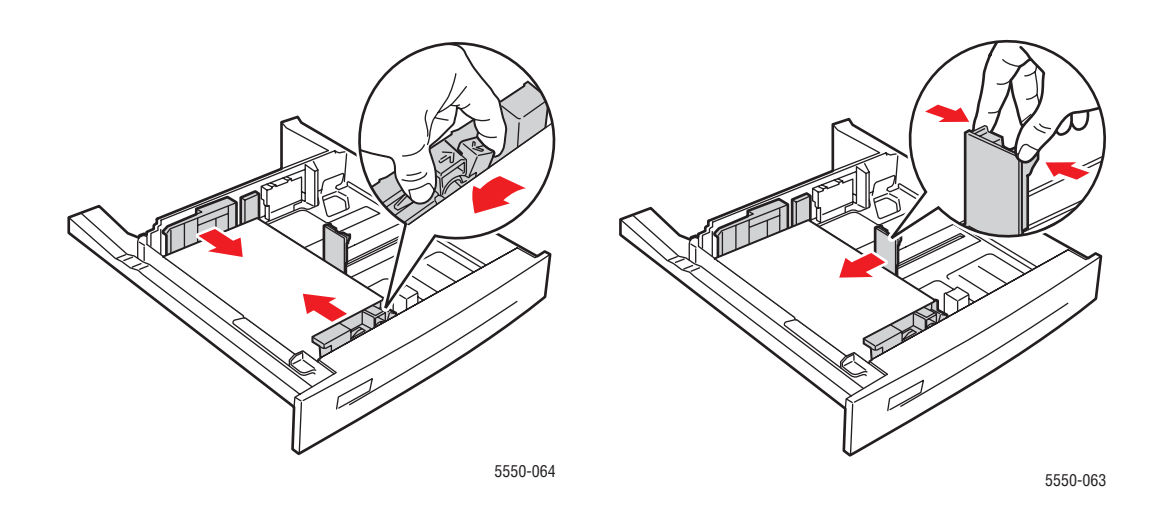

**3.** Zasuňte zásobník do tiskárny až nadoraz.

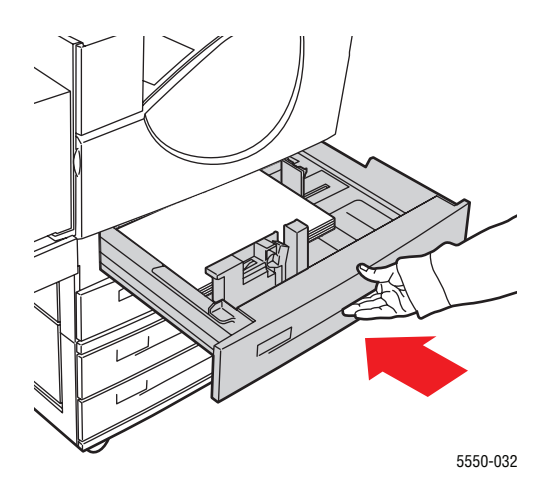

- **4.** Zadejte formát papíru následujícím způsobem:
	- **a.** V nabídce ovládacího panelu vyberte položku **Nastavení tiskárny** a stiskněte tlačítko **OK**.
	- **b.** Vyberte položku **Nastavení manipulace s papírem** a stiskněte tlačítko **OK**.
	- **c.** Vyberte položku **Nastavení zásobníku [2–5]** a stiskněte tlačítko **OK**.
	- **d.** Vyberte možnost **Automatické zjištění, Uživatelský** nebo formát papíru uvedený v seznamu a stiskněte tlačítko **OK**.
	- **e.** Pokud jste vybrali možnost **Uživatelský**, zadejte šířku a výšku papíru. Vyberte položku **Uživatelská šířka**, stiskněte tlačítko **OK**, přejděte na šířku papíru a znovu stiskněte tlačítko **OK**. Vyberte položku **Uživatelská výška**, stiskněte tlačítko **OK**, přejděte na výšku papíru a znovu stiskněte tlačítko **OK**.
**5.** Otevřete dvířka A.

**Varování:** Postupujte opatrně, některé součásti za dvířky A mohou být horké.

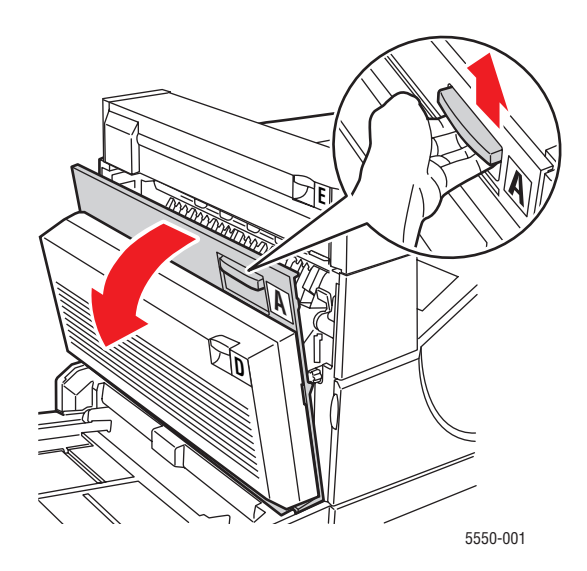

**6.** Vytáhněte zaseknutý papír z tiskárny. V případě potřeby stisknutím zelené páčky papír posuňte, aby jej bylo možné snáze vyjmout. Přesvědčte se, že jste odstranili všechny útržky papíru.

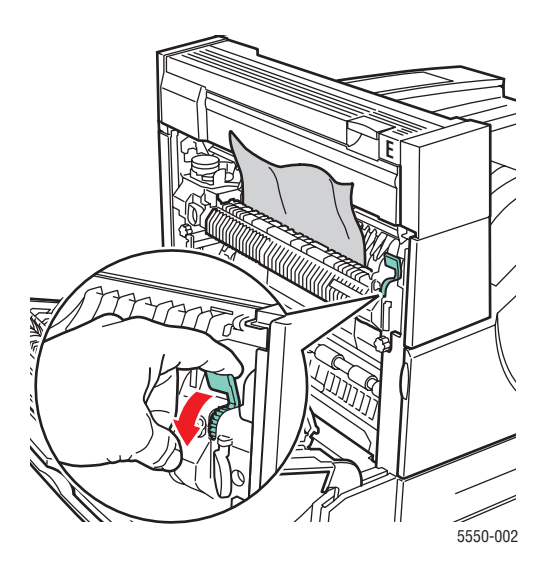

#### **7.** Zavřete dvířka A.

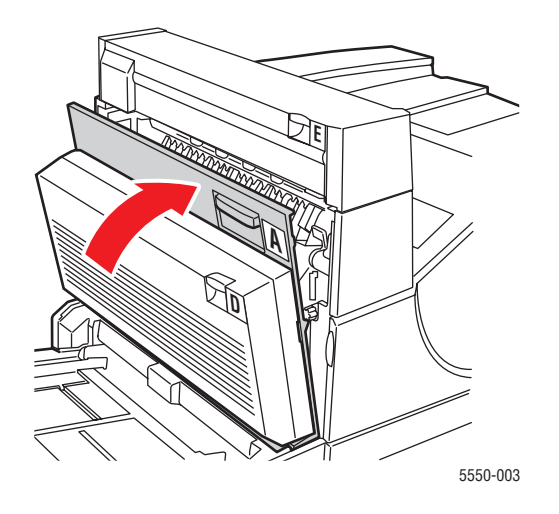

#### **Zaseknutý formát papíru v zásobníku 6**

Při odstraňování zaseknutého formátu papíru v zásobníku 6 postupujte následujícím způsobem.

**1.** Vytáhněte zásobník 6.

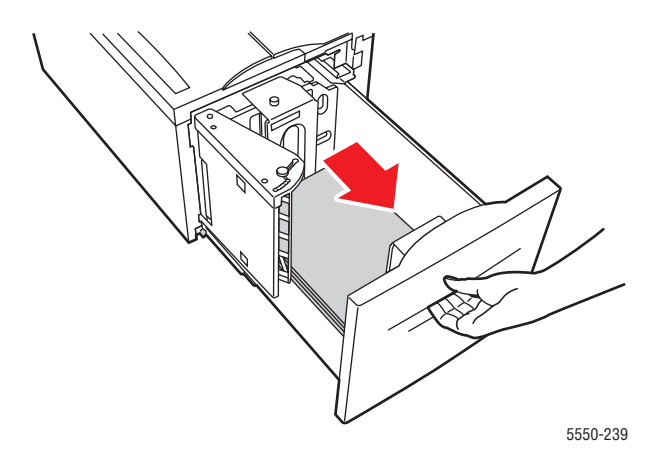

**2.** Zkontrolujte, zda jsou správně nastavena vodítka šířky a délky papíru.

**Poznámka:** Výchozí nastavení je pro papír formátu 8,5 x 11". Používáte-li papír formátu A4, je nutné nastavení vodítek změnit.

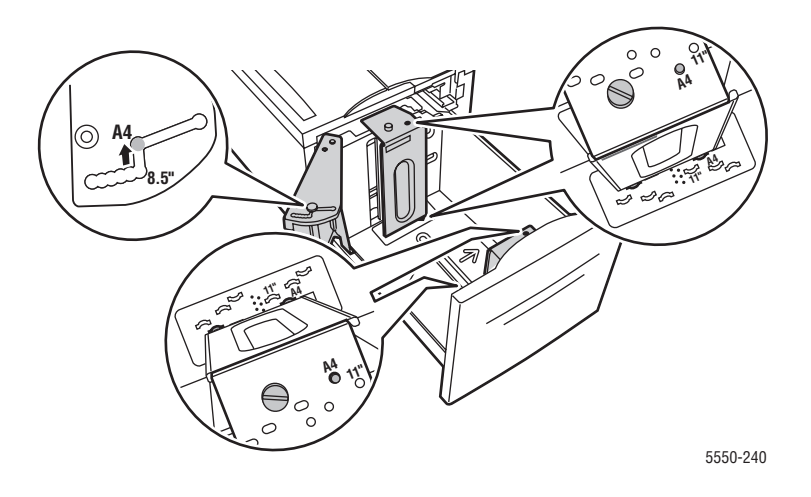

**3.** Zasuňte zásobník do tiskárny až nadoraz.

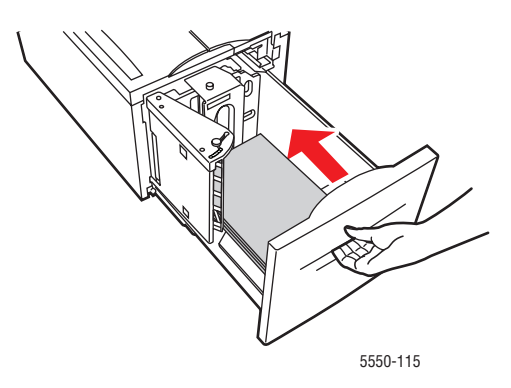

- **4.** Zadejte formát papíru následujícím způsobem:
	- **a.** V nabídce ovládacího panelu vyberte položku **Nastavení tiskárny** a stiskněte tlačítko **OK**.
	- **b.** Vyberte položku **Nastavení manipulace s papírem** a stiskněte tlačítko **OK**.
	- **c.** Vyberte položku **Nastavení zásobníku 6** a stiskněte tlačítko **OK**.
	- **d.** Vyberte možnost **Automatické zjištění** nebo formát papíru uvedený v seznamu a stiskněte tlačítko **OK**.
- **5.** Otevřete dvířka A.

**Varování:** Postupujte opatrně, některé součásti za dvířky A mohou být horké.

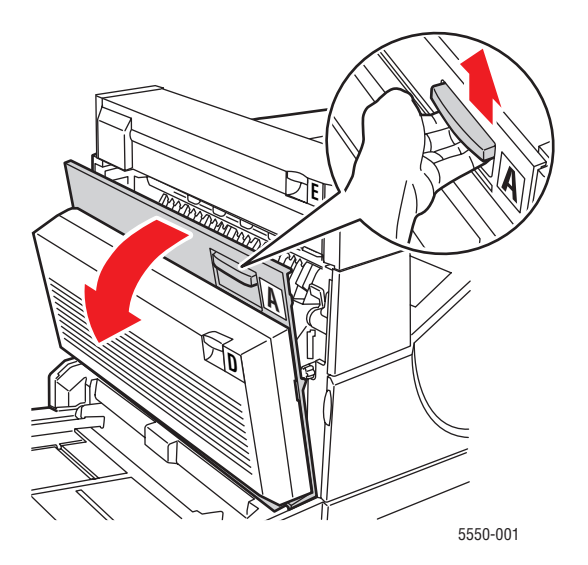

*Tiskárna Phaser® 5550 6-35*

**6.** Vytáhněte zaseknutý papír z tiskárny. V případě potřeby stisknutím zelené páčky papír posuňte, aby jej bylo možné snáze vyjmout. Přesvědčte se, že jste odstranili všechny útržky papíru.

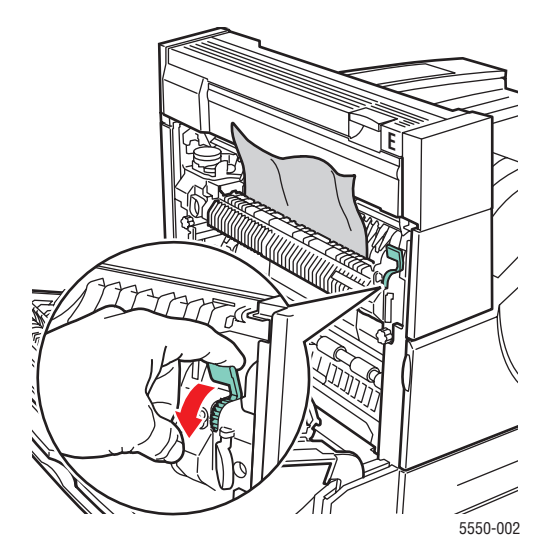

**7.** Zavřete dvířka A.

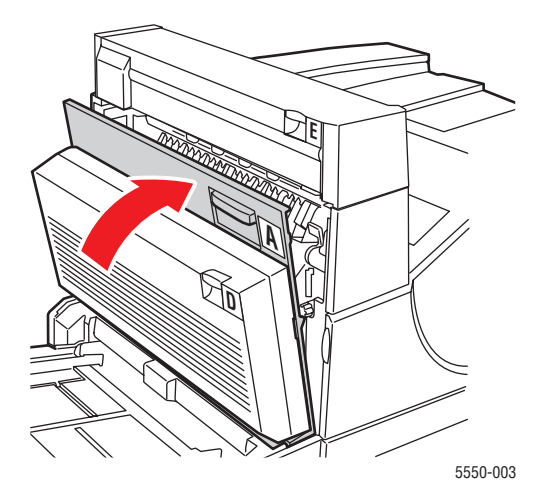

#### **Zaseknutý papír v zásobníku 2, 3, 4 nebo 5**

Při odstraňování zaseknutého papíru postupujte následujícím způsobem.

**1.** Vytáhněte zásobník uvedený na ovládacím panelu zcela z tiskárny.

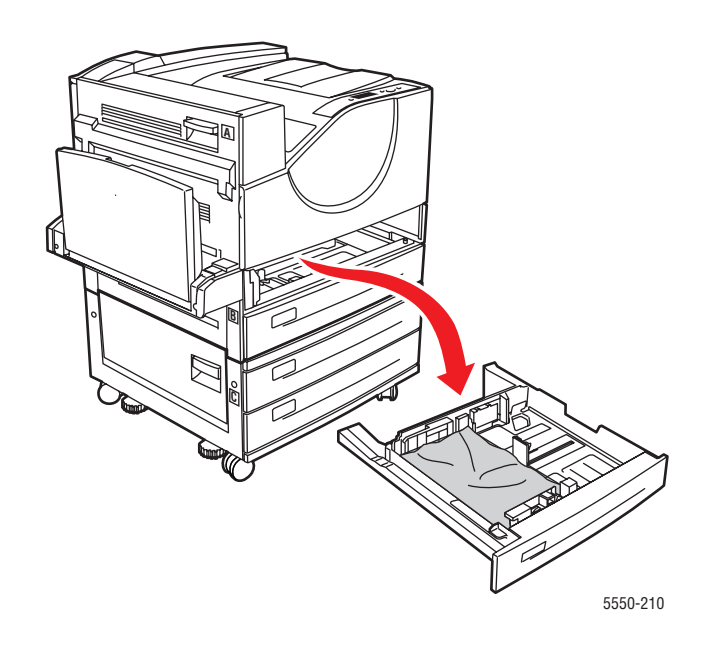

**2.** Vytáhněte zaseknutý papír z otvoru pro zásobník v tiskárně. Přesvědčte se, že jste odstranili všechny útržky papíru.

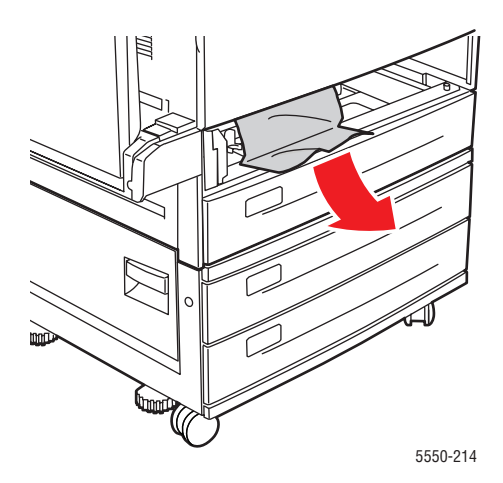

**3.** Vyjměte ze zásobníku zmačkaný papír.

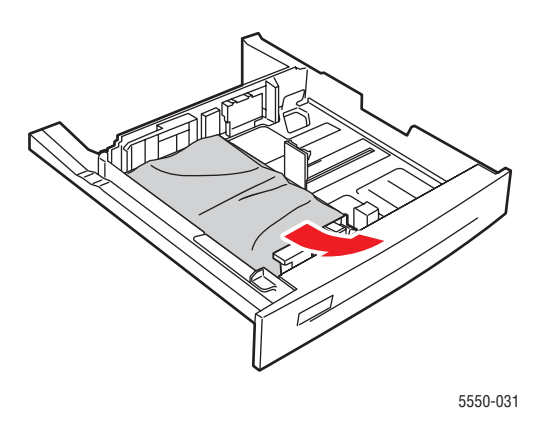

**4.** Zkontrolujte, zda je papír do zásobníku správně založen a zda se vodítka dotýkají papíru.

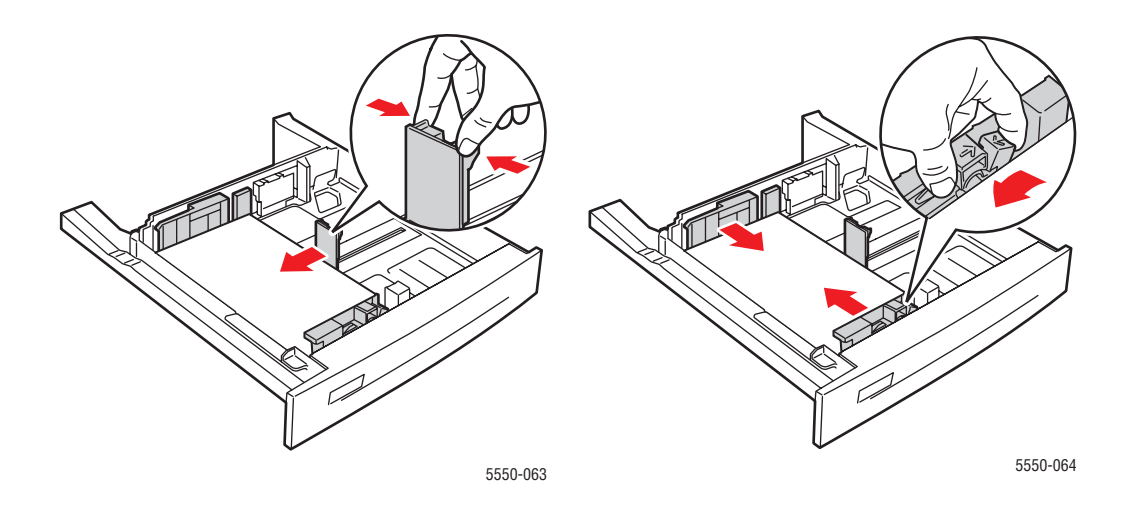

**5.** Vložte zásobník do tiskárny a zasuňte ho až nadoraz.

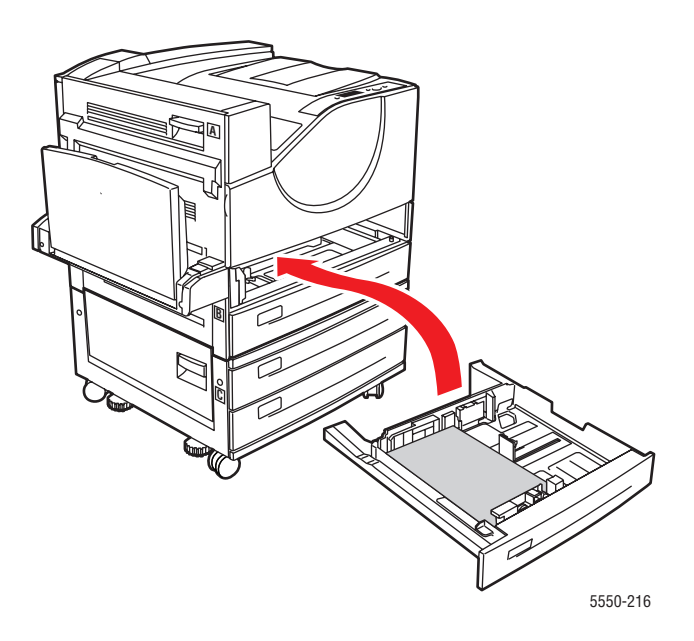

### **Zaseknutý papír v zásobníku 1 (MPT)**

Při odstraňování zaseknutého papíru postupujte následujícím způsobem.

**1.** Otevřete dvířka A.

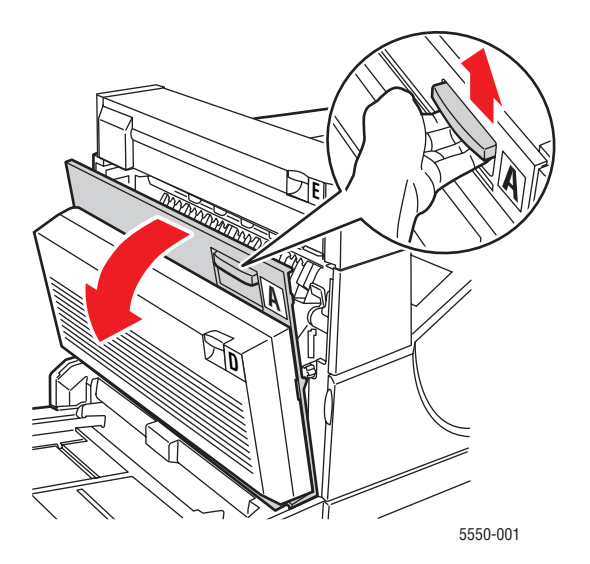

*Tiskárna Phaser® 5550 6-39*

**2.** Vytáhněte zaseknutý papír z tiskárny. V případě potřeby stisknutím zelené páčky papír posuňte, aby jej bylo možné snáze vyjmout. Přesvědčte se, že jste odstranili všechny útržky papíru.

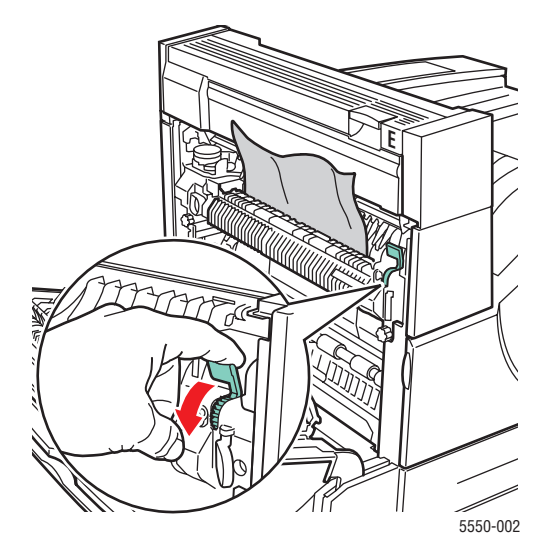

**3.** Vyjměte zaseknutý nebo zmačkaný papír ze zásobníku 1 (MPT) a potom zásobník zavřete.

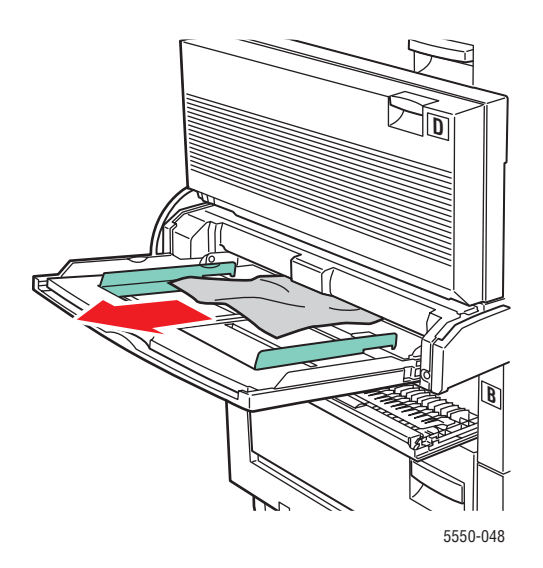

**4.** Zavřete dvířka A.

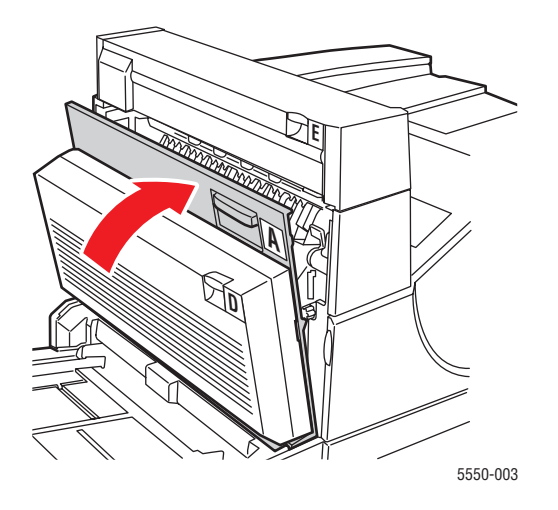

**5.** Zkontrolujte, zda je papír do zásobníku správně založen a zda se vodítka dotýkají papíru.

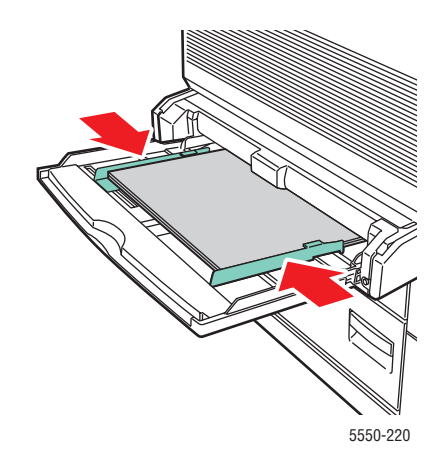

#### **Zaseknutý papír v zásobníku 2 a dvířcích A**

Při odstraňování zaseknutého papíru postupujte následujícím způsobem.

**Varování:** Postupujte opatrně, některé součásti za dvířky A mohou být horké.

**1.** Otevřete dvířka A.

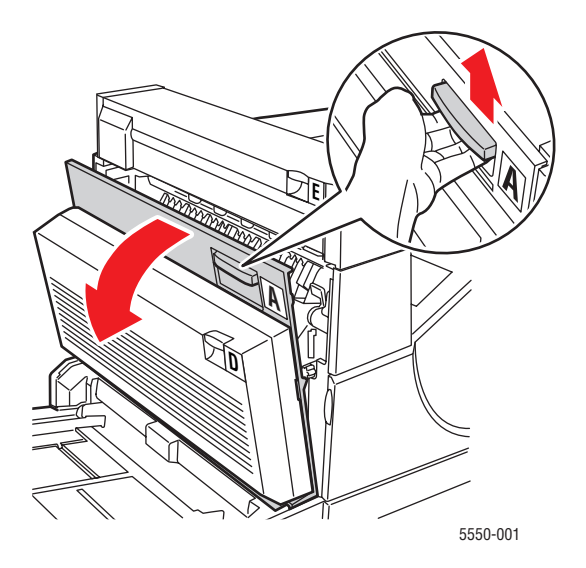

**2.** Vytáhněte zaseknutý papír z tiskárny. V případě potřeby stisknutím zelené páčky papír posuňte, aby jej bylo možné snáze vyjmout. Přesvědčte se, že jste odstranili všechny útržky papíru.

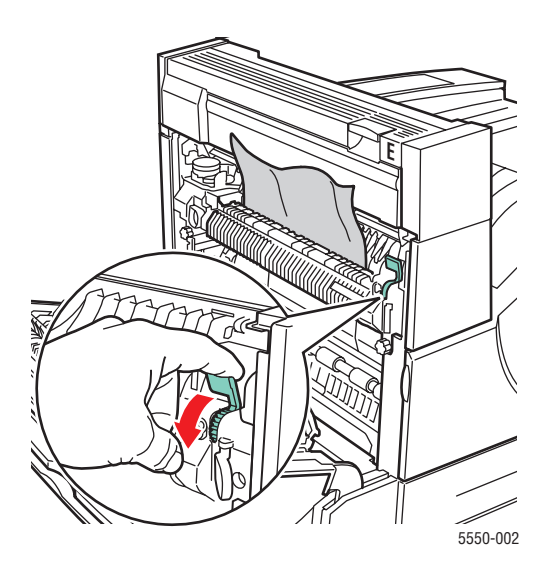

*Tiskárna Phaser® 5550 6-42*

**3.** Zavřete dvířka A.

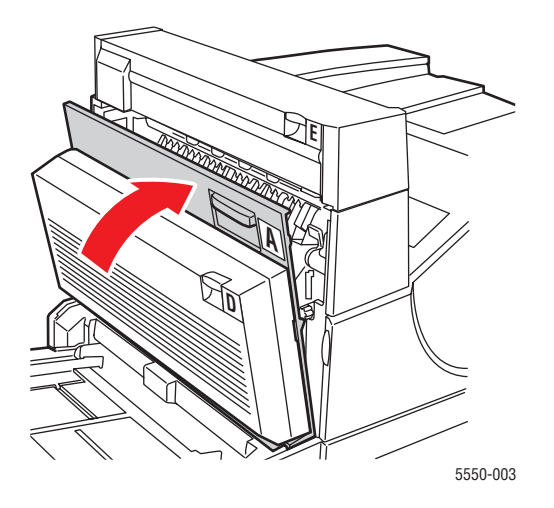

**4.** Vytáhněte zásobník 2 zcela z tiskárny.

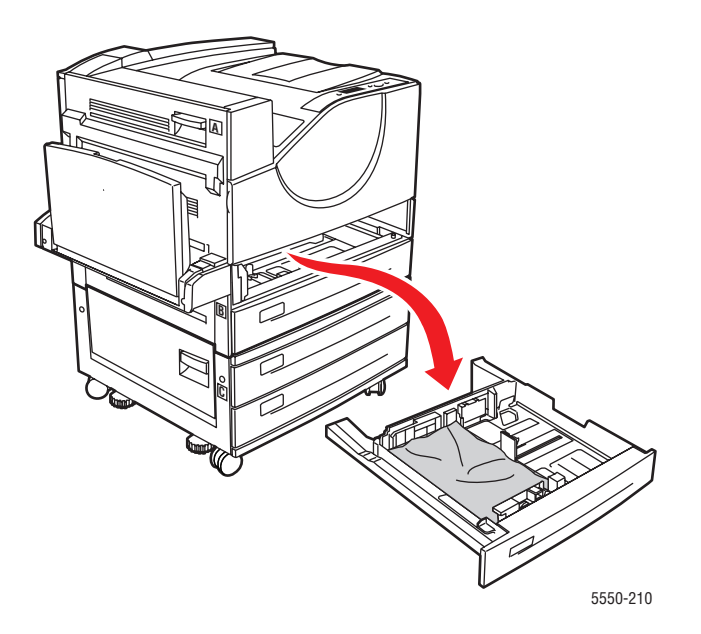

**5.** Vytáhněte zaseknutý papír z otvoru pro zásobník v tiskárně. Přesvědčte se, že jste odstranili všechny útržky papíru.

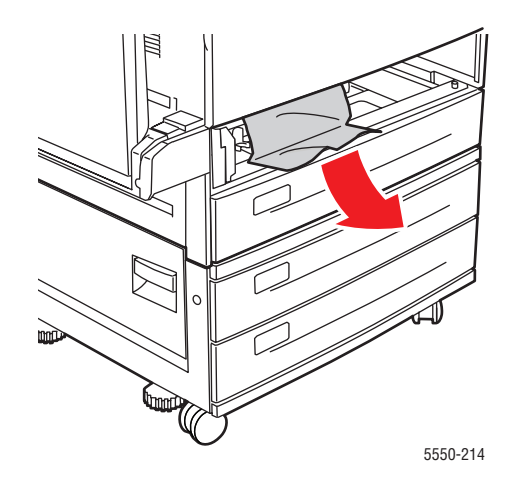

**6.** Vyjměte ze zásobníku zmačkaný papír.

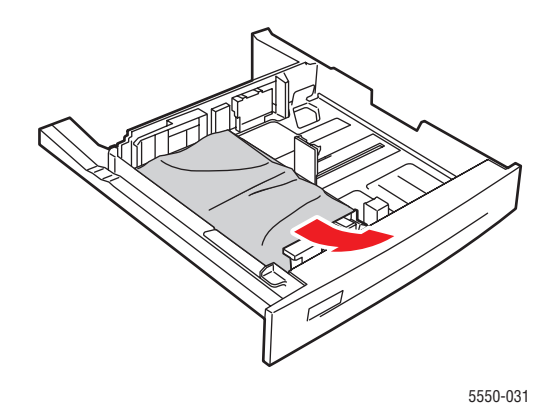

**7.** Zkontrolujte, zda je papír do zásobníku správně založen a zda se vodítka šířky a délky dotýkají papíru.

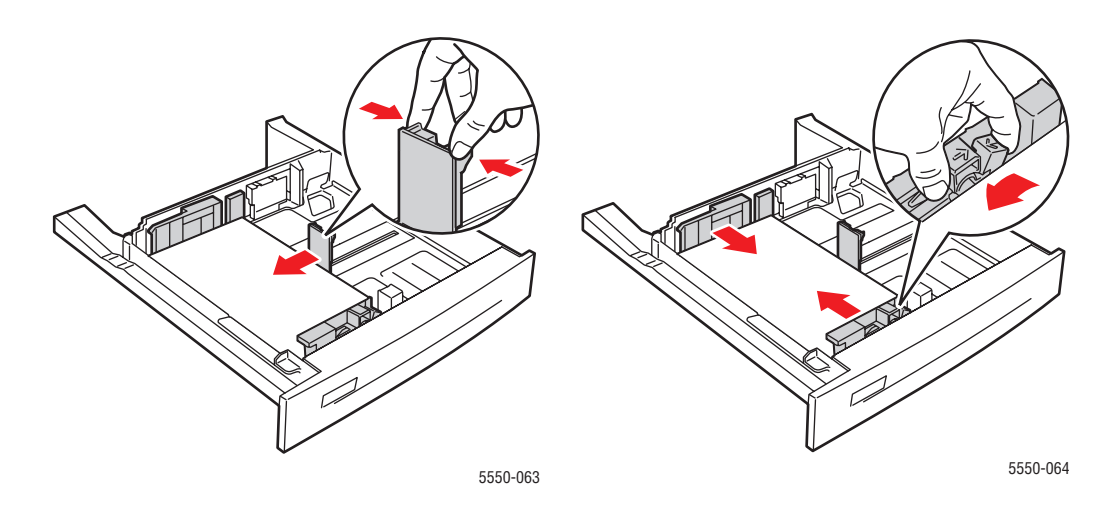

**8.** Vložte zásobník do tiskárny a zasuňte ho až nadoraz.

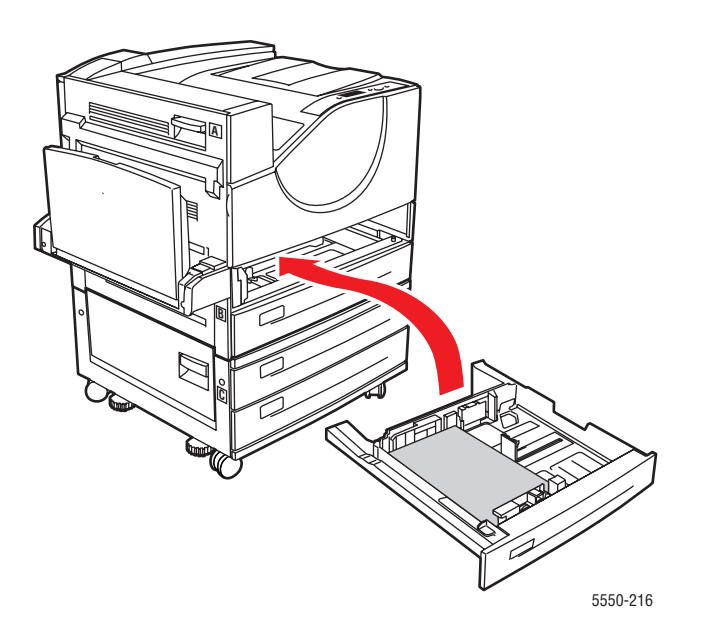

#### **Zaseknutý papír v zásobníku 3 a dvířcích B**

Při odstraňování zaseknutého papíru postupujte následujícím způsobem.

**1.** Je-li tiskárna vybavena podavačem na 2000 listů (zásobník 6), odsuňte podavač od tiskárny.

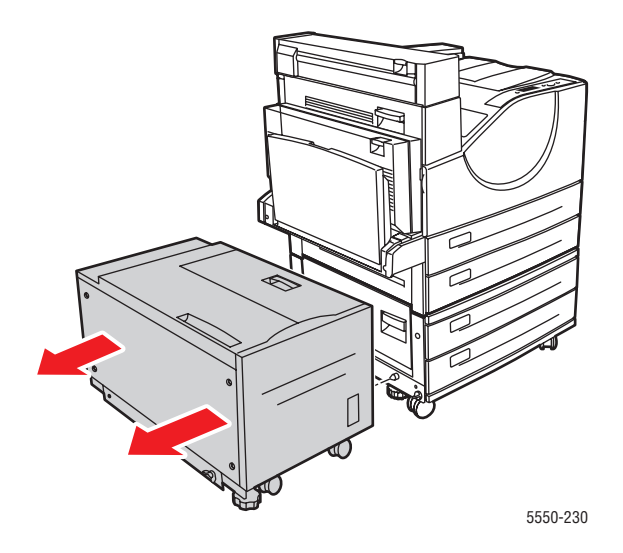

**2.** Otevřete dvířka B.

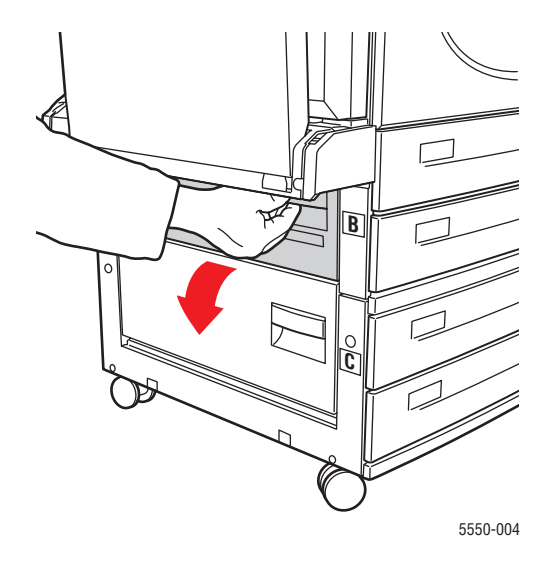

**3.** Vytáhněte zaseknutý papír z tiskárny. Přesvědčte se, že jste odstranili všechny útržky papíru.

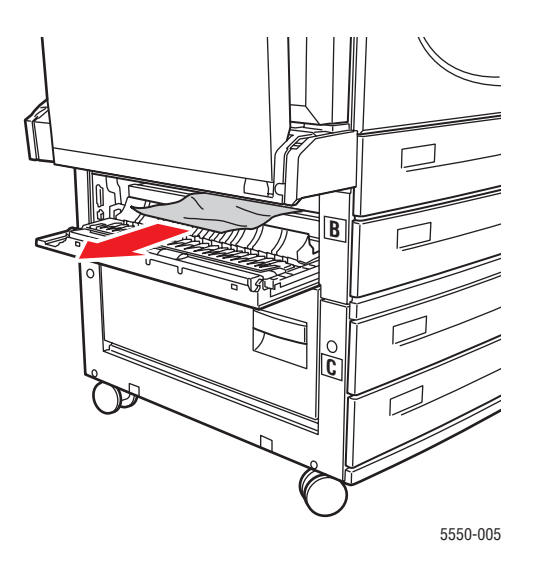

**4.** Zavřete dvířka B.

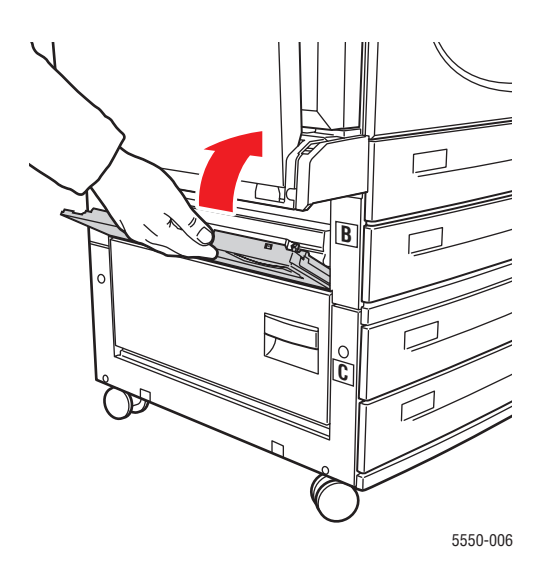

**5.** Je-li tiskárna vybavena podavačem na 2000 listů (zásobník 6), přisuňte podavač k tiskárně až nadoraz.

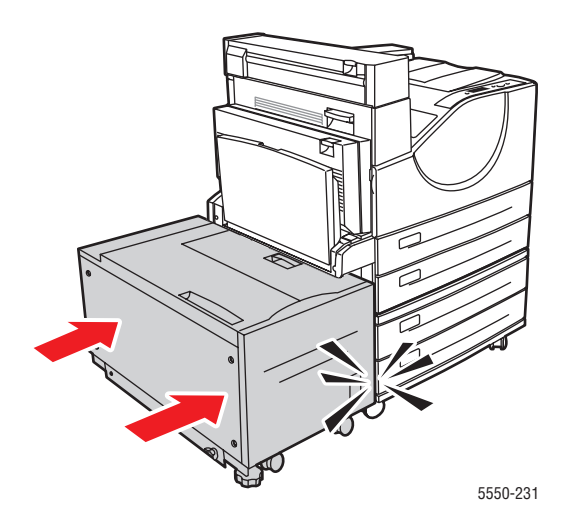

**6.** Vytáhněte zásobník 3 zcela z tiskárny.

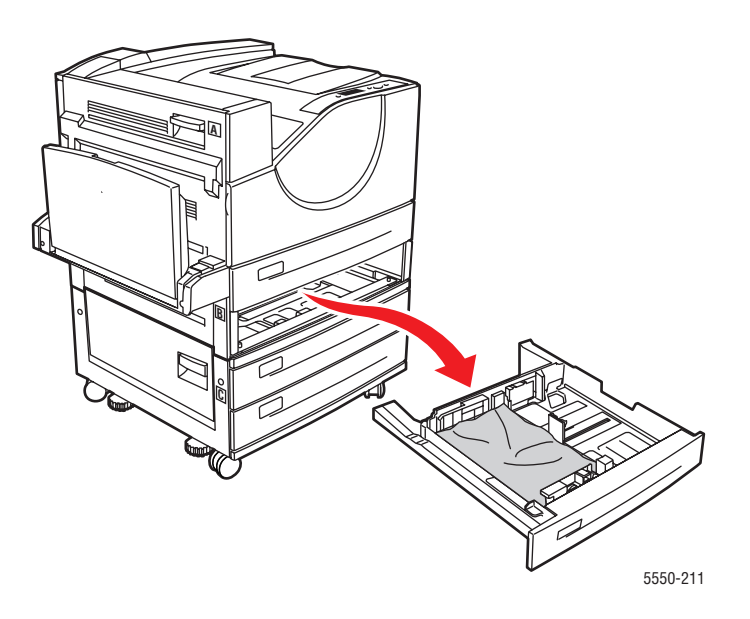

**7.** Vytáhněte zaseknutý papír z otvoru pro zásobník v tiskárně. Přesvědčte se, že jste odstranili všechny útržky papíru.

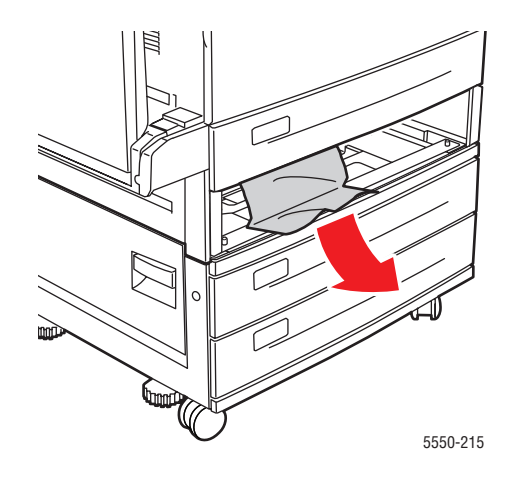

**8.** Vyjměte ze zásobníku zmačkaný papír.

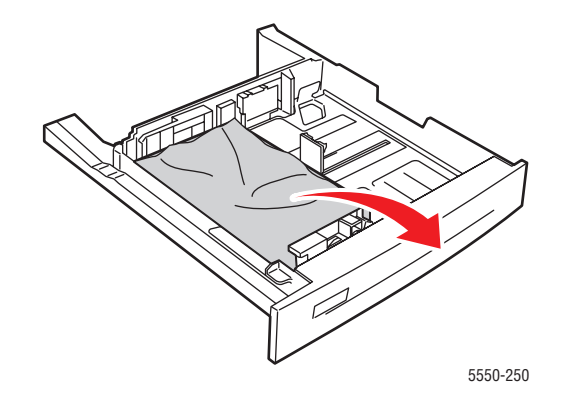

**9.** Zkontrolujte, zda je papír do zásobníku správně založen a zda se vodítka šířky a délky dotýkají papíru.

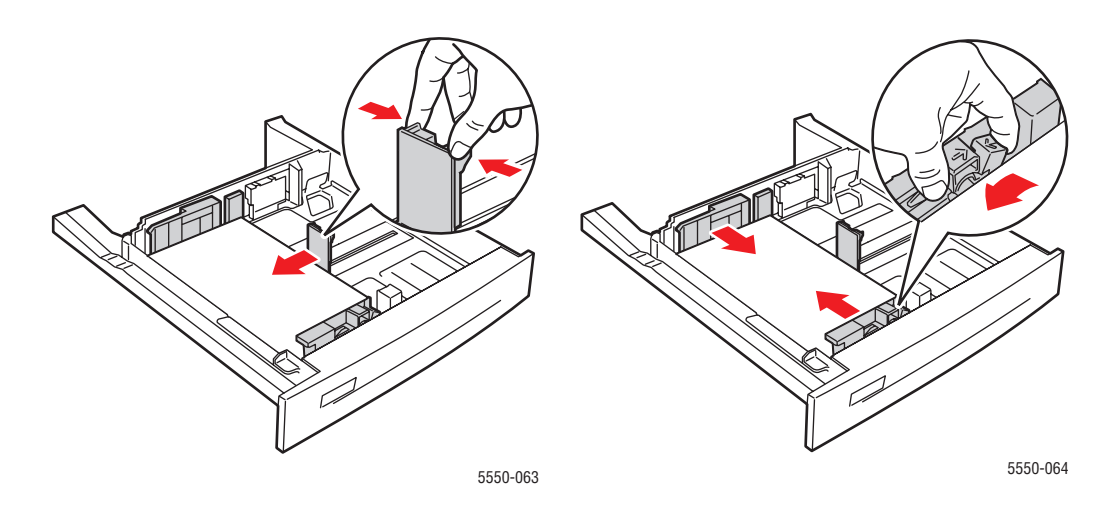

**10.** Vložte zásobník do tiskárny a zasuňte ho až nadoraz.

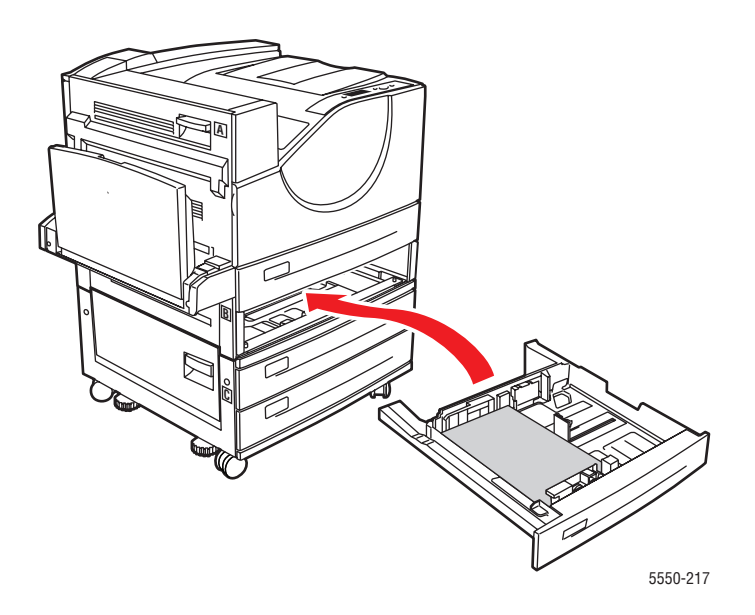

## **Zaseknutý papír v zásobníku 4 nebo 5 a dvířcích C**

Při odstraňování zaseknutého papíru postupujte následujícím způsobem.

**1.** Je-li tiskárna vybavena podavačem na 2000 listů (zásobník 6), odsuňte podavač od tiskárny.

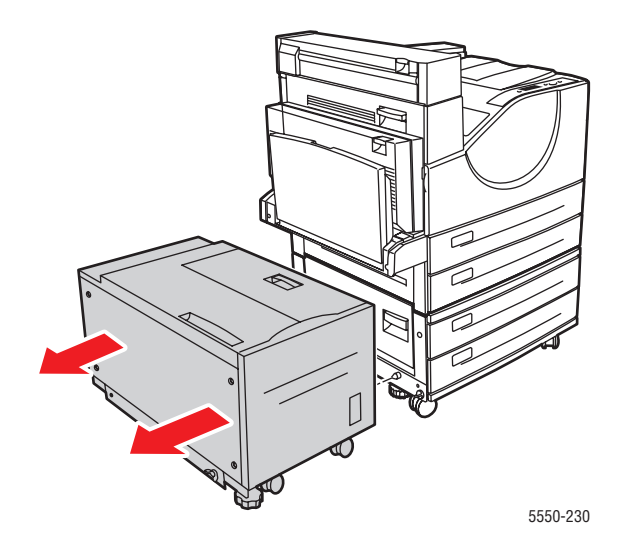

**2.** Otevřete dvířka C.

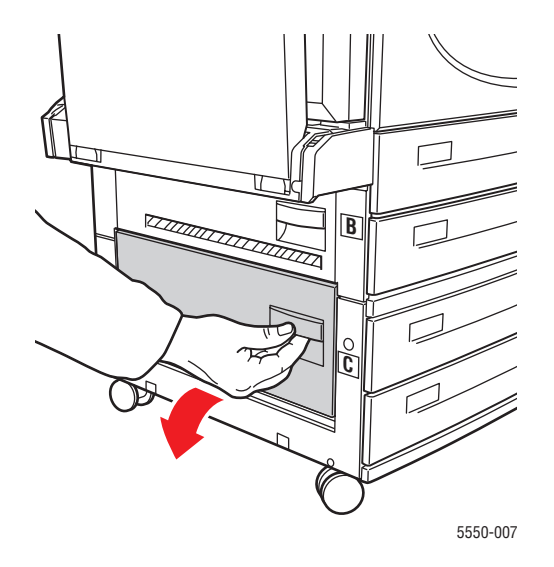

**3.** Vytáhněte zaseknutý papír z tiskárny. Přesvědčte se, že jste odstranili všechny útržky papíru.

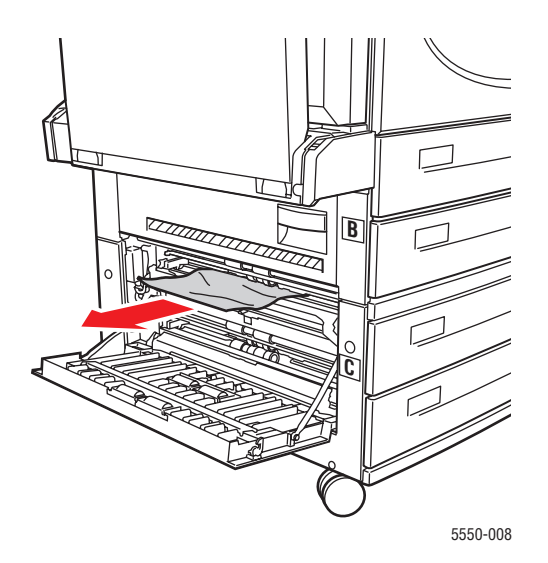

**4.** Zavřete dvířka C.

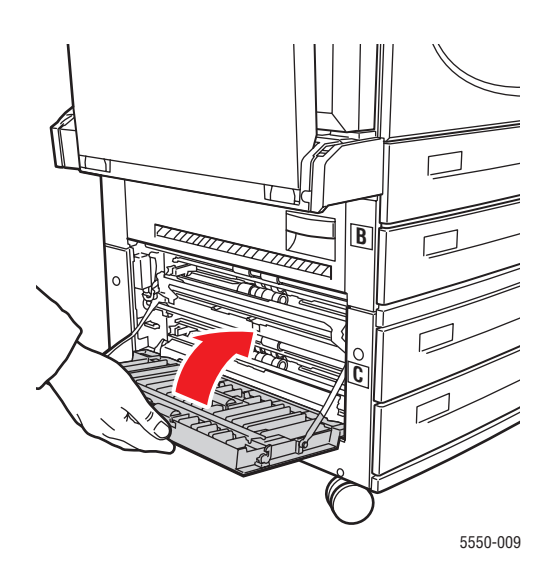

**5.** Je-li tiskárna vybavena podavačem na 2000 listů (zásobník 6), přisuňte podavač k tiskárně až nadoraz.

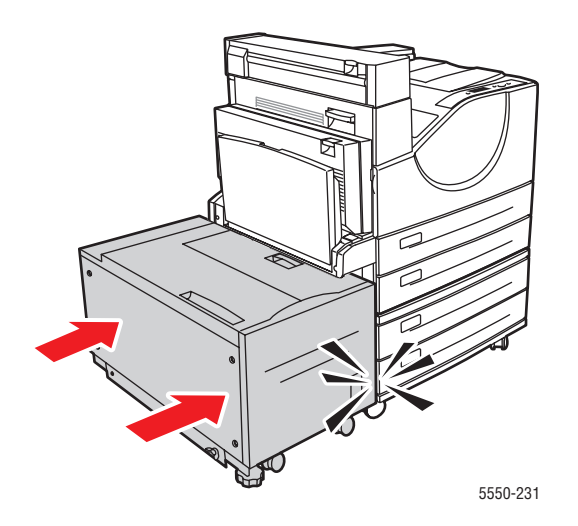

**6.** Vytáhněte zásobník uvedený na ovládacím panelu zcela z tiskárny.

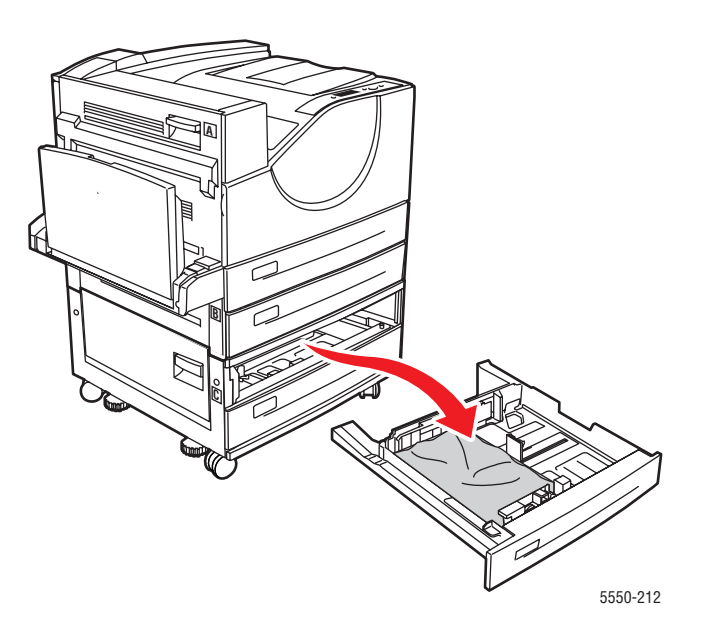

**7.** Vytáhněte zaseknutý papír z otvoru pro zásobník v tiskárně. Přesvědčte se, že jste odstranili všechny útržky papíru.

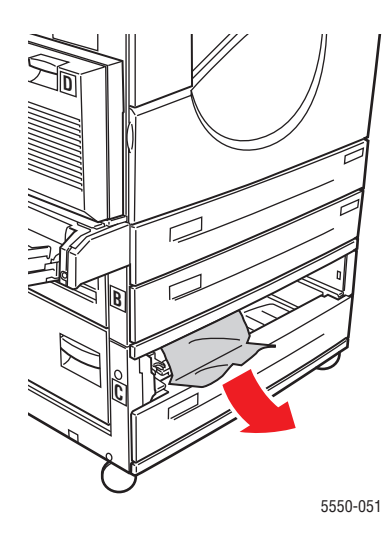

**8.** Vyjměte ze zásobníku zmačkaný papír.

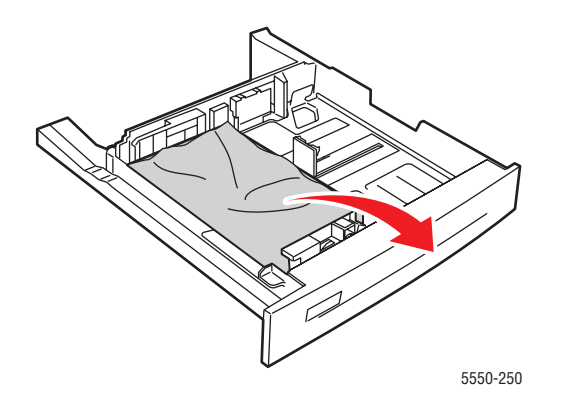

**9.** Zkontrolujte, zda je papír do zásobníku správně založen a zda se vodítka šířky a délky dotýkají papíru.

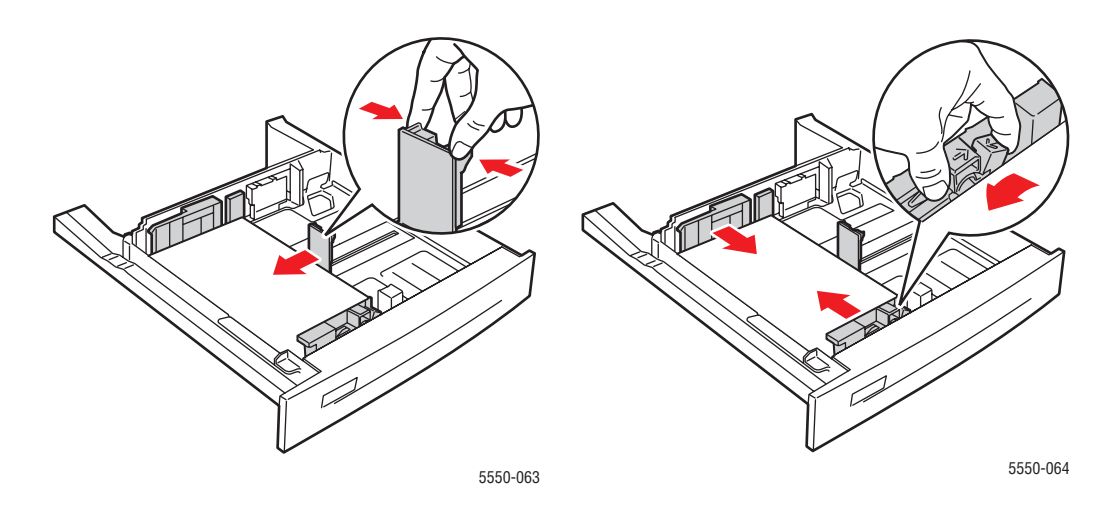

**10.** Vložte zásobník do tiskárny a zasuňte ho až nadoraz.

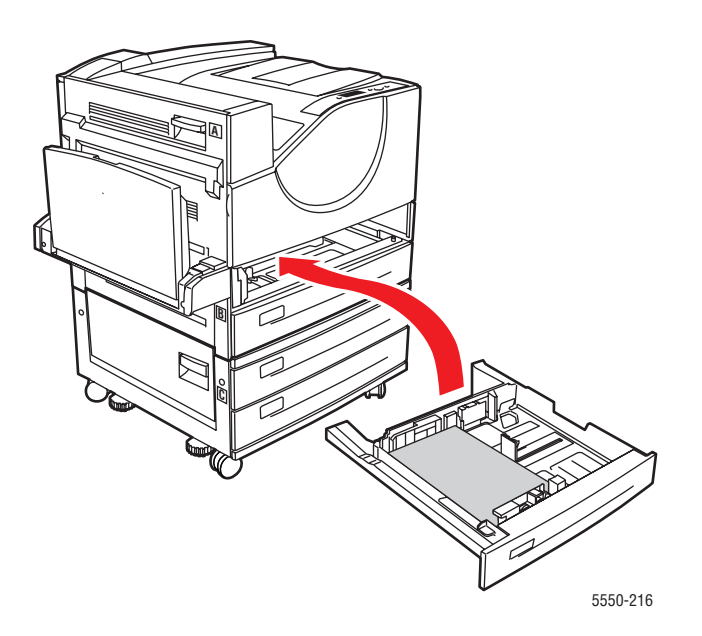

#### **Zaseknutý papír v zásobníku 6**

Při odstraňování zaseknutého papíru postupujte následujícím způsobem.

**1.** Je-li otevřený zásobník 1, vyjměte z něj papír a zavřete jej.

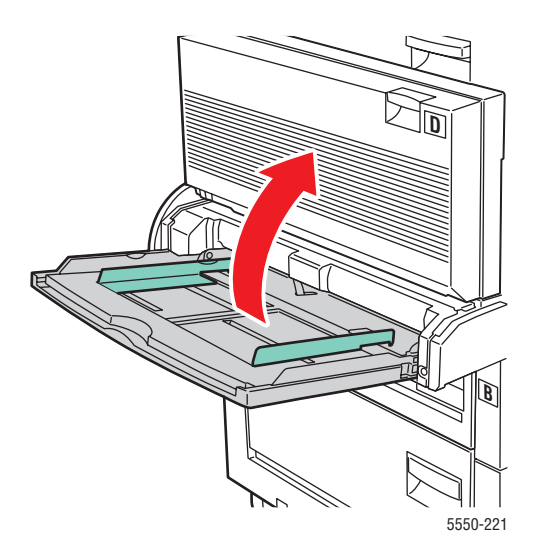

**2.** Odsuňte zásobník 6 od tiskárny.

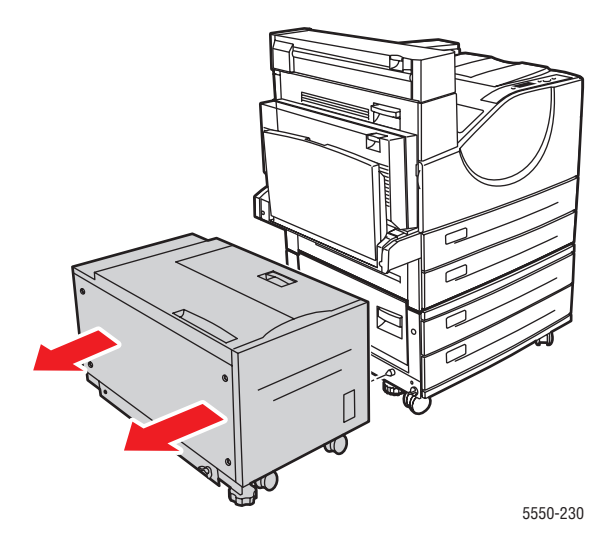

**3.** Otevřete dvířka J a zvedněte přístupovou páčku.

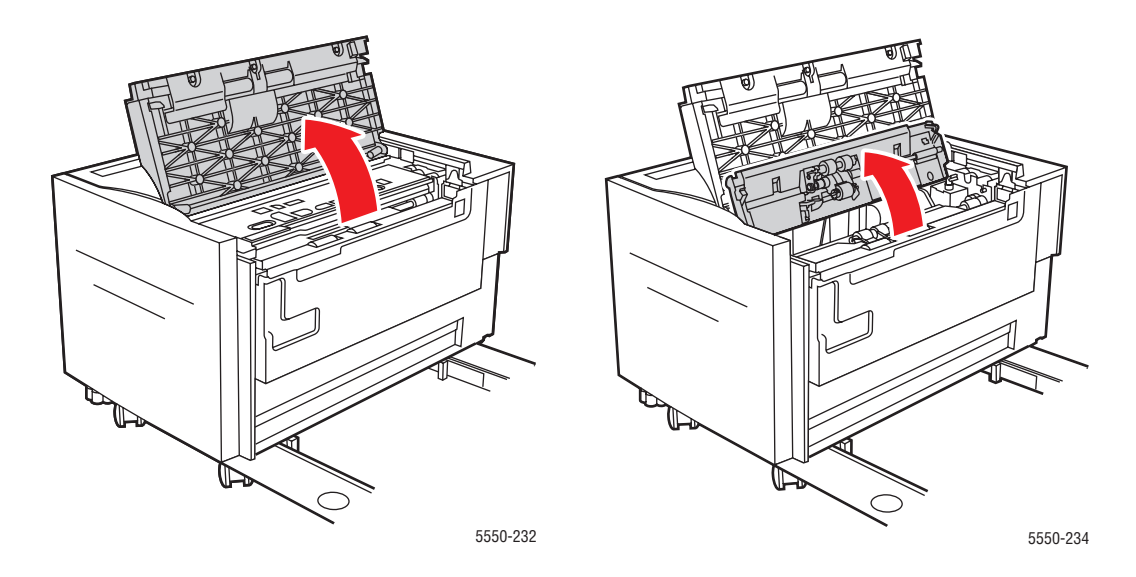

**4.** Vytáhněte zaseknutý papír z tiskárny. Přesvědčte se, že jste odstranili všechny útržky papíru.

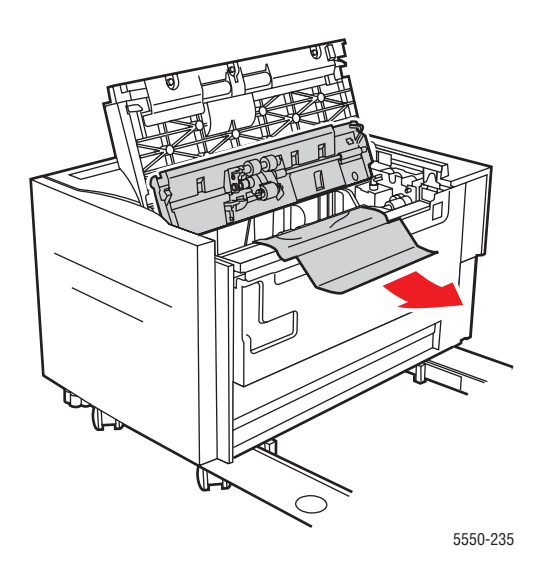

**5.** Zavřete páčku pro přístup k zaseknutému papíru a zavřete dvířka J.

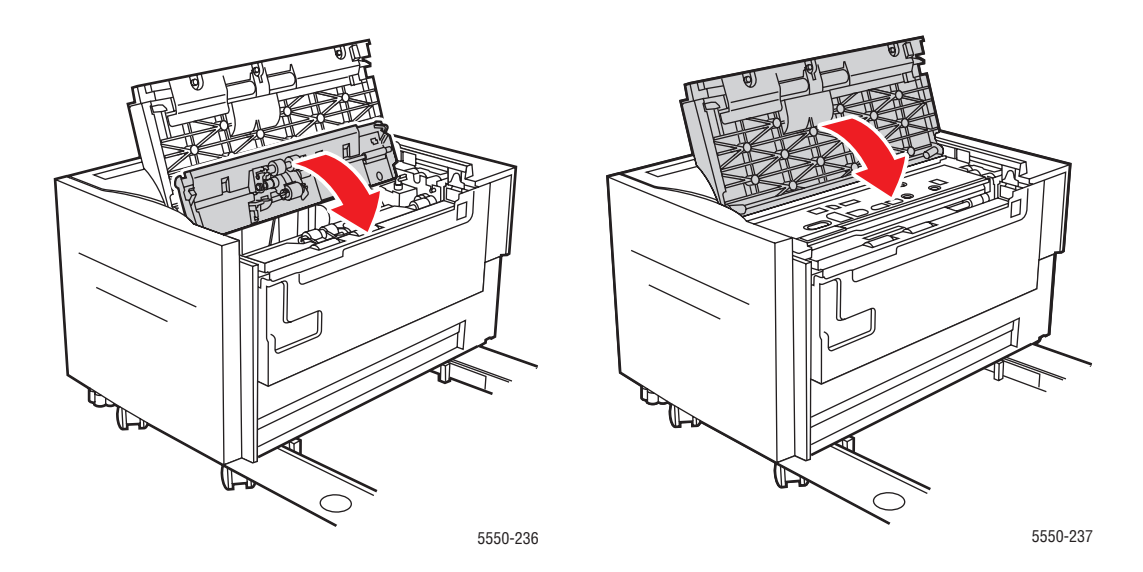

**6.** Přisuňte zásobník 6 k tiskárně až nadoraz.

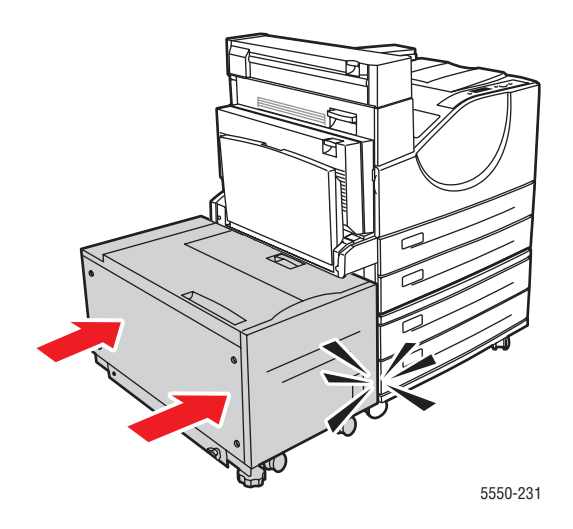

# **Problémy s kvalitou tisku**

Tiskárna je navržena tak, aby vytvářela výtisky trvale vysoké kvality. Zjistíte-li problémy s kvalitou tisku, použijte informace v tomto tématu k diagnostice problému.

Nejlepších výsledků dosáhnete, budete-li používat pouze tisková média Xerox. Informace o podporovaných typech a gramážích papíru naleznete v oddílu [Podporovaný papír a média na](#page-65-0)  [stran](#page-65-0)ě 4-2.

**Upozornění:** Na škody způsobené použitím nepodporovaného papíru, fólií a dalších speciálních médií se nevztahuje záruka, servisní smlouva ani Total Satisfaction Guarantee (Záruka celkové spokojenosti), které poskytuje společnost Xerox. Total Satisfaction Guarantee (Záruka celkové spokojenosti) je poskytována ve Spojených státech a Kanadě. Mimo tyto oblasti se může její rozsah lišit; další informace vám sdělí místní zástupce.

### **Světlé výtisky**

Obraz je celkově světlejší než obvykle.

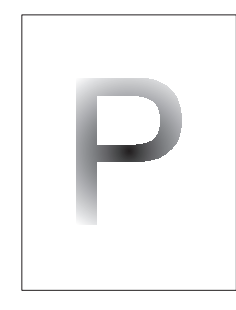

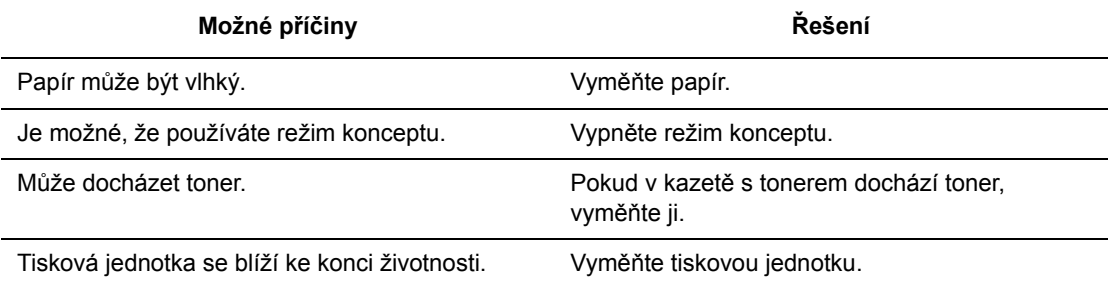

## **Prázdné výtisky**

Celá vytištěná stránka je prázdná a není viditelný žádný tisk.

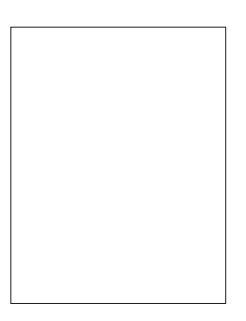

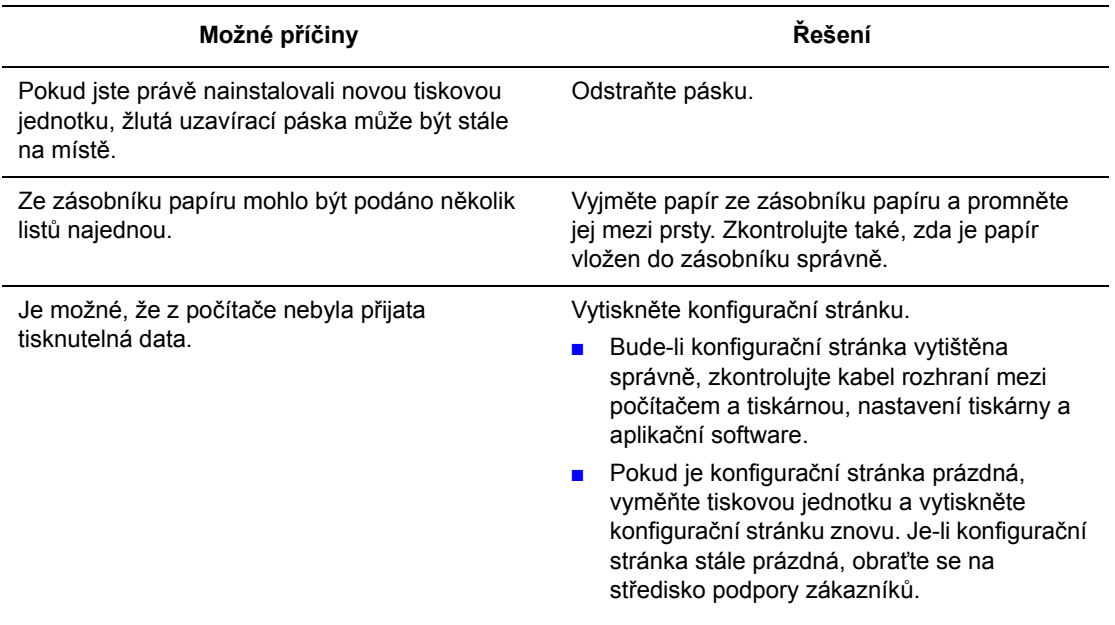

# **Černé výtisky**

Celá vytištěná stránka je černá.

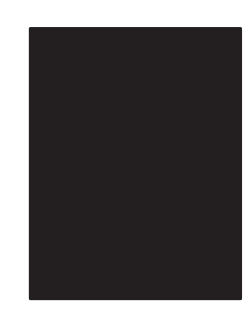

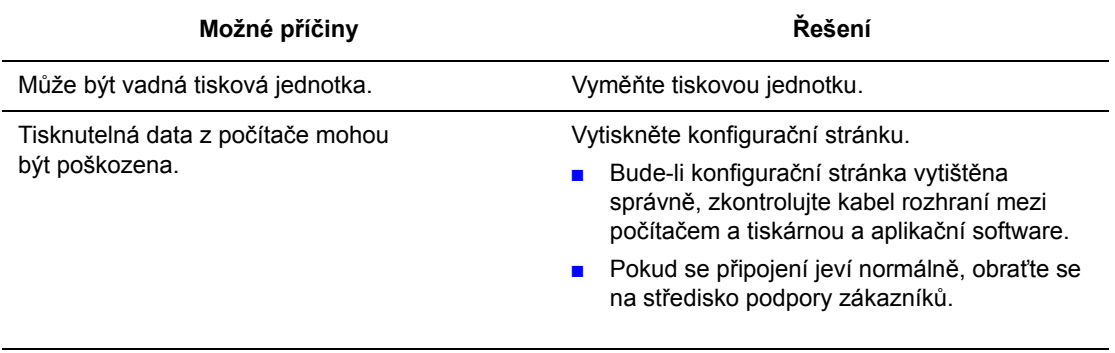

## **Prázdné vodorovné pruhy**

V tisku se napříč papírem vyskytují prázdné oblasti.

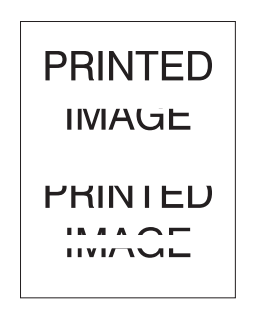

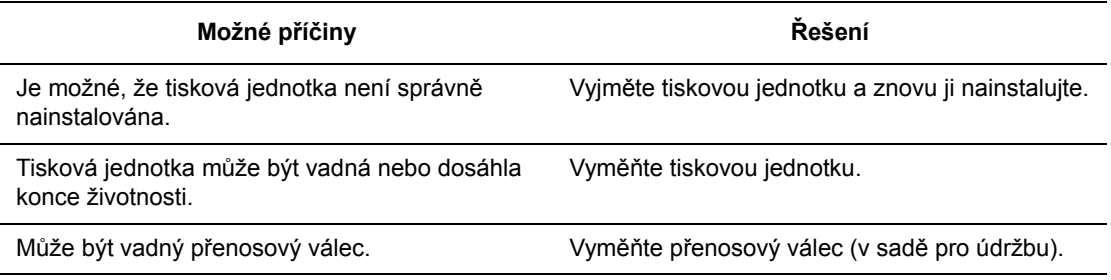

### **Prázdné svislé pruhy**

V tisku se vyskytují prázdné oblasti, které tvoří úzké čáry.

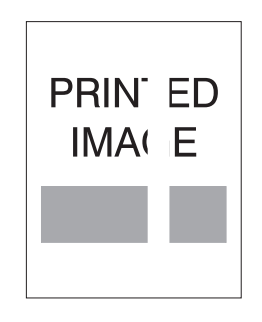

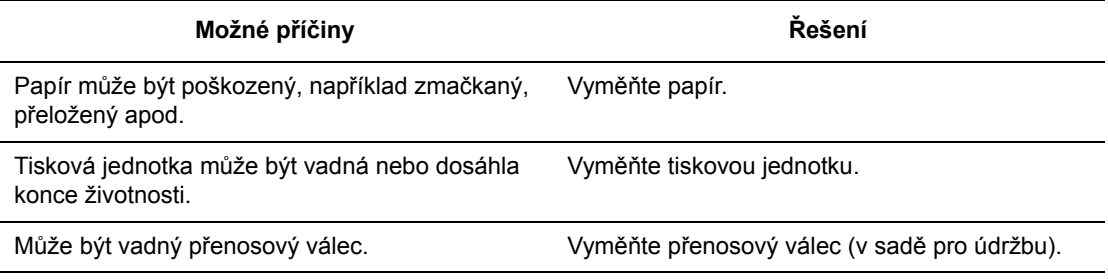

### **Vodorovné tmavé proužky**

Na stránce se vyskytují vodorovné černé čáry.

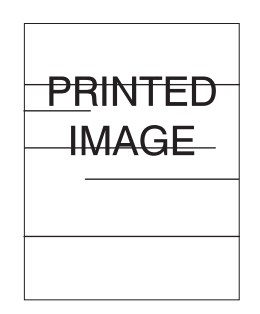

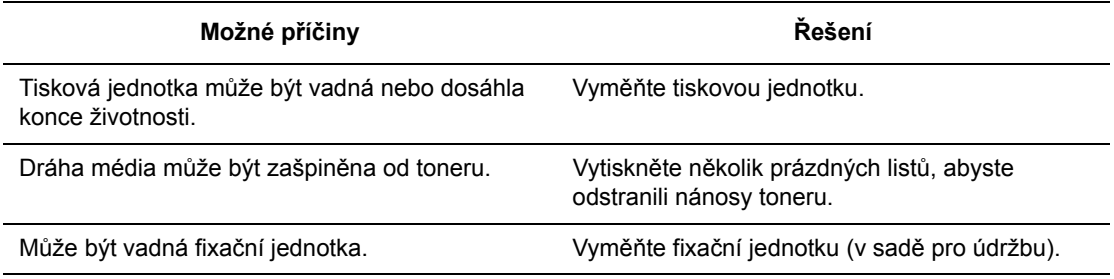

#### **Svislé tmavé proužky**

Na stránce se vyskytují svislé černé čáry.

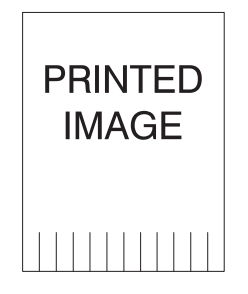

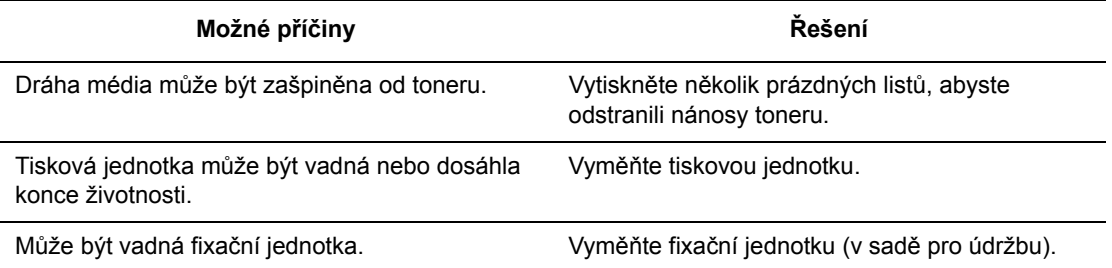

#### **Tmavé skvrny nebo stopy**

Na stránce se vyskytují náhodně rozmístěné tmavé skvrny nebo stopy.

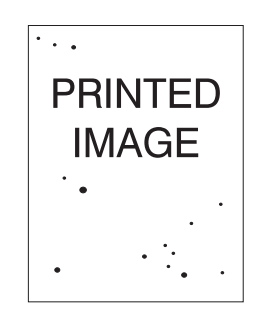

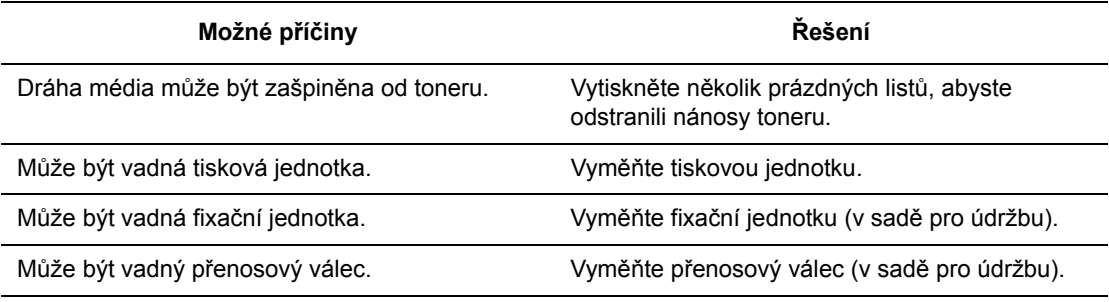

### **Nezafixovaný nebo částečně zafixovaný obraz**

Vytištěný obraz není na papíru plně zafixován a lze jej snadno setřít.

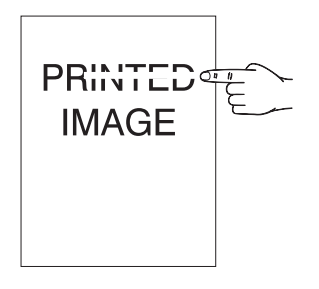

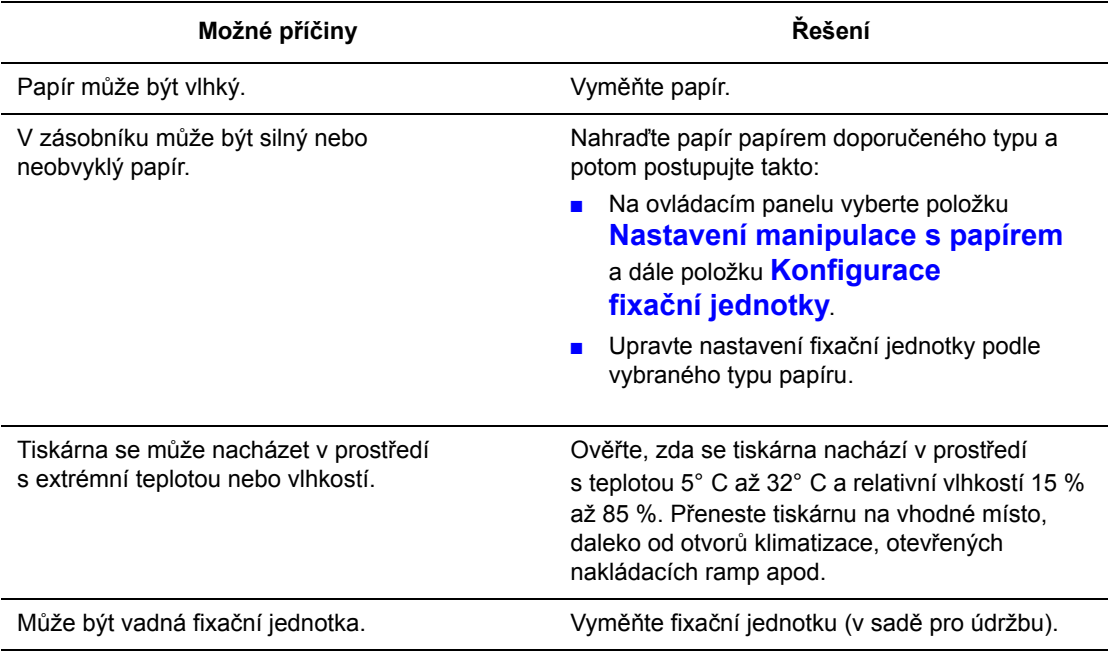

## **Pomačkané výtisky**

Stránky jsou zmačkané, zvrásněné nebo roztrhané.

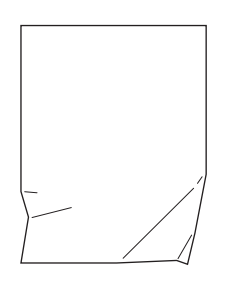

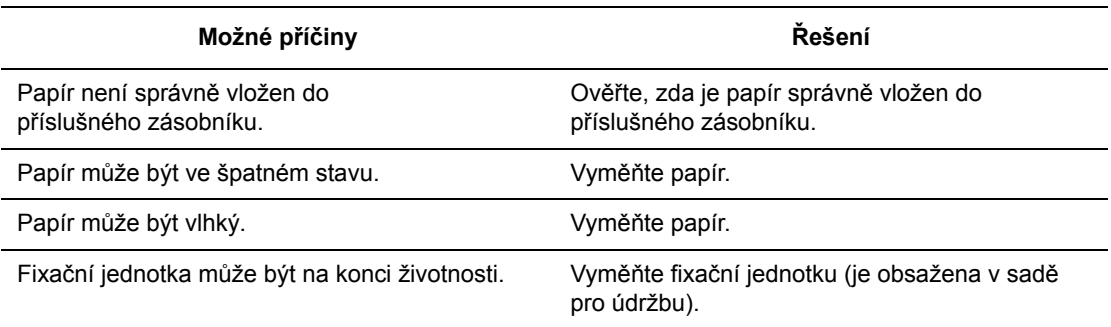

#### **Rozmazané výtisky**

Obraz má rozmazané okraje.

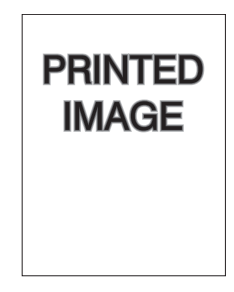

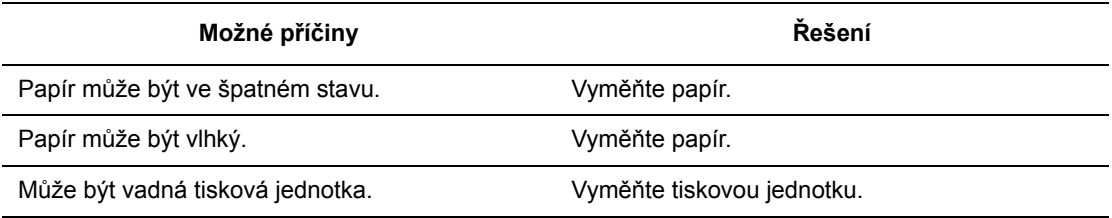
# **Náhodně chybějící tisk nebo prázdná místa**

V tisku se vyskytují extrémně světlé nebo prázdné oblasti.

<span id="page-216-0"></span>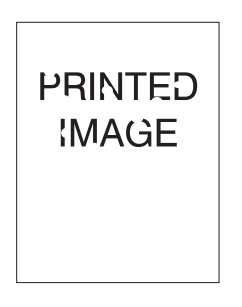

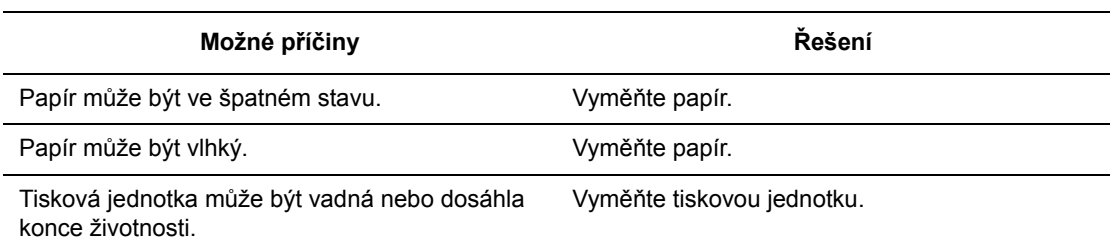

# <span id="page-217-0"></span>**Opakující se vady**

Na stránce se vyskytují pravidelně rozmístěné stopy nebo prázdná místa. Pomocí následující tabulky určete spotřební materiál, který je třeba vyměnit.

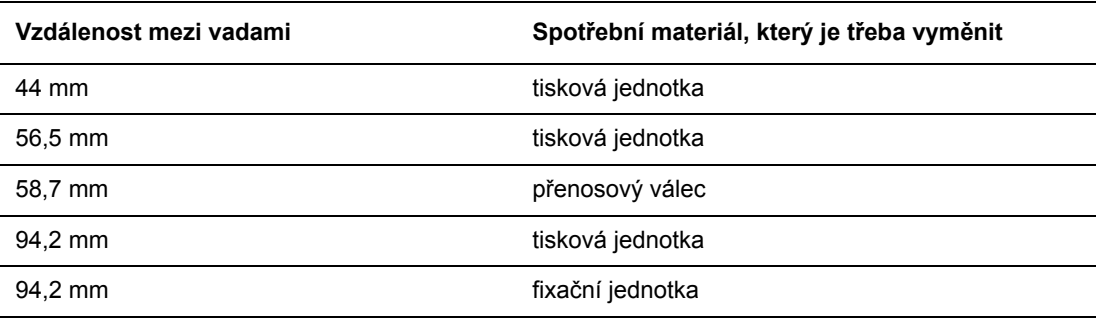

Různý spotřební materiál může způsobovat vady tisku podobných rozměrů. Zjištění vadného spotřebního materiálu:

- **1.** Vyměňte tiskovou jednotku (nevyhazujte obal).
- **2.** Pokud problém přetrvá:
	- **a.** Vyjměte novou tiskovou jednotku a znovu ji zabalte.
	- **b.** Nainstalujte znovu původní tiskovou jednotku.
	- **c.** Vyměňte sadu pro údržbu (fixační jednotka a přenosový válec).
- **3.** Pokud problém přetrvá, obraťte se na středisko podpory zákazníků.

Budete-li chtít objednat spotřební materiál Xerox, obraťte se na místního prodejce nebo přejděte na adresu [www.xerox.com/office/5550supplies](http://www.office.xerox.com/cgi-bin/printer.pl?APP=udpdfs&Page=color&Model=Phaser+5550&PgName=order&Language=czech).

# **Hlášení na ovládacím panelu**

V tomto tématu najdete:

- [Stavová hlášení na stran](#page-218-0)ě 6-70
- [Chyby a varování na stran](#page-219-0)ě 6-71

Ovládací panel vám poskytuje informace a nápovědu při odstraňování problémů. Jestliže dojde k chybě nebo nastane stav, na který je třeba upozornit, na ovládacím panelu se zobrazí hlášení informující o daném problému. V mnoha případech se na ovládacím panelu zobrazí také animovaná grafika, která znázorňuje místo problému, například místo zaseknutí papíru.

Stisknutím tlačítka **Nápověda** na ovládacím panelu zobrazíte další informace o zobrazeném hlášení nebo nabídce. Tlačítko **Nápověda** je označeno symbolem **?**.

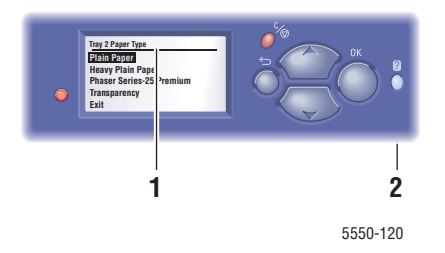

- <span id="page-218-1"></span>**1.** Displej ovládacího panelu
- **2.** Tlačítko Nápověda

V následujícím přehledu jsou uvedena některá stavová hlášení, která se zobrazují na ovládacím panelu:

# <span id="page-218-2"></span><span id="page-218-0"></span>**Stavová hlášení**

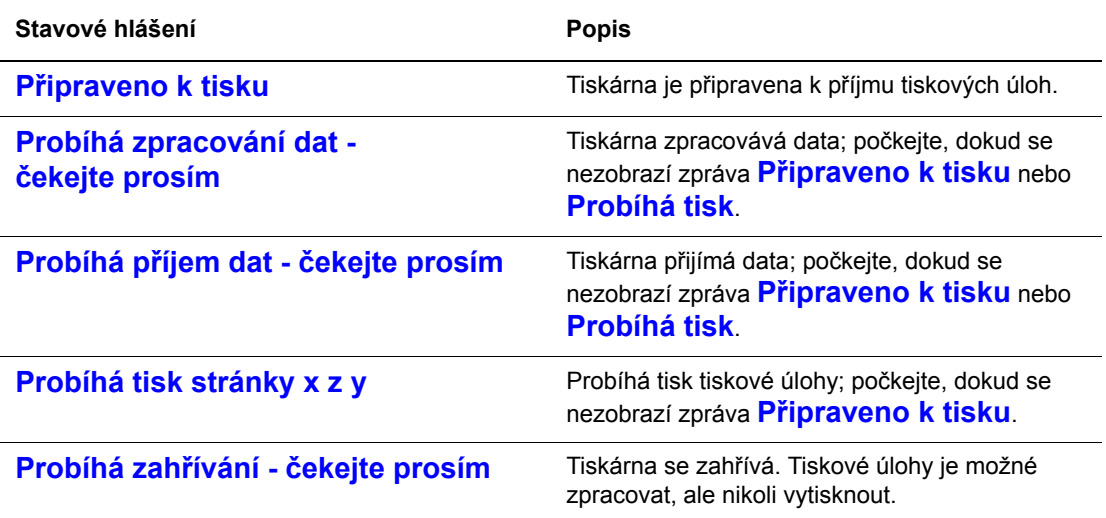

# <span id="page-219-1"></span><span id="page-219-0"></span>**Chyby a varování**

<span id="page-219-4"></span>Tiskárna zobrazuje chybová hlášení a varování na displeji ovládacího panelu.

<span id="page-219-2"></span>Dojde-li k chybě, nástroj PrintingScout zobrazí na obrazovce počítače okamžité oznámení, že tiskárna vyžaduje zásah.

Cenné informace o chybách a varováních poskytuje také tlačítko **?** na ovládacím panelu.

<span id="page-219-3"></span>Chyby hardwaru nebo softwaru, které mohou vyžadovat servisní zásah, se zobrazují jako závažné chyby. Pokud se na ovládacím panelu tiskárny zobrazí závažné chybové hlášení, indikátor bude blikat červeně. Závažné chybové hlášení nahradí stavové řádky.

Další informace o zaseknutí papíru najdete v oddílu Odstraně[ní zaseknutého papíru na](#page-151-0)  [stran](#page-151-0)ě 6-3.

# **Další zdroje informací**

Společnost Xerox poskytuje mnoho informačních zdrojů, ze kterých získáte další informace o produktu Tiskárna Phaser 5550. K získání dalších informací o tiskárně použijte následující webové stránky:

<span id="page-220-1"></span><span id="page-220-0"></span>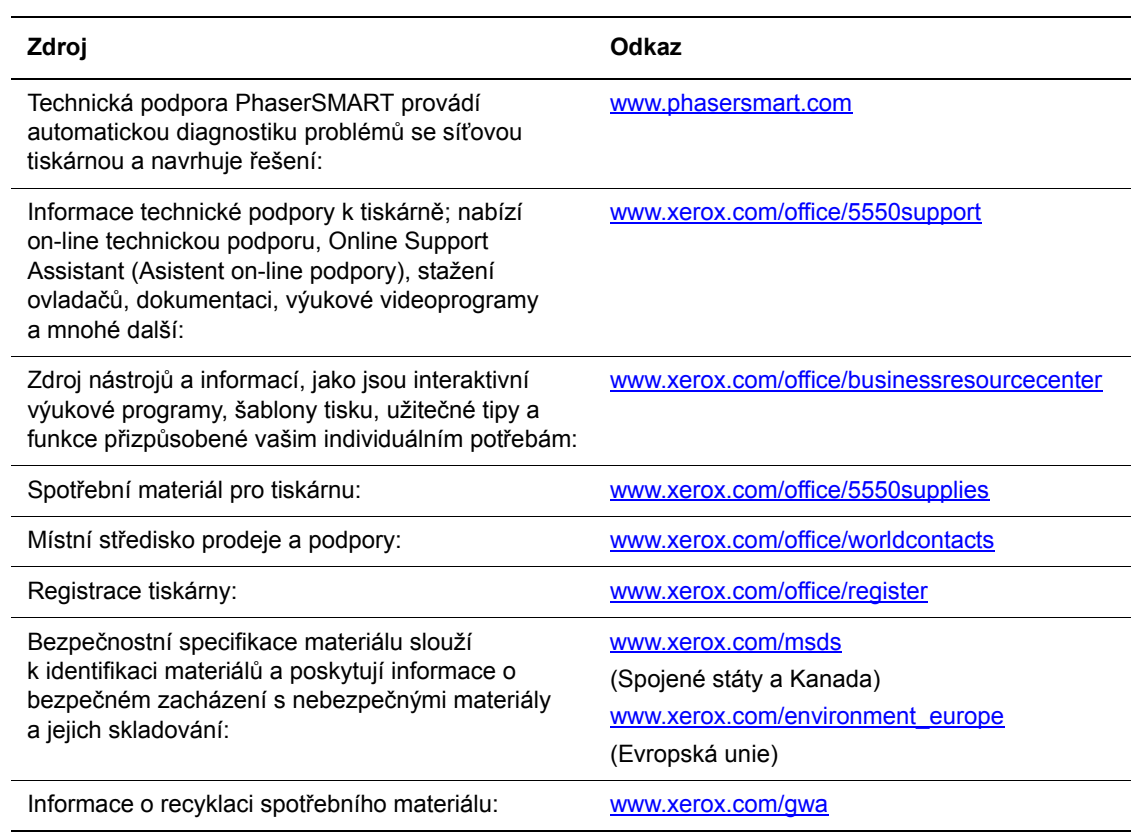

# **Údržba**

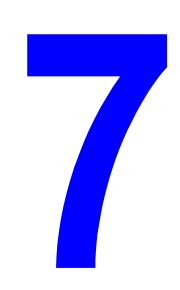

V této kapitole najdete:

- Čiště[ní tiskárny na stran](#page-222-0)ě 7-2
- Spotř[ební materiál na stran](#page-223-0)ě 7-3
- Stěhování a opě[tovné zabalení tiskárny na stran](#page-225-0)ě 7-5

# <span id="page-222-1"></span><span id="page-222-0"></span>**Čištění tiskárny**

V tomto oddílu je popsáno jak čistit tiskárnu, aby byla udržována v dobrém stavu a stále produkovala čisté výtisky.

**Varování:** Před zpřístupněním vnitřku tiskárny kvůli čištění, údržbě nebo odstranění závady nezapomeňte tiskárnu vypnout a odpojit ze sítě. Při zpřístupnění napájeného vnitřku tiskárny může dojít k zasažení elektrickým proudem.

# <span id="page-222-2"></span>**Čištění vnějšího povrchu**

Vnější povrch tiskárny čistěte přibližně jednou za měsíc. Jednotlivé části otřete mokrým, ale dobře vyždímaným, měkkým hadříkem. Potom je otřete jiným suchým měkkým hadříkem. Na odolné skvrny naneste malé množství neutrálního čisticího prostředku a jemně je setřete.

**Poznámka:** Nestříkejte čisticí prostředek přímo na tiskárnu. Tekuté čisticí prostředky mohou proniknout škvírami do tiskárny a způsobit problémy. Nikdy nepoužívejte žádná čistidla kromě vody nebo neutrálního čisticího prostředku.

# <span id="page-222-3"></span>**Čištění vnitřku**

Po odstranění zaseknutého papíru nebo výměně tiskového zásobníku si před zavřením krytů tiskárny důkladně prohlédněte její vnitřek.

**Varování:** Nikdy se nedotýkejte oblasti označené štítky, která se nachází v blízkosti topného válce ve fixační jednotce. Mohli byste se popálit. Pokud bude kolem topného válce ovinut list papíru, nepokoušejte se ho sami vyjmout, aby nedošlo ke zranění nebo popáleninám. Okamžitě vypněte tiskárnu. Přejděte na web podpory společnosti Xerox na adrese [www.xerox.com/office/5550support](http://www.office.xerox.com/cgi-bin/printer.pl?APP=udpdfs&Page=color&Model=Phaser+5550&PgName=tech&Language=czech).

- Odstraňte případné zbytky papíru.
- Odstraňte veškerý prach nebo skvrny suchým čistým hadříkem.

# <span id="page-223-3"></span><span id="page-223-0"></span>**Spotřební materiál**

Když se přiblíží čas výměny jednotlivých spotřebních materiálů, na ovládacím panelu tiskárny se zobrazí stavová hlášení a varování. Pokud se na ovládacím panelu zobrazí zpráva, že spotřební materiál dochází nebo je třeba jej vyměnit, přesvědčte se, že máte k dispozici náhradní spotřební materiál. Spotřební materiál je důležité objednat hned, když se poprvé objeví příslušné hlášení, abyste nemuseli přerušovat tisk.

<span id="page-223-4"></span>Když budete chtít objednat spotřební materiál, obraťte se na místního prodejce nebo navštivte web společnosti Xerox na adrese [www.xerox.com/office/5550supplies.](http://www.office.xerox.com/cgi-bin/printer.pl?APP=udpdfs&Page=color&Model=Phaser+5550&PgName=order&Language=czech)

**Upozornění:** Nedoporučujeme používat neoriginální spotřební materiál. Záruka, servisní smlouvy ani Total Satisfaction Guarantee (Záruka celkové spokojenosti), které poskytuje společnost Xerox, se nevztahují na škody, závady nebo snížení výkonu způsobené použitím neoriginálního spotřebního materiálu, nebo použitím spotřebního materiálu společnosti Xerox, který není určen pro tuto tiskárnu. Total Satisfaction Guarantee (Záruka celkové spokojenosti) je poskytována ve Spojených státech a Kanadě. Mimo tyto oblasti se může její rozsah lišit; další informace vám sdělí místní zástupce.

# <span id="page-223-5"></span><span id="page-223-2"></span>**Spotřební položky**

Spotřební položky pro produkt Tiskárna Phaser 5550 jsou kazeta s tonerem a sada svorek.

# <span id="page-223-1"></span>**Položky běžné údržby**

Položky běžné údržby jsou součásti tiskárny nebo moduly s omezenou životností, které je třeba pravidelně vyměňovat. Výměna může zahrnovat jednotlivé součásti nebo celé sady. Položky běžné údržby může běžně vyměňovat sám zákazník.

Položky běžné údržby pro produkt Tiskárna Phaser 5550 zahrnují:

- Tisková jednotka
- Souprava na údržbu (15 podávacích válečků, přenosový válec a fixační jednotka)

Z ovládacího panelu tiskárny nebo ze služeb CentreWare IS můžete přistupovat ke stránce Využití spotřebního materiálu, případně můžete z ovládacího panelu tiskárny vytisknout stránku Profil použití.

# <span id="page-224-0"></span>**Způsoby používání**

Tiskárna Phaser 5550 je vybavena indikátory životnosti spotřebních položek a položek běžné údržby. Následující způsoby používání mohou výrazně snížit životnost spotřebních položek nebo položek běžné údržby:

- Používání papíru většího formátu než A4 nebo Letter
- Používání více než pětiprocentního pokrytí plochy
- Tisk úloh obsahujících méně než pět stránek
- Tisk s podáváním kratší stranou
- Tisk na fólie, tvrdý papír nebo jiná speciální média

Další informace o kapacitách spotřebního materiálu získáte na adrese [www.xerox.com/office/5550supplies.](http://www.office.xerox.com/cgi-bin/printer.pl?APP=udpdfs&Page=color&Model=Phaser+5550&PgName=order&Language=czech)

# <span id="page-225-0"></span>**Stěhování a opětovné zabalení tiskárny**

V tomto tématu najdete:

- Bezpečnostní opatření při stě[hování tiskárny na stran](#page-225-1)ě 7-5
- Stě[hování tiskárny v kancelá](#page-225-2)ři na straně 7-5
- Př[íprava tiskárny na p](#page-226-0)řepravu na straně 7-6

Informace týkající se bezpečnosti najdete v oddílu Bezpeč[nost uživatele na stran](#page-8-0)ě 1-1.

# <span id="page-225-1"></span>**Bezpečnostní opatření při stěhování tiskárny**

**Varování:** Dodržujte tyto pokyny, aby nedošlo ke zranění osob nebo poškození tiskárny.

- Tiskárnu musí vždy zvedat dva lidé.
- Tiskárnu vždy vypněte pomocí síťového vypínače a odpojte všechny napájecí i datové kabely.
- Při zvedání tiskárnu vždy uchopte na určených místech.
- Na tiskárnu nepokládejte žádné potraviny ani tekutiny.
- V důsledku nesprávného zabalení tiskárny pro přepravu může dojít k poškození tiskárny, na které se nevztahuje záruka, servisní smlouva ani Total Satisfaction Guarantee (Záruka celkové spokojenosti).
- <span id="page-225-8"></span>■ Na poškození tiskárny způsobené nevhodným přestěhováním se nevztahuje záruka, servisní smlouva ani Total Satisfaction Guarantee (Záruka celkové spokojenosti), které poskytuje společnost Xerox.

<span id="page-225-4"></span>**Poznámka:** Total Satisfaction Guarantee (Záruka celkové spokojenosti) je poskytována ve Spojených státech a Kanadě. Mimo tyto oblasti se může její rozsah lišit; další informace vám sdělí místní zástupce.

# <span id="page-225-7"></span><span id="page-225-2"></span>**Stěhování tiskárny v kanceláři**

Tiskárnu lze bezpečně přestěhovat z jednoho místa v kanceláři na jiné, pokud je přesouvána ve svislé poloze, opatrně a po hladkém povrchu. Jakýkoli otřes, například posouvání tiskárny přes vyvýšený práh dveří nebo na parkovišti, může tiskárnu poškodit.

<span id="page-225-9"></span><span id="page-225-6"></span><span id="page-225-5"></span><span id="page-225-3"></span>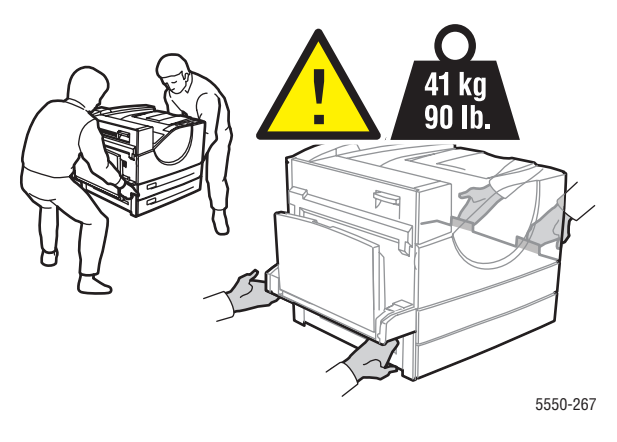

# <span id="page-226-1"></span><span id="page-226-0"></span>**Příprava tiskárny na přepravu**

Zabalte znovu tiskárnu pomocí původního balicího materiálu a krabic nebo náhradního obalu Xerox. Další pokyny k opětovnému zabalení tiskárny jsou dodávány s náhradním obalem. Pokud již nemáte všechen původní balicí materiál nebo tiskárnu nejste schopni znovu zabalit, obraťte se na místního servisního zástupce společnosti Xerox.

**Upozornění:** V důsledku nesprávného zabalení tiskárny pro přepravu může dojít k poškození tiskárny. Na poškození tiskárny způsobené nevhodným přestěhováním se nevztahuje záruka, servisní smlouva ani Total Satisfaction Guarantee (Záruka celkové spokojenosti), které poskytuje společnost Xerox. Total Satisfaction Guarantee (Záruka celkové spokojenosti) je poskytována ve Spojených státech a Kanadě. Mimo tyto oblasti se může její rozsah lišit; další informace vám sdělí místní zástupce.

# **Technické údaje k tiskárně**

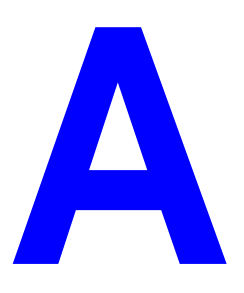

### <span id="page-227-0"></span>**Fyzické údaje**

### **Tiskárna**

- Šířka: 640 mm
- Hloubka: 525 mm
- Výška: 498 mm
- Hmotnost: 41 kg

### **Volitelná duplexní jednotka**

- Šířka: 64 mm
- Hloubka: 458 mm
- Výška: 211 mm
- Hmotnost: 1,8 kg

### **Volitelný podavač na 1000 listů**

- Šířka: 540 mm
- Hloubka: 520 mm
- Výška: 280 mm
- Hmotnost: 23 kg

#### **Volitelný podavač na 2000 listů**

- Šířka: 385,5 mm
- Hloubka: 600 mm
- Výška: 363 mm
- Hmotnost: 28 kg

#### **Volitelný finišer na 3500 listů**

- Šířka<sup>·</sup> 740 mm
- Hloubka: 650 mm
- Výška: 1050 mm
- Hmotnost: 49 kg

### **Požadavky na okolní prostředí**

### **Teplota**

- Skladování: 5–32 stupňů C
- Provoz: 5–32 stupňů C

### **Relativní vlhkost**

- Skladování: 15 %–85 %
- Provoz: 15 %–85 %

### **Elektrická specifikace**

K dispozici ve čtyřech konfiguracích: Phaser 5550B, 5550N, 5550DN a 5550DT

- $\blacksquare$  110–127 V~, 50/60 Hz
- $\blacksquare$  220–240 V~, 50/60 Hz

Výchozí čas přechodu do úsporného režimu: 15 minut

### **Specifikace výkonu**

#### **Rozlišení**

- 600 x 600 dpi
- Skutečné 1200 x 1200 dpi

#### **Rychlost tisku**

■ Až 50 stran za minutu (str./min.)

### **Specifikace řadiče**

■ Procesor 800 MHz

### **Paměť**

- Standardně 256 MB RAM
- Rozšiřitelná až na 1 GB

### **Jazyky PDL**

- PCL
- PCLXL
- Adobe PostScript 3
- PDF

### <span id="page-229-0"></span>**Písma**

- PostScript
- PCL

### **Rozhraní**

- IEEE 1284 paralelní
- Ethernet 10BaseT a 100BaseTx (pouze konfigurace N, DN a DT)
- USB

# **Informace o regulačních nařízeních**

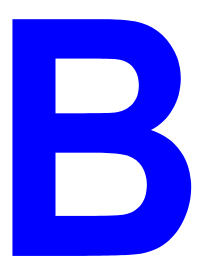

Společnost Xerox otestovala tento výrobek podle norem pro elektromagnetické vyzařování a odolnost. Cílem těchto norem je snížit rušení způsobované nebo přijímané tímto výrobkem v typickém kancelářském prostředí.

### <span id="page-230-1"></span>**Spojené státy (předpisy FCC)**

Toto zařízení bylo otestováno a shledáno vyhovujícím v rámci limitů pro digitální zařízení třídy A podle části 15 Pravidel FCC. Tyto limity jsou navrženy tak, aby poskytly přiměřenou ochranu proti rušení, pracuje-li zařízení v podnikovém prostředí. Toto zařízení vytváří, používá a může vyzařovat vysokofrekvenční energii. Jestliže nebude nainstalováno a používáno v souladu s těmito pokyny, může způsobovat škodlivé rušení radiokomunikací. Provoz tohoto zařízení v obytné oblasti může působit rušení; v takovém případě může být nutné, aby uživatel na vlastní náklady přijal odpovídající opatření.

Pokud toto zařízení způsobuje škodlivé rušení rozhlasového nebo televizního příjmu, což lze zjistit jeho vypnutím a opětovným zapnutím, uživatel by se měl pokusit toto rušení odstranit provedením jednoho nebo více z následujících opatření:

- Přesměrujte nebo přemístěte přijímač.
- Zvětšete odstup mezi zařízením a přijímačem.
- Zapojte zařízení do zásuvky v jiném okruhu, než ke kterému je připojen přijímač.
- Poraďte se s prodejcem nebo zkušeným rozhlasovým/televizním technikem.

Veškeré změny nebo úpravy, které nejsou výslovně schváleny společností Xerox, mohou zbavit uživatele oprávnění k provozování zařízení. Aby bylo zaručeno splnění části 15 směrnic FCC, používejte stíněné propojovací kabely.

### <span id="page-230-0"></span>**Kanada (předpisy)**

Tento digitální přístroj třídy A splňuje kanadskou normu ICES-003.

Cet appareil numérique de la classe A est conforme ŕ la norme NMB-003 du Canada.

### <span id="page-231-0"></span>**Evropská unie**

**Varování:** Toto zařízení je výrobkem třídy A. V domácím prostředí může výrobek působit vysokofrekvenční rušení; v takovém případě může být nutné, aby uživatel přijal odpovídající opatření.

# $\epsilon$

Označení CE vztahující se k tomuto výrobku znamená Prohlášení společnosti Xerox o shodě s následujícími směrnicemi Evropské unie, které vstoupily v platnost k uvedeným datům:

- 12. prosince 2006: Směrnice o nízkonapěťových zařízeních 2006/95/ES
- 15. prosince 2004: Směrnice o elektromagnetické kompatibilitě 2004/108/ES
- 9. března 1999: Směrnice o rádiových a telekomunikačních koncových zařízeních 1999/5/ES

Jestliže je tento výrobek řádně používán v souladu s pokyny pro uživatele, není nebezpečný pro spotřebitele ani pro životní prostředí.

K dodržení požadavků směrnic Evropské unie používejte stíněné kabely rozhraní.

Od společnosti Xerox lze obdržet podepsanou kopii Prohlášení o shodě pro tento výrobek.

# **Recyklace a**  C **likvidace tiskárny**

### <span id="page-232-0"></span>**Všechny země**

Pokud řídíte likvidaci tohoto výrobku společnosti Xerox, mějte prosím na paměti, že může obsahovat olovo, chloristan a další materiály, jejichž likvidace může podléhat zákonům o ochraně životního prostředí. Přítomnost těchto materiálů je plně v souladu s globálními směrnicemi platnými v době uvedení výrobku na trh. Informace o recyklaci a likvidaci vám poskytnou místní úřady. Ve Spojených státech můžete také navštívit web sdružení Electronic Industries Alliance na adrese [http://www.eiae.org](www.eiae.org). Materiál s chloristanem – tento výrobek může obsahovat jedno nebo více zařízení obsahujících chloristan, například baterie. Může být vyžadováno zvláštní zacházení, viz [www.dtsc.ca.gov/hazardouswaste/perchlorate.](http://www.dtsc.ca.gov/hazardouswaste/perchlorate)

### **Evropská unie**

Některá zařízení mohou být používána jak v domácnostech, tak i profesionálně ve firmách.

### **Domácí prostředí**

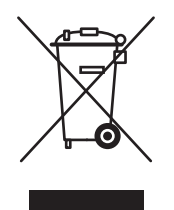

Tento symbol je na vašem zařízení uveden pro potvrzení, že toto zařízení nesmíte likvidovat společně s běžným odpadem z domácnosti.

V souladu s evropskou legislativou musí být elektrická a elektronická zařízení po skončení životnosti zlikvidována odděleně od domácího odpadu.

Soukromé domácnosti v členských státech EU mohou bezplatně vrátit použitá elektrická a elektronická zařízení na určených sběrných místech. Informace vám poskytne místní orgán zodpovědný za likvidaci odpadu.

V některých členských státech platí, že při koupi nového zařízení od vás musí místní prodejce bezplatně převzít staré zařízení. Informace vám poskytne místní prodejce.

### **Profesionální prostředí ve firmách**

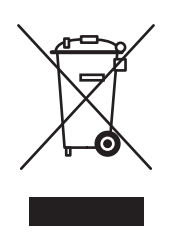

Tento symbol je na vašem zařízení uveden pro potvrzení, že toto zařízení musíte zlikvidovat v souladu s celostátně odsouhlasenými postupy.

V souladu s evropskou legislativou musí být s elektrickými a elektronickými zařízeními po skončení životnosti při likvidaci naloženo podle odsouhlasených postupů.

Než přistoupíte k likvidaci, vyžádejte si u místního prodejce nebo zástupce společnosti Xerox informace o zpětném převzetí po skončení životnosti.

### **Severní Amerika**

Společnost Xerox aplikuje program zpětného převzetí zařízení a jeho opětovného využití/recyklace. Chcete-li zjistit, zda je tato tiskárna Xerox součástí tohoto programu, obraťte se na obchodního zástupce společnosti Xerox (1-800-ASK-XEROX). Další informace o programech společnosti Xerox vztahujících se k životnímu prostředí naleznete na adrese [www.xerox.com/environment.html.](http://www.xerox.com/environment.html) Informace o recyklaci a likvidaci vám poskytnou místní úřady.

Ve Spojených státech můžete také navštívit web sdružení Electronic Industries Alliance na adrese [www.eiae.org](http://www.eiae.org).

### **Ostatní země**

Obraťte se na místní orgány zodpovědné za nakládání s odpady a vyžádejte si pokyny k likvidaci.

# Rejstřík

# **Číselné hodnoty**

2stranný tisk, [4-34](#page-97-0) požadovaný způsob vazby, [4-34](#page-97-1) vložení médií do zásobníků 2–5, [4-25](#page-88-0) vložení médií do zásobníku 1 (MPT), [4-21](#page-84-0) vložení médií do zásobníku 6, [4-28](#page-91-0) výběr, [4-35](#page-98-0) 802.1X konfigurace, [5-11](#page-145-0)

# **A**

adresa IP automatické nastavení (pouze v systému Windows), [3-6](#page-35-0) dynamické nastavení, [3-6](#page-35-1) ruční nastavení, [3-8](#page-37-0) změna nebo úprava prostřednictvím služeb CentreWare IS, [3-9](#page-38-0) adresy TCP/IP, [3-5](#page-34-0) analýza využití tiskárny, [5-12](#page-146-0) AutoIP dynamické nastavení adresy IP tiskárny, [3-6](#page-35-1) ruční nastavení adresy IP tiskárny, [3-8](#page-37-0) automatické nastavení adresy IP tiskárny (pouze v systému Windows), [3-6](#page-35-0) automatický 2stranný tisk, [4-34](#page-97-0)

## **B**

bezpečnost bezpečnost elektrických obvodů, [6-2](#page-150-0) elektrické obvody, [1-2](#page-9-0) laser, [1-4](#page-11-0) pokyny k tisku, [1-7](#page-14-0) požadavky, [1-1](#page-8-1) přestěhování tiskárny, [1-8](#page-15-0) při používání, [1-6](#page-13-0) spotřební materiál k tiskárně, [1-7](#page-14-1) údržba, [1-5](#page-12-0) umístění tiskárny, [1-6](#page-13-1) bezpečnost elektrických obvodů, [1-2](#page-9-1) BOOTP/DHCP, [3-7](#page-36-0) brožury tisk, [4-60](#page-123-0)

## **C**

CentreWare IS, [3-10](#page-39-0) definování síťové tiskárny, [3-10](#page-39-1) dynamické nastavení adresy IP tiskárny, [3-6](#page-35-1) kontrola stavu spotřebního materiálu, [3-10](#page-39-1) kopírování nastavení z jedné tiskárny do jiné, [3-10](#page-39-1) nastavení oznámení stavu ve službách CentreWare IS, [5-14](#page-148-0) nastavení tiskového systému založeného na webovém prohlížeči, [3-10](#page-39-1) odstraňování problémů s kvalitou tisku, [3-10](#page-39-1) povolení protokolu DHCP, [3-6](#page-35-2) přístup k příručkám on-line, [3-10](#page-39-1) sestavy profilu použití, [5-13](#page-147-1) software pro správu tiskárny, [3-10](#page-39-1) tisk seznam písem, [2-11](#page-27-0) uzamčení ovládacího panelu, [5-11](#page-145-2) výběr nastavení zabezpečení pro správu, [5-9](#page-143-0) upozornění MaiLinX, [5-14](#page-148-0) změna nebo úprava adresy IP tiskárny, [3-9](#page-38-0) zobrazení seznamu síťových tiskáren, [3-10](#page-39-1) CentreWare Web, [3-11](#page-40-0) certifikáty správa, [5-11](#page-145-1)

# **Č**

časové údaje úlohy, [5-13](#page-147-0) časový limit vložení papíru, [5-5](#page-139-0) čištění tiskárna, [7-2](#page-222-1) vnější povrch tiskárny, [7-2](#page-222-2) vnitřek tiskárny, [7-2](#page-222-3)

## **D**

DDNS, [3-7](#page-36-1) DDNS (Dynamic Domain Name Service), [3-7](#page-36-2) děrovačka, [4-55](#page-118-0) použití, [4-55](#page-118-0) vyprázdnění odpadní nádobky děrovačky, [4-57](#page-120-0) **DHCP** dynamické nastavení adresy IP tiskárny, [3-6](#page-35-1) na tiskárnách Phaser ve výchozí konfiguraci povoleno, [3-6](#page-35-1) povolení na ovládacím panelu, [3-6](#page-35-3) povolení prostřednictvím služeb CentreWare IS, [3-6](#page-35-2) ruční nastavení adresy IP tiskárny, [3-8](#page-37-0) diagnostické nástroje, [6-2](#page-150-0) díly vyměnitelné zákazníkem, [7-3](#page-223-1) DNS místní databáze oboru názvů domén, [3-7](#page-36-3) protokol překladače, [3-7](#page-36-4) servery, [3-7](#page-36-3) doplňková rezidentní písma, [2-10](#page-26-0) dostupné ovladače tiskárny, [3-12](#page-41-0) duplexní jednotka volitelný doplněk tiskárny, [2-6](#page-22-0) dynamické nastavení adresy IP tiskárny, [3-6](#page-35-1)

# **E**

e-mail upozornění MaiLinX, [5-14](#page-148-1)

# **F**

finišer na 3500 listů (se sešívačkou a děrovačkou) volitelný doplněk tiskárny, [2-6](#page-22-1) fólie nepřípustné typy, [4-36](#page-99-0) pokyny, [4-36](#page-99-1) vložení, [4-36](#page-99-2) vložení do zásobníků 2–5, [4-37](#page-100-0) vložení do zásobníku 1 (MPT) nebo zásobníku 6, [4-36](#page-99-3) funkce konfigurace tiskárny, [2-5](#page-21-0)

# **H**

hlášení chybová hlášení a varování, [6-71](#page-219-1) chyby, [6-71](#page-219-4) nápověda z ovládacího panelu, [6-70](#page-218-1) stavová hlášení, [6-70](#page-218-2) varování, [6-71](#page-219-4) **HTTPS** konfigurace, [5-10](#page-144-0)

# **Ch**

chybová hlášení, [6-71](#page-219-1) chybová hlášení a varování, [6-71](#page-219-1) chyby hardwaru, [6-71](#page-219-2) chyby softwaru, [6-71](#page-219-3)

# **I**

ikona tisku, [2-8](#page-24-0) informace informační stránky, [2-12](#page-28-0) Instalační příručka, [2-12](#page-28-0) internetové odkazy, [2-12](#page-28-1) na ovládacím panelu, [2-8](#page-24-1) nástroje pro správu tiskárny, [2-12](#page-28-0) o tiskárně, [2-12](#page-28-0) PhaserSMART, [2-12](#page-28-0) Stručná uživatelská příručka, [2-12](#page-28-0) technická podpora, [2-12](#page-28-0) výukové videoprogramy, [2-12](#page-28-0) zdroje, [2-12](#page-28-1) informace o regulačních nařízeních Evropa, [B-2](#page-231-0) Kanada, [B-1](#page-230-0) Spojené státy, [B-1](#page-230-1) informace o tiskových úlohách, [5-12](#page-146-1) informační stránky, [2-8](#page-24-1), [2-9](#page-25-0) mapa nabídek, [2-9](#page-25-1) stránka Rady týkající se papíru, [4-4](#page-67-0) tisk, [2-9](#page-25-2) inicializační stránka přístup, [5-4](#page-138-0) instalace ovladačů tiskárny Mac OS X, verze 10.4, [3-24](#page-53-0) Windows 2000 nebo novější, [3-13](#page-42-0) instalace ze 64bitového serveru do 32bitového klienta Windows XP a Windows Server 2003, [3-18](#page-47-0)

internetové odkazy informace, [2-12](#page-28-1) IPv6, [3-29](#page-58-0) automatické přiřazení adresy, [3-31](#page-60-0) nastavení ID rozhraní, [3-30](#page-59-0) povolení, [3-29](#page-58-1)

## **J**

jak požádat o pomoc technická podpora, [2-12](#page-28-0) jazyk tiskárny změna, [5-8](#page-142-0) jednostranný tisk vložení médií do zásobníků 2–5, [4-14](#page-77-0) vložení médií do zásobníku 1 (MPT), [4-10](#page-73-0) vložení médií do zásobníku 6, [4-18](#page-81-0)

# **K**

konfigurace 802.1X, [5-11](#page-145-0) HTTPS, [5-10](#page-144-0) konfigurace síťové adresy, [3-5](#page-34-1) konfigurace tiskárny Windows 2000 nebo novější, [3-15](#page-44-0) kopírování nastavení tiskárny pomocí služeb CentreWare IS, [3-10](#page-39-1) kvalita tisku černé výtisky, [6-61](#page-209-0) náhodně chybějící tisk nebo prázdná místa, [6-68](#page-216-0) nezafixovaný nebo částečně zafixovaný obraz, [6-66](#page-214-0) opakující se vady, [6-69](#page-217-0) pomačkané výtisky, [6-67](#page-215-0) prázdné svislé pruhy, [6-63](#page-211-0) prázdné vodorovné pruhy, [6-62](#page-210-0) prázdné výtisky, [6-60](#page-208-0) rozmazané výtisky, [6-67](#page-215-1) světlé výtisky, [6-59](#page-207-0) svislé tmavé proužky, [6-64](#page-212-0) tmavé skvrny nebo stopy, [6-65](#page-213-0) vodorovné tmavé proužky, [6-64](#page-212-1)

## **M**

Macintosh nastavení ovladače PostScript, [4-33](#page-96-0) výběr možností tisku pro jednotlivé úlohy, [4-33](#page-96-0) Xerox Support Centre, [2-13](#page-29-0) Macintosh OS X, verze 10.3 ovladače tiskárny, [3-22](#page-51-0) připojení LPD/LPR, [3-23](#page-52-0) připojení prostřednictvím protokolu Bonjour, [3-22](#page-51-1) připojení USB, [3-23](#page-52-1) Macintosh OS X, verze 10.4, [3-24](#page-53-0) připojení LPD, [3-25](#page-54-0) připojení prostřednictvím protokolu Bonjour, [3-24](#page-53-1) připojení USB, [3-24](#page-53-2) Mapa nabídek, [2-9](#page-25-1) mazání osobní tiskové úlohy, [4-70](#page-133-0) osobní uložené úlohy, [4-71](#page-134-0) úlohy nátisku, [4-70](#page-133-1) úlohy zabezpečeného tisku, [4-70](#page-133-2) uložené tiskové úlohy, [4-70](#page-133-1) média nepřípustné typy, [4-3](#page-66-0) místní síť (LAN), [3-5](#page-34-0) možnosti tisku změna, [4-32](#page-95-0) možnosti výstupu, [5-3](#page-137-0)

# **N**

náhradní díly, [7-3](#page-223-1) nápověda zdroje, [2-12](#page-28-1) nastavení adresa IP tiskárny, automaticky (pouze v systému Windows), [3-6](#page-35-0) adresa IP tiskárny, dynamicky, [3-6](#page-35-1) adresa IP tiskárny, ručně, [3-8](#page-37-0) možnosti uzamčení nabídek ovládacího panelu, [5-11](#page-145-2) oznámení stavu ve službách CentreWare IS, [5-14](#page-148-0) upozornění MaiLinX, [5-14](#page-148-1) úrovně zabezpečení pro správu, [5-9](#page-143-0) zabezpečení tisku, [5-10](#page-144-1) nastavení sítě, [3-2](#page-31-0)

nastavení tiskárny kopírování z jedné tiskárny do jiné, [3-10](#page-39-1) nastavení zabezpečení pro správu výběr, [5-9](#page-143-0) nastavení zásobníků výběr, [5-6](#page-140-0) nástroje pro správu tiskárny, [3-10](#page-39-2) neoriginální spotřební materiál, [7-3](#page-223-2) nepodporovaný papír škody, [4-2](#page-65-0) nepřípustné typy médií, [4-3](#page-66-0)

### **O**

obálky pokyny, [4-39](#page-102-0) předcházení problémům se zvrásněním, [4-39](#page-102-1) tisk, [4-39](#page-102-2) uskladnění, [4-39](#page-102-3) vložení do zásobníku obálek, [4-41](#page-104-0) vložení do zásobníku 1 (MPT), [4-40](#page-103-0) zvrásnění nebo protlačení povrchu, [4-39](#page-102-4) oboustranný tisk výběr, [4-35](#page-98-0) oddělovací list, [4-58](#page-121-0) odesílání úlohy typu Tisk pomocí, [4-69](#page-132-0) odpadní nádobka děrovačky vyprázdnění, [4-57](#page-120-0) odsazení úloh, [5-3](#page-137-1) odstraňování problémů Mac OS X, verze 10.3 a vyšší, [3-26](#page-55-0) PhaserSMART, [2-12](#page-28-0) pomocí aplikace CentreWare Web, [3-11](#page-40-0) problémy s kvalitou tisku pomocí služeb CentreWare IS, [3-10](#page-39-1) síť systému Macintosh, [3-26](#page-55-1) Mac OS X, verze 10.3 a vyšší, [3-26](#page-55-0) technická podpora, [2-12](#page-28-0) Windows 2000 nebo novější, [3-19](#page-48-0) osobní tiskové úlohy mazání, [4-70](#page-133-0) odesílání, [4-68](#page-131-0) osobní uložené úlohy mazání, [4-71](#page-134-0) odesílání, [4-68](#page-131-0) tisk, [4-71](#page-134-0) ověření nastavení Windows 2000 nebo novější, [3-19](#page-48-1)

ovládací panel, [2-7](#page-23-0) chybová hlášení a varování, [6-71](#page-219-1) displej, [2-8](#page-24-2) funkce a rozvržení, [2-7](#page-23-1) ikona tisku, [2-8](#page-24-0) informační stránky, [2-9](#page-25-2) jazyk tiskárny, [5-8](#page-142-0) mapa nabídek, [2-9](#page-25-1) nastavení pořadí zásobníků, [5-7](#page-141-0) rozvržení, [2-8](#page-24-3) stavová hlášení, [6-70](#page-218-2), [7-3](#page-223-3) tisk seznamu písem, [2-11](#page-27-1) tisk ukázkových stránek, [2-9](#page-25-3) tlačítko Nápověda, [6-70](#page-218-1) uzamčení nabídek, [5-11](#page-145-2) varování, [7-3](#page-223-3) změna typu papíru, [4-10](#page-73-1), [4-21](#page-84-1), [4-25](#page-88-1) ovladač další způsoby instalace Windows 2000 nebo novější, [3-14](#page-43-0) ověření instalace Windows 2000 nebo novější, [3-20](#page-49-0) stručný postup instalace z disku CD-ROM Windows 2000 nebo novější, [3-13](#page-42-1) výběr orientace papíru, [4-34](#page-97-1) výběr, tvorba, úpravy vodoznaků, [4-64](#page-127-0) ovladač tiskárny další způsoby instalace Windows 2000 nebo novější, [3-14](#page-43-0) dostupný, [3-12](#page-41-0) instalace, [3-12](#page-41-0) jazyky PDL, [3-12](#page-41-0) Macintosh OS X verze 10.4, [3-24](#page-53-0) operační systémy, [3-12](#page-41-0) ověření instalace Windows 2000 nebo novější, [3-20](#page-49-0) stručný postup instalace z disku CD-ROM Windows 2000 nebo novější, [3-13](#page-42-1) Windows 2000 nebo novější, [3-13](#page-42-0) Xerox Support Centre, [2-13](#page-29-0) ovladače dostupné, [3-12](#page-41-0) Macintosh OS X, verze 10.4, [3-24](#page-53-0) popis, [3-12](#page-41-0) výběr 2stranného tisku, [4-35](#page-98-0) Windows 2000 nebo novější, [3-13](#page-42-0) Xerox Support Centre, [2-13](#page-29-0)

oznámení stavu e-mailová upozornění, [5-14](#page-148-0) tiskárna, [5-14](#page-148-0)

### **P**

paměť, [2-6](#page-22-2) paměť flash 16 MB volitelný doplněk tiskárny, [2-6](#page-22-3) paměťové karty 128 MB a 256 MB volitelný doplněk tiskárny, [2-6](#page-22-2) papír nepřípustné typy, [4-3](#page-66-0) podporované formáty a gramáže, [4-4](#page-67-0) pokyny k uskladnění, [4-3](#page-66-1) prokládací listy, [4-58](#page-121-0) typ, [4-21](#page-84-1) uživatelské formáty, [4-50](#page-113-0) vkládání prázdných listů mezi tiskové úlohy, [4-58](#page-121-0) pevný disk volitelný doplněk tiskárny, [2-6](#page-22-4) PhaserSMART přístup, [6-2](#page-150-1) technická podpora, [6-2](#page-150-2) PCL, [3-12](#page-41-0) písma doplňková rezidentní písma, [2-10](#page-26-0) načtení, [2-10](#page-26-0) tisk seznamu z ovládacího panelu, [2-11](#page-27-1) tisk seznamu ze služeb CentreWare IS, [2-11](#page-27-0) tisk ukázek písem, [2-11](#page-27-2) písma tiskárny načtení, [2-10](#page-26-0) typy, [2-10](#page-26-1) podavač na 1000 listů volitelný doplněk tiskárny, [2-6](#page-22-5) podavač na 2000 listů volitelný doplněk tiskárny, [2-6](#page-22-6) podporované druhy papíru pokyny, [4-2](#page-65-1) podporované formáty a gramáže papíru, [4-4](#page-67-0) pohlednice pokyny, [4-42](#page-105-0) tisk, [4-42](#page-105-1) vložení do zásobníku obálek, [4-43](#page-106-0) vložení do zásobníku 1 (MPT), [4-42](#page-105-2)

pokyny fólie, [4-36](#page-99-1) obálky, [4-39](#page-102-0) podporované druhy papíru, [4-2](#page-65-1) pohlednice, [4-42](#page-105-0) stěhování tiskárny, [7-5](#page-225-3) štítky, [4-44](#page-107-0) tisk na obálky, [4-39](#page-102-5) uskladnění papíru, [4-3](#page-66-1) položky běžné údržby, [7-3](#page-223-1) pořadí zásobníků, [5-6](#page-140-1) PostScript, [3-12](#page-41-0) použití nepodporovaného papíru, [4-2](#page-65-0) používání tiskárny analýza využití tiskárny, [5-12](#page-146-0) povolení protokolu AutoIP na tiskárně, [3-6](#page-35-3) povolení protokolu DHCP na tiskárně, [3-6](#page-35-3) požadovaný způsob vazby, [4-34](#page-97-1) prodlužovací kabel, [1-2](#page-9-2) programy recyklace, [6-72](#page-220-0) prokládací listy tisk, [4-58](#page-121-0) prokladové archy použití prokládacích listů, [4-58](#page-121-0) protokol TCP/IP Microsoft Windows, [3-14](#page-43-1) přepínání zásobníků, [5-6](#page-140-2) nastavení, [5-6](#page-140-3) přidání tiskárny Windows 2000 nebo novější, [3-14](#page-43-2) připojení Ethernet, [3-3](#page-32-0) paralelní, [3-4](#page-33-0) USB, [3-4](#page-33-1) připojení Ethernet, [3-3](#page-32-0) připojení k síti, [3-3](#page-32-1) Ethernet, [3-3](#page-32-0) přístup inicializační stránka, [5-4](#page-138-0) přístup k příručkám on-line pomocí služeb CentreWare IS, [3-10](#page-39-1)

### **R**

registrace tiskárny, [6-72](#page-220-1) režim se sníženou spotřebou energie, [5-2](#page-136-0) režim zahřívání, [5-2](#page-136-0) ruční nastavení adresy IP tiskárny, [3-8](#page-37-0) potlačí protokol AutoIP, [3-8](#page-37-0) potlačí protokol DHCP, [3-8](#page-37-0) ryska v zásobníku, [4-37](#page-100-1), [4-38](#page-101-0)

### **S**

servisní smlouva, [7-5](#page-225-4) sestavy profil použití, [5-13](#page-147-0) sestavy profilu použití, [5-13](#page-147-0) sešívačka, [4-51](#page-114-0) chování při nízkém stavu, [4-51](#page-114-1) možnosti, [4-51](#page-114-2) vkládání svorek, [4-52](#page-115-0) síť adresy TCP/IP a IP, [3-5](#page-34-0) konfigurace síťové adresy, [3-5](#page-34-1) nastavení a konfigurace, [3-2](#page-31-0) výběr připojení k síti, [3-3](#page-32-2) vytvoření místní sítě (LAN), [3-5](#page-34-0) síť systému Macintosh odstraňování problémů, [3-26](#page-55-1) Mac OS X, verze 10.3 a vyšší, [3-26](#page-55-0) síť systému UNIX stručný postup instalace, [3-27](#page-56-0) síť systému Windows další způsoby instalace Windows 2000 nebo novější, [3-14](#page-43-0) konfigurace tiskárny Windows 2000 nebo novější, [3-17](#page-46-0) odstraňování problémů Windows 2000 nebo novější, [3-19](#page-48-0) ověření instalace ovladače Windows 2000 nebo novější, [3-20](#page-49-0) ověření nastavení Windows 2000 nebo novější, [3-19](#page-48-1) port Microsoft IPP, [3-16](#page-45-0) protokol Microsoft TCP/IP Windows 2000 nebo novější, [3-14](#page-43-1) přidání tiskárny Windows 2000 nebo novější, [3-14](#page-43-2) stručný postup instalace z disku CD-ROM Windows 2000 nebo novější, [3-13](#page-42-1) tisk zkušební stránky Windows 2000 nebo novější, [3-15](#page-44-1), [3-21](#page-50-0) vytvoření tiskárny IPP Windows 2000 nebo novější, [3-16](#page-45-1) získání síťové cesty tiskárny Windows 2000 nebo novější, [3-16](#page-45-2)

síťová cesta získání adresy URL tiskárny Windows 2000 nebo novější, [3-16](#page-45-2) software správa tiskárny, [3-10](#page-39-2) Xerox Usage Analysis Tool, [5-14](#page-148-2) software pro správu tiskárny, [3-10](#page-39-2) CentreWare IS, [3-10](#page-39-1) CentreWare Web, [3-11](#page-40-0) součásti tiskárny, [2-2](#page-18-0) speciální média uživatelský formát papíru, [4-50](#page-113-0) spotřební materiál, [1-7](#page-14-1) indikátory životnosti, [7-4](#page-224-0) neoriginální spotřební materiál, [7-3](#page-223-2) nízká úroveň, [7-3](#page-223-3) objednání, [7-3](#page-223-4) výměna, [7-3](#page-223-3) spotřební položky, [7-3](#page-223-5) správa certifikáty, [5-11](#page-145-1) stavová hlášení, [6-70](#page-218-2), [7-3](#page-223-3) stěhování bezpečnostní opatření, [7-5](#page-225-5) příprava na přepravu, [7-6](#page-226-1) tiskárna, [7-5](#page-225-6) v kanceláři, [7-5](#page-225-7) stohovač na 3500 listů volitelný doplněk tiskárny, [2-6](#page-22-7) stránky obalu, [4-65](#page-128-0) strany za minutu (str./min.), [2-4](#page-20-0) stručný postup instalace z disku CD-ROM Windows 2000 nebo novější, [3-13](#page-42-1) Support Centre, [2-13](#page-29-0)

### **Š**

štítky pokyny, [4-44](#page-107-0) tisk, [4-44](#page-107-1) vložení do zásobníků 2–5, [4-45](#page-108-0) vložení do zásobníku 1 (MPT), [4-44](#page-107-2) vložení do zásobníku 6, [4-45](#page-108-1)

# **T**

Technická podpora, [6-2](#page-150-1) technické údaje fyzické, [A-1](#page-227-0)

tisk 2stranný, [4-35](#page-98-0) bezpečnostní pokyny, [1-7](#page-14-0) brožury, [4-60](#page-123-0) časové údaje úlohy, [5-13](#page-147-0) doba zpracování, [4-32](#page-95-1) informační stránky, [2-9](#page-25-2) možnosti Macintosh, [4-33](#page-96-0) výběr, [4-33](#page-96-1) Windows, [4-33](#page-96-1) obálky, [4-39](#page-102-2) od kraje ke kraji, [4-63](#page-126-0) osobní úlohy, [4-70](#page-133-3) osobní uložené úlohy, [4-71](#page-134-0) pohlednice, [4-42](#page-105-1) prokládací listy, [4-58](#page-121-0) rychlost, [4-32](#page-95-1) sestavy profilu použití, [5-13](#page-147-0) stránky obalu, [4-65](#page-128-0) štítky, [4-44](#page-107-1) účtování úloh, [5-12](#page-146-1) ukázky písem, [2-11](#page-27-2) úlohy nátisku, [4-70](#page-133-1) úlohy zabezpečeného tisku, [4-70](#page-133-2) uložené tiskové úlohy, [4-70](#page-133-1) velikost úlohy, [5-13](#page-147-0) více stránek na jeden list papíru, [4-59](#page-122-0) vodoznaky, [4-64](#page-127-1) výběr 2stranného, [4-35](#page-98-0) výběr možností při tisku jednotlivých úloh Macintosh, [4-33](#page-96-0) Windows, [4-33](#page-96-1) výběr předvoleb tisku (systém Windows), [4-32](#page-95-2) výkon, [4-32](#page-95-1) základní, [4-10](#page-73-2) zkušební stránka Windows 2000 nebo novější, [3-15](#page-44-1), [3-21](#page-50-0) tisk od kraje ke kraji, [4-63](#page-126-0) tiskárna analýza využití, [5-12](#page-146-0) bezpečnost, [1-2](#page-9-3) bezpečnost elektrických obvodů, [1-2](#page-9-4) bezpečnostní požadavky, [1-1](#page-8-1) čištění, [7-2](#page-222-1) čištění vnějšího povrchu, [7-2](#page-222-2) čištění vnitřku, [7-2](#page-222-3) diagnostické nástroje, [6-2](#page-150-0) dostupné konfigurace, [2-5](#page-21-0)

funkce, [2-5](#page-21-1) funkce ovládacího panelu, [2-7](#page-23-1) konfigurace, [2-4](#page-20-1), [2-5](#page-21-0) Windows 2000 nebo novější, [3-15](#page-44-0) z počítače, [3-10](#page-39-1) likvidace, [C-1](#page-232-0) maximální rozlišení (dpi), [2-4](#page-20-2) maximální rychlost tisku, [2-4](#page-20-2) nápověda, [4-33](#page-96-2) nastavení kopírování z jedné tiskárny do jiné, [3-10](#page-39-1) nastavení adresy IP, [3-6](#page-35-0) neobvyklé zvuky nebo zápach, [1-2](#page-9-5) nesprávné zabalení, [1-8](#page-15-1), [7-5](#page-225-8) ověření nastavení Windows 2000 nebo novější, [3-19](#page-48-1) ovladače, [3-12](#page-41-0) oznámení stavu, [5-14](#page-148-0) paměť, [4-32](#page-95-1) písma, [2-4](#page-20-2), [A-3](#page-229-0) povolení protokolu AutoIP, [3-6](#page-35-3) povolení protokolu DHCP, [3-6](#page-35-3) přeprava, [7-6](#page-226-1) přestěhování, [1-8](#page-15-0) přidání Windows 2000 nebo novější, [3-14](#page-43-2) připojení, [2-4](#page-20-2) recyklace, [C-1](#page-232-0) rozšířené funkce, [2-5](#page-21-0) software pro správu, [3-10](#page-39-2) spotřební materiál, [1-7](#page-14-1) standardní funkce, [2-4](#page-20-2) stav, [6-2](#page-150-3) stěhování, [7-5](#page-225-6) škody, [7-5](#page-225-4) účtování úloh, [5-12](#page-146-1) upozornění MaiLinX, [5-14](#page-148-0) výběr nastavení zabezpečení tisku, [5-10](#page-144-1) výkon, [4-32](#page-95-1) vytvoření tiskárny IPP Windows 2000 nebo novější, [3-16](#page-45-1) využití Xerox Usage Analysis Tool, [5-14](#page-148-2) zabezpečení, [5-9](#page-143-1) zásobníky, [2-4](#page-20-2) zdroje informací, [2-12](#page-28-0) získání síťové cesty Windows 2000 nebo novější, [3-16](#page-45-2) změna nebo úprava adresy IP prostřednictvím služeb CentreWare IS, [3-9](#page-38-0)

tisková úloha ovlivňující faktory, [4-32](#page-95-1) tlačítko Nápověda na ovládacím panelu, [6-70](#page-218-1) tlačítko Nápověda v ovladači, [4-33](#page-96-2) Total Satisfaction Guarantee (Záruka celkové spokojenosti), [1-8](#page-15-2), [4-2](#page-65-0), [7-5](#page-225-4)

## **U**

účtovací záznamy, [5-12](#page-146-1) ukázkové stránky tisk, [2-9](#page-25-3) úloha charakteristiky velikost úlohy, [5-13](#page-147-0) informace jak často je prováděn tisk na papír ve srovnání s fóliemi, [5-13](#page-147-0) jak často jsou používány jednotlivé zásobníky, [5-13](#page-147-0) možnosti pro individuální tisk Macintosh, [4-33](#page-96-0) Windows, [4-33](#page-96-1) sestavy profilu použití, [5-13](#page-147-0) soubor protokolu, [5-12](#page-146-1) účtování, [5-12](#page-146-1) účtování úloh ve službách CentreWare IS, [5-12](#page-146-2) upozornění na dokončení, [4-66](#page-129-0) výběr možností tisku Windows, [4-33](#page-96-1) záznamy, [5-12](#page-146-1) úlohy nátisku mazání, [4-70](#page-133-1) odesílání, [4-68](#page-131-0) tisk, [4-70](#page-133-1) úlohy typu Tisk pomocí odesílání, [4-69](#page-132-1) úlohy zabezpečeného tisku mazání, [4-70](#page-133-2) odesílání, [4-68](#page-131-0) tisk, [4-70](#page-133-2) uložené tiskové úlohy mazání, [4-70](#page-133-1) odesílání, [4-68](#page-131-0) tisk, [4-70](#page-133-1)

umístění tiskárny, [1-6](#page-13-1) upozornění MaiLinX, [5-14](#page-148-1) upozornění nástroje PrintingScout, [6-2](#page-150-3) úprava adresy IP prostřednictvím služeb CentreWare IS, [3-9](#page-38-0) Usage Analysis Tool, [5-14](#page-148-2) USB, [3-4](#page-33-1) Úsporný režim, [5-2](#page-136-0) časový limit, [5-2](#page-136-1) uzamčení nabídek ovládacího panelu, [5-11](#page-145-2) uživatelské typy papíru vytvoření, [4-50](#page-113-0) uživatelský formát papíru, [4-50](#page-113-0) pokyny k tisku, [4-46](#page-109-0) pokyny pro vložení do zásobníku 2–5, [4-46](#page-109-0) pokyny pro vložení do zásobníku 1 (MPT), [4-46](#page-109-0)

### **V**

varování, [6-71](#page-219-1) vícestránkový dokument, [4-59](#page-122-0) vložení pohlednice, [4-42](#page-105-2) štítky, [4-44](#page-107-3) uživatelský formát papíru, [4-47](#page-110-0) zásobník 1 (MPT), [4-10](#page-73-3), [4-21](#page-84-0) zásobník 6, [4-18](#page-81-0), [4-28](#page-91-0) zásobník obálek, [4-41](#page-104-0) zásobníky 2–5, [4-14](#page-77-0), [4-25](#page-88-2) vodoznaky, [4-64](#page-127-1) volitelné doplňky a inovace, [2-6](#page-22-8) volitelný doplněk tiskárny duplexní jednotka, [2-6](#page-22-0) finišer na 3500 listů (se sešívačkou a děrovačkou), [2-6](#page-22-1) paměť flash 16 MB, [2-6](#page-22-3) paměťové karty 128 MB a 256 MB, [2-6](#page-22-2) pevný disk, [2-6](#page-22-4) podavač na 1000 listů, [2-6](#page-22-5) podavač na 2000 listů, [2-6](#page-22-6) stohovač na 3500 listů, [2-6](#page-22-7) zásobník obálek, [2-6](#page-22-9)

*Rejstřík*

výběr 2stranný tisk, [4-35](#page-98-0) možnost uzamčení nabídek ovládacího panelu, [5-11](#page-145-2) možnosti tisku pro jednotlivé úlohy Macintosh, [4-33](#page-96-0) Windows, [4-33](#page-96-1) nastavení zabezpečení pro správu, [5-9](#page-143-0) nastavení zabezpečení tisku, [5-10](#page-144-1) předvolby tisku (systém Windows), [4-32](#page-95-2) výchozí zásobník, [5-7](#page-141-1) výběr připojení k síti, [3-3](#page-32-2) výchozí zásobník výběr, [5-7](#page-141-1) výkon ovlivňující faktory, [4-32](#page-95-1) výstražné symboly, [1-7](#page-14-2) výstupní poloha, [5-3](#page-137-2) výstupní přihrádky, [5-3](#page-137-0) vytvoření uživatelské typy papíru, [4-50](#page-113-0) vytvoření tiskárny IPP Windows, [3-16](#page-45-1) využití tiskárny účtování úloh, [5-12](#page-146-1) vzdálená správa síťových tiskáren pomocí aplikace CentreWare Web, [3-11](#page-40-0)

## **W**

Windows instalace ovladačů tiskárny pro systém Windows 2000 nebo novější, [3-13](#page-42-0) možnosti tisku, [4-33](#page-96-1) výběr možností tisku pro jednotlivé úlohy, [4-33](#page-96-1) Xerox Support Centre, [2-13](#page-29-0)

# **X**

Xerox Support Centre, [2-13](#page-29-0) Usage Analysis Tool, [5-14](#page-148-2) záruka, [7-5](#page-225-4)

# **Z**

zabezpečení uzamčení nabídek ovládacího panelu, [5-11](#page-145-2) výběr nastavení tiskárny, [5-9](#page-143-1) výběr nastavení zabezpečení tisku, [5-10](#page-144-1) základní tisk, [4-10](#page-73-2) zaseknutý papír odstranění, [6-3](#page-151-1) v bodě A, [6-3](#page-151-2) v bodě B, [6-6](#page-154-0) v bodě B a C, [6-8](#page-156-0) v bodě D, [6-15](#page-163-0) v bodě D a A, [6-16](#page-164-0) v bodě E, [6-19](#page-167-0) v bodě F, [6-22](#page-170-0) v bodě G, [6-23](#page-171-0) v bodě H, [6-25](#page-173-0) v bodě C, [6-12](#page-160-0) v horní přihrádce stohovače, [6-26](#page-174-0) v zásobníku 1 (MPT), [6-39](#page-187-0) v zásobníku 2, 3, 4 nebo 5, [6-37](#page-185-0) v zásobníku 2 a dvířcích A, [6-42](#page-190-0) v zásobníku 3 a dvířcích B, [6-46](#page-194-0) v zásobníku 4 nebo 5 a dvířcích C, [6-51](#page-199-0) v zásobníku 6, [6-56](#page-204-0) zaseknutý formát papíru v zásobnících 2–5, [6-30](#page-178-0) zaseknutý formát papíru v zásobníku 1 (MPT), [6-27](#page-175-0) zaseknutý formát papíru v zásobníku 6, [6-34](#page-182-0) zásobník 1 (MPT) nastavení vodítek papíru, [4-22](#page-85-0) typy papíru a médií, [4-21](#page-84-2) vložení médií pro 2stranný tisk, [4-21](#page-84-0) vložení médií pro jednostranný tisk, [4-10](#page-73-0) zásobník 6 vložení médií pro 2stranný tisk, [4-28](#page-91-0) vložení médií pro jednostranný tisk, [4-18](#page-81-0) zásobník obálek volitelný doplněk tiskárny, [2-6](#page-22-9)

zásobníky informace jak často jsou používány jednotlivé zásobníky, [5-13](#page-147-0) tisk stránek obalu, [4-65](#page-128-1) výběr, [5-7](#page-141-2) výchozí, [5-7](#page-141-2) zásobníky 2–5 vložení médií pro 2stranný tisk, [4-25](#page-88-0) vložení médií pro jednostranný tisk, [4-14](#page-77-0) zásoby časté obměňování, [4-42](#page-105-3) obměňování, [4-44](#page-107-4) záznamy účtování úloh, [5-12](#page-146-1) zdroje informace, [2-12](#page-28-1) zemnicí kolík, [1-2](#page-9-6) získání síťové cesty tiskárny Windows 2000 nebo novější, [3-16](#page-45-3) změna jazyk tiskárny, [5-8](#page-142-0) změna adresy IP prostřednictvím služeb CentreWare IS, [3-9](#page-38-0) změna časového limitu vložení papíru, [5-5](#page-139-0) pomocí služeb CentreWare IS, [5-5](#page-139-1) změna typu papíru, [4-10](#page-73-1), [4-14](#page-77-1), [4-21](#page-84-1), [4-25](#page-88-1) způsoby používání, [7-4](#page-224-0) zvedání tiskárny, [1-8](#page-15-3), [7-5](#page-225-9)